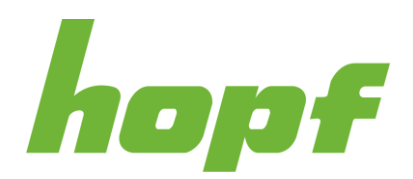

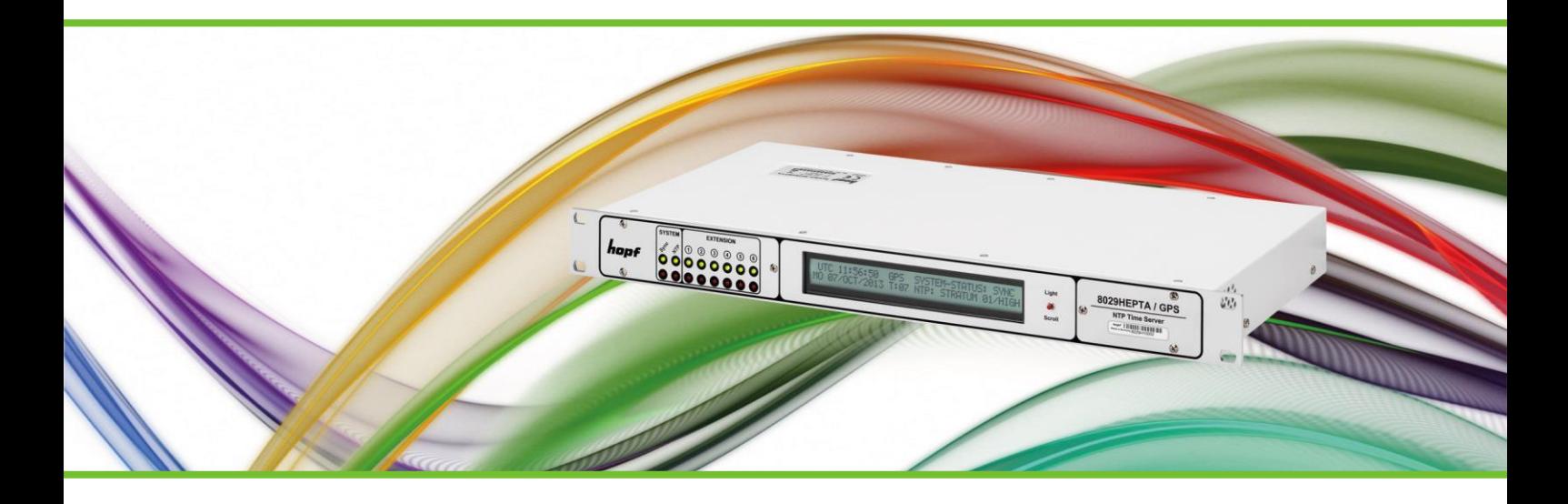

# **hopf unified management application**

CUSTOMER MANUAL

TIME & FREQUENCY SOLUTIONS

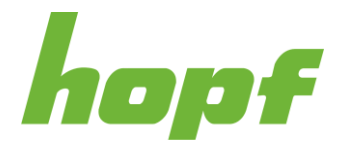

COPYRIGHT © 1972 – 2024 hopf Elektronik GmbH All rights reserved.

**AUTOR:** hopf - POSCH Markus **DOCUMENT:** HOPF\_HUMA\_CUSTOMER-MANUAL\_V0601\_EN.DOCX **VERSION:** 0601 **DATE:** 19.03.2024

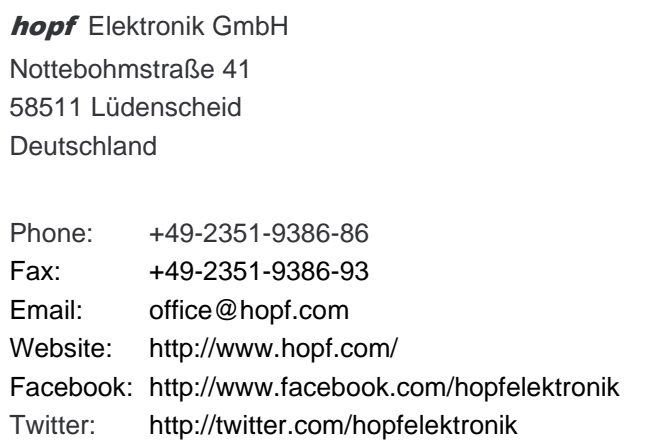

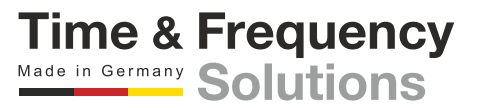

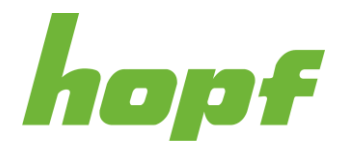

## <span id="page-2-0"></span>**1 Table of Contents**

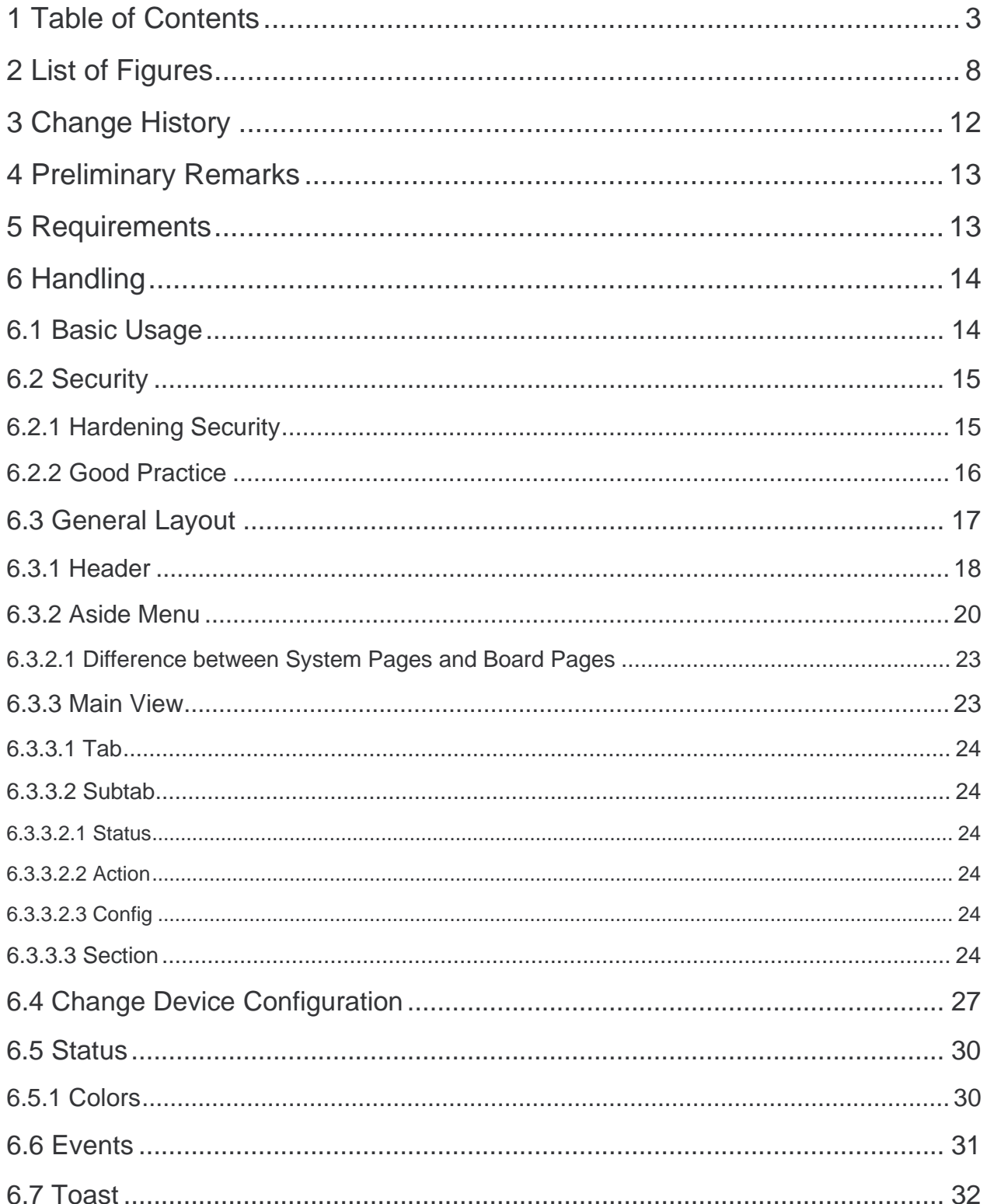

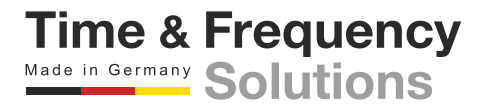

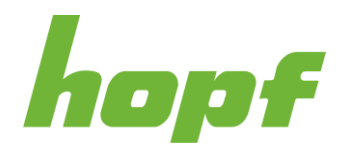

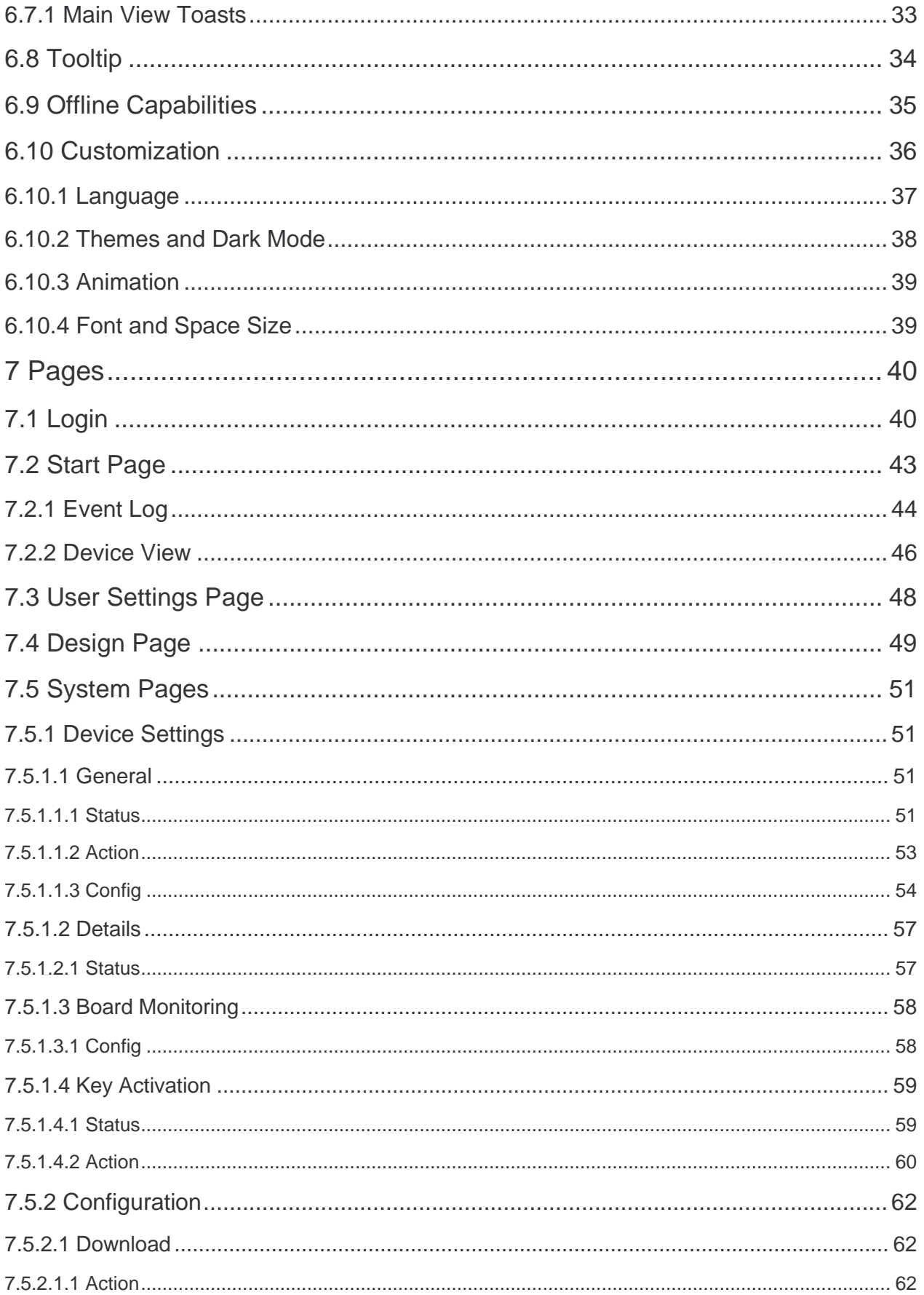

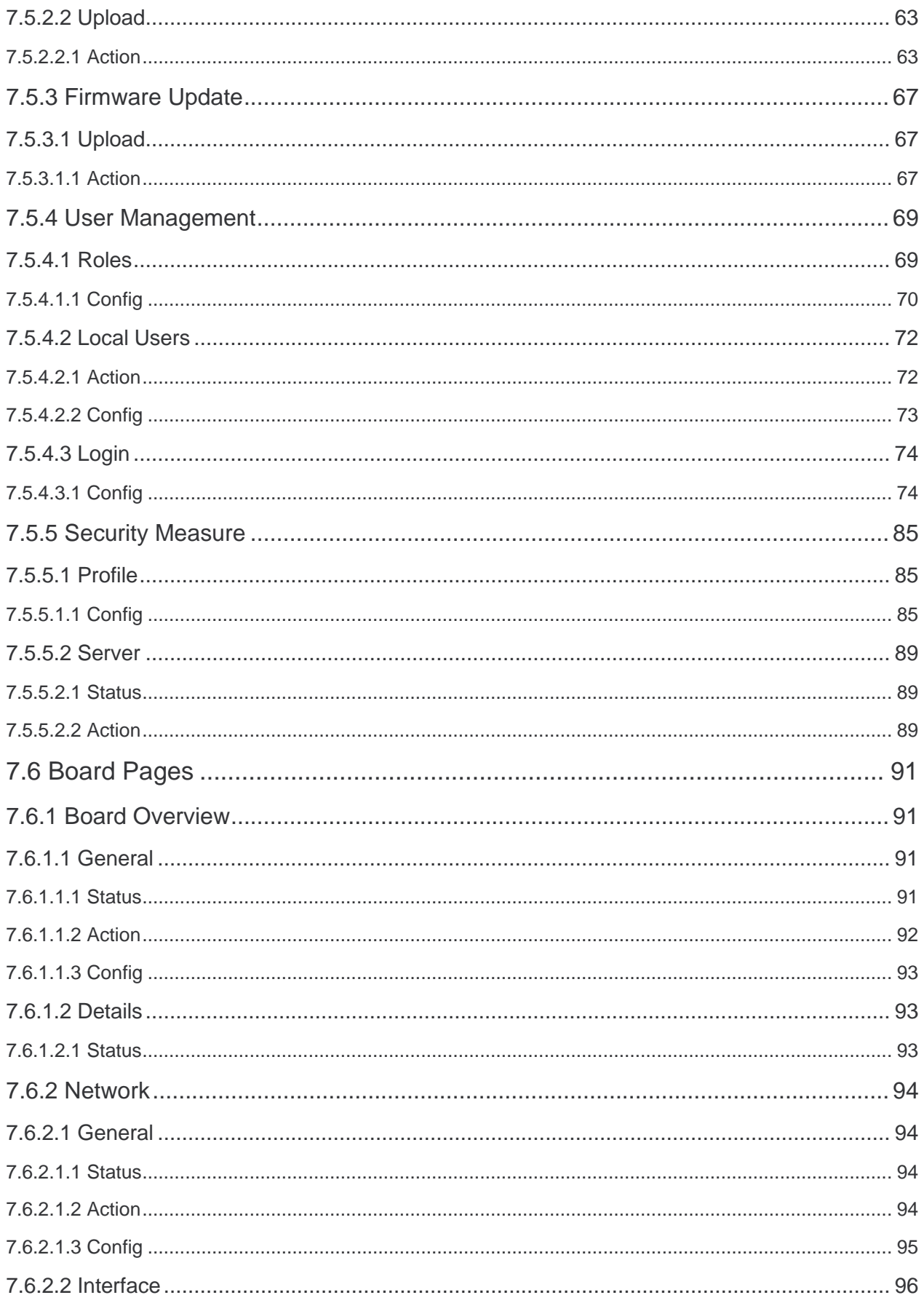

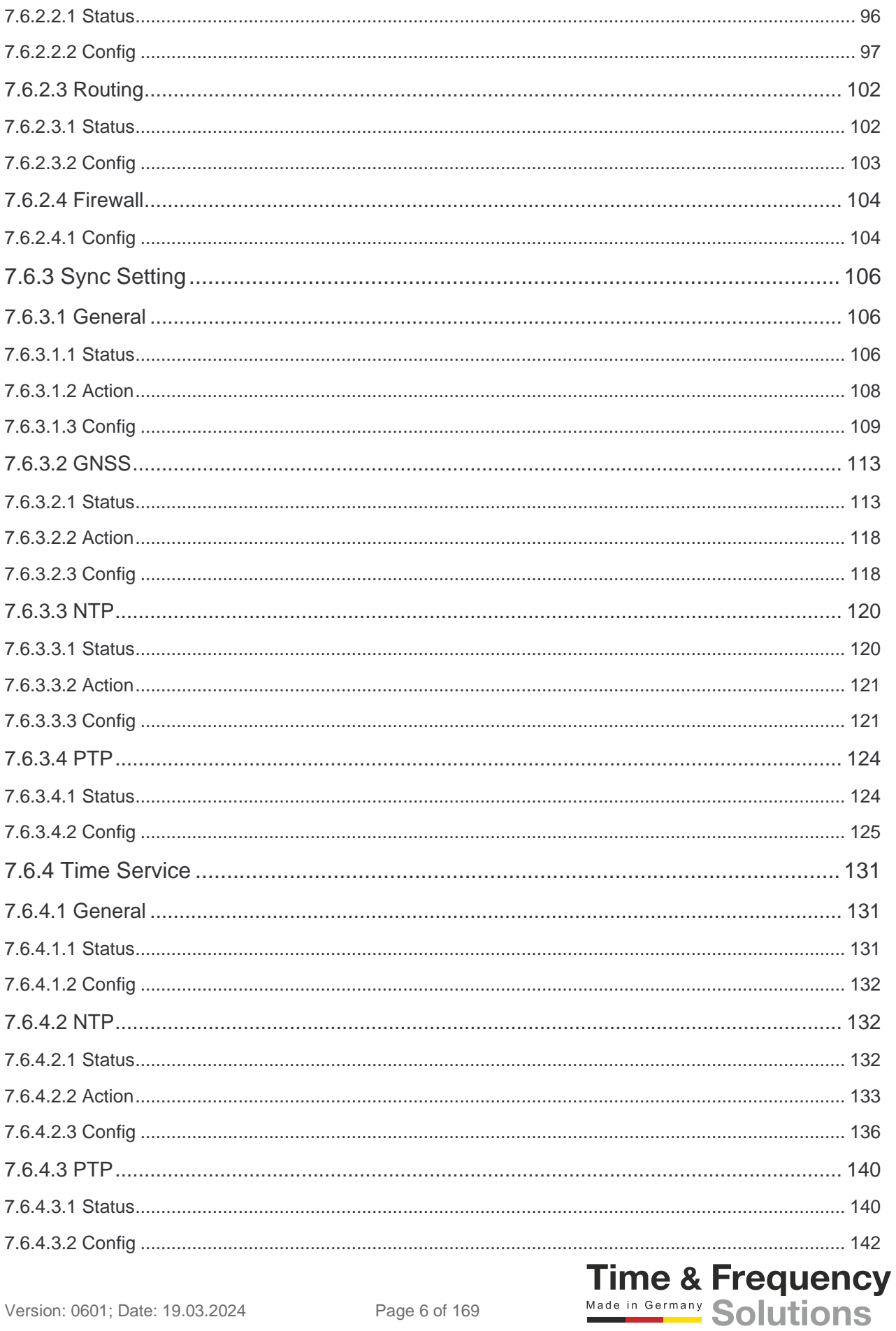

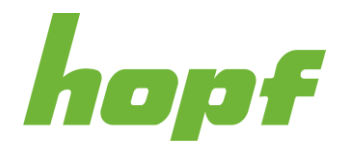

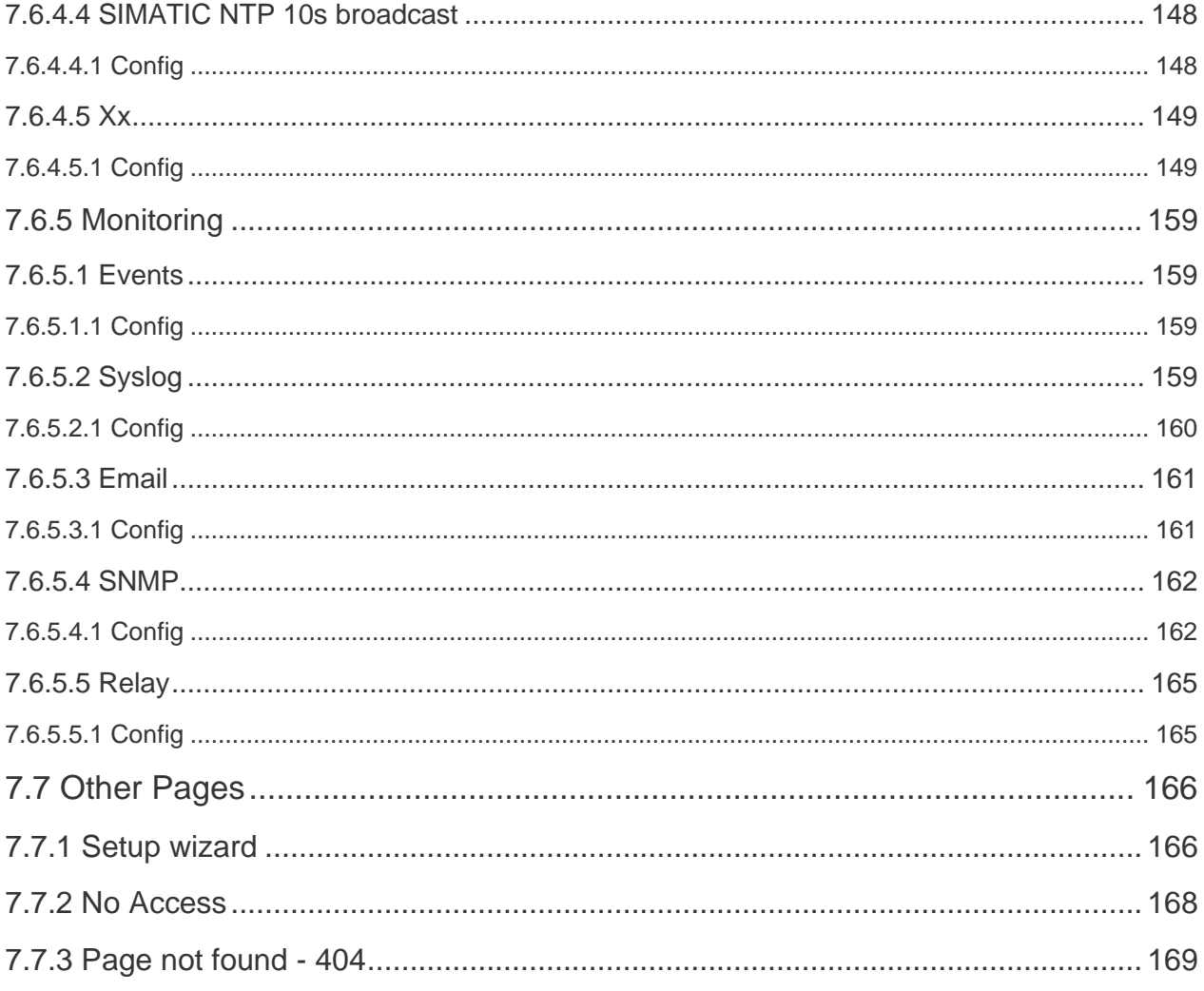

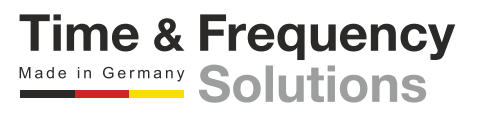

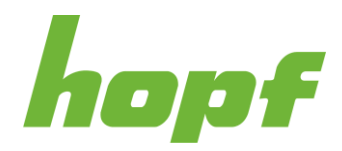

## <span id="page-7-0"></span>2 List of Figures

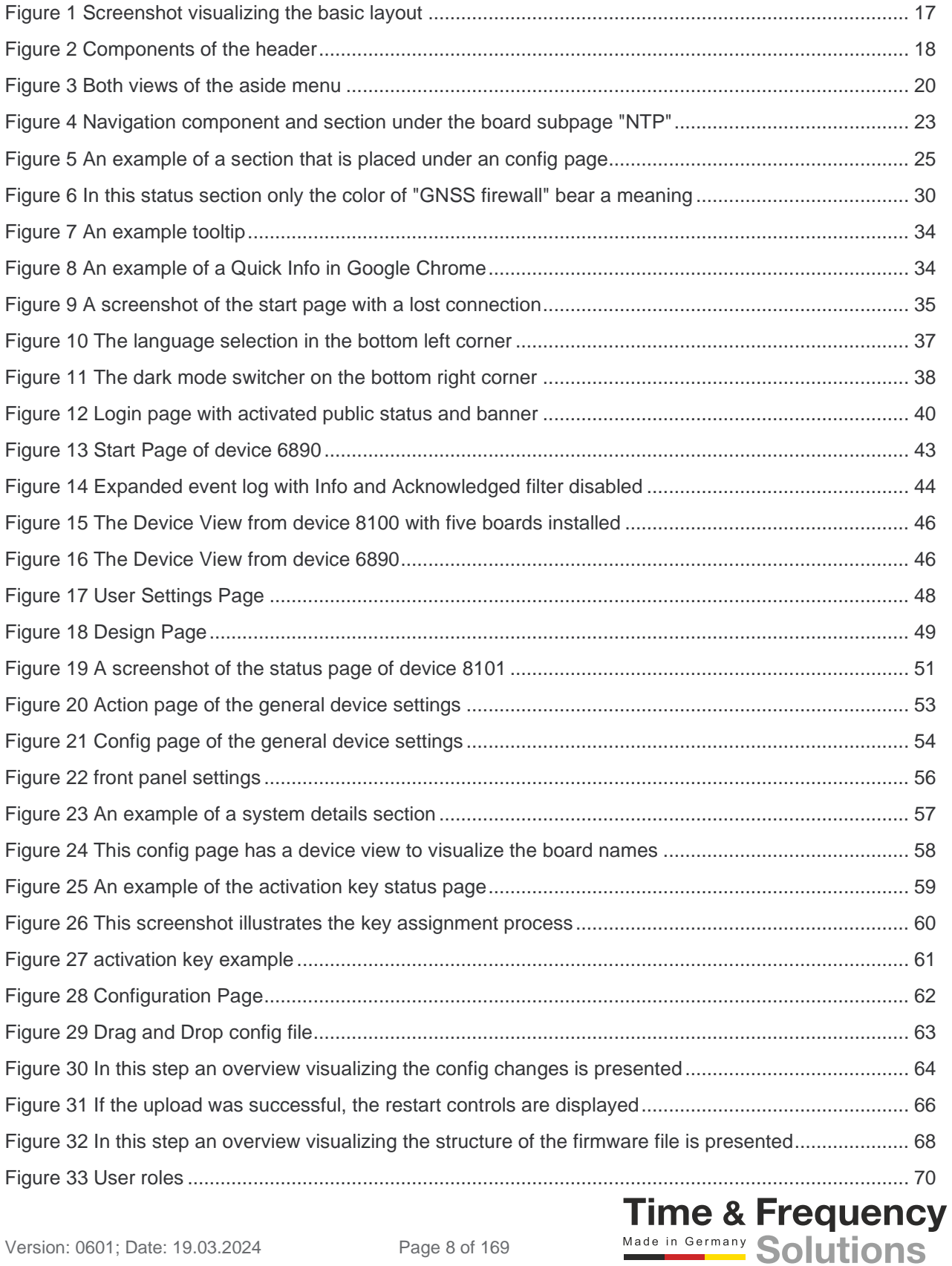

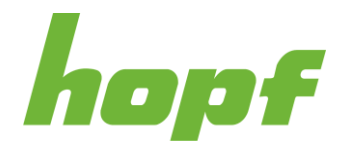

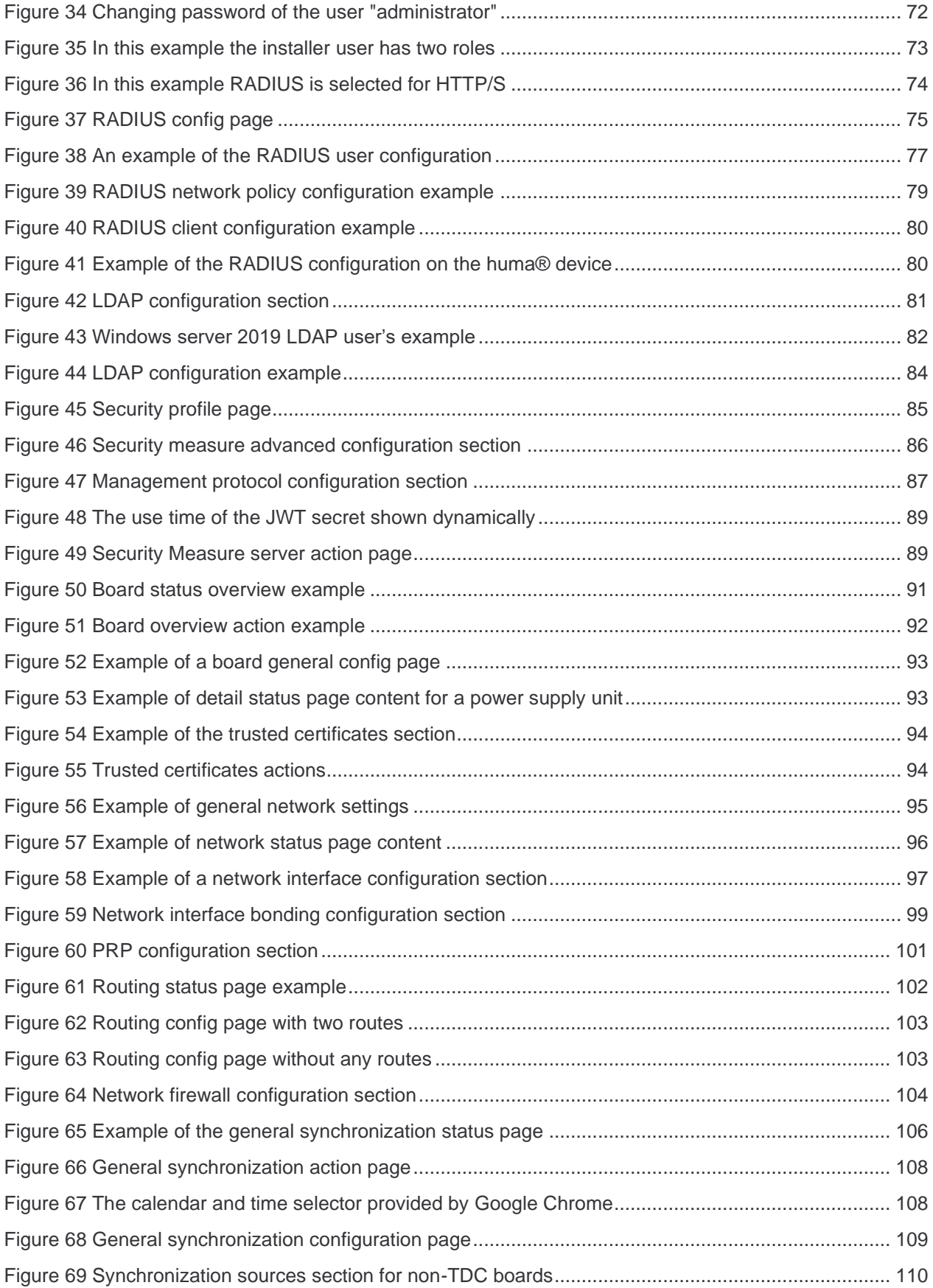

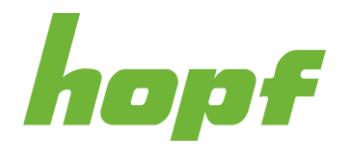

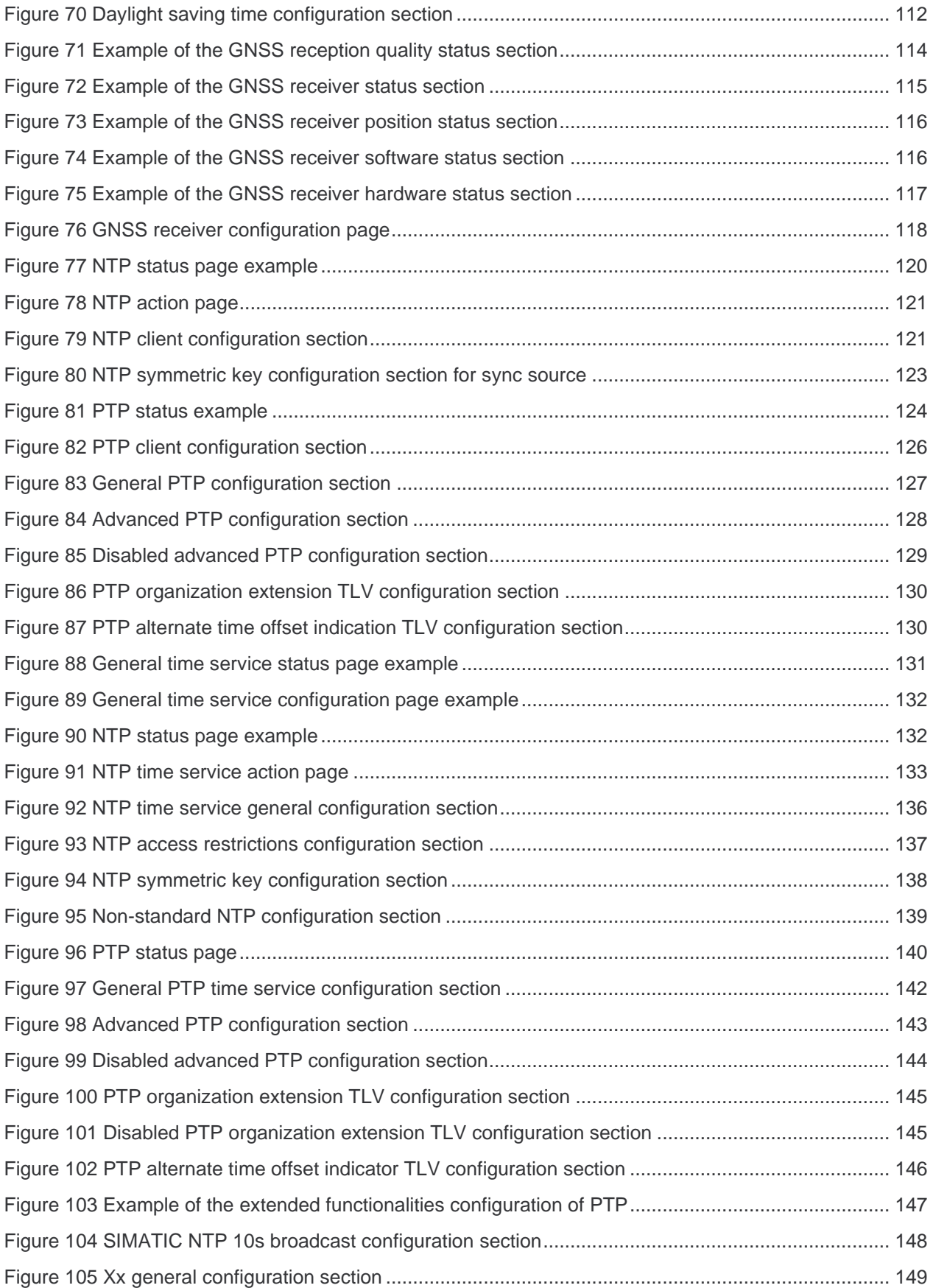

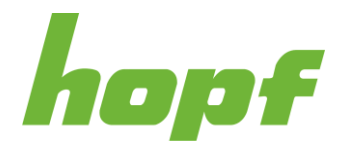

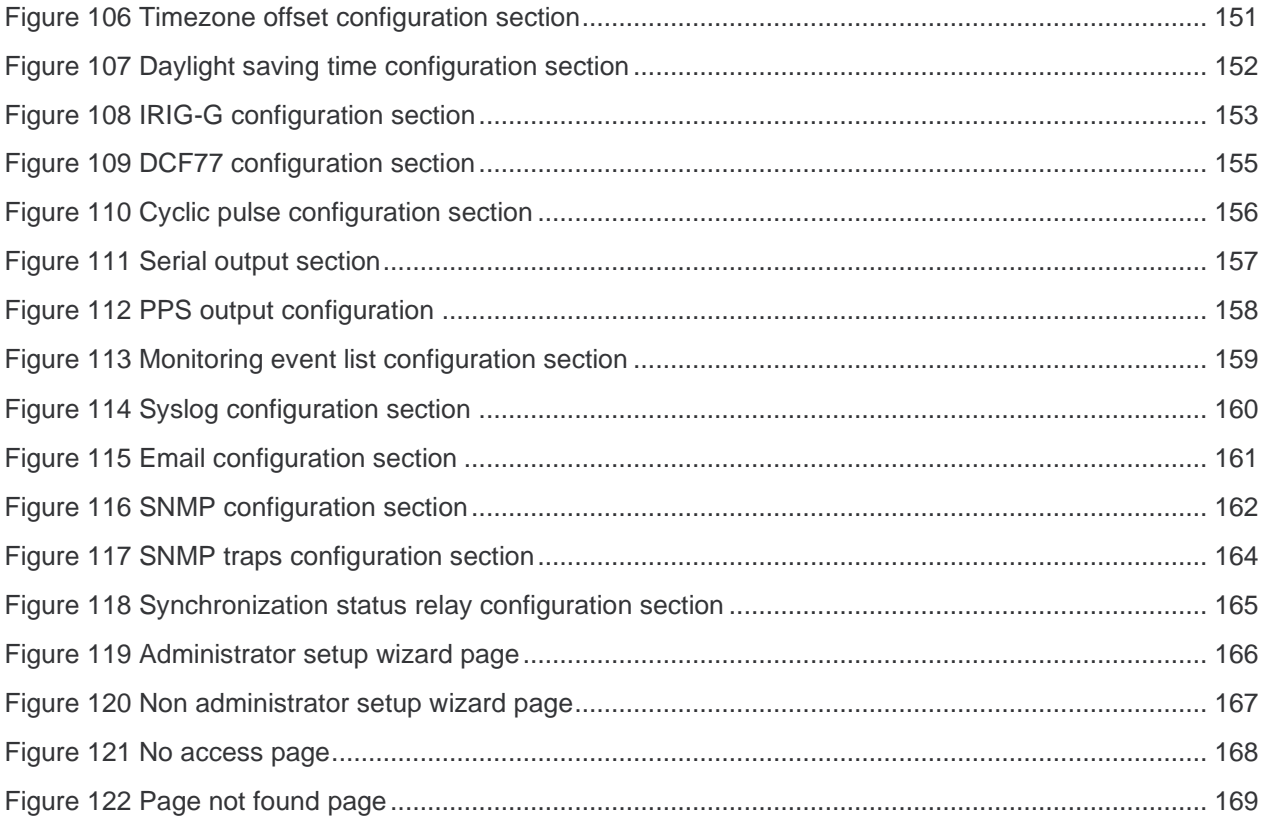

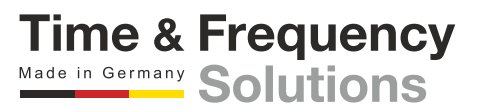

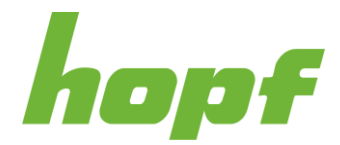

## <span id="page-11-0"></span>3 Change History

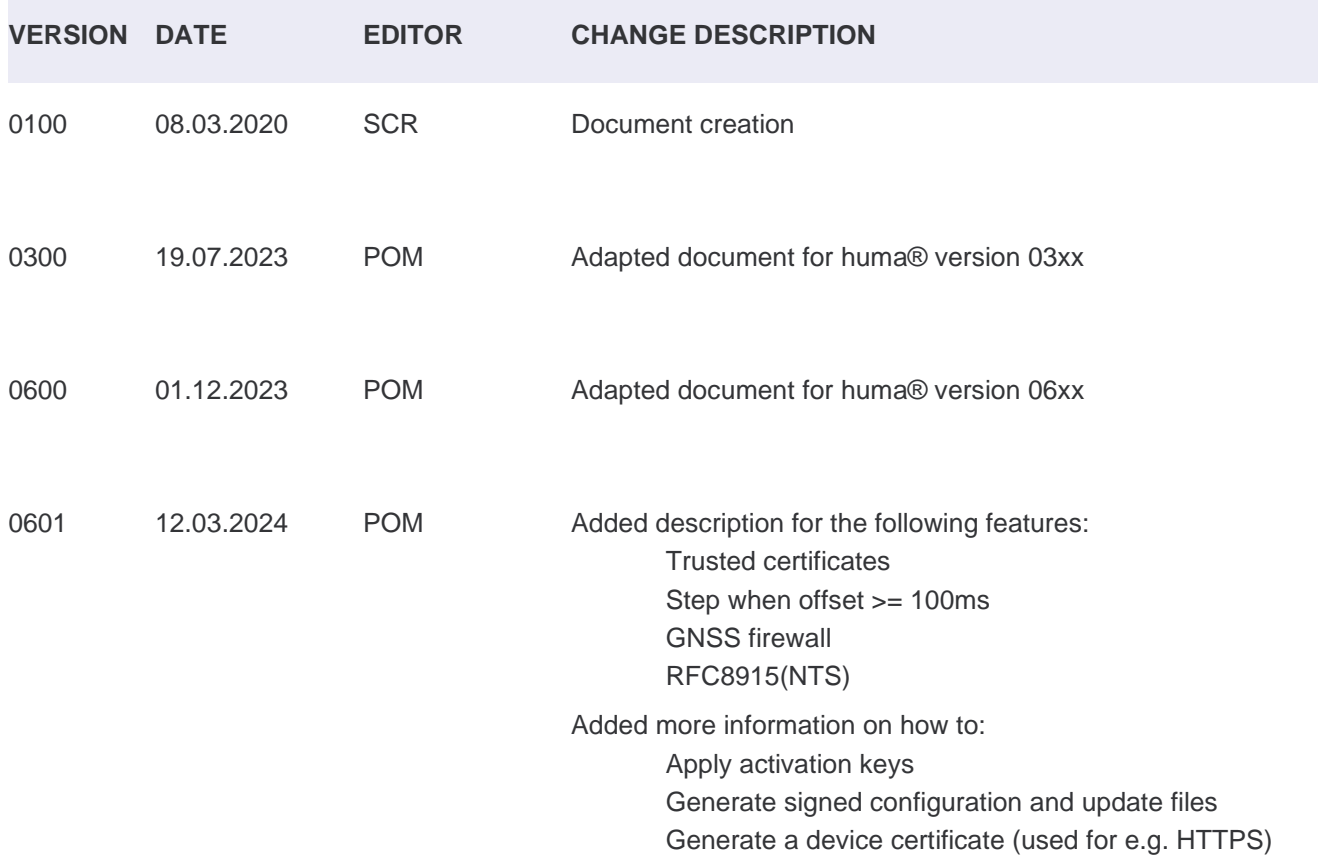

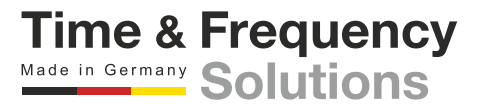

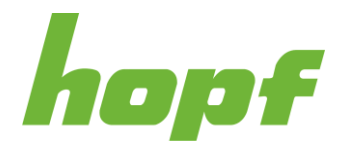

## <span id="page-12-0"></span>4 Preliminary Remarks

This software product is the result of an intensive effort by *hopf* to combine all its programs into a single unit called huma®. It is highly flexible, versatile and easy to use. huma® is based on components that are interchangeable throughout the application and rely on a unified design and functionality.

This document version is valid for huma® version v03xx. You can check your huma® version on the login page, see chapter [7.1](#page-39-1) [Login](#page-39-1)

## <span id="page-12-1"></span>5 Requirements

The minimum requirement for the **huma®** Web edition is an **HTML5** browser with JavaScript enabled and a working connection to the *hopf* device.

The browser must support at least **ECMAScript 2016** (ES2016) for basic functionality and **CSS 3** for basic design.

Additionally, the browser technology "**Local Storage**" has to be activated with a minimum storage capacity of 1MB.

All modern browsers meet the previously explained requirements by default.

huma® has been tested and works best with Chromium based browsers (**Google Chrome** *(Version > 89)*, **Edge** *(Version > 89)*, **Opera** *(Version > 75)*, **Brave** *(Version > 1.23)*, ...) and **Mozilla Firefox** *(Version > 87)*. *hopf* does not grant (full) functionality on any other browser.

**Edge Legacy** (the major version of Edge prior to 2020) is not tested and therefore not recommended.

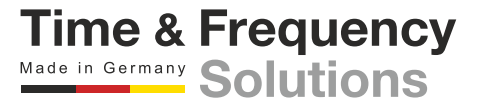

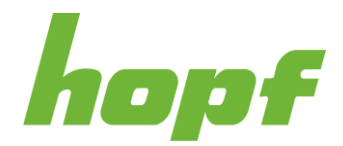

## <span id="page-13-0"></span>6 Handling

The main goal of huma® is to provide easy and safe interaction with a *hopf* device. To facilitate the handling almost every component has a **tooltip** [\(6.8\)](#page-33-0) that becomes visible when the mouse is hovered over it.

As for security, this application is based on a system that uses a configuration file. A valid configuration file must follow a certain structure in order to be sent to the device and later understood by its internal software.

### <span id="page-13-1"></span>6.1 Basic Usage

In general, huma® consists of three types of pages (see [6.3.3.2\)](#page-23-1):

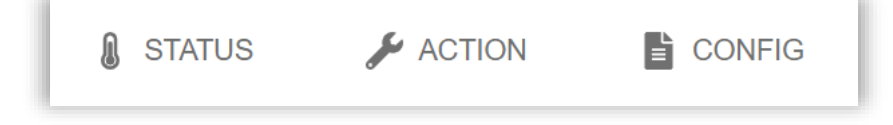

• **Status**

Pages that indicate status information without any user interaction.

• **Action**

Pages that allow triggering actions on the device that **immediately take effect**.

• **Config**

Pages that allow changing config values **in the browser but not on the device**.

### **Changing a value and then pressing the "OK button" on such a page will not change the config value on the device immediately!**

For the changes to take effect on the device, a new config file must be generated and then uploaded. For more information on handling config pages please, see [6.4.](#page-26-0)

> **Time & Frequency** Made in Germany Solutions

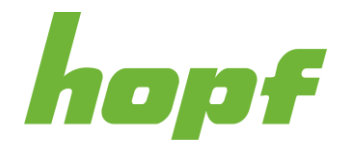

### <span id="page-14-0"></span>6.2 Security

For *hopf* Elektronik GmbH security has the highest priority. This is exactly why we have used a different approach for changing configuration values.

Changing configuration values directly through any web application carries many potential security risks, especially if the application is exposed to the internet. To avoid such risks, our software is built on a system based on entire config files. Instead of changing each specific value individually, which exposes numerous communication channels in the network, we have only one point where we exchange the configuration with the device.

This approach also enables us to implement another optional high security feature: "Signed Configs". *hopf* devices can be configured to allow only config files that are signed and validated to further enhance security.

The format of the config file is **JavaScript Object Notation** (JSON). The file structure resembles the basic device structure and its boards allocation.

### <span id="page-14-1"></span>6.2.1 Hardening Security

In order to harden the security, the following steps can be done:

- 1. Under [7.5.5.1.1,](#page-84-2) select either the **Medium** or **High** security profile, when signed config and update files should be used, select the corresponding public key under Advanced and Signature public key, otherwise turn off Signed config files required and Signed update files required.
- 2. Navigate to all Time Service Pages and activate/deactivate the desired Time Services (see [7.6.4\)](#page-130-0)
- 3. Navigate to the Firewall Page of each network-capable device and add the activated Network Time Services as Allow rules (to see which rule should be added, hover over the toast "Firewall forbids activated service"; see [6.7.1\)](#page-32-0)

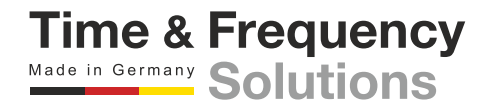

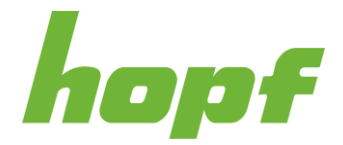

### <span id="page-15-0"></span>6.2.2 Good Practice

The following list describes ways to increase the security of huma® and the device:

1. Use a predefined Security Profile (**Medium** or **High**)

As described in [7.5.5.1](#page-84-1) a profile will adjust many security settings automatically to values defined by the *hopf* security team. This includes also the firewalls from all boards.

The profile **Medium** is purposely built for systems with high security needs and generally the recommended way to harden the security. **High** is used for special needs where the usage of huma® is highly restricted.

2. Keep the Firewalls restricted

By default, there is a firewall rule that denies every network traffic. This rule has always the lowest priority and can be overruled by any additional rule. Don't add a rule that allow all services. Add only specific rules that are really necessary with only the interface, direction and protocol that are really needed for the service to work (not just **any** or **both**).

3. Turn off unused services

Services that are not used (e.g., only HTTPS is used to access huma® and not HTTP) should not only be prohibited by the firewall, but generally turned off on the corresponding config page.

4. Configure Strong & Non-Default Passwords

Ensure that all used passwords have suitably strong values. Passwords should have at least 10 characters and **should not** be common default passwords (like "admin" or "password")

Furthermore, avoid using the same password across multiple devices.

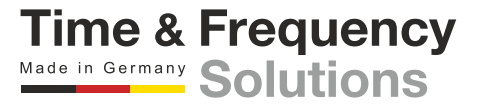

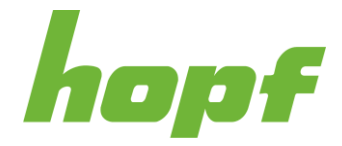

### <span id="page-16-0"></span>6.3 General Layout

Most of the pages of huma® have a layout that consists of three main components.

<span id="page-16-1"></span>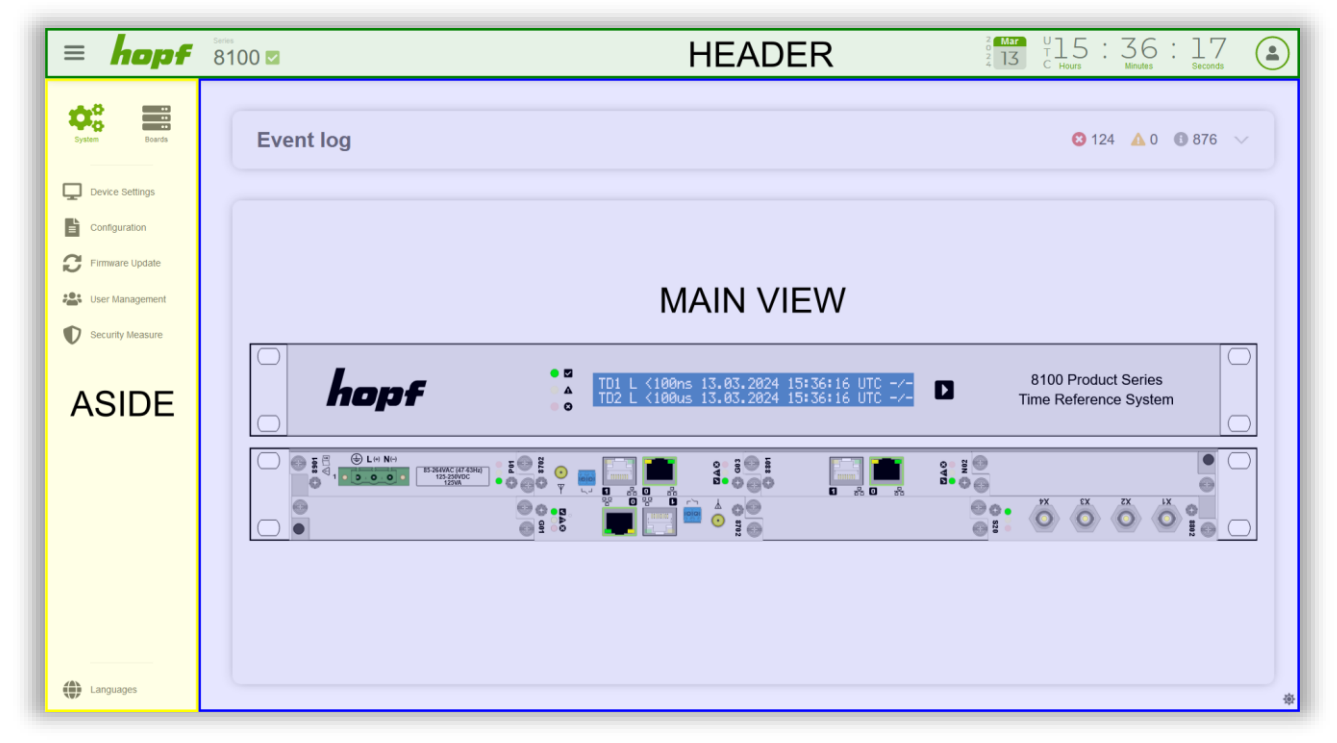

**Figure 1 Screenshot visualizing the basic layout**

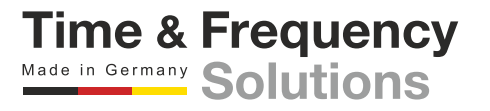

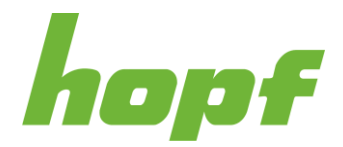

### <span id="page-17-0"></span>6.3.1 Header

The header provides basic device information and functionalities that are always available to the user.

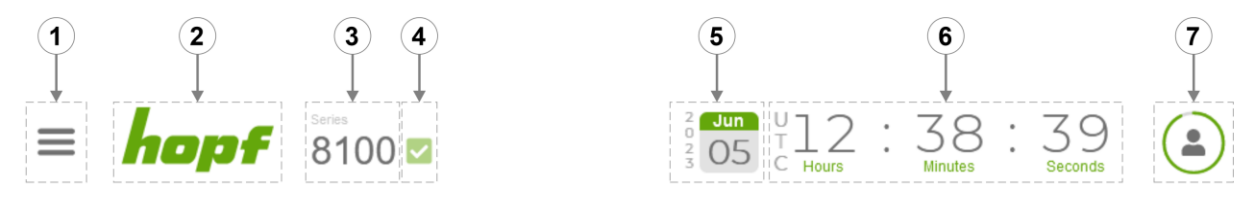

<span id="page-17-1"></span>**Figure 2 Components of the header**

All components of the header are listed below starting from left.

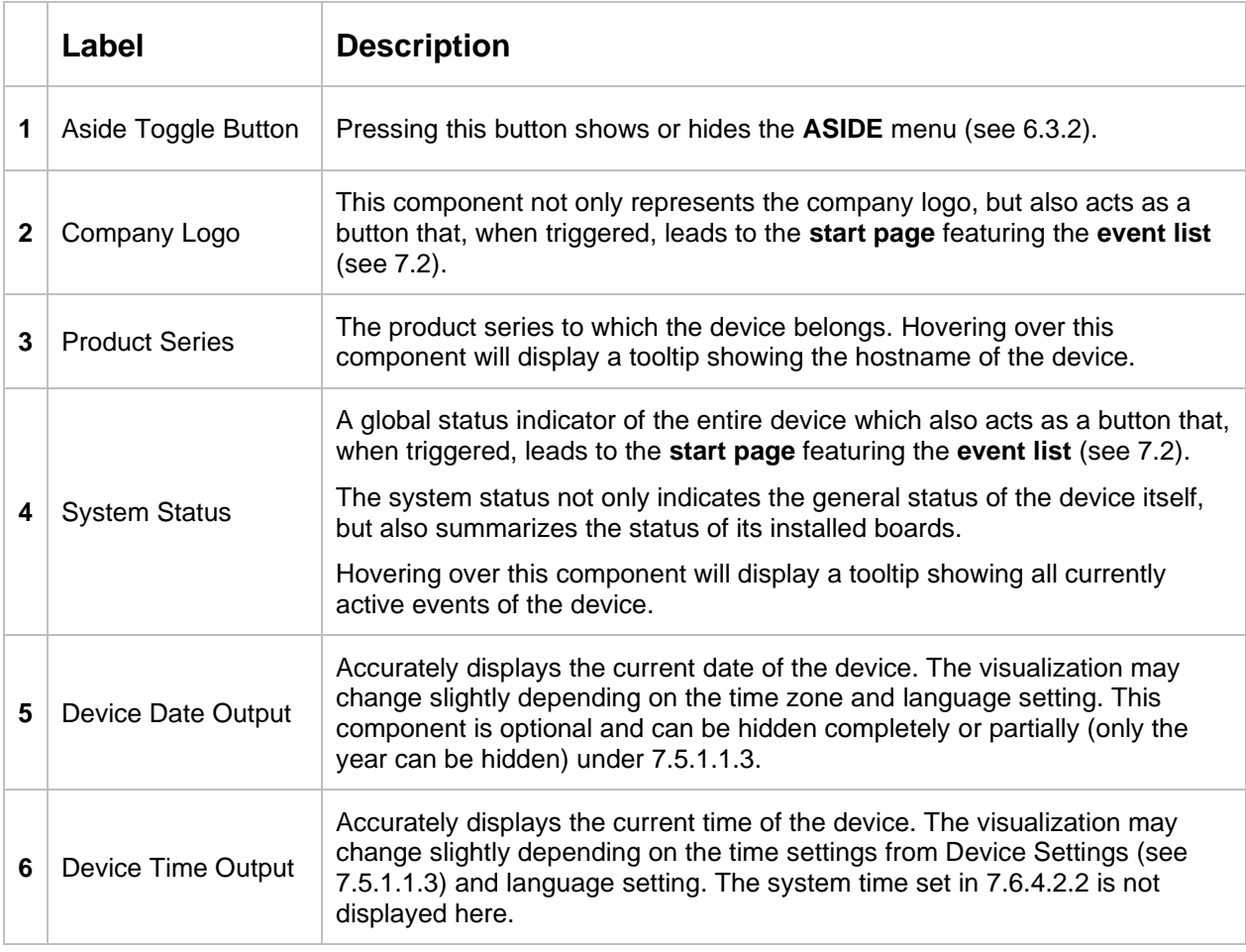

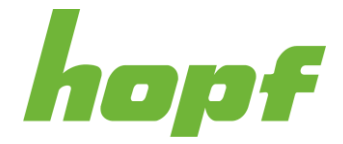

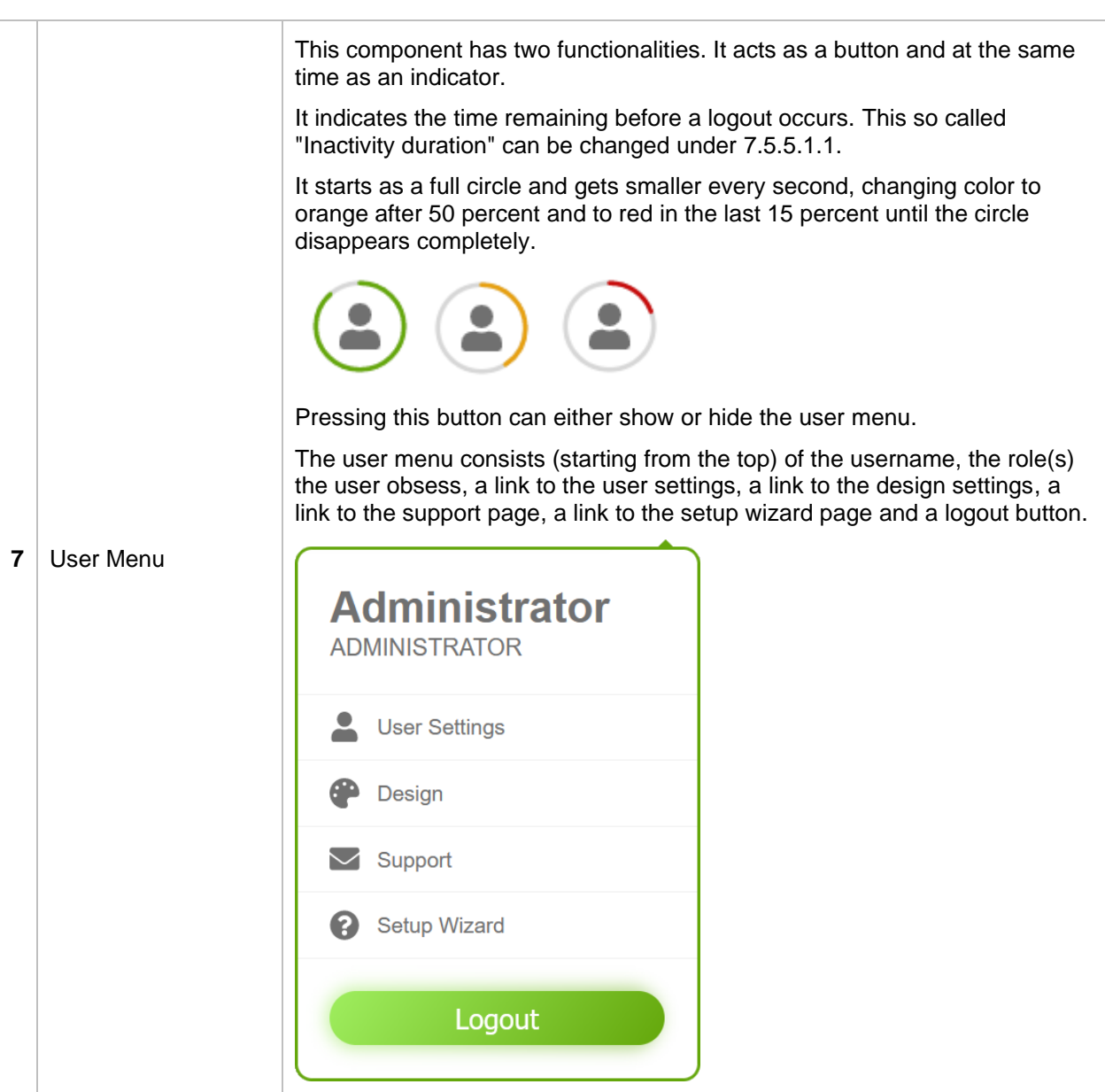

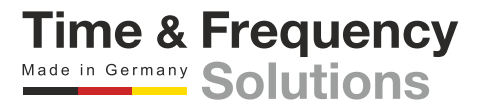

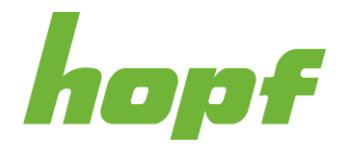

### <span id="page-19-0"></span>6.3.2 Aside Menu

The aside menu is responsible for the main navigation in huma®. It allows navigation to all system pages and board pages. It also provides the user with the ability to change the language on every page.

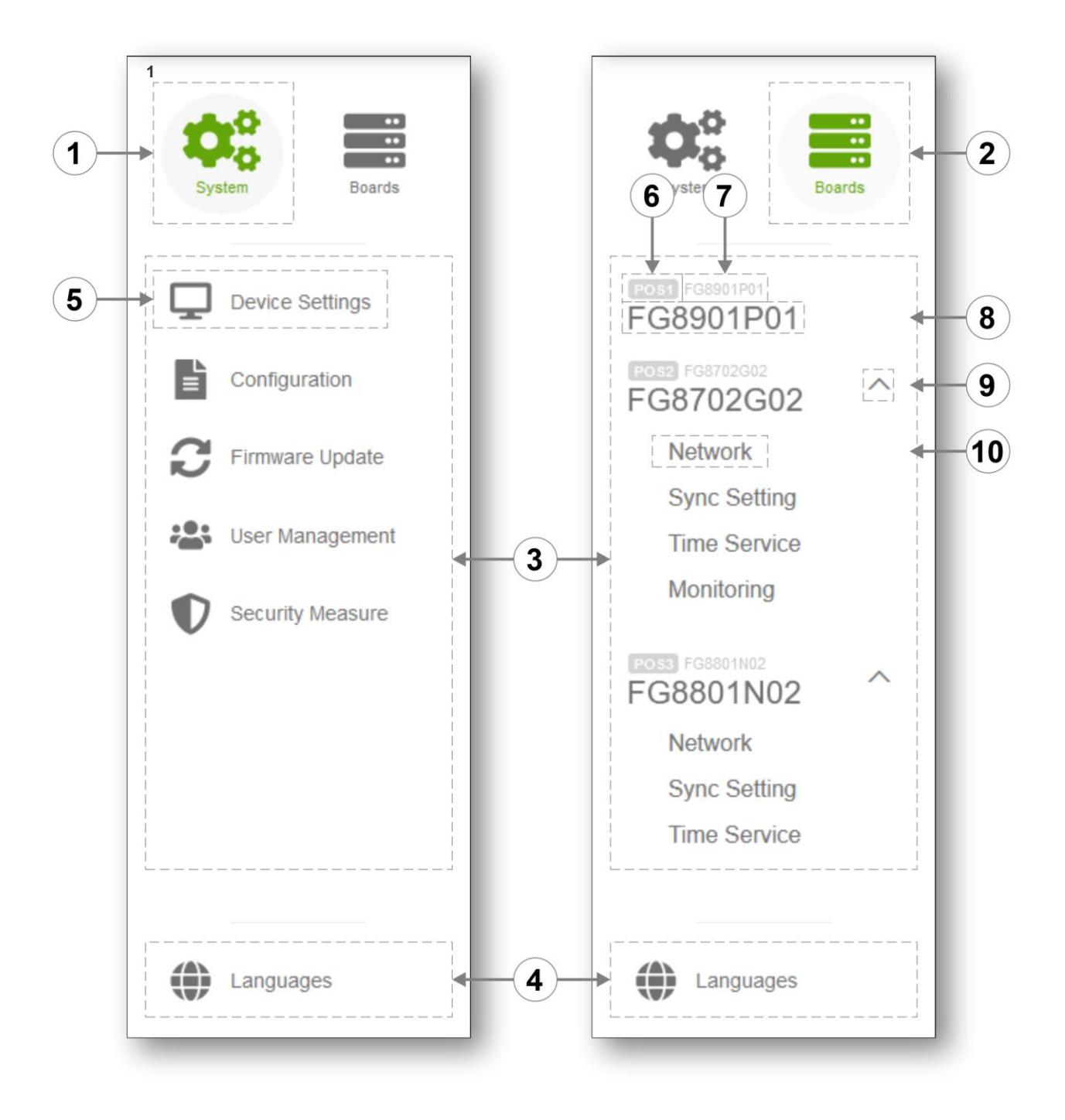

<span id="page-19-1"></span>**Figure 3 Both views of the aside menu**

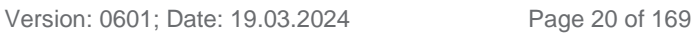

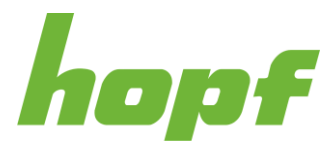

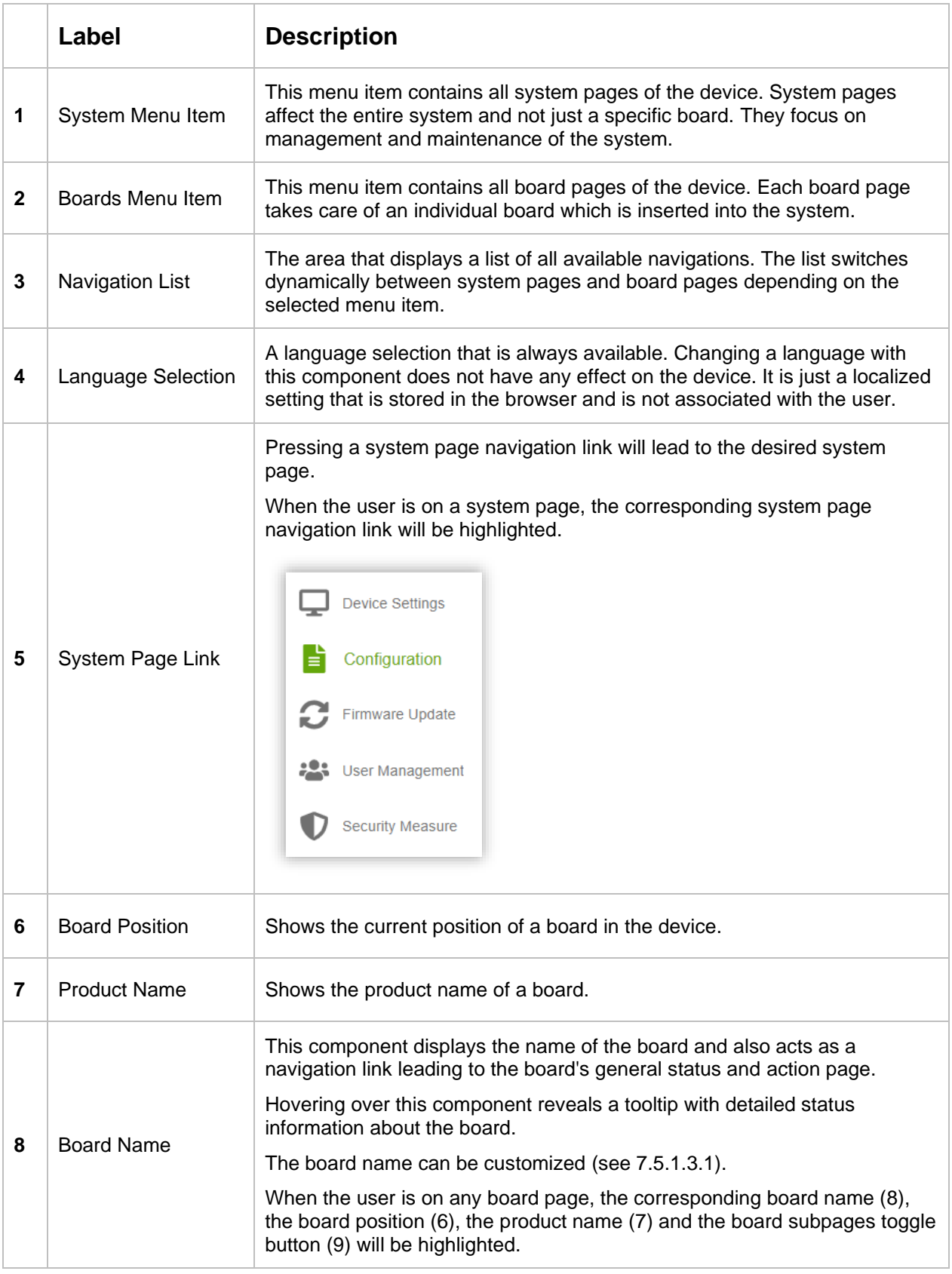

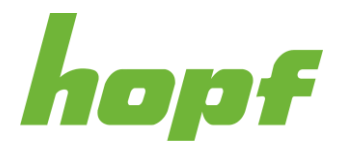

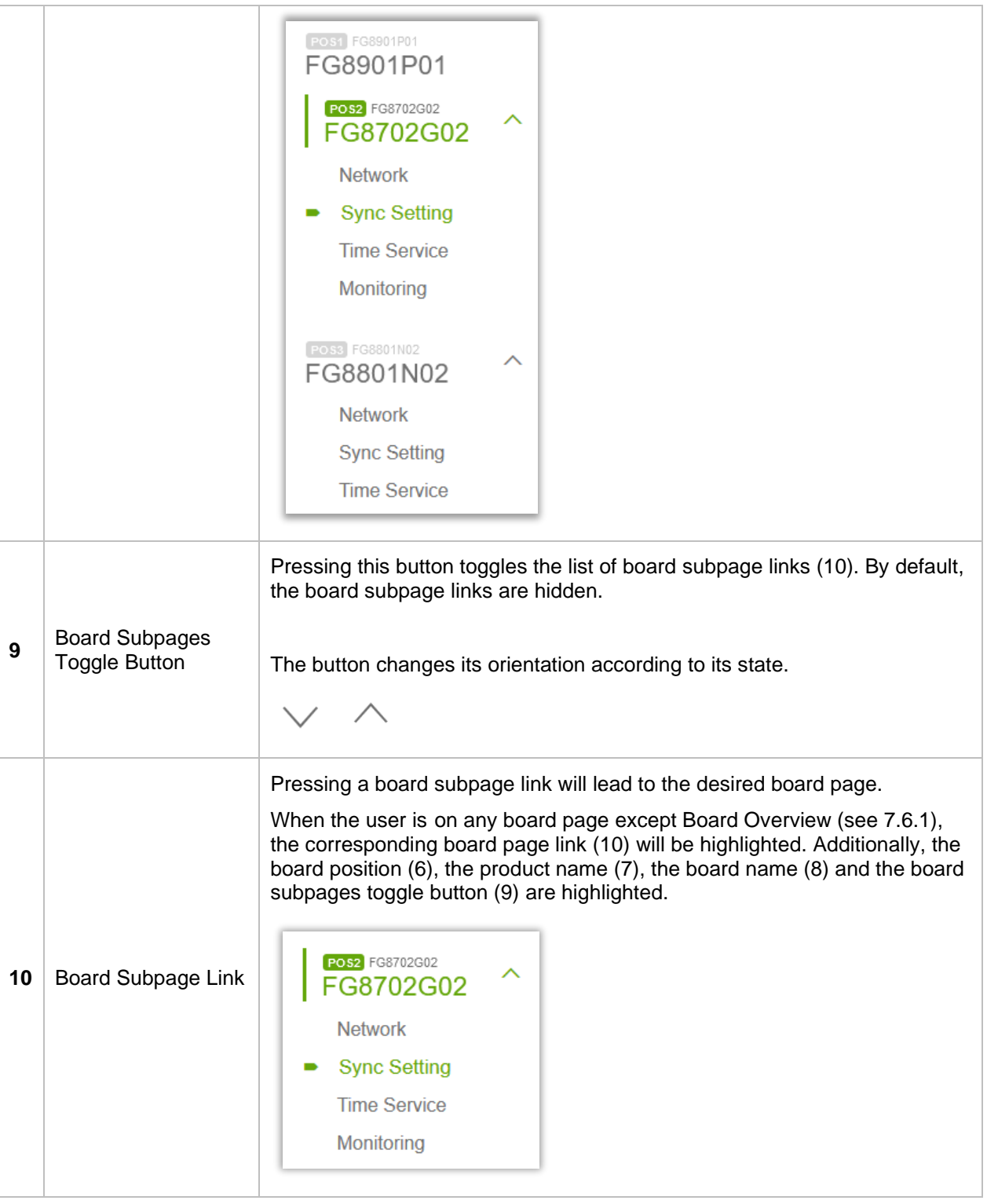

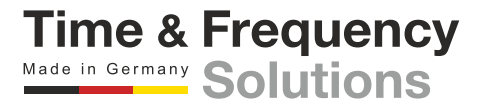

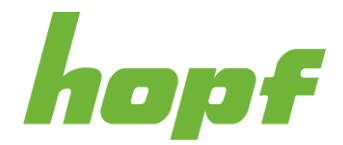

**Time & Frequency** 

Made in Germany

#### <span id="page-22-0"></span>6.3.2.1 Difference between System Pages and Board Pages

huma® is a unified user interface for all *hopf* products, this involves fully integrated and modular systems. This means that a fully integrated system also has the distinction between system and boards, even if there is only one physical device. The system pages are still used for system-wide management and maintenance, and the board page handles only the specific board functionalities and settings.

Fully integrated systems to which expansion devices are attached, are treated similarly to a modular system. The expansion devices will appear under the Boards Menu Item (similar to modules that are inserted into a modular system) where each one can be configured specifically.

#### <span id="page-22-1"></span>6.3.3 Main View

The content of the main view area is dynamically adapted to the corresponding page the user is on. There are different use cases and functions for each page, which is why each page looks different. In general, a standard page consists of **sections** (see [6.3.3.3\)](#page-23-5).

All board pages and system pages have the same navigation component in the main view. The navigation component consists of **Tabs** (see [6.3.3.1\)](#page-23-0) and **Subtabs** (see [6.3.3.2\)](#page-23-1).

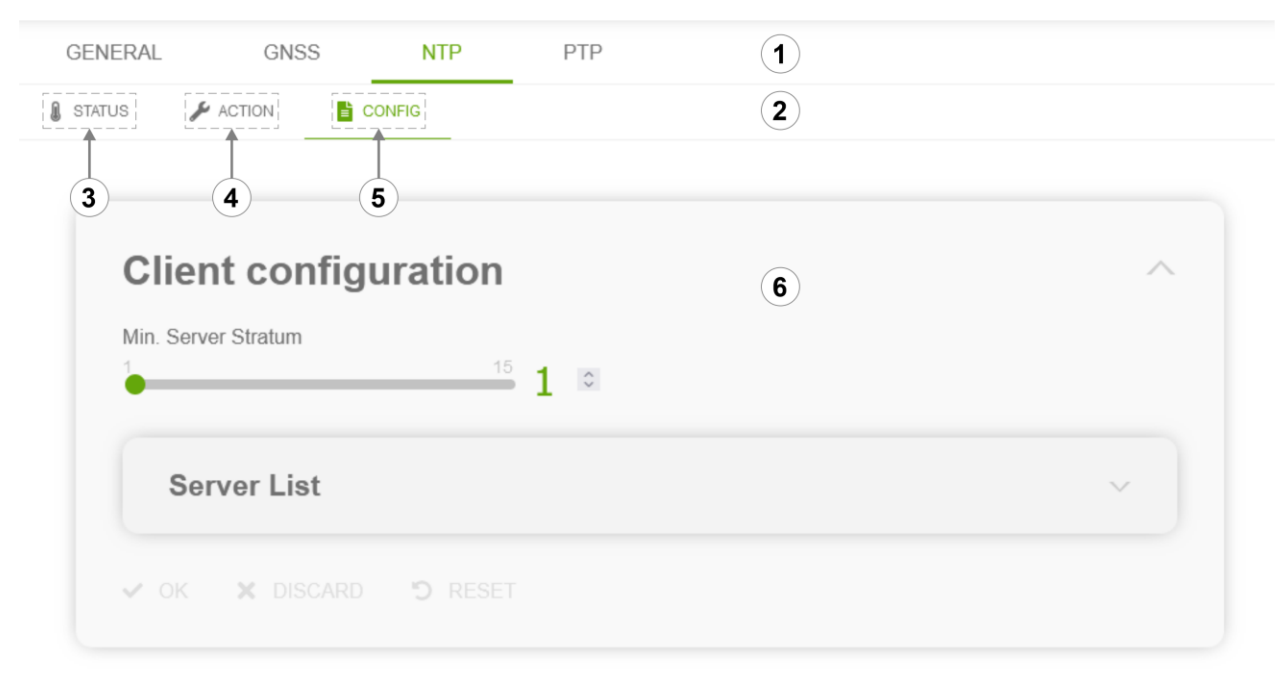

<span id="page-22-2"></span>**Figure 4 Navigation component and section under the board subpage "NTP"**

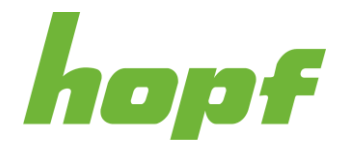

#### <span id="page-23-0"></span>6.3.3.1 Tab

A tab (1) is a navigation component that represents a specific category of a system or board page. It consists of **Subtabs**.

#### <span id="page-23-1"></span>6.3.3.2 Subtab

A subtab (2) is a navigation component that represents a specific functionality of a **tab** of a system or board page.

There are three predefined Subtabs. A tab holds at least one out of three Subtabs:

#### <span id="page-23-2"></span>6.3.3.2.1 Status

Pages that can be found under the Status subtab (3) primarily display status information of the device or certain services. This status information is always up to date, as they are automatically queried at periodic intervals.

#### <span id="page-23-3"></span>6.3.3.2.2 Action

Action pages (4) contain the functionality to trigger events and actions on the device. These actions are immediate and change the device directly. An example of an action is the device reboot that immediately triggers a reboot of the device.

#### <span id="page-23-4"></span>6.3.3.2.3 Config

Config pages (5) are the primary way to change a setting on a device. Unlike the action pages, the config pages do not interact directly with the device and changes only take place after the config upload. For more information on handling config pages please, see [6.4.](#page-26-0)

#### <span id="page-23-5"></span>6.3.3.3 Section

A section (6) is a collection of components that have a similar purpose. They are visually placed in a box to distinguish them from other components with different purposes.

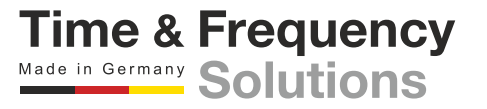

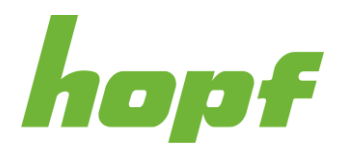

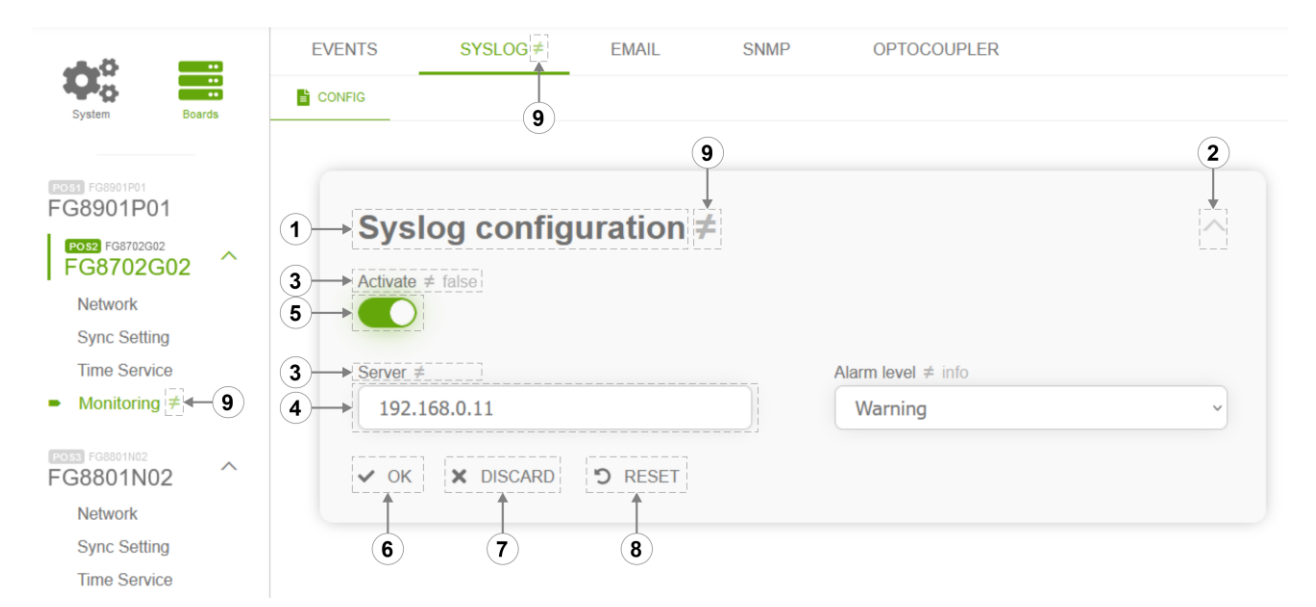

#### <span id="page-24-0"></span>**Figure 5 An example of a section that is placed under an config page**

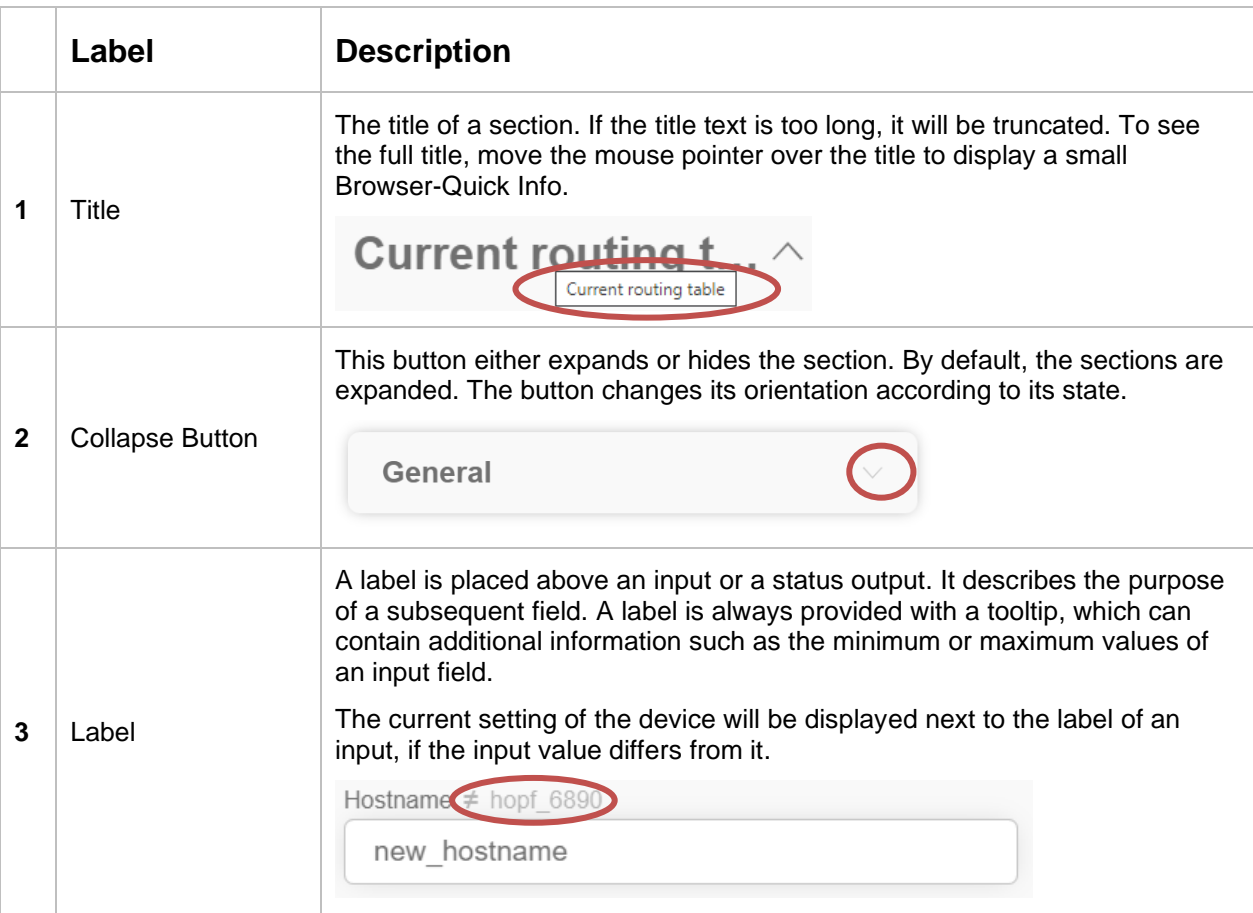

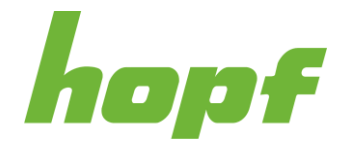

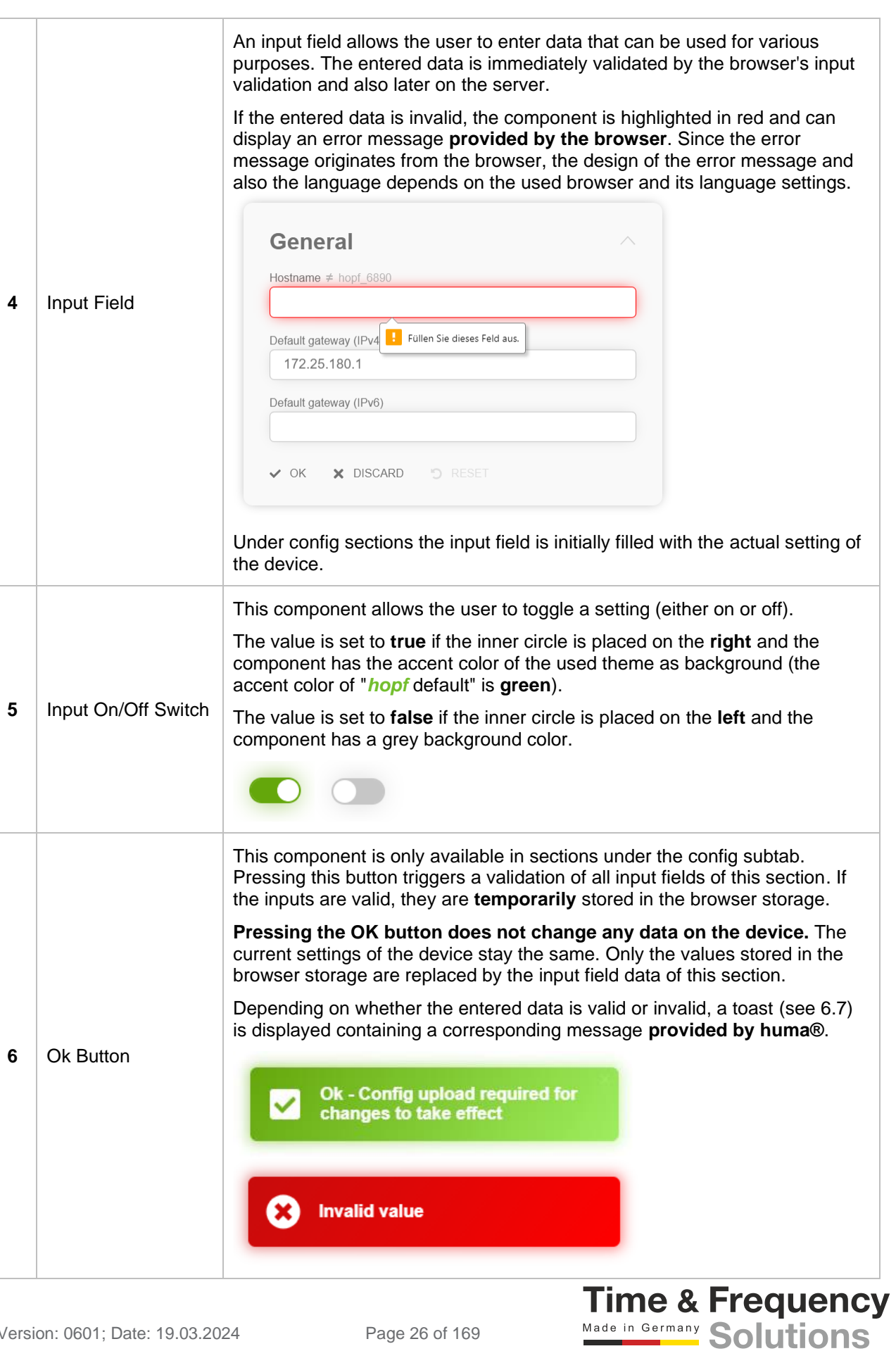

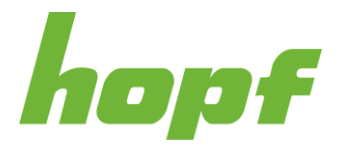

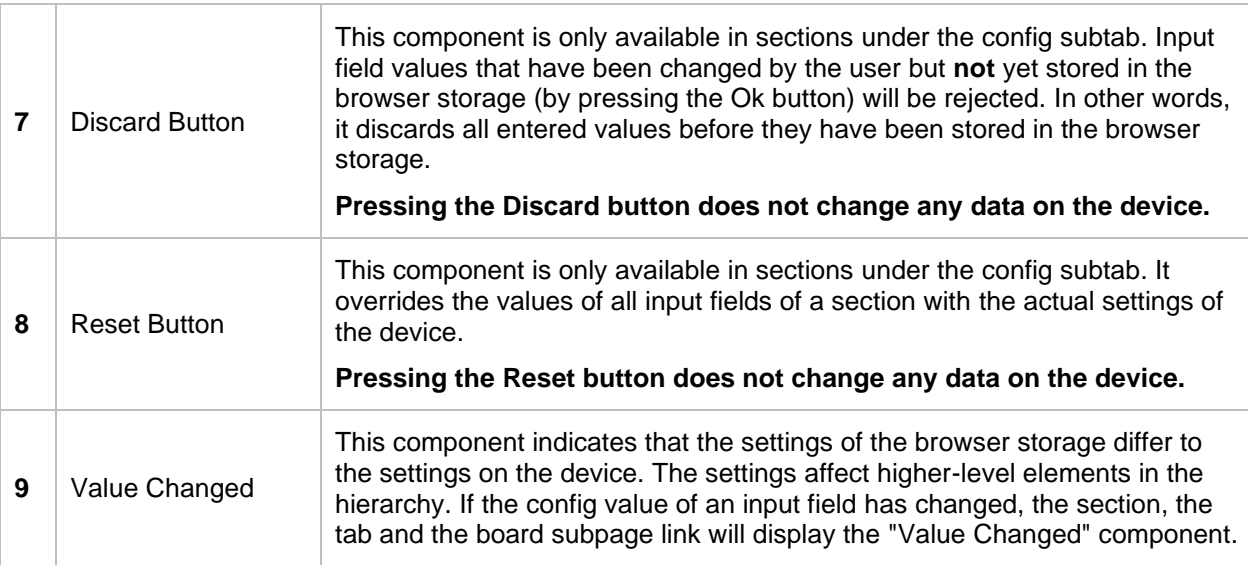

### <span id="page-26-0"></span>6.4 Change Device Configuration

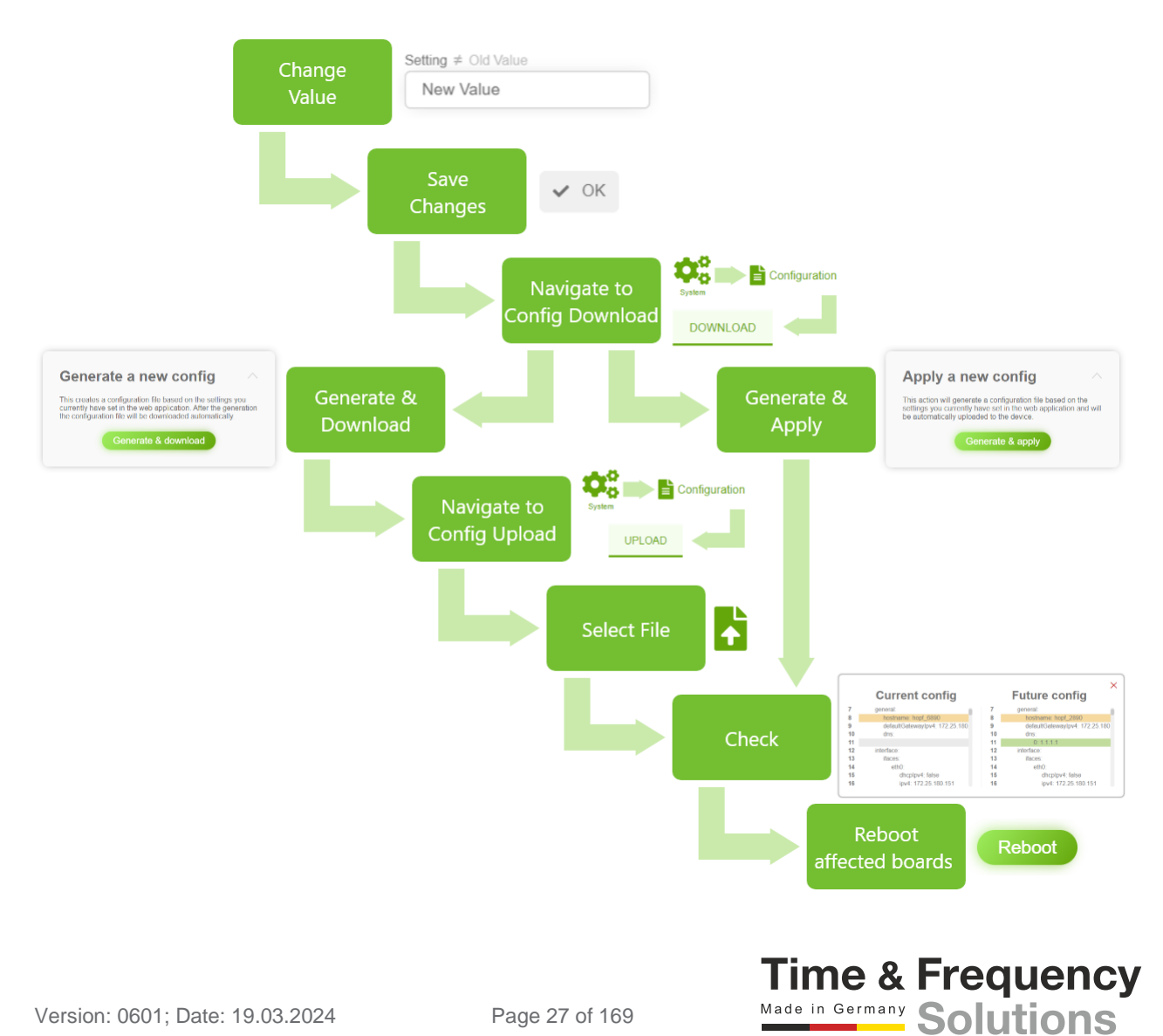

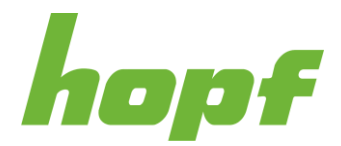

To change the configuration of a device, the user must upload a complete configuration file. The configuration file can be changed and created with huma®. The following list describes the steps necessary to change device settings:

#### **1. Change the desired value(s)**

- a. Navigate to the "Config" Subtab (see [6.3.3.2.3\)](#page-23-4) of the desired board or system page(s).
- b. Edit the input field value(s) of the section(s) that should be changed.
- c. Store the changed values in the browser storage by pressing the Ok Button of the section(s)

#### **2. Generate config file**

- a. After changing the desired value(s), navigate to the Config Download page (see [7.5.2.1.1\)](#page-61-2)
- b. To generate a new config from the values that are stored in the browser storage, choose either **Generate a new config** or **Apply a new Config**.

**Generate a new config**: Generates and automatically downloads a config file. This allows the user to sign this config file to further increase security and also allows the config to be duplicated to another device. Signed configs can be made mandatory under [7.5.5.1.1.](#page-84-2) The location of the downloaded file is depended on the browser (and its settings) and operating system.

**Apply a new config**: Generates a config file and prepares the generated config file for an upload. The user is automatically navigated to the upload page. This option skips the user to **Step 3.c.**

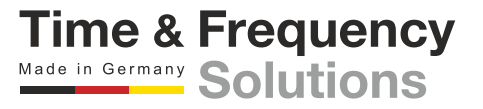

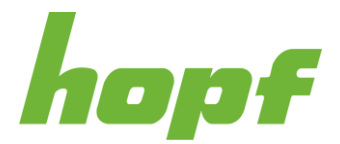

#### **3. Upload generated config file**

- a. Navigate to the Config Upload Page (see [7.5.2.2.1\)](#page-62-1)
- b. Upload the generated (and signed, if applicable) config file by Drag and Drop<sup>1</sup> or by opening the file explorer by clicking on the upload area and selecting it.
- c. After the upload, the user will be presented with an overview of all affected boards with all changed settings. After carefully checking and validating the changes, press **Apply config**.
- d. If the application of the config file was successful, the user must restart the affected boards in order for the settings to take effect.

<sup>1</sup> Drag and Drop is a pointing device gesture in which the user selects a virtual object by "grabbing" it and dragging it to a different location or onto another virtual object.

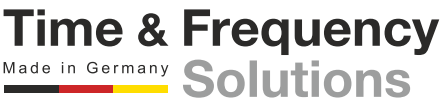

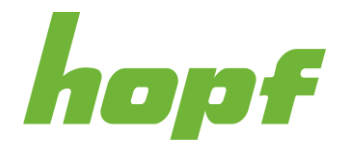

### <span id="page-29-0"></span>6.5 Status

There are two different ways to indicate a status in huma®. One way is a simple output of the status text and the other one is a status output with an icon to resemble the type of a status.

Simple status outputs always use the accent color of the used theme. The accent color of the default theme "*hopf* default" is **green**. The color does not have any meaning in a simple status output (**Green does not automatically mean Ok!**).

In contrast, status outputs with an icon use **four different colors** to resemble the type of status.

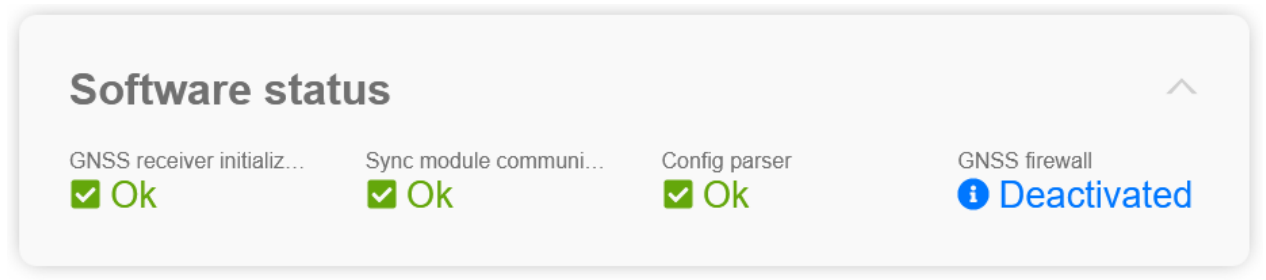

<span id="page-29-2"></span>**Figure 6 In this status section only the color of "GNSS firewall" bear a meaning**

### <span id="page-29-1"></span>6.5.1 Colors

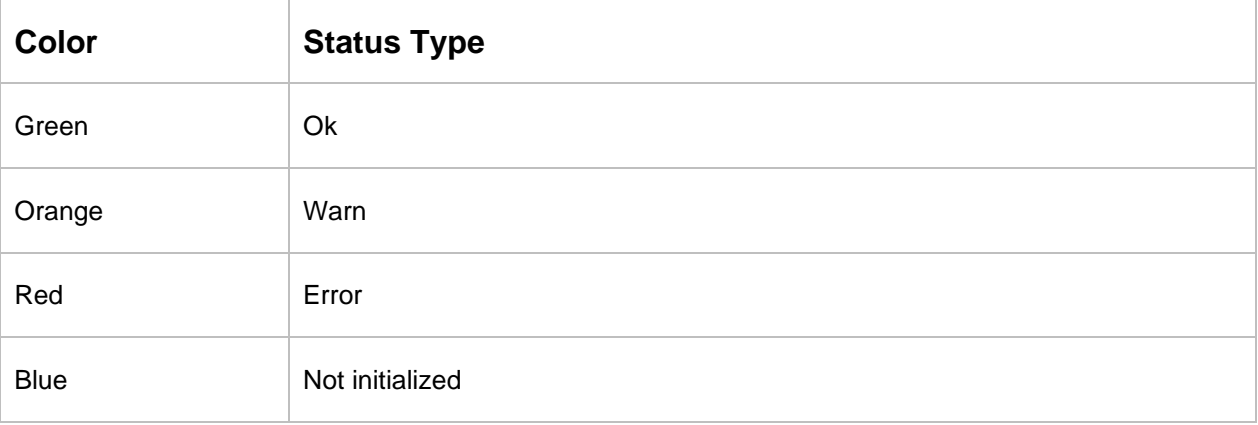

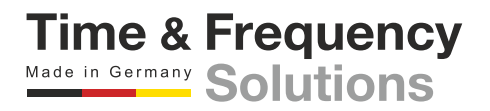

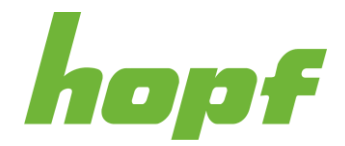

### <span id="page-30-0"></span>6.6 Events

**hopf** devices can trigger different events. An event consists of two main components: the event code and the event type. The event code is a unique identifier for a particular event.

The event type categorizes an occurring event into a specific class. Depending on the event type, the visual representations of events change accordingly. There are four predefined event types for all occurring events: **error**, **warn**, **info** and **ignore**. For the event type **ignore** all visual components disappears completely (e.g., toasts, event log messages). The event type for an event can be changed under [7.6.5.1.1.](#page-158-2)

The user can setup certain monitoring services (e.g., Email) to receive an automatic notification about the event if the event type is even or higher a certain "Alarm Level".

For example, if the user sets the alarm level **warn** for email, the user will only receive a notification if the event type is **warn** or **error**. Events with the event type **info** or **ignore** will not be sent to the user.

The event log on the start page (see [7.2.1\)](#page-43-0) always contains a list of all occurred events (except events with the event type **ignore**).

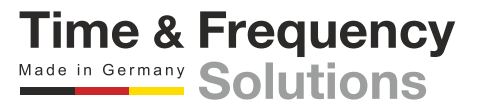

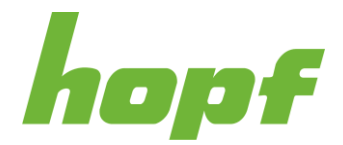

### <span id="page-31-0"></span>6.7 Toast

A toast is a visual message component that communicates certain events and information to the user without forcing them to react to this notification immediately, unlike conventional pop-up windows. By hovering over the toast, a close button will appear which allows removing the toast.

In general toasts are placed in the bottom right corner and are completely decoupled from the layout (exception are Main View Toasts; see [6.7.1\)](#page-32-0).

A toast can not only visualize occurring events but also other information like user warning, timeouts or confirmation messages.

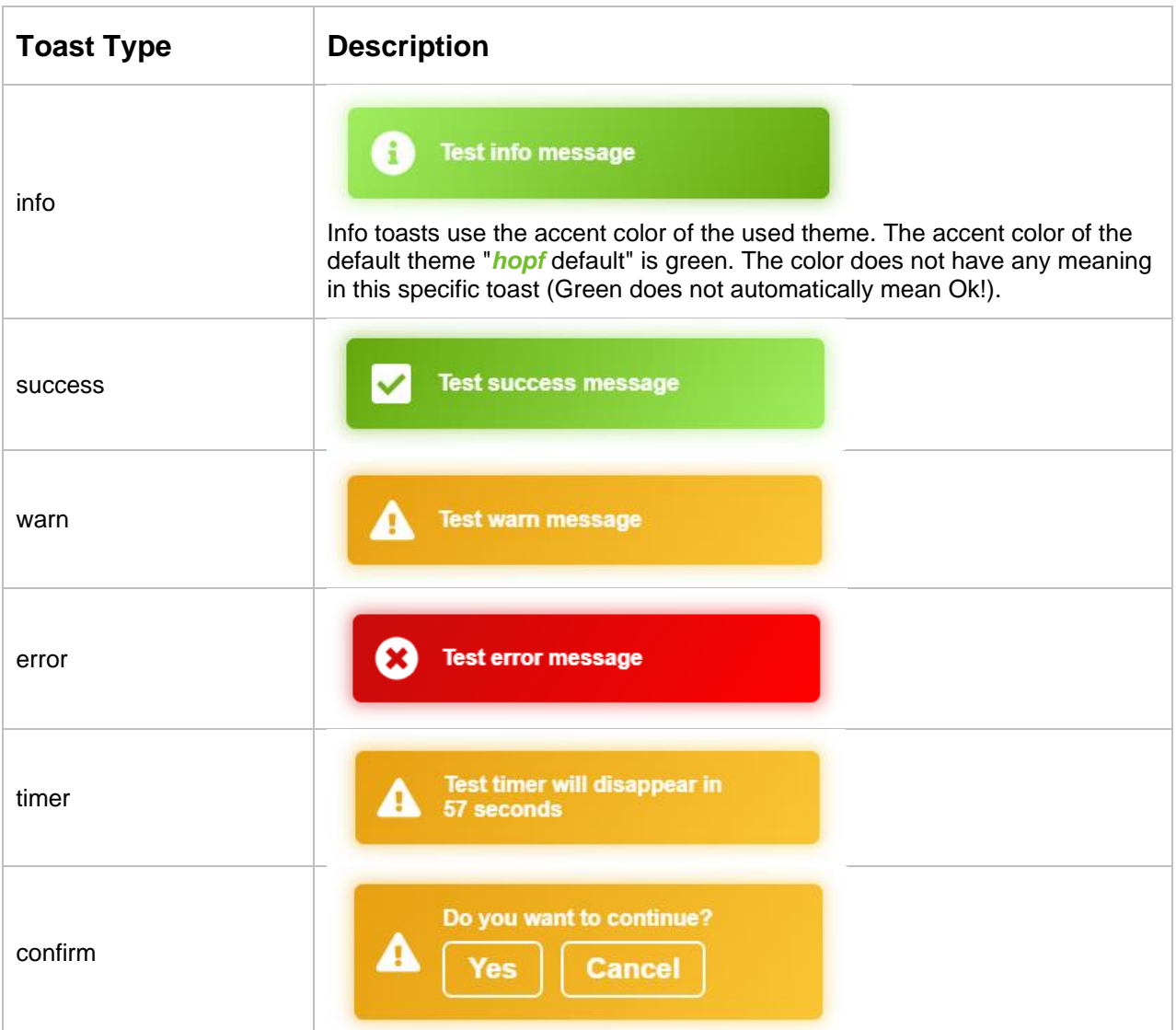

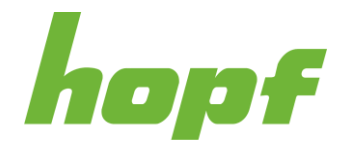

**Time & Frequency** 

**Solutions** 

Made in Germany

Toasts that visualize occurred events have the event code underneath the toast icon:

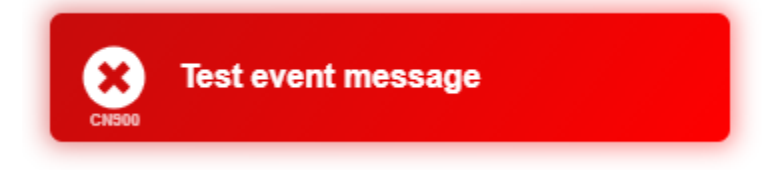

### <span id="page-32-0"></span>6.7.1 Main View Toasts

Main View Toasts are displayed on the upper right corner (underneath the header [6.3.1\)](#page-17-0) inside of the Main View (see [6.3.3\)](#page-22-1). They occur when an important status or setting is currently active.

The most important Main View Toasts are described in the following table:

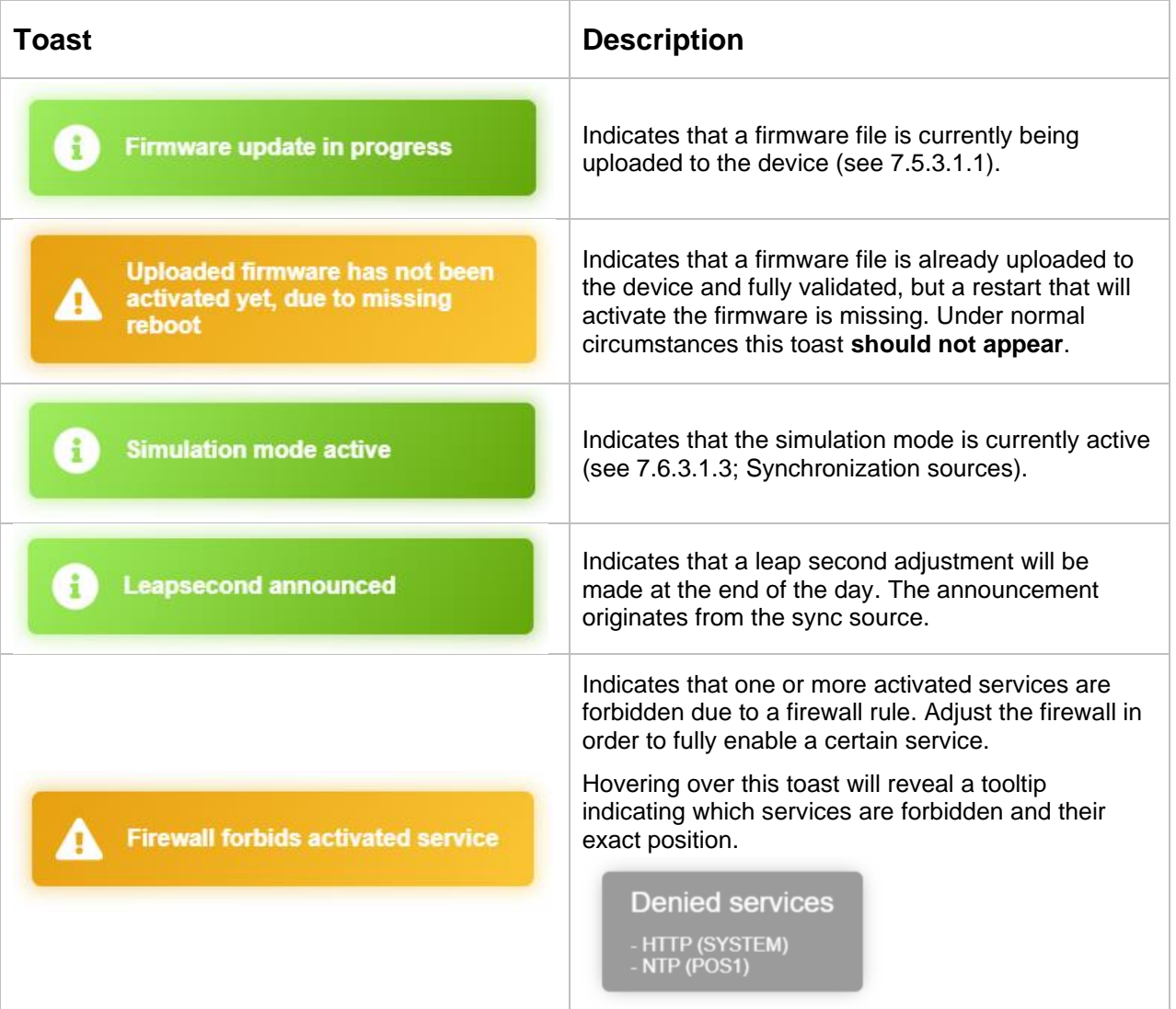

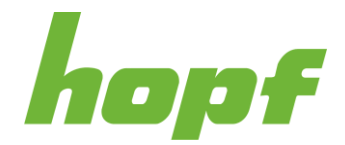

### <span id="page-33-0"></span>6.8 Tooltip

A tooltip is a visual text box component that appears when hovering over another component. It holds information about that hovered component (such as a description of a button's function, or what an abbreviation stands for). The tooltip is displayed continuously as long as the user hovers over the component.

#### **Example tooltip**

<span id="page-33-1"></span>**Figure 7 An example tooltip**

The tooltip can change its content dynamically. It provides the user with much more details than just the component labels. It is highly recommended to hover over a component to learn more about its functionality or to find a more detailed explanation in case of misunderstanding.

Almost every text in huma® contains a tooltip. The same applies to input components, where not the input field itself, but its input label contains the tooltip.

Some components have two text boxes that appear when hovering over them: the tooltip, an huma®-specific component described here, and the Quick Info, which is provided by the browser. The Quick Info can appear when a text is cut off due to insufficient space. It then displays the full text of the component when hovering over. Unlike the tooltip with its huma®-specific design, the Quick Info design varies depending on the browser and operating system used.

Example QuickInfo

<span id="page-33-2"></span>**Figure 8 An example of a Quick Info in Google Chrome**

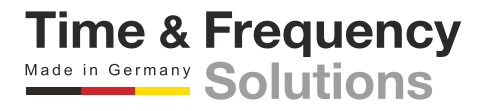

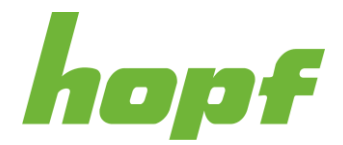

### <span id="page-34-0"></span>6.9 Offline Capabilities

If the web application huma® loses the connection to the device, the application is still useable to a certain degree. The navigation to all pages is still possible, but all components of an action page are deactivated and status pages do not hold any status information.

A lost connection is indicated through multiple ways:

- A toast with the message **Server not reachable** (event code CN901) will appear
- A **Retry connecting** button will be placed next to the System Status (see 6.2.1; Component 4)
- Device Time Output (see [6.3.1;](#page-17-0) Component 6) will show **TIME NOT AVAILABLE**

Pressing the **Retry connecting** button will attempt to re-establish the connection to the device.

<span id="page-34-1"></span>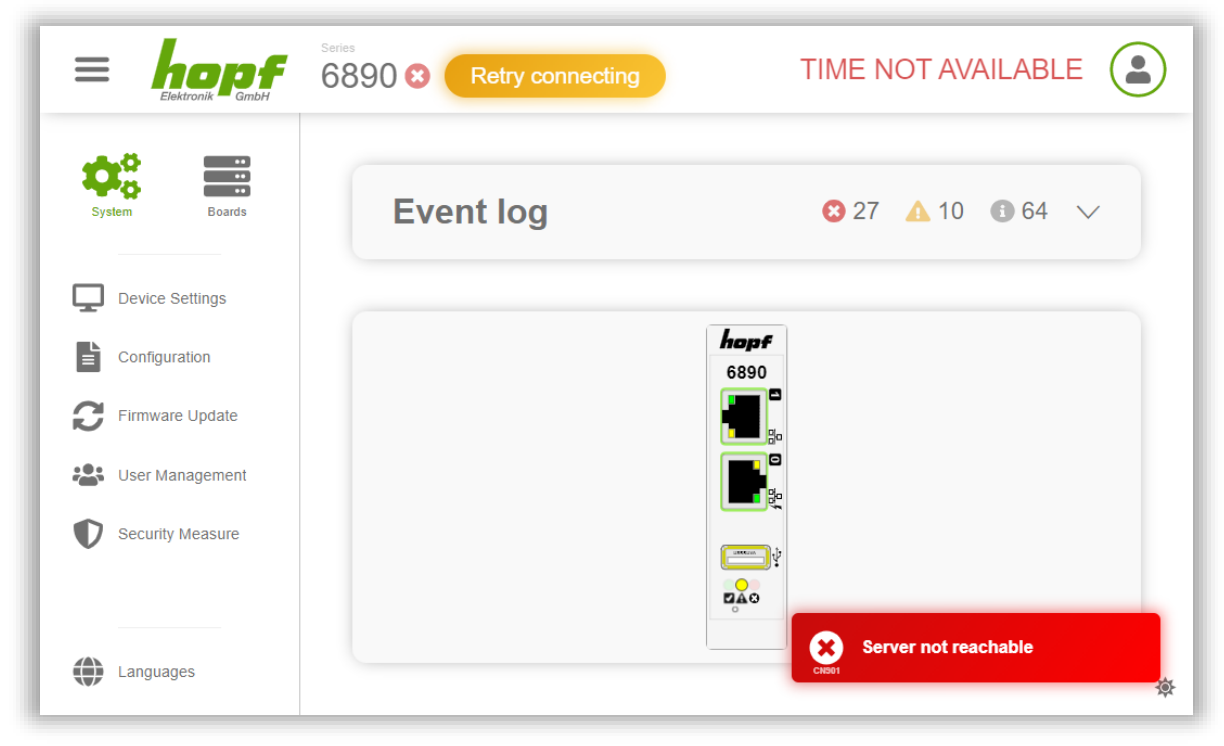

**Figure 9 A screenshot of the start page with a lost connection**

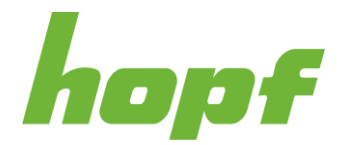

### <span id="page-35-0"></span>6.10 Customization

huma® is fully customizable. Among other things, the language, the entire theme, font and space sizes, and animation speed can be changed. All design settings are stored only in the browser storage. There is no interaction with the device. This also means that the settings are not linked to a user. All design changes are just saved in the currently used browser.

Most design adjustments can be made on the **design page** (see [7.4\)](#page-48-0). The link to the design page is placed in the User Menu of the Header (see [6.3.1;](#page-17-0) Component 7).

**Notice:** The Design page (see [7.4\)](#page-48-0) is different to the Config page of the Device Interface (see [7.5.1.1.3\)](#page-53-0). The settings made on the Config page are the **initial design values** that each user will encounter when huma® is first launched in a browser. The settings that each user can make individually on the Design page always overrule the settings on the Config page.

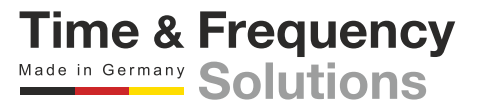
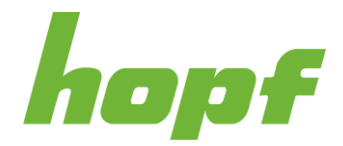

### 6.10.1 Language

Multiple languages are supported natively in huma®. Changing the language not only changes the language of the texts themselves, but also the used formats (for example dates and currencies). The language selection can be found at the bottom left **on all pages**.

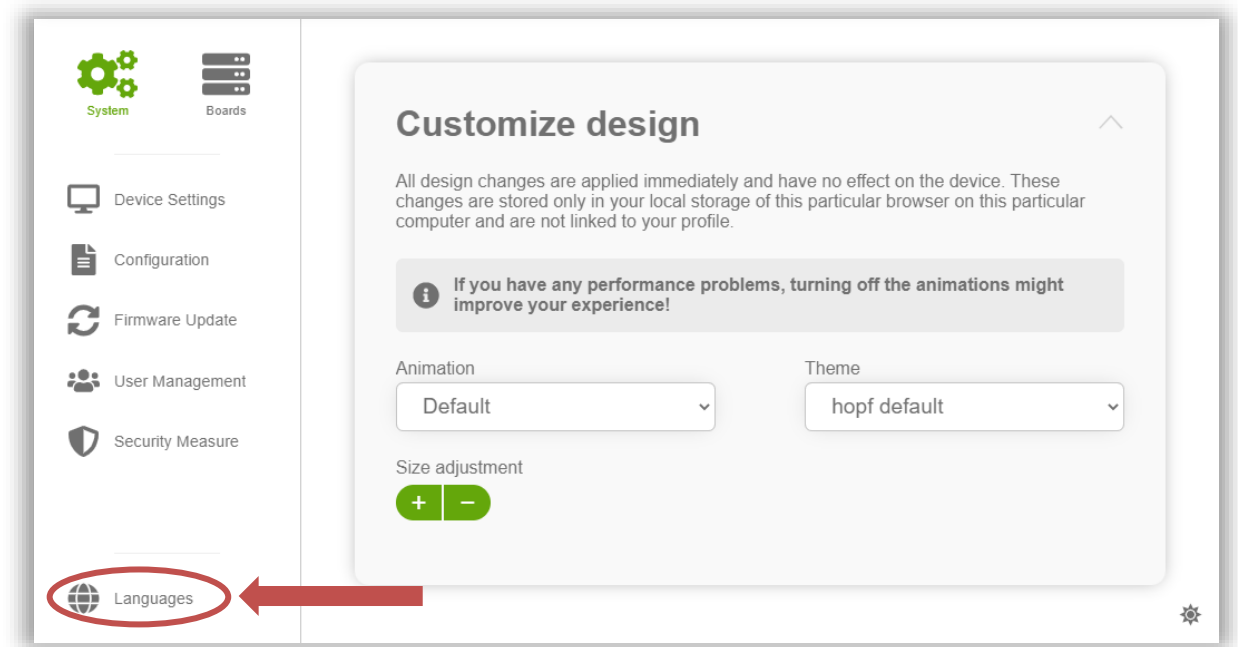

**Figure 10 The language selection in the bottom left corner**

huma® supports by default **British English** (en-GB) and **German** (de). The German and British English language pack uses the **24-hour time system**.

The language and its (time) formats do not influence the device in any way. It only changes the visual representation of the data coming from the device.

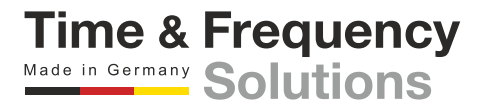

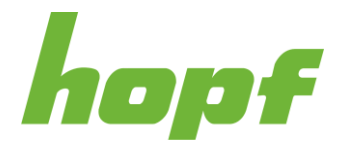

### <span id="page-37-0"></span>6.10.2 Themes and Dark Mode

The design of huma® with all its components is based on customizable themes. The standard theme is called "*hopf* default". Other themes are also made available for people with visual impairments. Switching to a different theme can be done on the design page with a select component labeled "Theme".

Every theme has a light and a dark variant. This allows easy switching between the light mode and the dark mode for each theme with just one click.

The button for switching between light and dark mode is located in the bottom right corner on **all pages**.

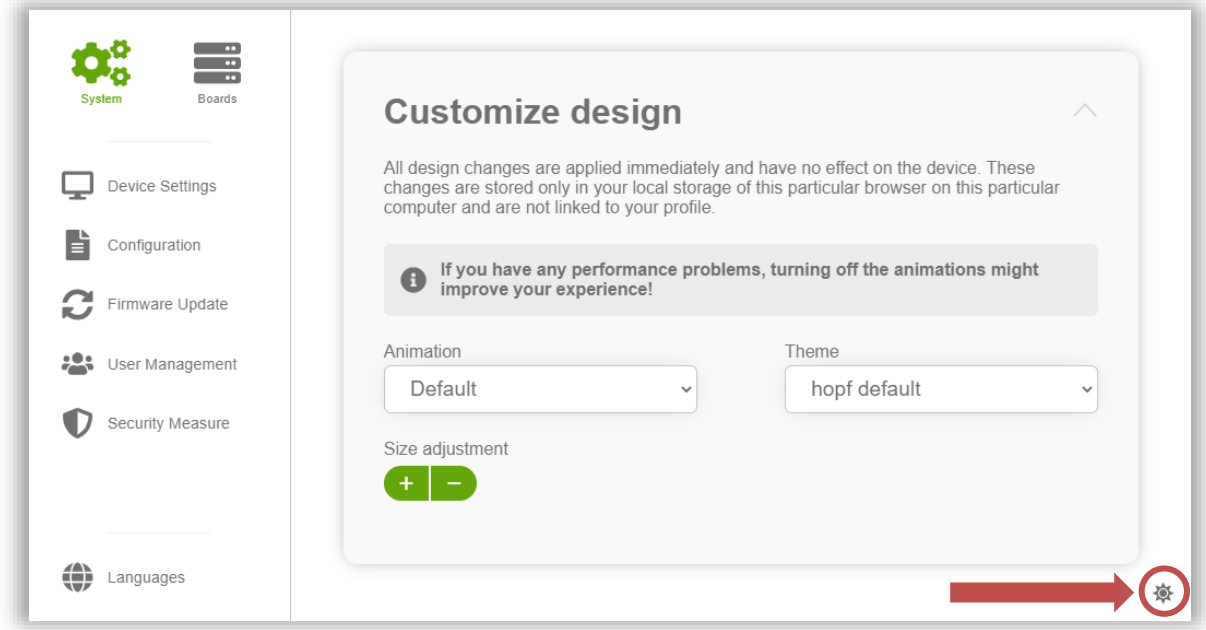

**Figure 11 The dark mode switcher on the bottom right corner**

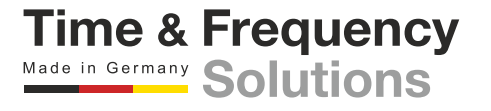

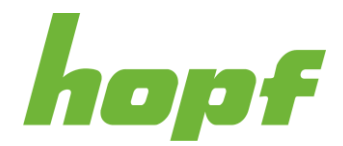

## 6.10.3 Animation

huma® features a series of discreet and short animations that provide a more pleasant user experience and ease of use. The speed of these animations is also adjustable under the design page. Furthermore, it can be turned off altogether.

It is recommended to turn off the animation if the used computer has very limited hardware capabilities and/or the animations are jerky as well as in case of general performance problems.

### 6.10.4 Font and Space Size

The design page includes a component (labeled "Size adjustment") to adjust the default size of all fonts and spaces (e.g., between components). Pressing the plus button increases the sizes and pressing the minus button decreases them.

This feature is primarily important for a browser who does not offer adjustable zoom levels. In addition, resizing with this component instead of the browser zoom offers the advantage of a controlled flow in an environment where layouts and sizes are always displayed correctly. This cannot be guaranteed with the browser zoom, so resizing with this component is recommended.

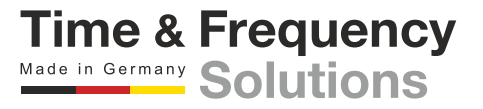

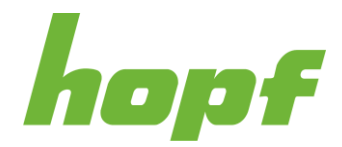

# 7 Pages

All pages that can be found in huma® are explained in detail in this chapter.

The technical documentation of each *hopf* product lists all supported huma® pages.

Most pages are based on the general layout. The common components of the general layout will not be explained here; instead, the information can be found in chapter [6.3.](#page-16-0)

# 7.1 Login

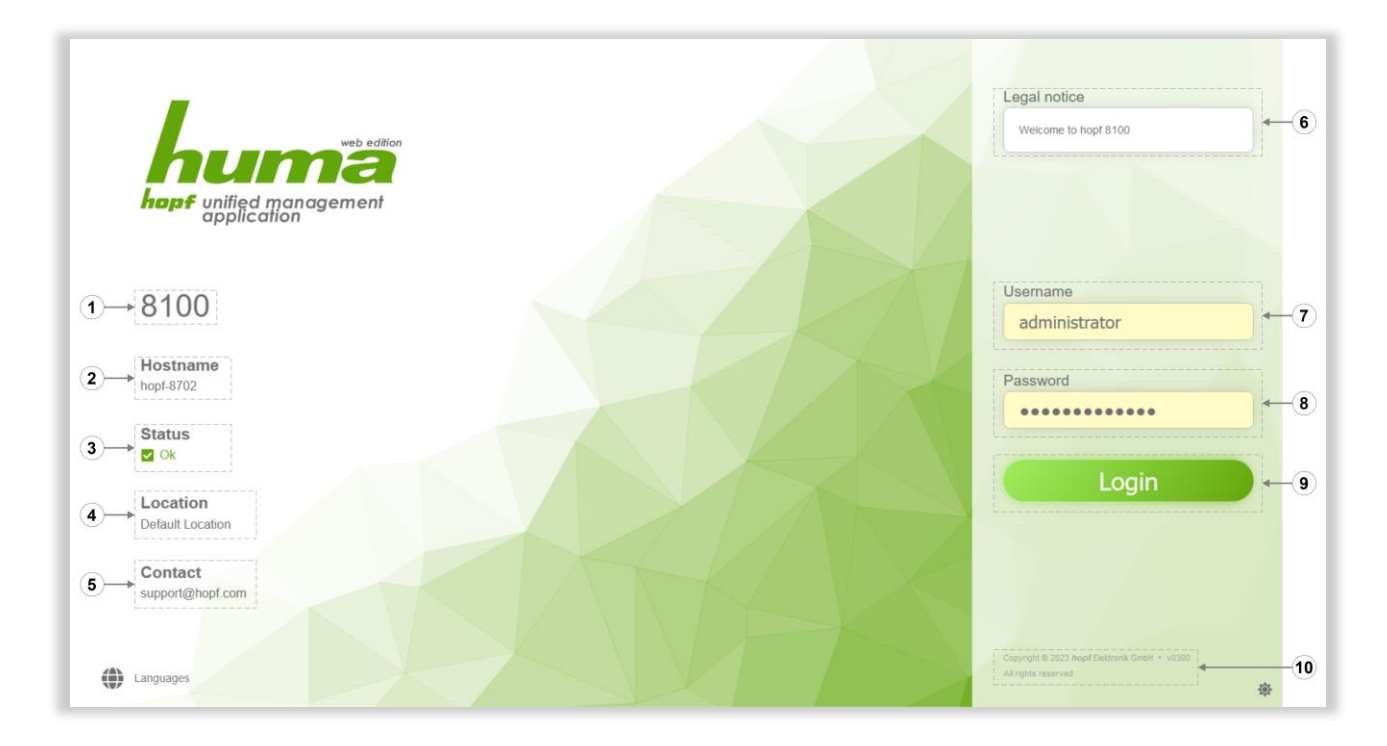

**Figure 12 Login page with activated public status and banner**

The login page is built in its own layout. A possible status section is placed on the left and the actual login section on the right. The status section is only available if the **public status** setting has been explicitly enabled in the config. Otherwise, the communication channel for status will be completely closed. This setting can be changed under [7.5.5.1.1.](#page-84-0)

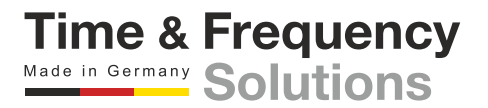

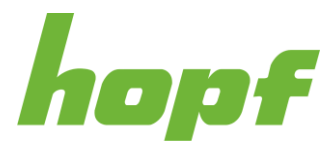

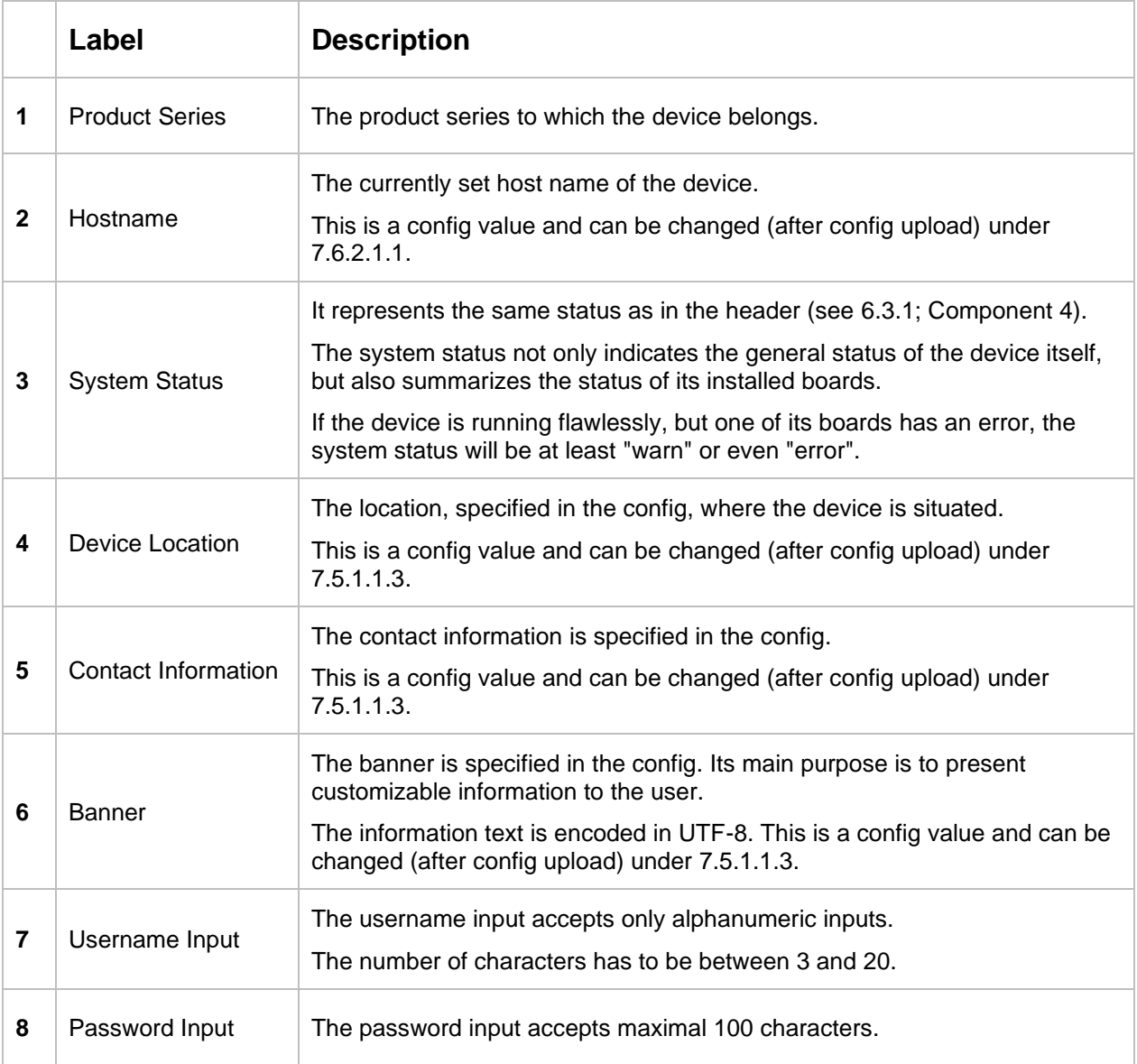

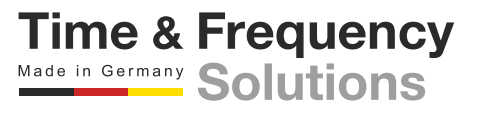

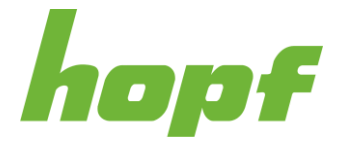

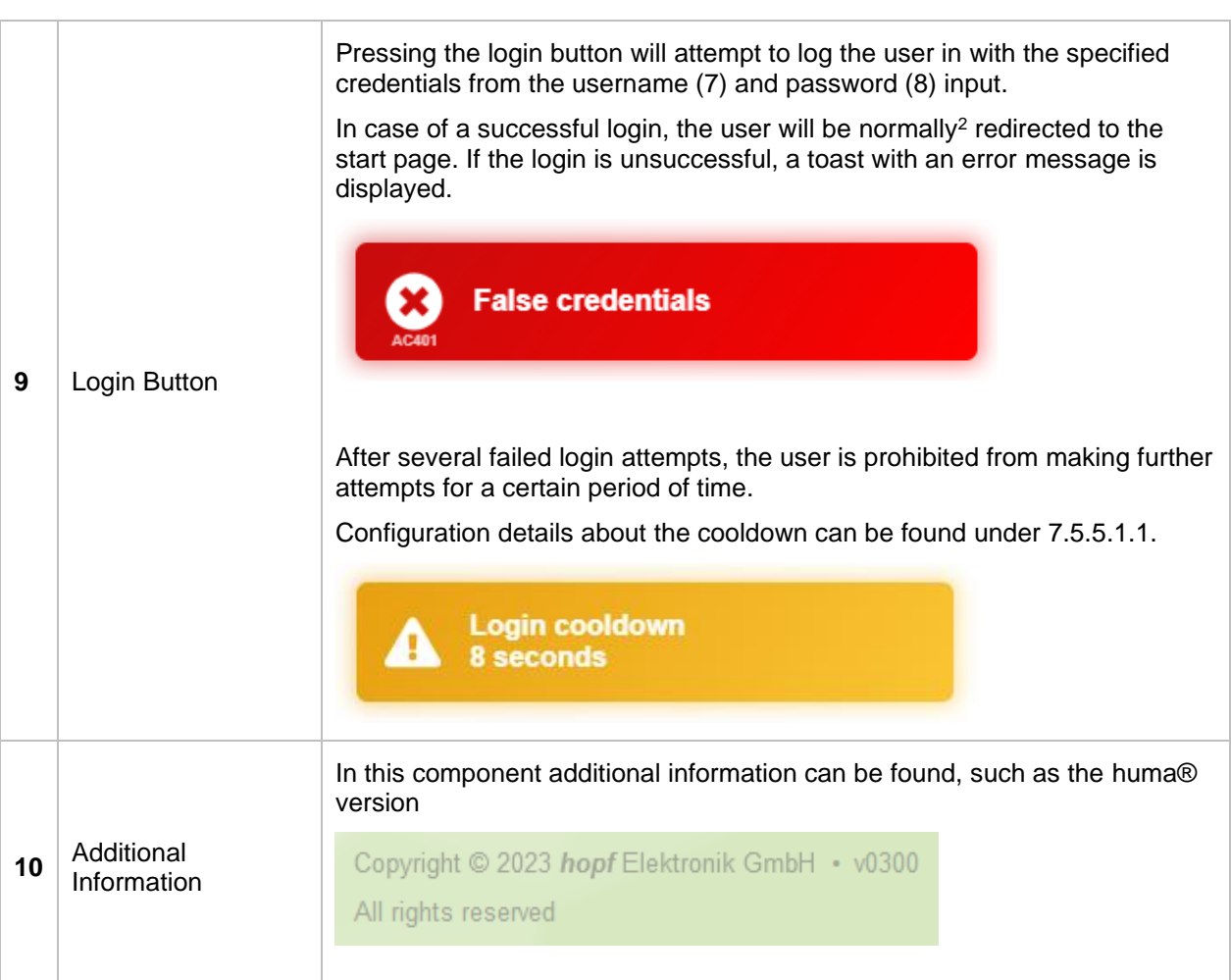

**Time & Frequency**<br>Made in Germany Solutions

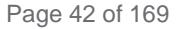

<sup>&</sup>lt;sup>2</sup> Navigating to a specific page from the browser address bar without the user being logged in will redirect the user to the login page. After a successful login, the user will be brought to the previously entered page instead of the start page. After factory default the user will be brought to the Setup wizard page until he clicks the Finish setup button on the Setup wizard page.

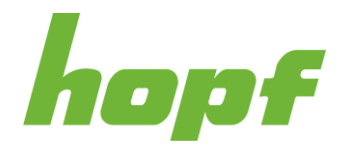

# 7.2 Start Page

The start page contains essential information about the device. One of the most important components on this page is the **event log**. There is also a component that visualizes the entire device, including live (status) information and also interaction options.

The start page can be reached in several ways. After the login, the user will be forwarded to this page by default. Additionally, clicking on the components **Company logo** or **Device status** in the header (see [6.3.1;](#page-17-0) Component 3 and 4) leads to the start page.

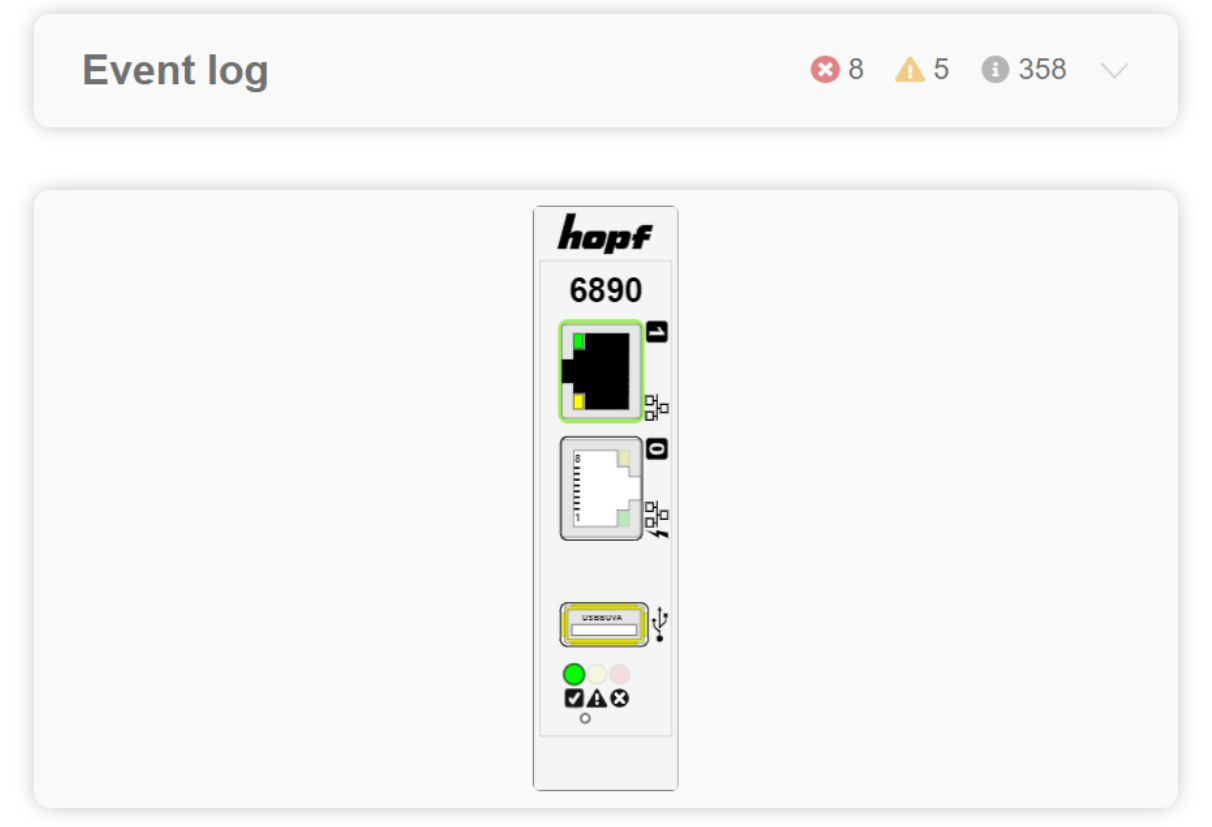

**Figure 13 Start Page of device 6890**

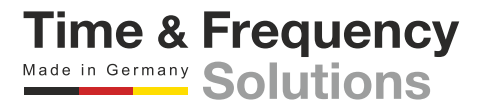

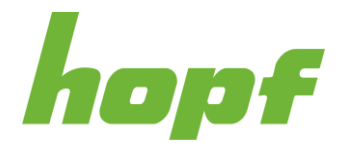

# <span id="page-43-0"></span>7.2.1 Event Log

The event log is a list containing all occurred events, which can be filtered and modified.

By default, this component is collapsed and the device view is expanded. However, an event preview always shows how many events have occurred for each type.

The event date is in the format **DD/MM/YYYY** in English language an **DD.MM.YYYY** in German language.

Disabling the **collapse event log** setting in the config reverses this behaviour (see [7.5.1.1.3\)](#page-53-0).

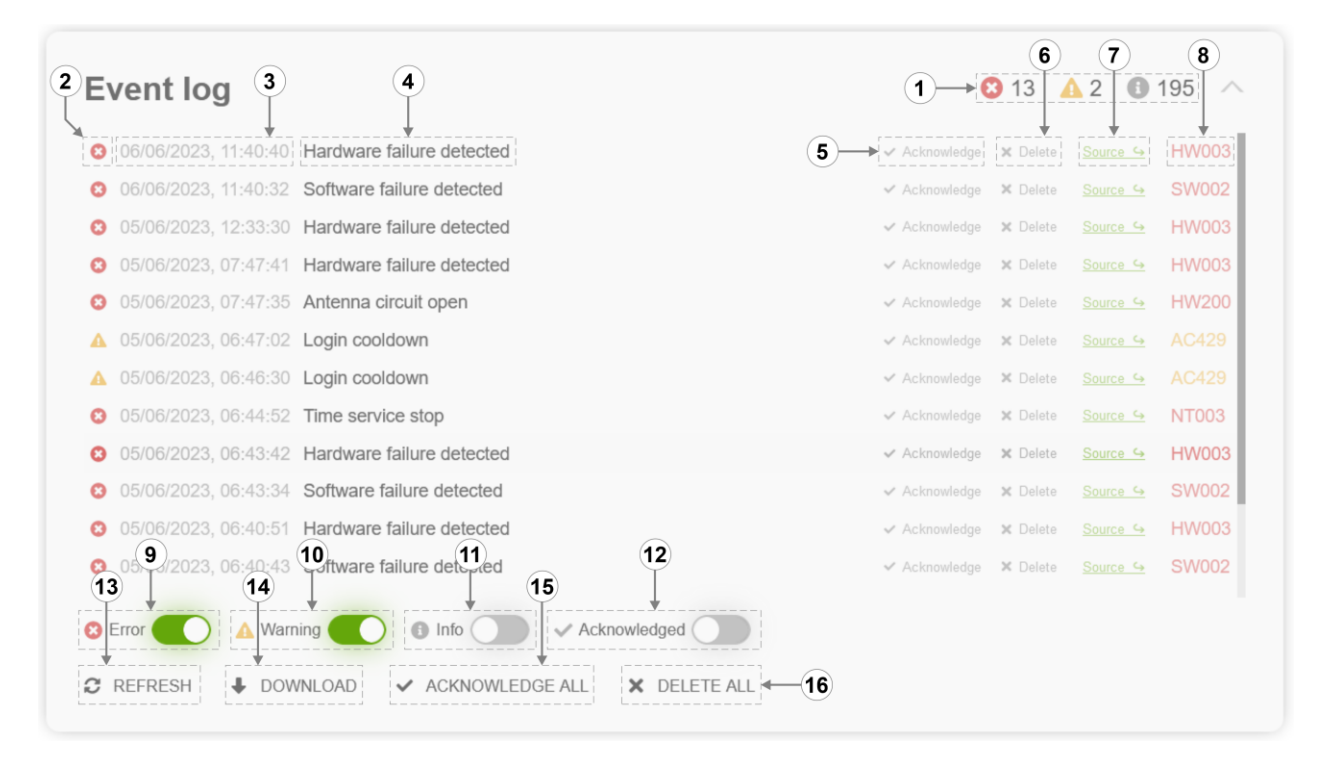

**Figure 14 Expanded event log with Info and Acknowledged filter disabled**

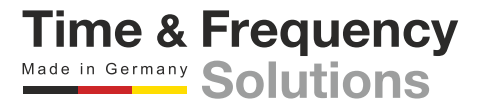

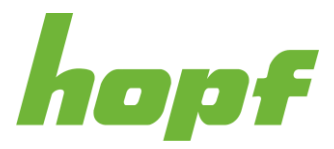

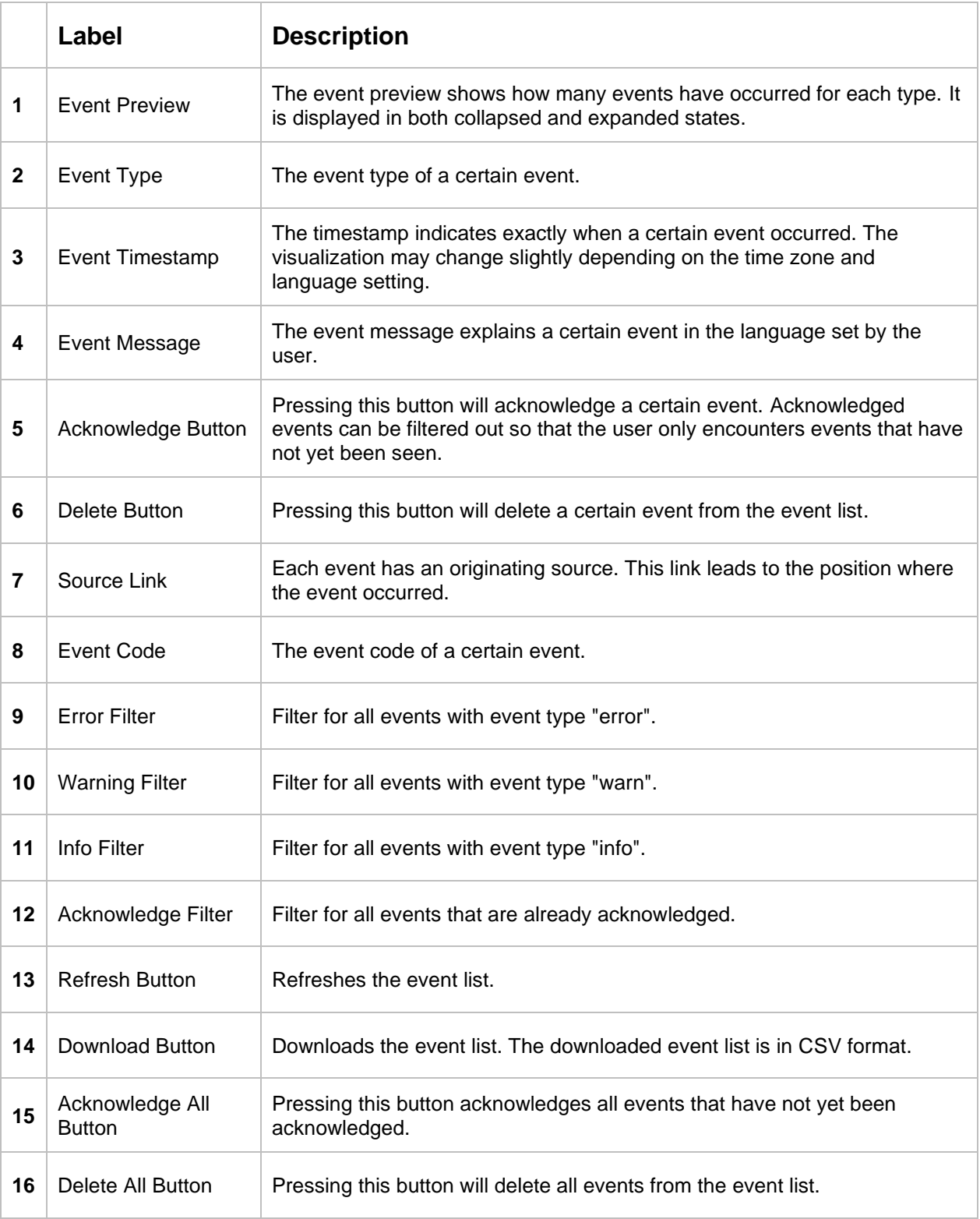

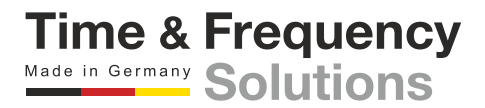

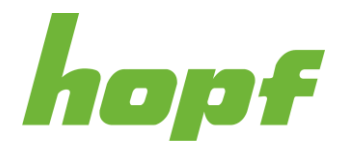

# <span id="page-45-0"></span>7.2.2 Device View

The device view shows the current state of the *hopf* device virtually in huma®. This component is not just a static image, but highly dynamic. For example, the activated status LEDs light up, the text on the screens corresponds to reality and the arrangement of the boards is displayed correctly. Additionally, most parts of the image have tooltips with detailed information and the boards are clickable, which takes the user to the appropriate board status page.

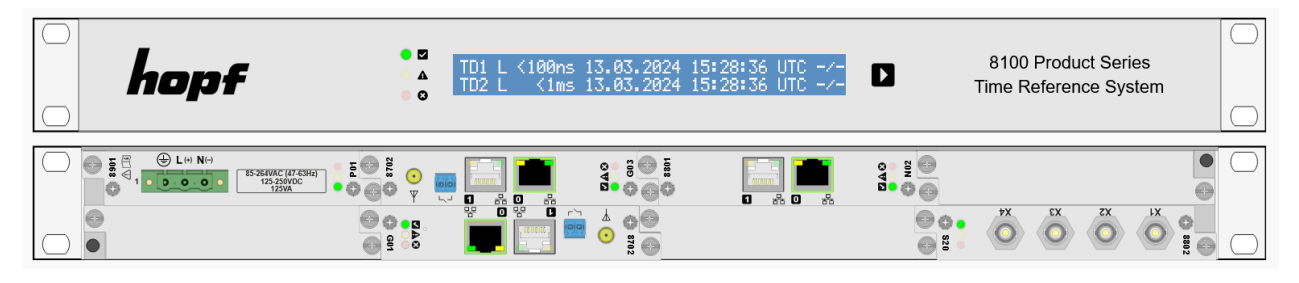

**Figure 15 The Device View from device 8100 with five boards installed**

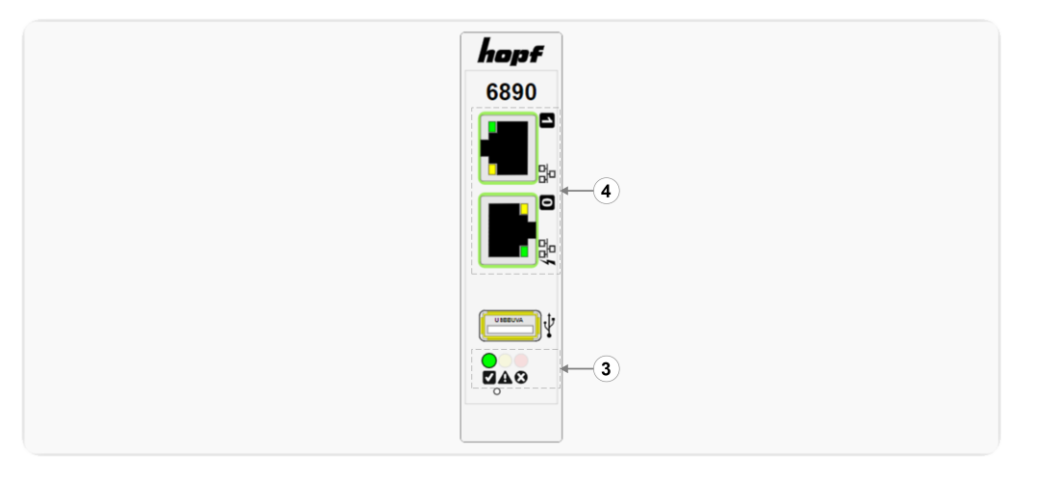

**Figure 16 The Device View from device 6890**

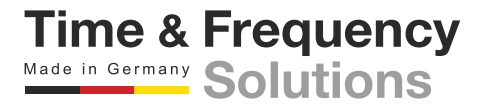

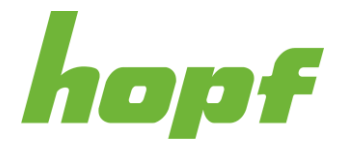

Since every *hopf* device is different, only the components that are common to the product portfolio are explained here:

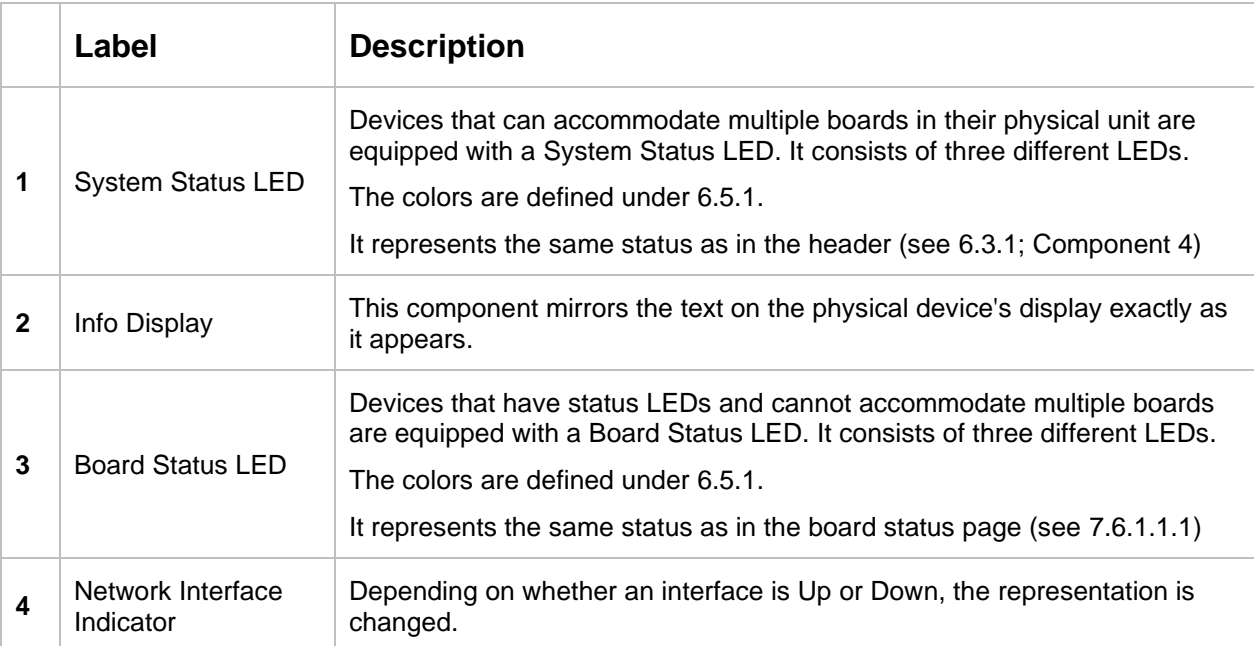

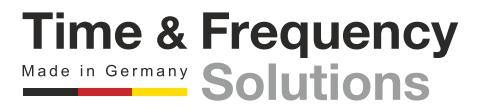

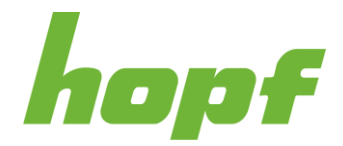

# 7.3 User Settings Page

The User Settings Page can be reached by pressing the corresponding link in the User Menu (see [6.3.1;](#page-17-0) Component 7). This page consists of the section "Change password" and "Local storage".

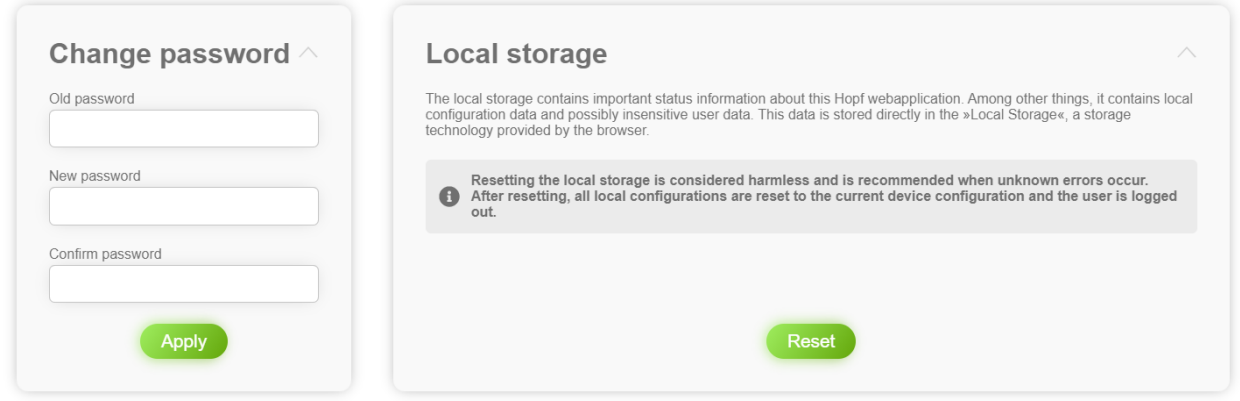

**Figure 17 User Settings Page**

The "Change password" section is only available if the user is logged in with the Login Method "Local Device" (see [7.5.4.3.1\)](#page-73-0). The user can change their own password there.

Changing the password requires entering the old password and the new password. In addition, the new password must be entered twice to ensure correct entry.

Only alphanumeric and following characters are accepted when entering the password:

### **[ ] ( ) \* - \_ ! \$ % & / = ?**

The number of characters has to be between 6 and 20.

The "Local storage" section is concerned about the browser storage. All values stored in the browser, such as config values currently set by the user (but not uploaded) and nonsensitive user data, can be reset under the "Local storage" section. It is recommended to reset the local storage in case of unknown errors.

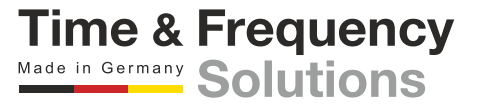

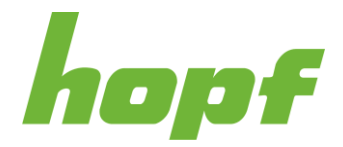

# <span id="page-48-0"></span>7.4 Design Page

The Design Page can be reached by pressing the corresponding link in the User Menu (see [6.3.1;](#page-17-0) Component 7).

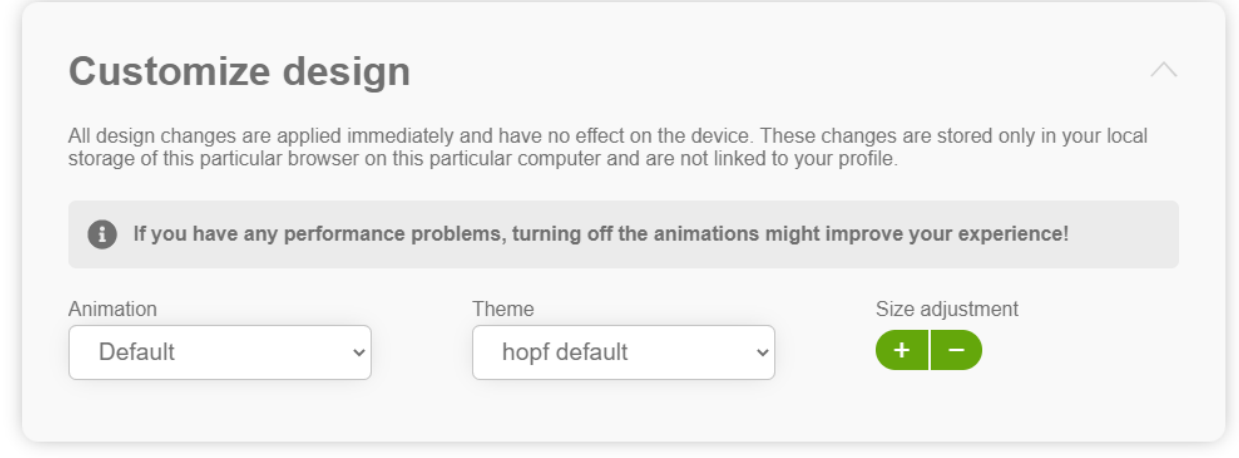

**Figure 18 Design Page**

Various design changes can be made on the Design Page with its three customization components.

The initial values of all the components on this page originate from the config settings, set on the Device Interface config page (see [7.5.1.1.3\)](#page-53-0).

All settings on this page are stored only in the browser storage and overrule the initially set values. There is no interaction with the device. This also means that the settings are not linked to a user. All design changes are saved in the currently used browser.

For example, if a user changes the theme in Google Chrome and then uses Mozilla Firefox, the user will encounter the default theme and not the theme set in Google Chrome.

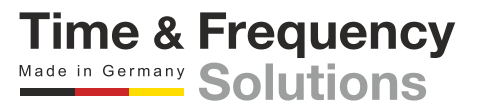

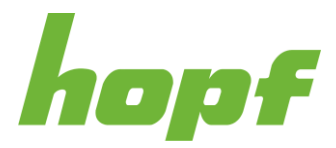

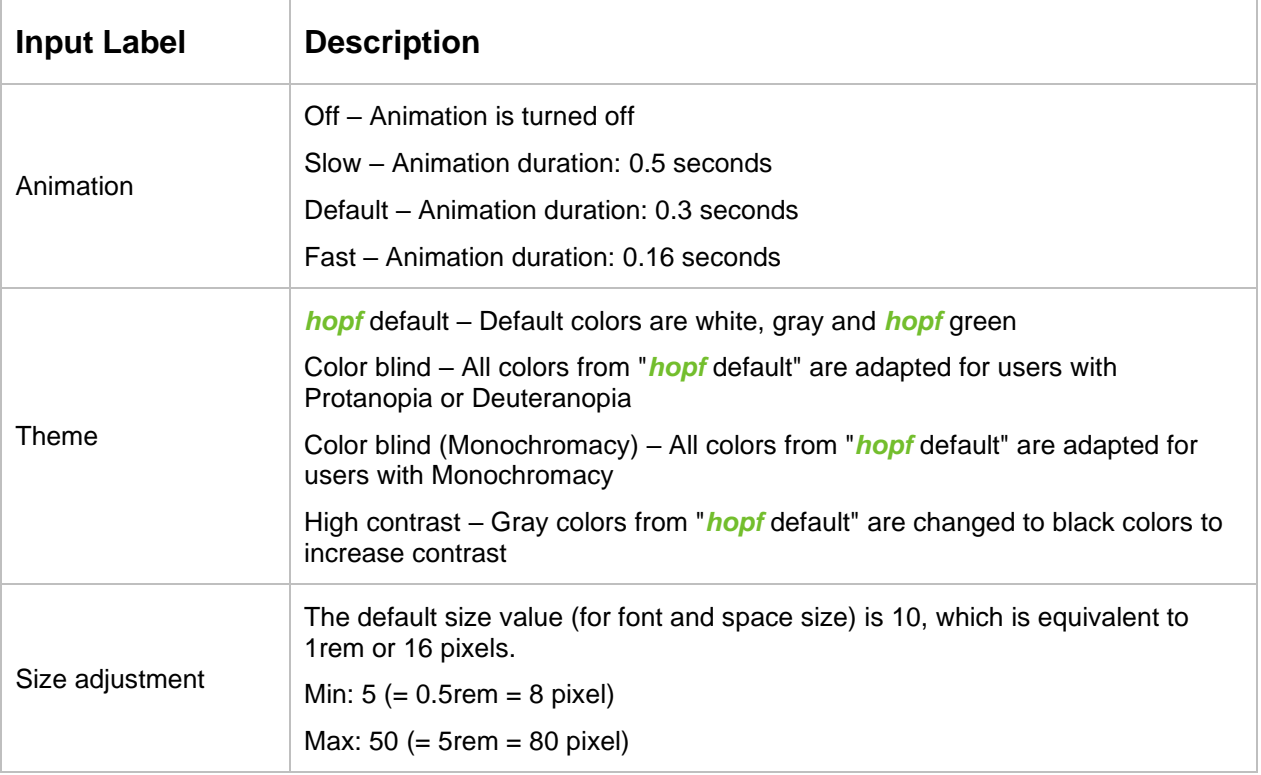

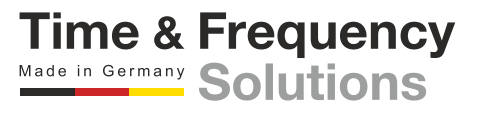

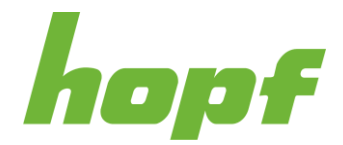

# 7.5 System Pages

This chapter describes all pages that can be found in the aside menu under the System menu item (see [6.3.2;](#page-19-0) Component 1). **All those pages have in common that they concern the whole system and not only a specific board.**

# 7.5.1 Device Settings

The "Device Settings" summarizes all pages with basic (system-wide) device functions.

#### 7.5.1.1 General

This tab contains pages that cover system-wide status information, reboots and resets as well as configuration settings.

#### 7.5.1.1.1 Status

This page provides a section with all system status information and a section with the Device View (see [7.2.2\)](#page-45-0). Clicking on a board in the Device View will lead to the status page of the board (see [7.6.1.1.1\)](#page-90-0).

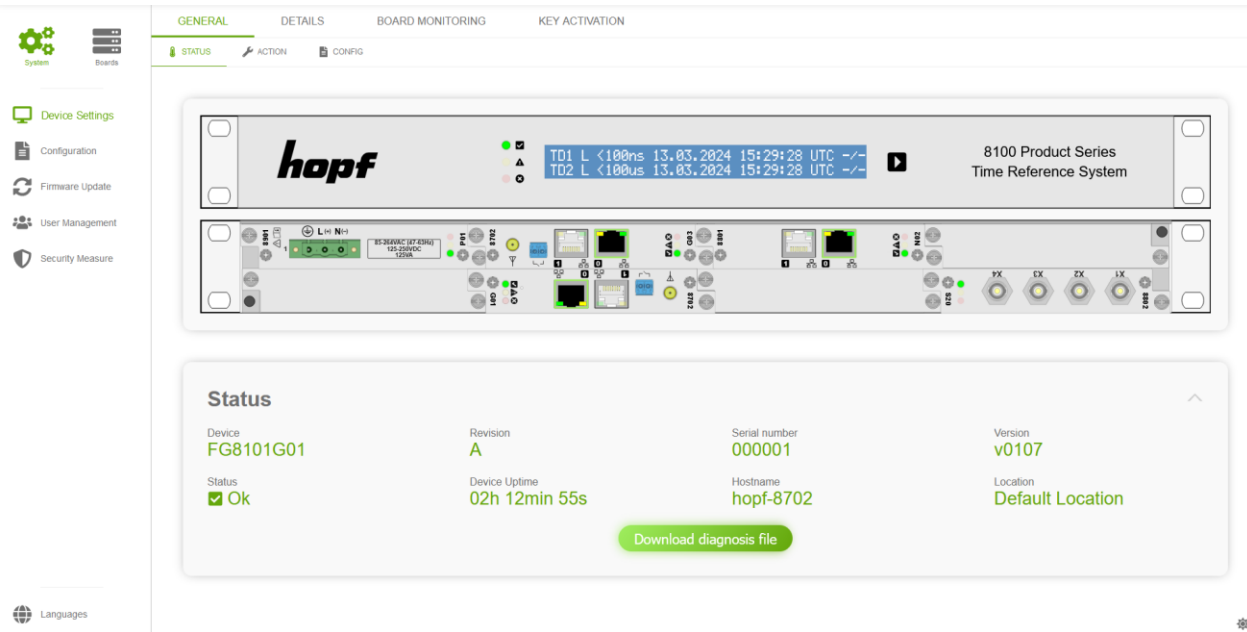

**Figure 19 A screenshot of the status page of device 8101**

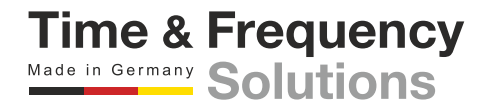

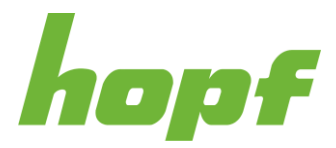

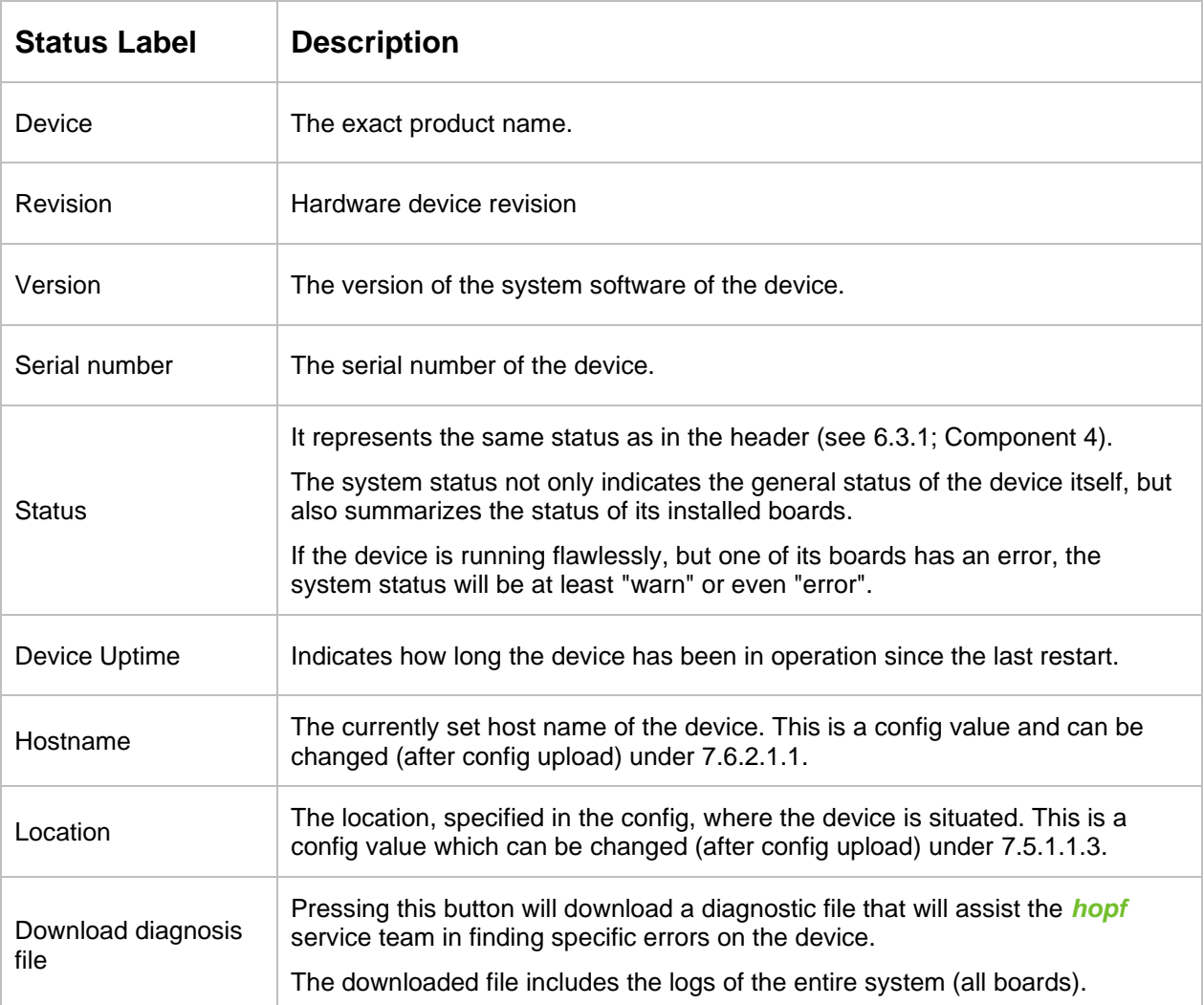

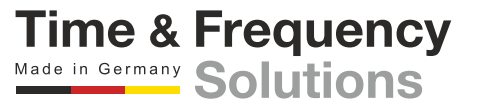

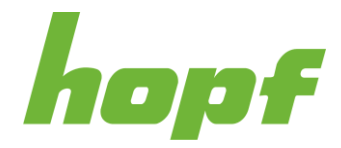

#### 7.5.1.1.2 Action

On this action page, the entire device with all its boards can be rebooted or reset to factory settings.

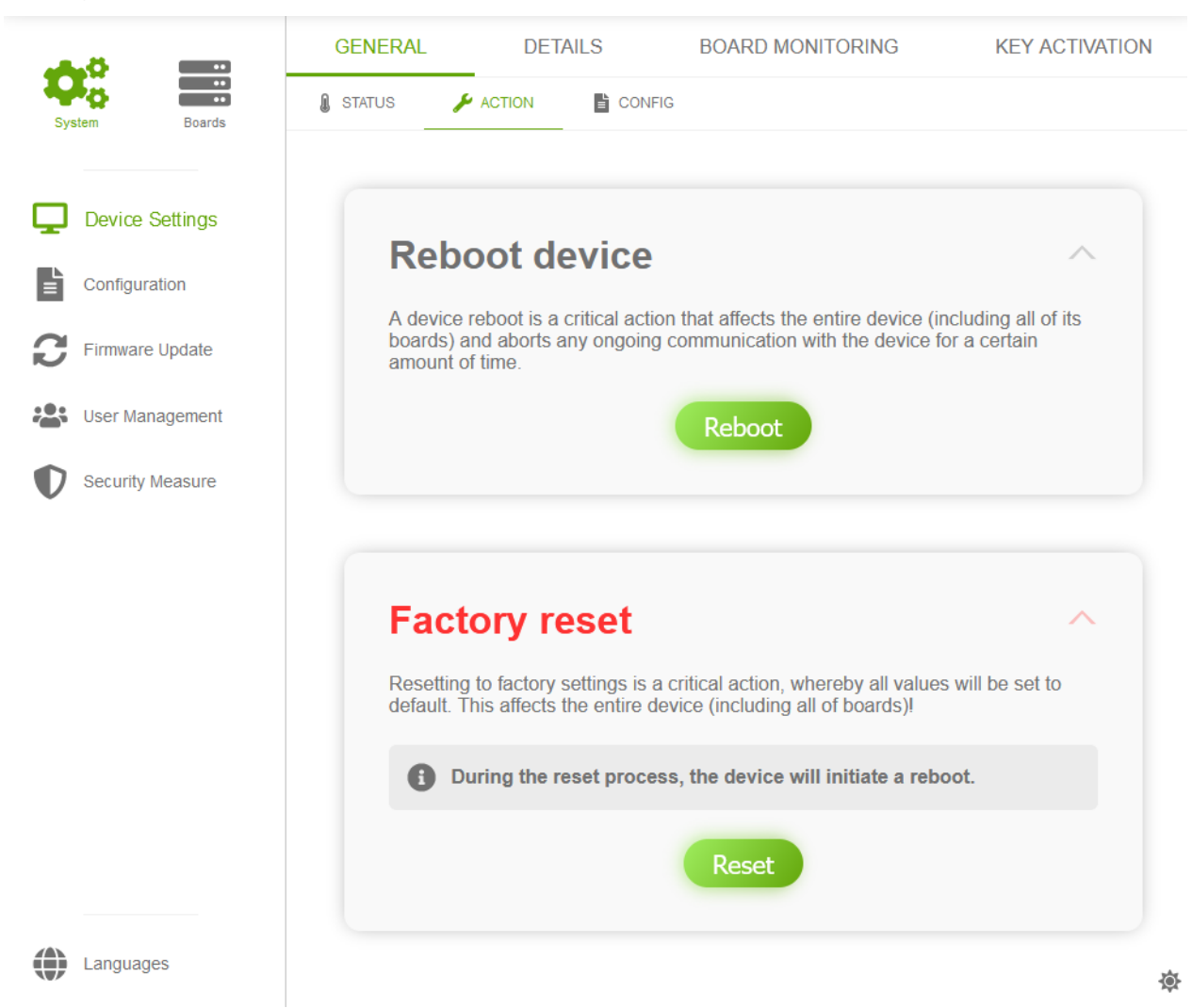

#### **Figure 20 Action page of the general device settings**

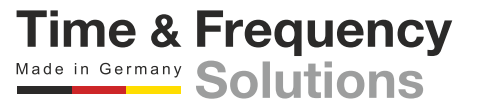

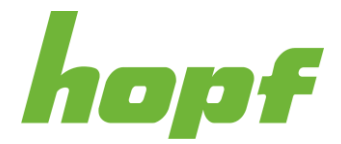

**Time & Frequency** Made in Germany Solutions

#### <span id="page-53-0"></span>7.5.1.1.3 Config

The default huma® interface settings can be changed on this config page.

The design-related settings on this page define the **initial design values** that each user will encounter when huma® is first launched in a browser. The settings that each user can make individually on the Design page (see [7.4\)](#page-48-0) always overrule the settings on this page.

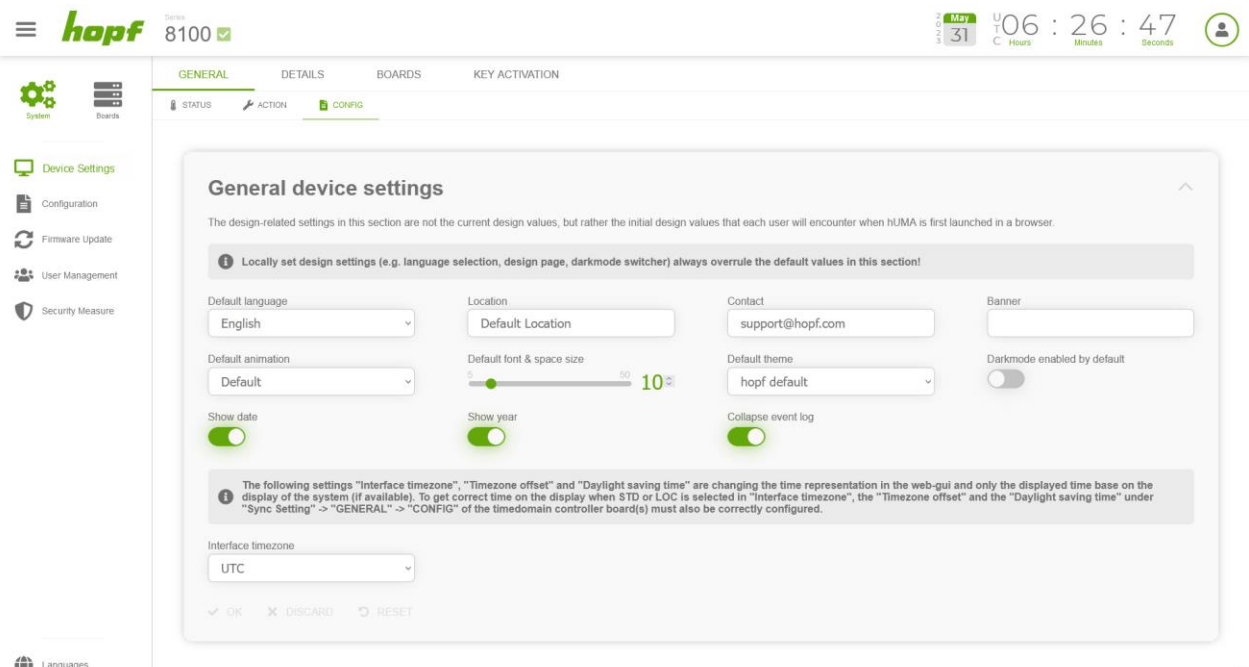

**Figure 21 Config page of the general device settings**

| <b>Input Label</b>   | <b>Description</b>                                                                                                    |
|----------------------|----------------------------------------------------------------------------------------------------|
| Device language      | This setting changes the default language of the device. The language selection<br>component will use the default language as its initial value. Every user can still<br>change the initial value (default language) to a personally preferred language<br>without affecting the device. |
| Location             | The location where the device is situated can be set here. It is displayed on the login<br>page and is used as a value for the SNMP object "syslocation" (OID: 1.3.6.1.2.1.1.6)                                                                                                    |
| Contact              | The contact information can be set here. It is displayed on the login page and is<br>used as a value for the SNMP object "syscontact" (OID: 1.3.6.1.2.1.1.4)                                                                                                    |
| Banner               | The banner is displayed on the login page. Its main purpose is to present<br>customizable information to the user. The information text is encoded in UTF-8.                                                                                                    |
| Default<br>animation | This setting changes the default speed of all animations. For more information on<br>the individual speed levels, see the "Animation" component in 7.4.<br>This setting is used as the <b>initial value</b> for the "Animation" component on the<br>Design Page (see 7.4).               |

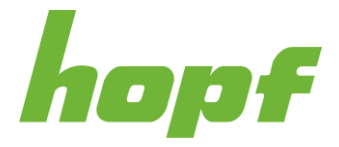

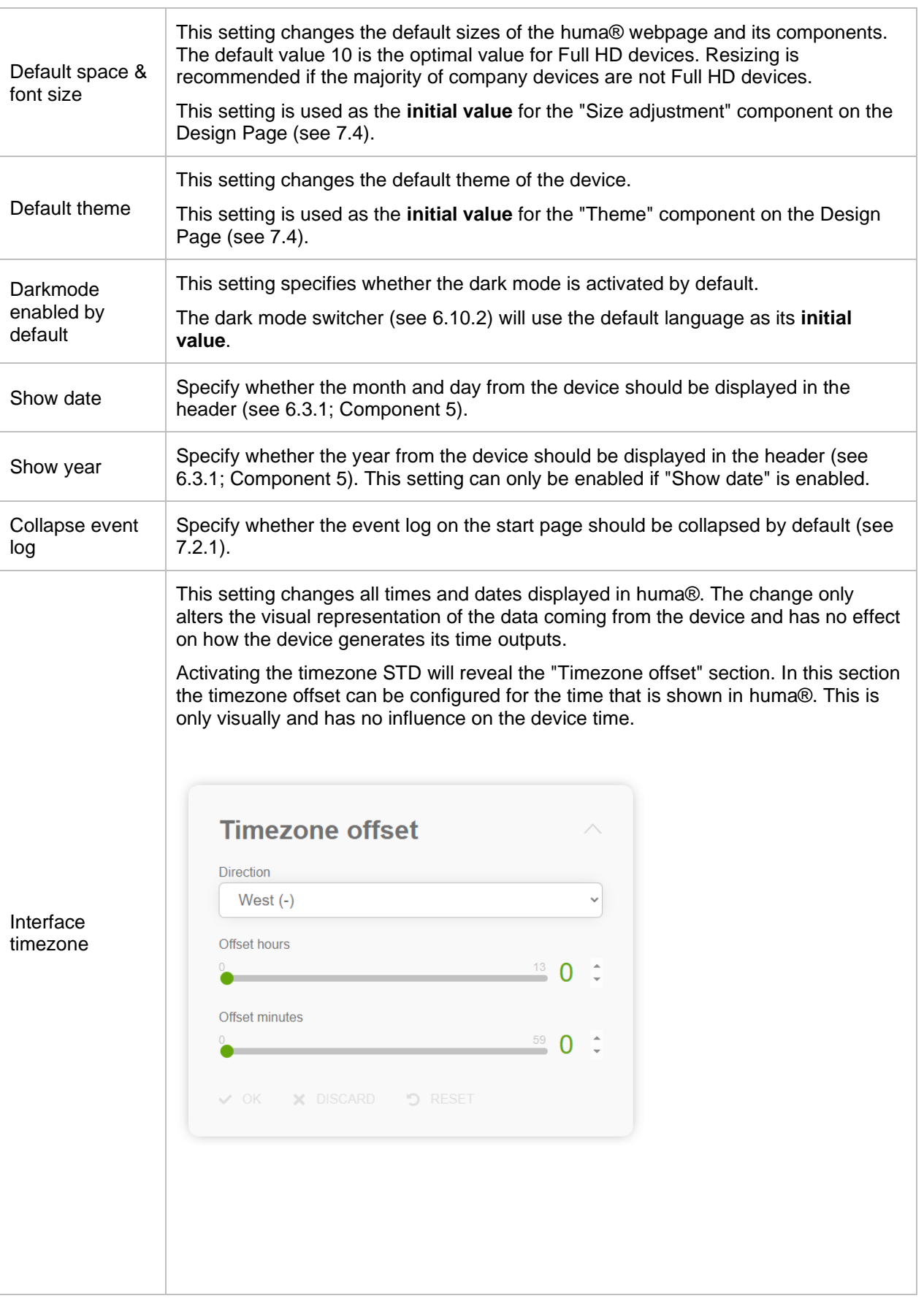

**Time & Frequency**<br>Made in Germany Solutions

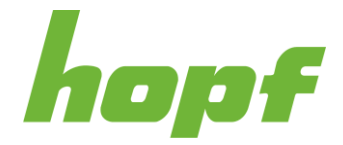

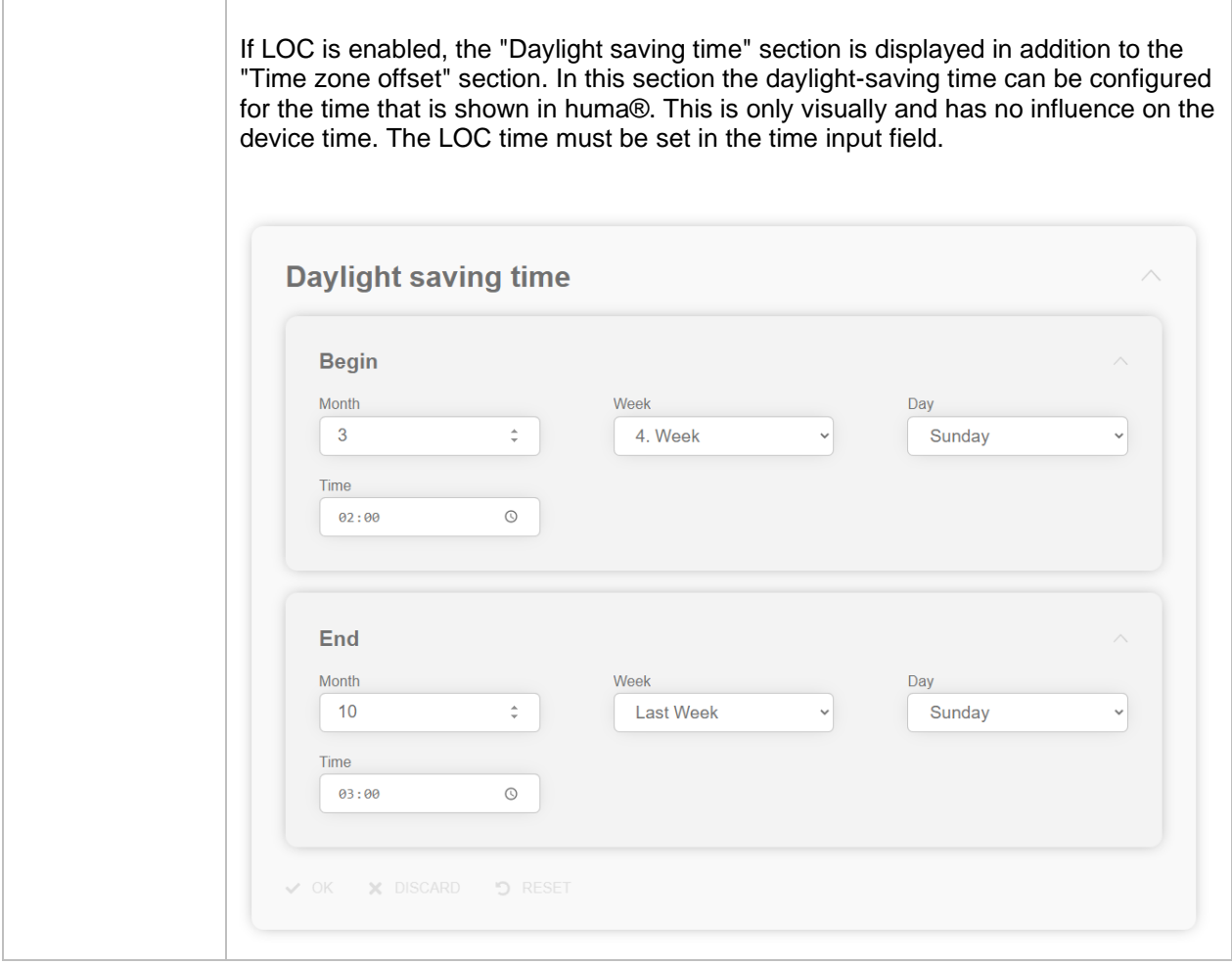

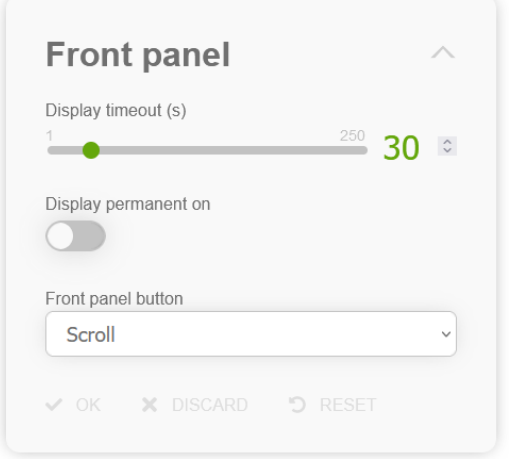

#### **Figure 22 front panel settings**

The front panel section is only visible for systems with a display on their front panel and it allows to configure the display and the front panel button behaviour.

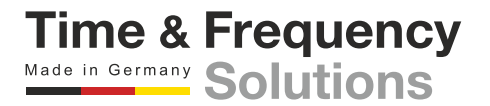

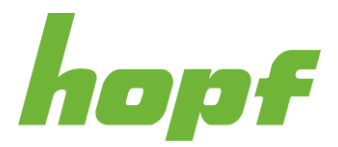

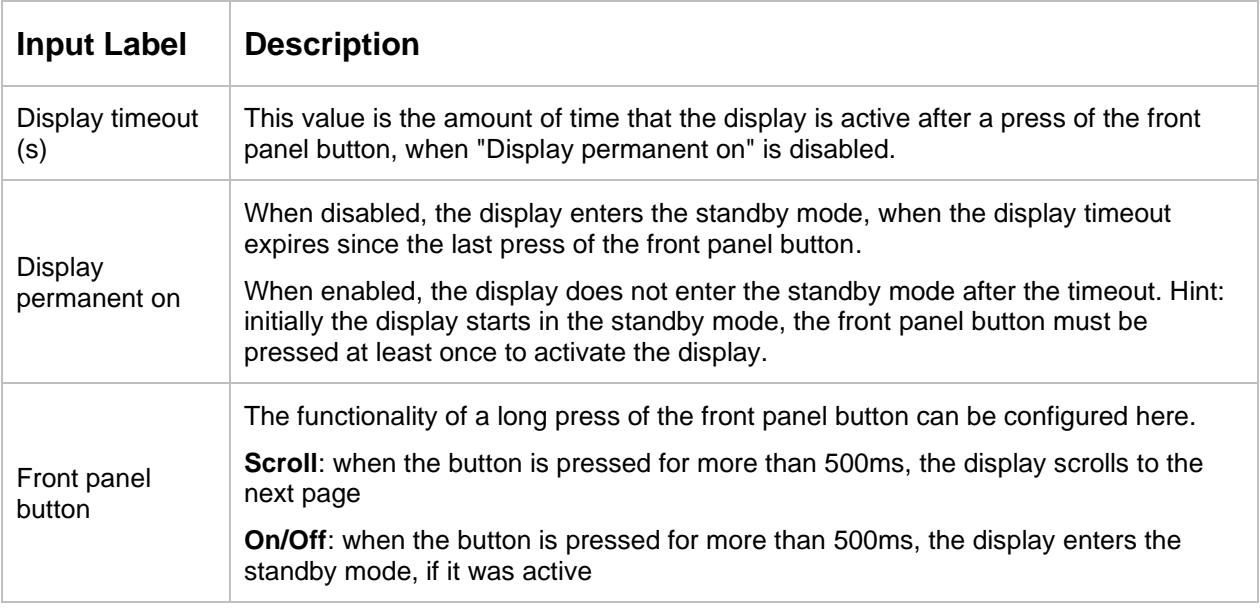

#### 7.5.1.2 Details

Pages whose main purpose is to display detailed status information of the system.

#### 7.5.1.2.1 Status

The "System details" section shows detailed status information of the system. Its content is product specific, so it can vary from product to product.

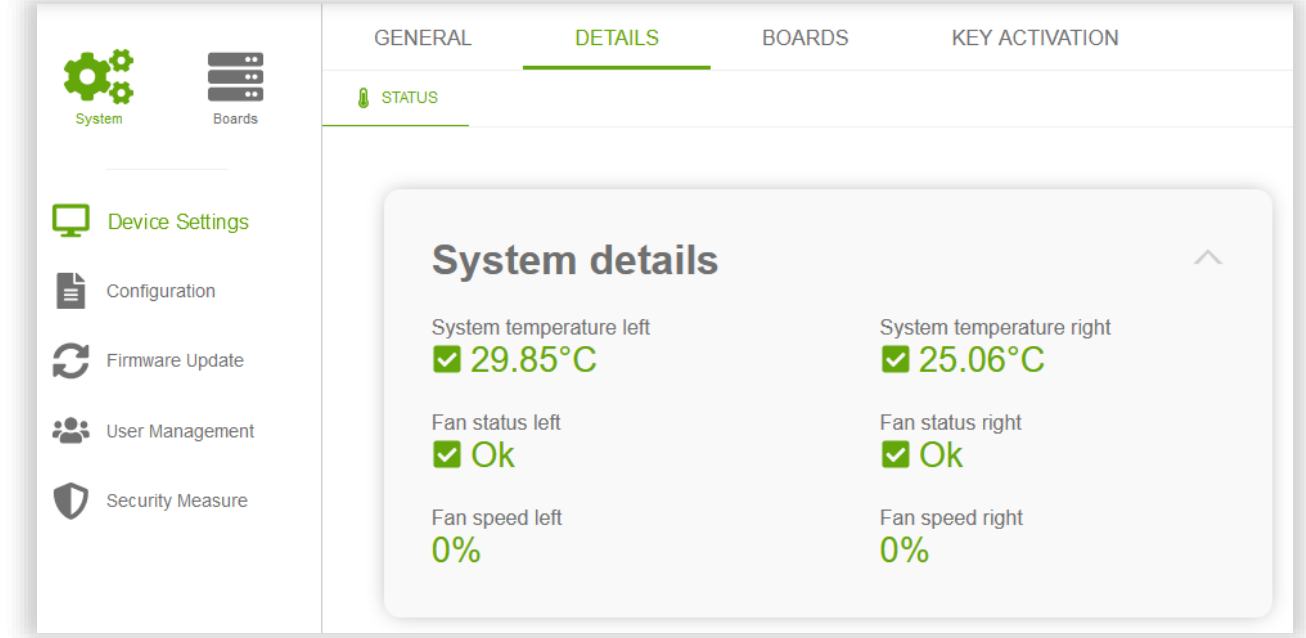

**Figure 23 An example of a system details section**

**Time & Frequency**<br>Made in Germany Solutions

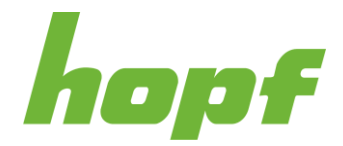

#### 7.5.1.3 Board Monitoring

Page whose main purpose is to manage the board monitoring functionality.

#### 7.5.1.3.1 Config

There are two sections on this configuration page. The section "Board monitoring" contains a drop down, for each position of the system. These drop downs enable the monitoring functionality for each position. E.g., when a FG8803S02 should be monitored on POS 3, select the corresponding article number in the drop down for POS 3. When no board or a board with another article number is detected in POS 3, the system will enter the error state. When a position should not be monitored select "-" for that position.

The second section displays the system, with an overlay that shows the positions, article numbers and configured names of all board.

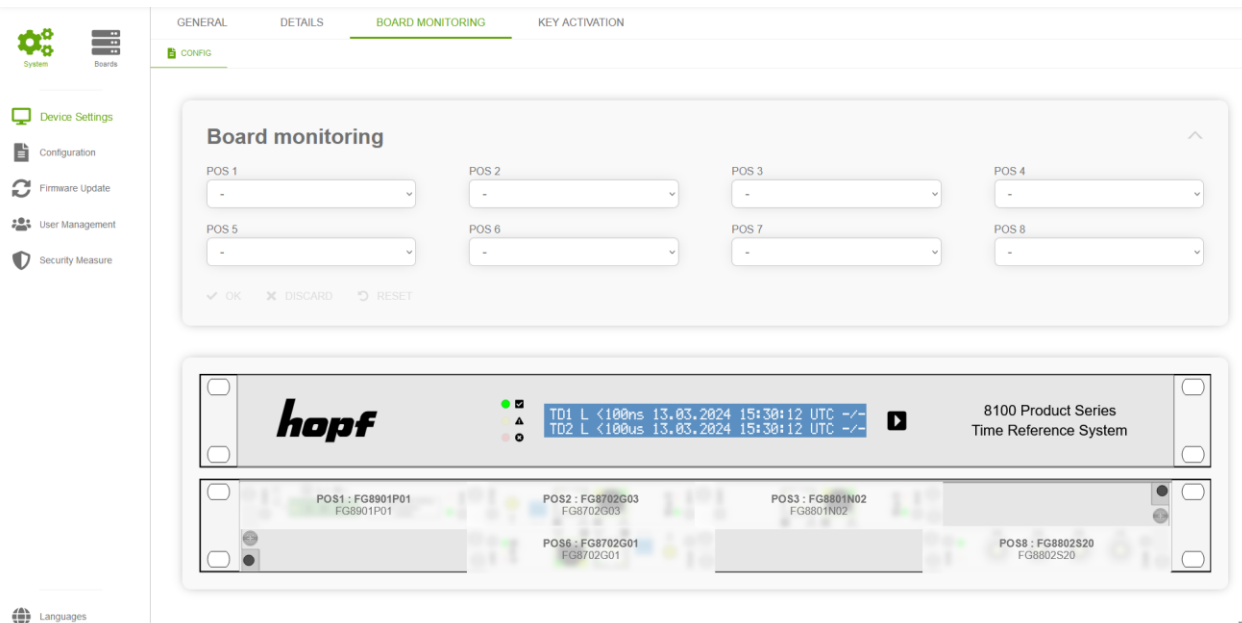

**Figure 24 This config page has a device view to visualize the board names**

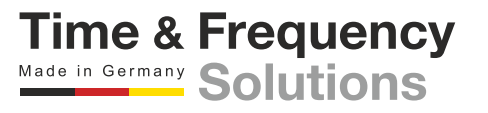

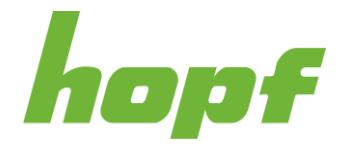

**Time & Frequency** Made in Germany Solutions

#### 7.5.1.4 Key Activation

Everything concerning the features and their activation keys can be found here.

A feature is a product extension that can be purchased to significantly enhance the functionality of the device. After a purchase the obtained activation key must be entered under the action page to unlock the functionality.

#### 7.5.1.4.1 Status

This status page lists all of the activated features on the device.

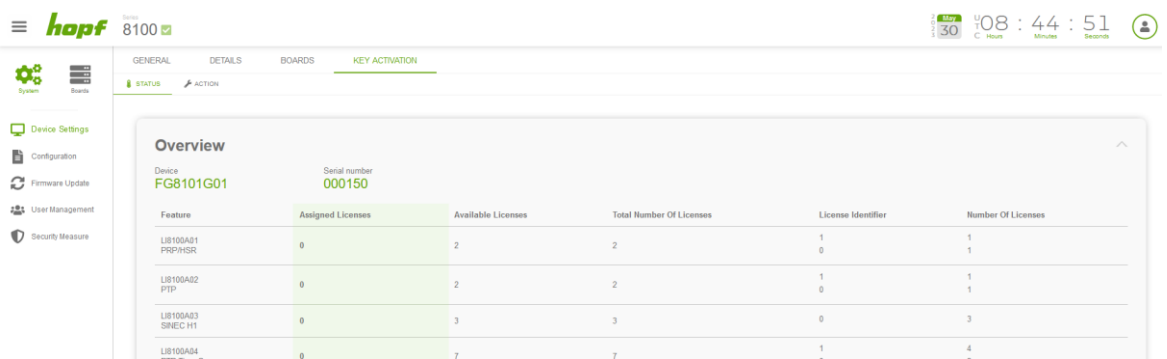

#### **Figure 25 An example of the activation key status page**

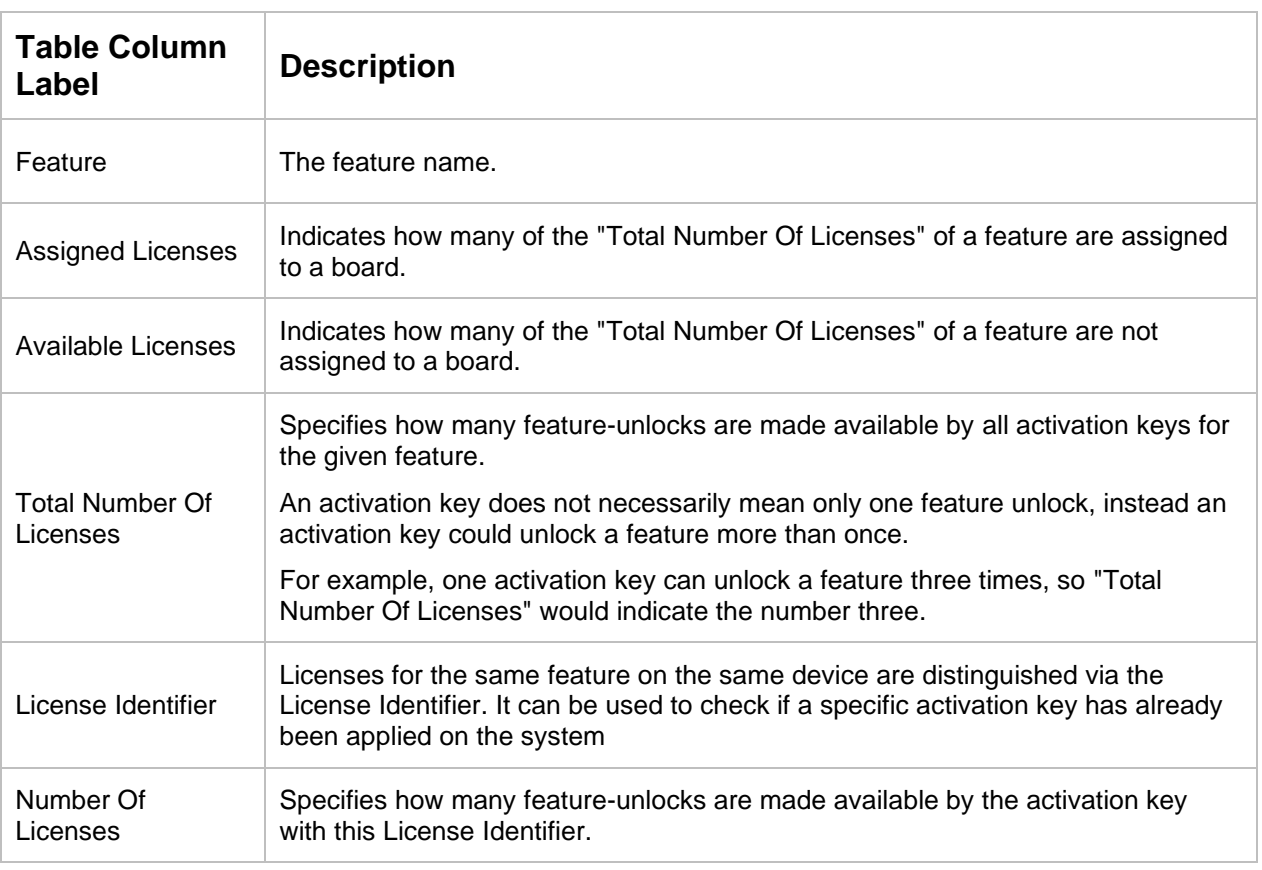

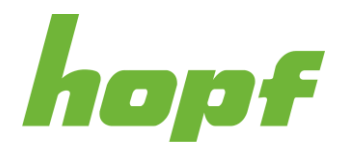

#### 7.5.1.4.2 Action

On this page keys can be activated, fully reset and assigned.

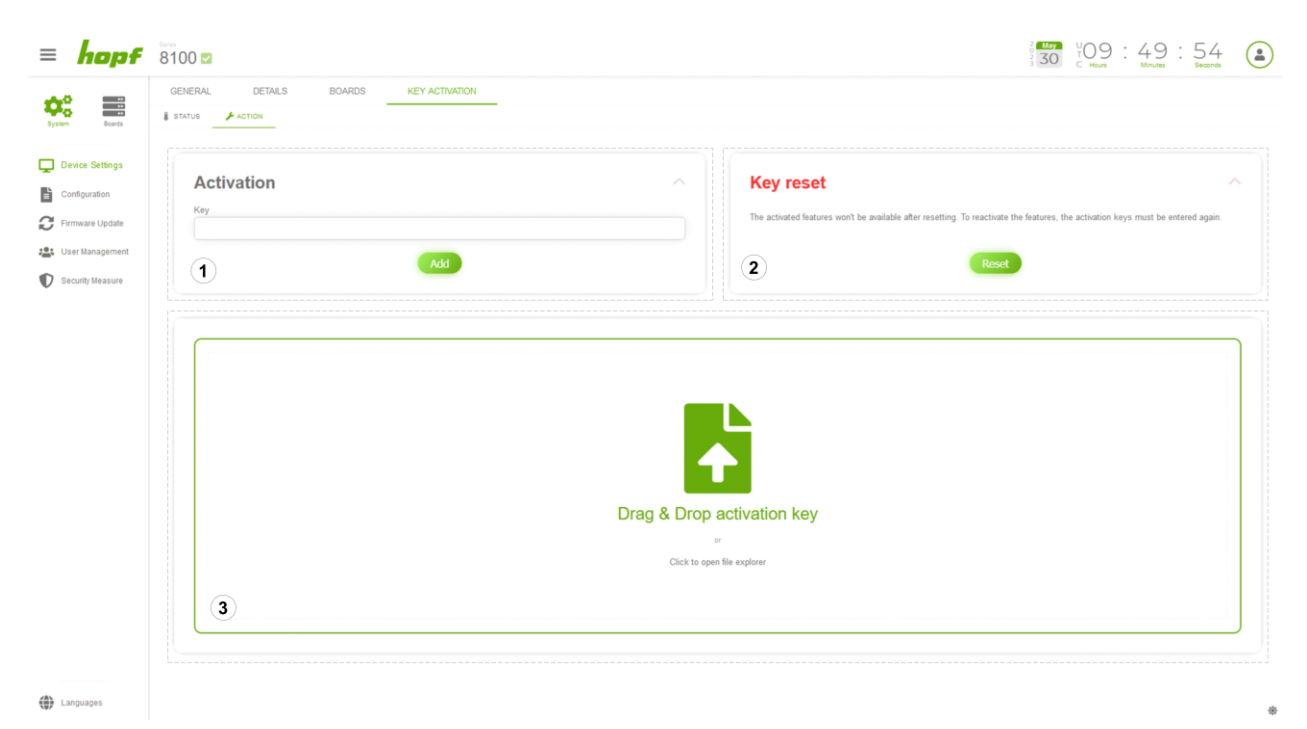

#### **Figure 26 This screenshot illustrates the key assignment process**

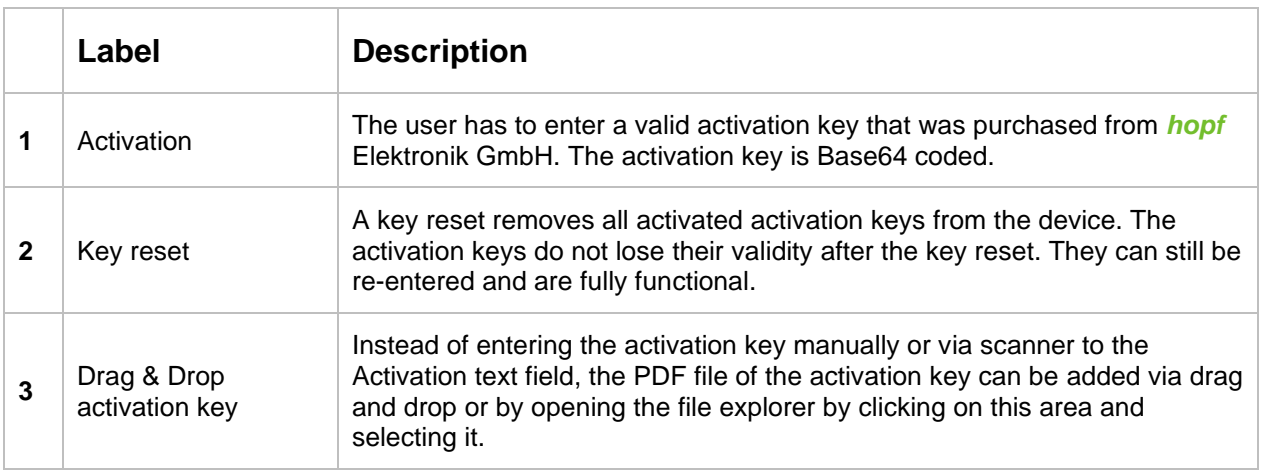

#### **Applying an activation key:**

Activation keys can be applied in one of the following four ways:

**1) Drag & Drop:** the activation key PDF file received from *hopf* can be dragged and dropped to the Drag & Drop activation key area to apply the activation key

**2) File selection:** click the Drag & Drop activation key area to open a file browser. Select the activation key PDF file received from *hopf* and click the open button

> **Time & Frequency** Made in Germany Solutions

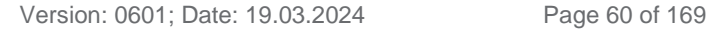

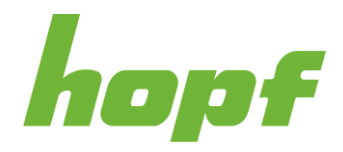

**3) Scanner:** click in the text field in the **Activation** section and scan the QR-code in the activation key PDF file and click the **Add** button in the **Activation** section

**4) Manually:** manually enter the activation key from the activation key PDF in the text field in the **Activation** section and click the **Add** button in the **Activation** section. *Attention:* do not add any carriage return. E.g. when you mark the whole activation key in the activation key PDF file and copy it to the clipboard (CTRL+C), the carriage returns are also copied. In this case paste the copied activation key in any editor (CTRL+V), remove the carriage returns, mark the whole text (CTRL+A), copy it to the clipboard (CTRL+C) and paste (CTRL+V) that text in the text field of the Activation section

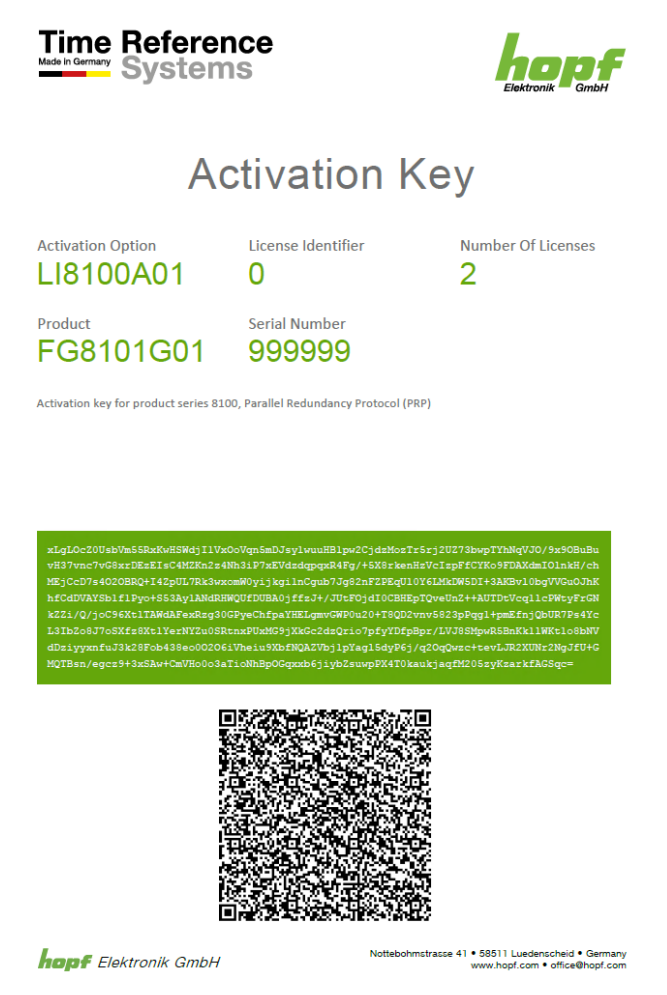

#### **Figure 27 activation key example**

The above figure shows an example of an activation key PDF file. The text in the green box is the activation key that can be manually entered in the text field of the **Activation** section.

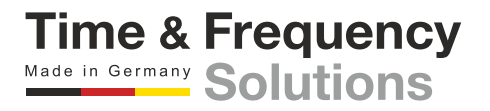

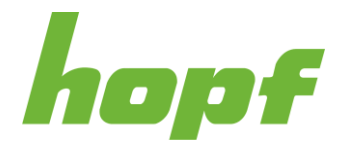

# 7.5.2 Configuration

The configuration download and upload page are located here.

#### 7.5.2.1 Download

#### <span id="page-61-0"></span>7.5.2.1.1 Action

This action page allows the user to generate new configuration files and download existing configuration files.

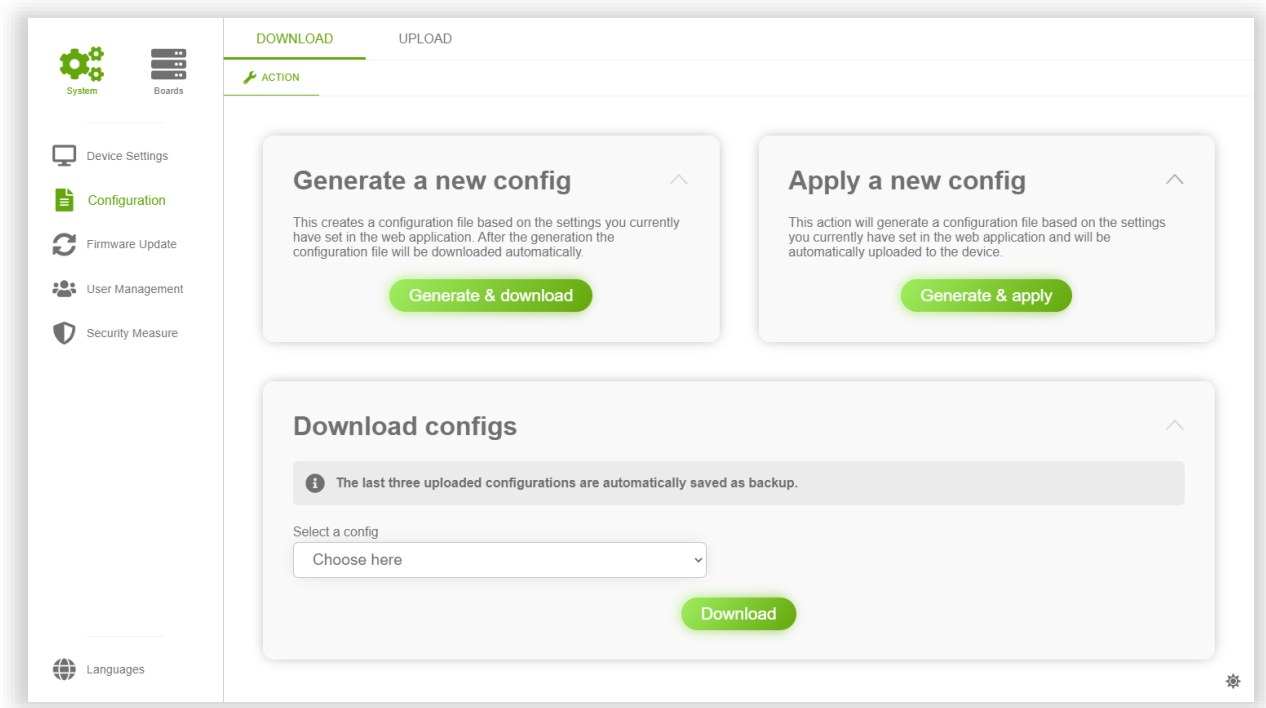

**Figure 28 Configuration Page**

New configuration files are generated from the values set by the user, which are stored in the browser storage.

**Generate a new config**: Generates and automatically downloads a config file. This allows the user to sign this config file to further increase security. Signed configs can be made mandatory under [7.5.5.1.1.](#page-84-0)

**Apply a new config**: Generates a config file and prepares the generated config file for an upload. The user is automatically navigated to the upload page.

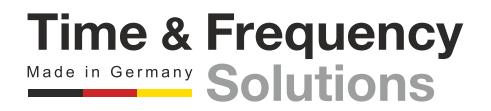

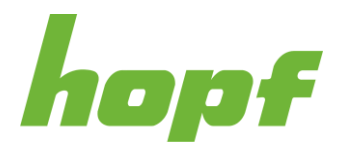

**Download config**: Instead of generating a new config file, it downloads an existing config file from the server. There are three configuration files available for download. The currently applied config and two backup config files. The backup config files are created automatically. These are the two previously uploaded configs (if available).

#### 7.5.2.2 Upload

#### <span id="page-62-0"></span>7.5.2.2.1 Action

Uploading new config files is made possible on this page. The process is divided into three steps, each of them has a different view.

All steps are displayed in the upper area in the form of a progress bar. By clicking on the step number, users can jump back to a previous step.

#### **Step 1**

In the first step, the user must choose a config file, either by Drag and Drop of the file to the upload area or by opening the file explorer by clicking on the upload area and then selecting the file.

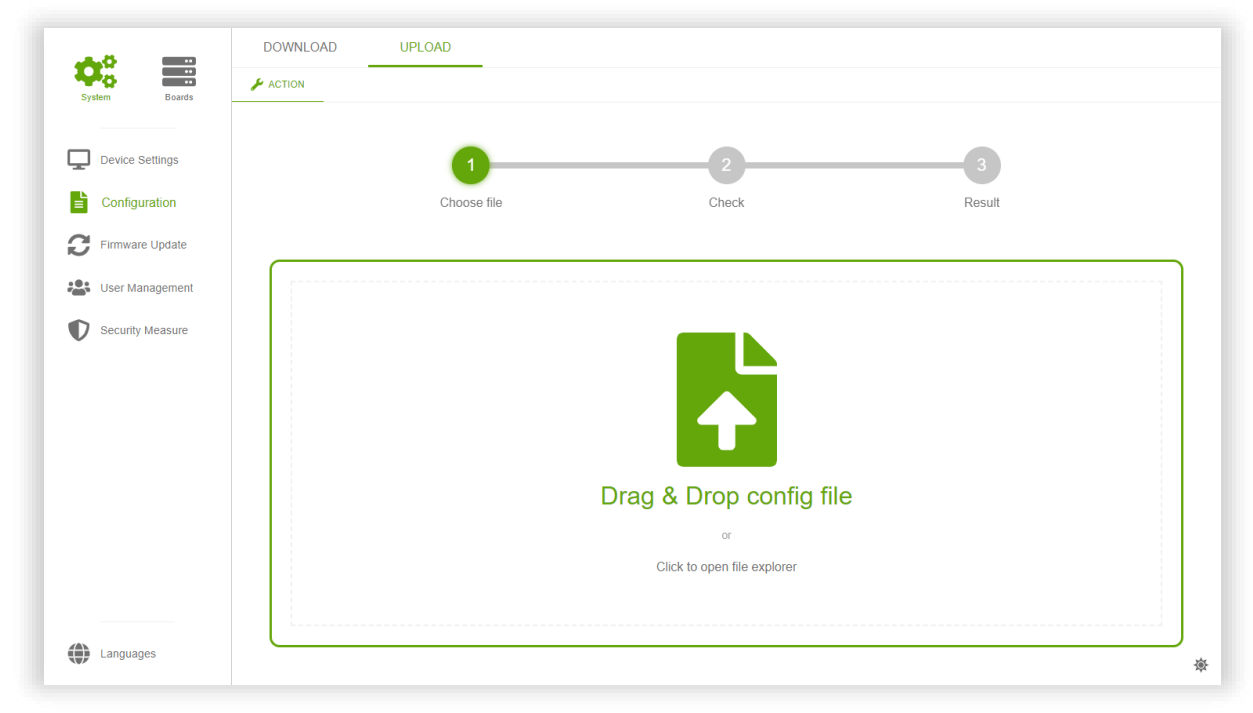

#### **Figure 29 Drag and Drop config file**

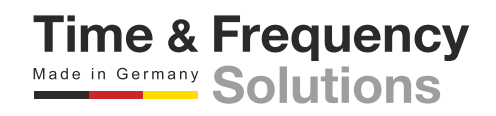

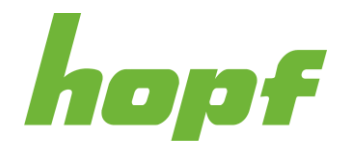

If signed config files are required (see [7.5.5.1.1\)](#page-84-0) the uploaded file has to be in the ZIP file format. The ZIP file must contain the config file (the name has to be **config.json**) and the corresponding signature file (the name has to be **config.sig**). The signature file has to use **SHA256** as the message digest algorithm and **PKCS#1 v1.5** as the padding scheme.

In case signed configs are not required, only the config file (**config.json**) has to be uploaded.

If the file is not valid an error toast (see [6.7\)](#page-31-0) will be shown with a corresponding error message.

#### **Step 2**

After the file has been chosen, the user will be taken to step 2. An overview of how the device is affected by the new configuration is displayed there.

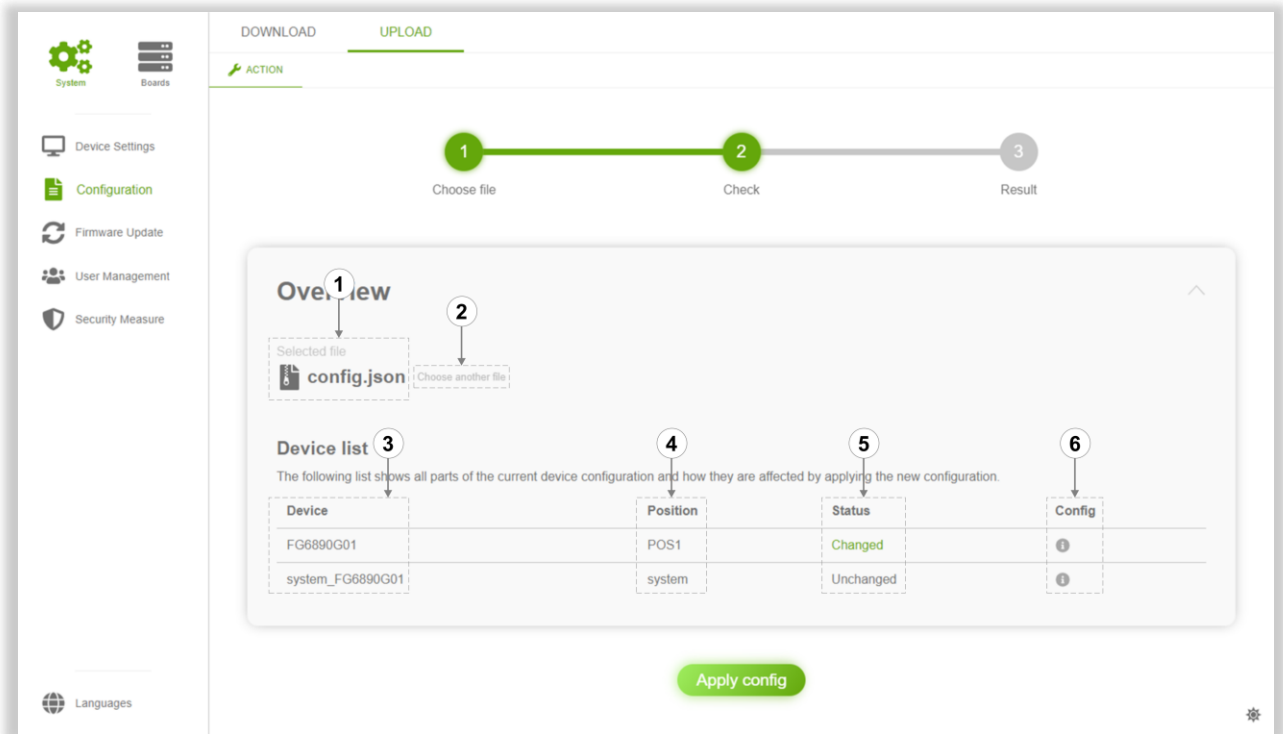

**Figure 30 In this step an overview visualizing the config changes is presented**

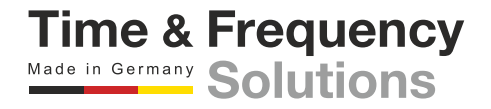

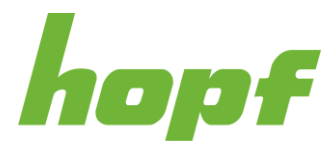

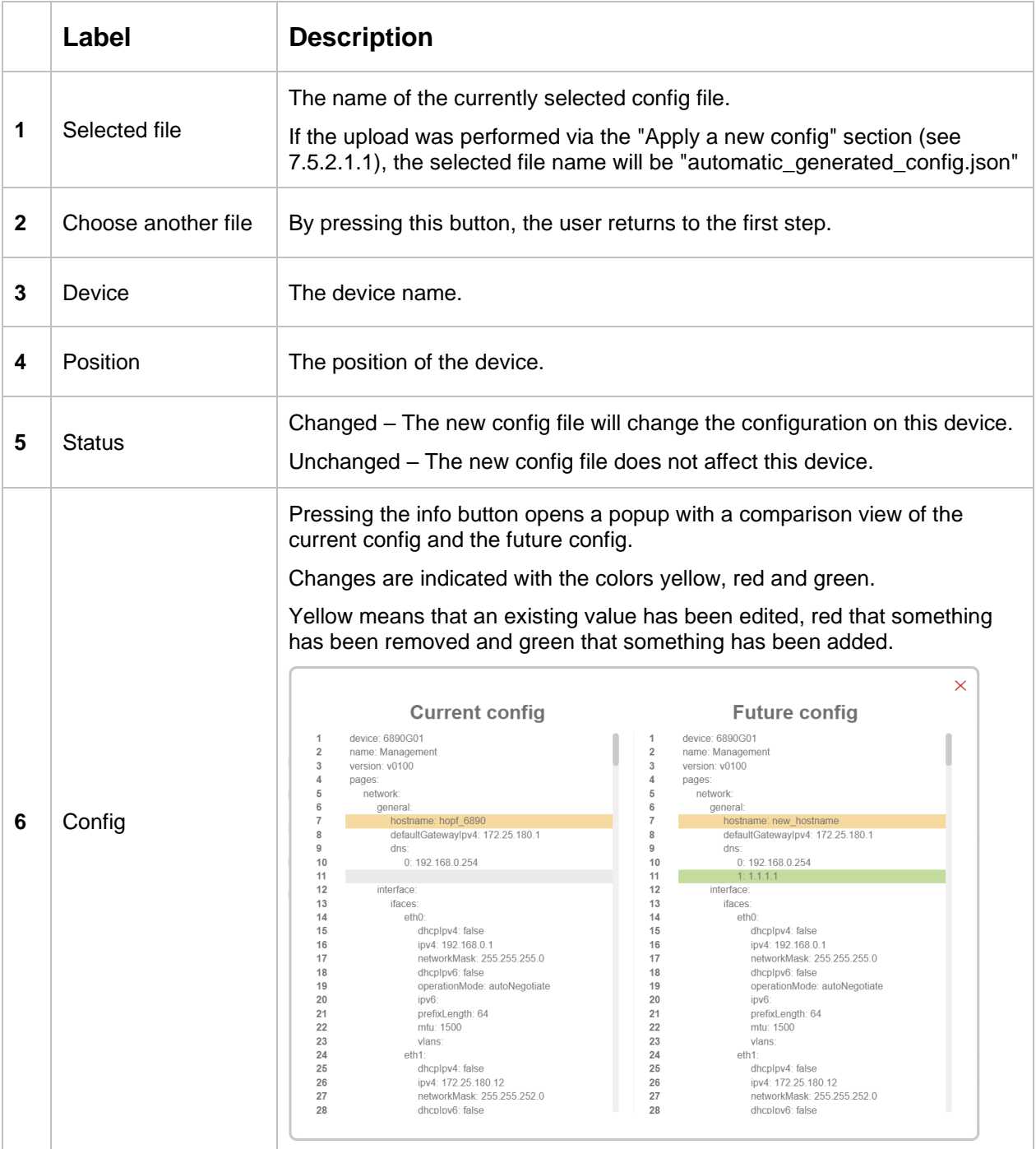

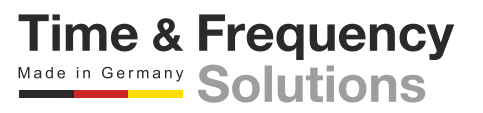

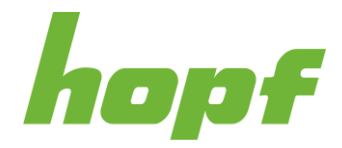

#### **Step 3**

Step 3 displays either a success result or an error result after applying the configuration in step 2. In case of an error, the user receives a detailed error message explaining why the action was not successful.

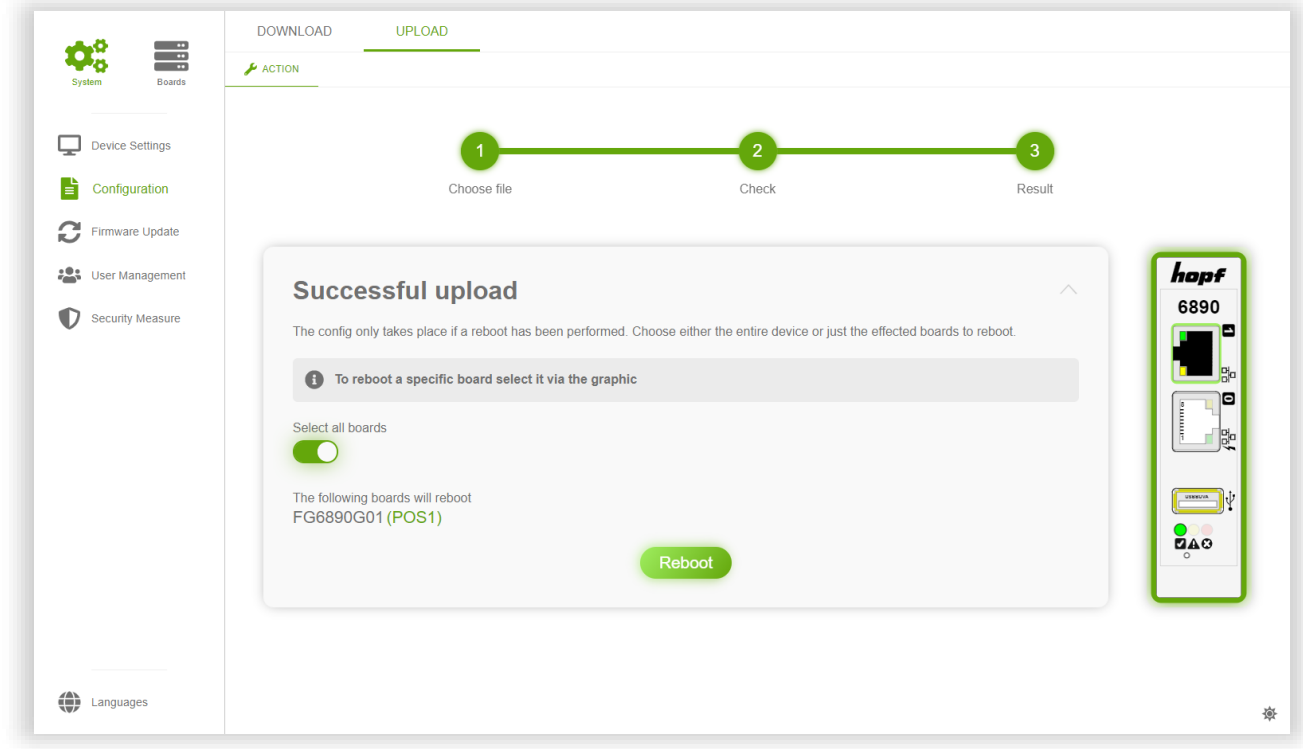

**Figure 31 If the upload was successful, the restart controls are displayed**

If the upload was successful, a reboot must be initiated for the changes to take effect. However, a reboot is only necessary for the boards that are affected by the config upload. The boards that need to be rebooted can be selected from the Device View by clicking on the corresponding board. Selected boards are highlighted with the accent color of the theme. After pressing the reboot button, a page appears where the user has to wait until the device is done with this action. Once the reboot is complete, the user will be redirected to the login page.

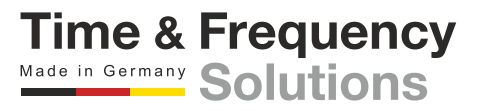

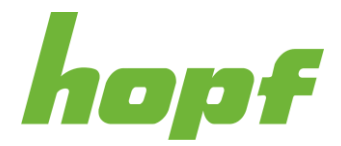

# 7.5.3 Firmware Update

A firmware update on the device by the user is made possible under this item.

#### 7.5.3.1 Upload

#### 7.5.3.1.1 Action

The process of uploading a new firmware is similar to the config upload. It is also split up in three steps, indicated by a progress bar.

If a firmware update is already in progress or even completely uploaded, but a required restart is missing this action is disabled.

#### **Step 1**

Only official firmware files provided by *hopf* can be uploaded. Choosing a file is similar to step 1 of Config Upload (see [7.5.2.2.1\)](#page-62-0).

If signed update files are required (see [7.5.5.1.1\)](#page-84-0), rename the update file to **update.zip**, generate the signature for this file and store the signature with file name **update.sig**. Generate a ZIP-file containing update.zip and update.sig and choose that file for the upload. The signature file has to use **SHA256** as the message digest algorithm and PKCS#1 v1.5 as the padding scheme.

In case signed updates are not required, only the update file (the file **without** a file ending) has to be uploaded.

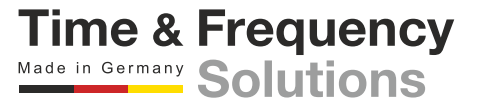

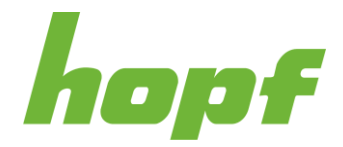

**Time & Frequency** Made in Germany Solutions

#### **Step 2**

In step 2, the user is presented with an overview of the selected firmware file. It gives the user details about the uploaded firmware file. Via the Perform Update the boards that should be updated can be selected, if they are affected by the update.

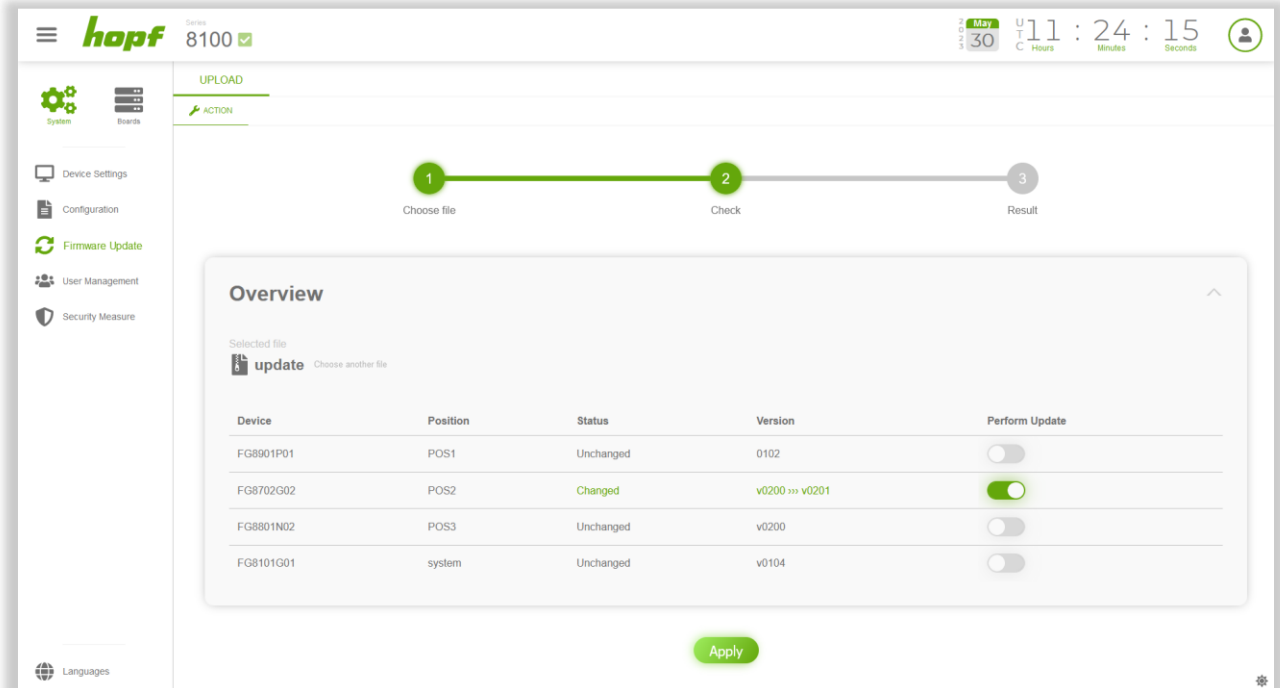

**Figure 32 In this step an overview visualizing the structure of the firmware file is presented**

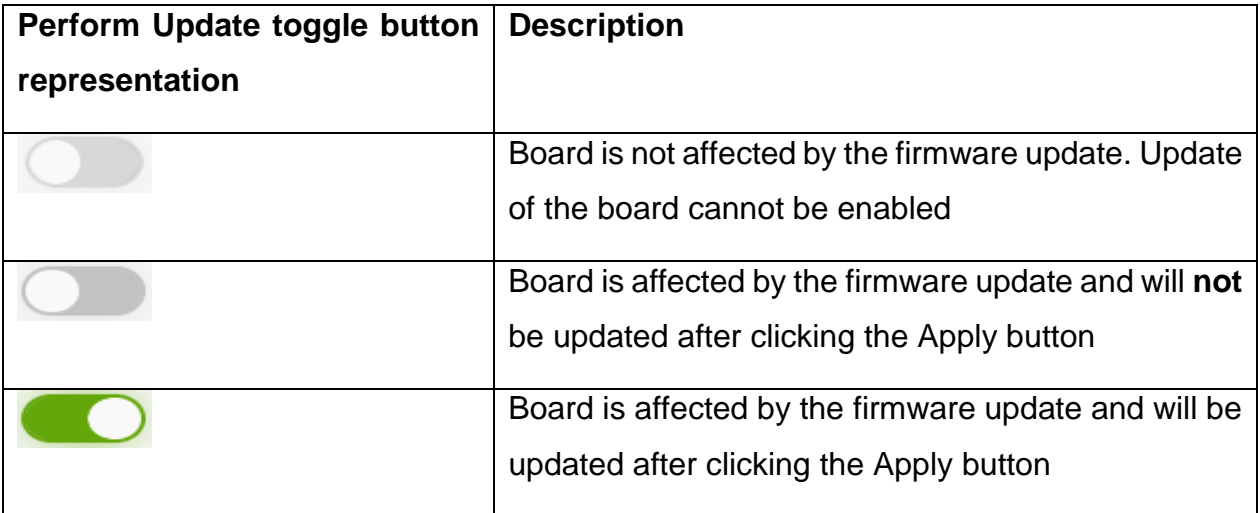

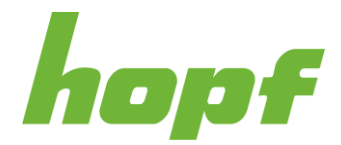

#### **Step 3**

If the upload was successful, a reboot is initiated automatically. The user is redirected to a page where he has to wait until the device has performed the reboot action.

If the upload has not been successful, an error result page will be displayed.

**Notice**: Major updates may change huma® to such an extent that a hard reload may be required after the update. This can be done by pressing  $\hat{a}$  Shift + F5 in Google Chrome and Mozilla Firefox.

### 7.5.4 User Management

The item "User Management" consists of pages that take care of the administration of all users.

#### 7.5.4.1 Roles

Roles are a set of permissions (rights) that can be assigned to a user. In huma® a user can have multiple roles. The permissions of all roles held by a user are simply merged together.

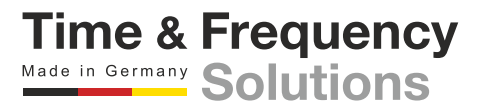

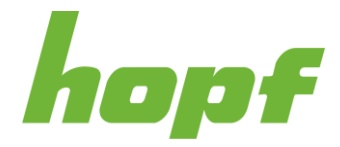

#### 7.5.4.1.1 Config

On this config page user roles can be added, removed and modified.

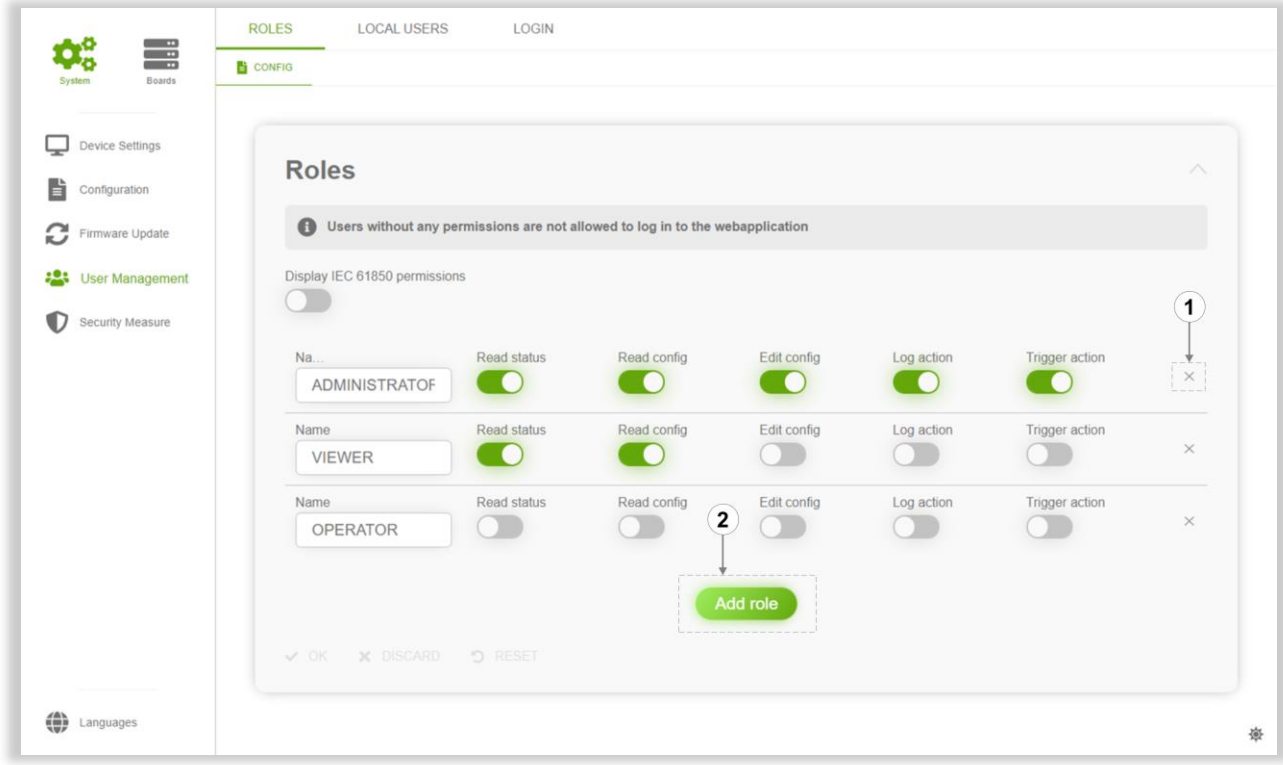

#### **Figure 33 User roles**

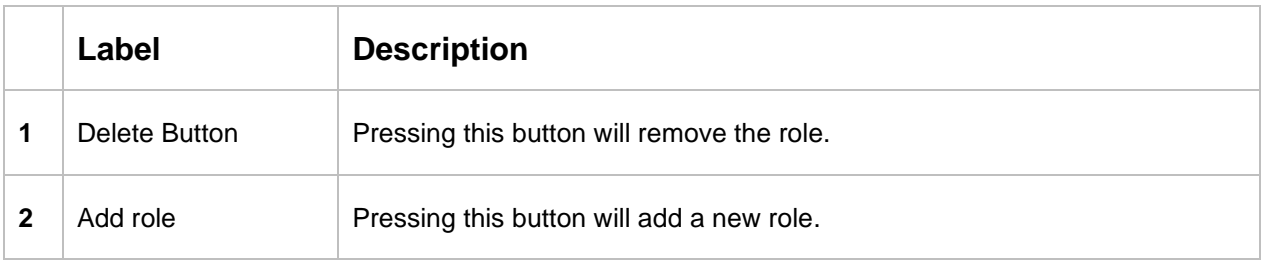

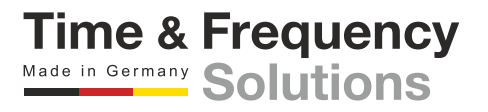

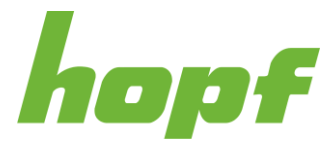

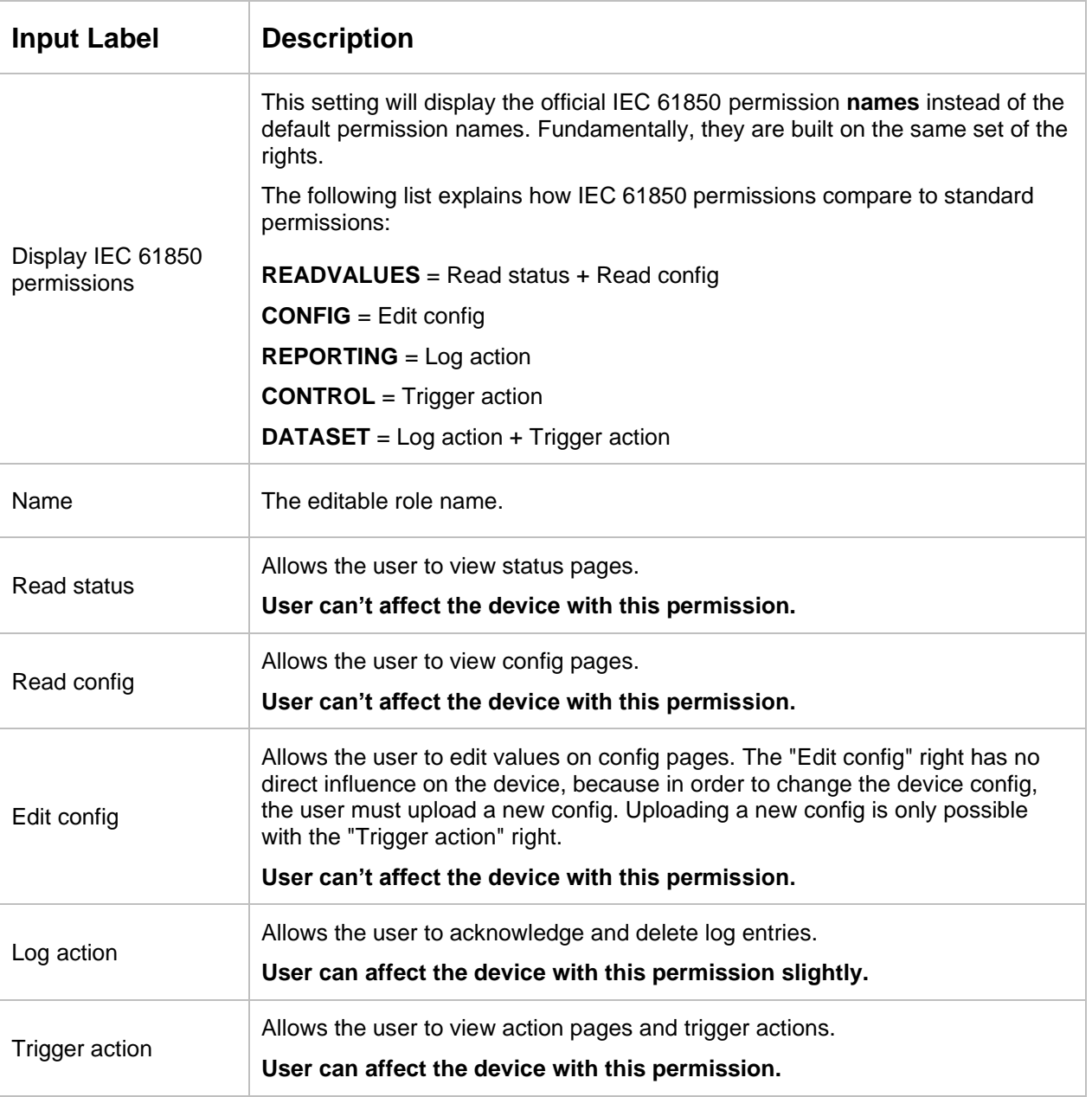

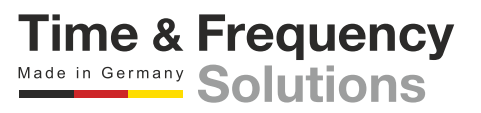

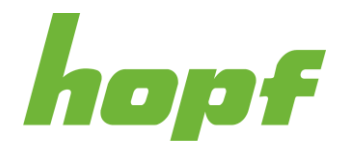

#### 7.5.4.2 Local Users

Pages for administering users who are handled on the device and not on an external authorization system such as Radius are located under "Local Users".

#### 7.5.4.2.1 Action

On this action page a user can change the password of local users. To do this, the desired user must be selected and the new password entered twice to ensure correct input.

Only alphanumeric and following characters are accepted when entering the password:

#### **[ ] ( ) \* - \_ ! \$ % & / = ?**

The number of characters has to be between 6 and 20.

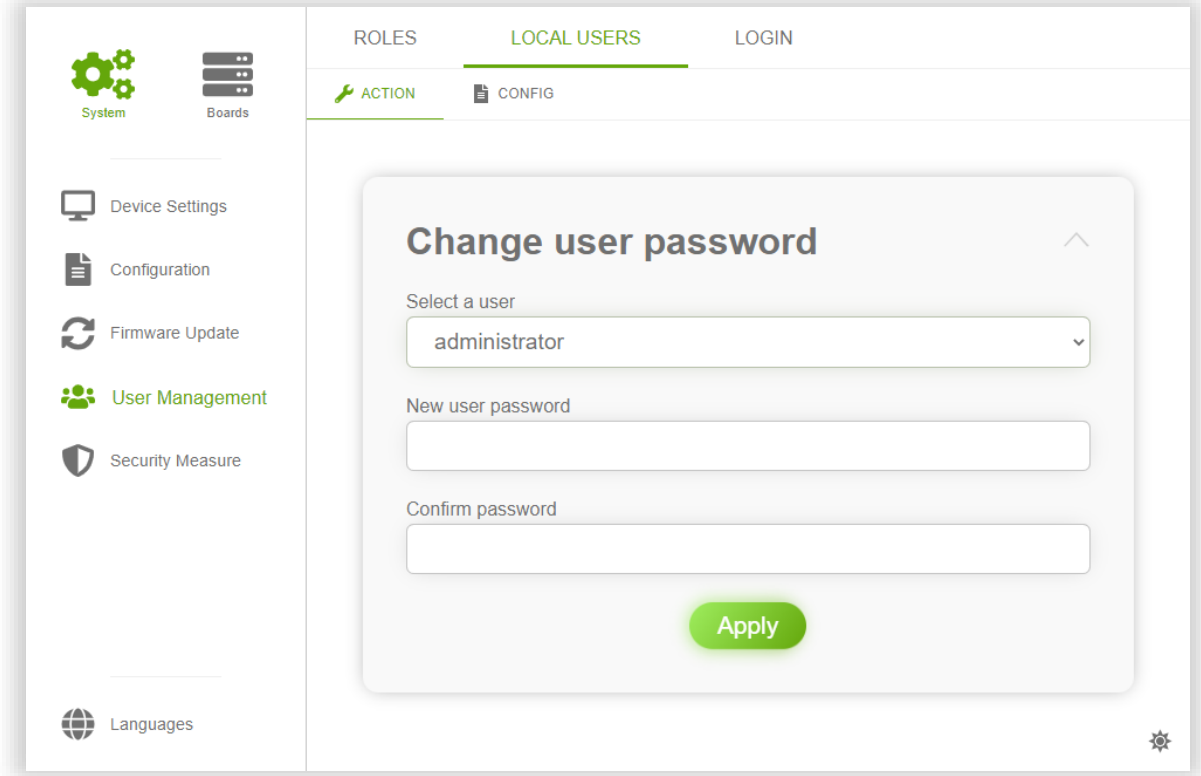

#### **Figure 34 Changing password of the user "administrator"**

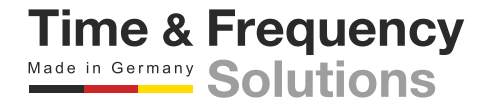
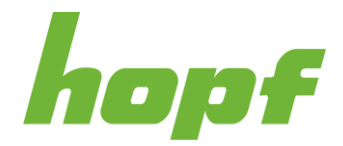

## 7.5.4.2.2 Config

This page allows assigning specific roles to a local user. A user can occupy several roles at once.

There are 5 predefined users. The number of users cannot be changed, but users can be deactivated. Deactivating a user works by assigning **one role** to the user for which **no permissions are enabled**.

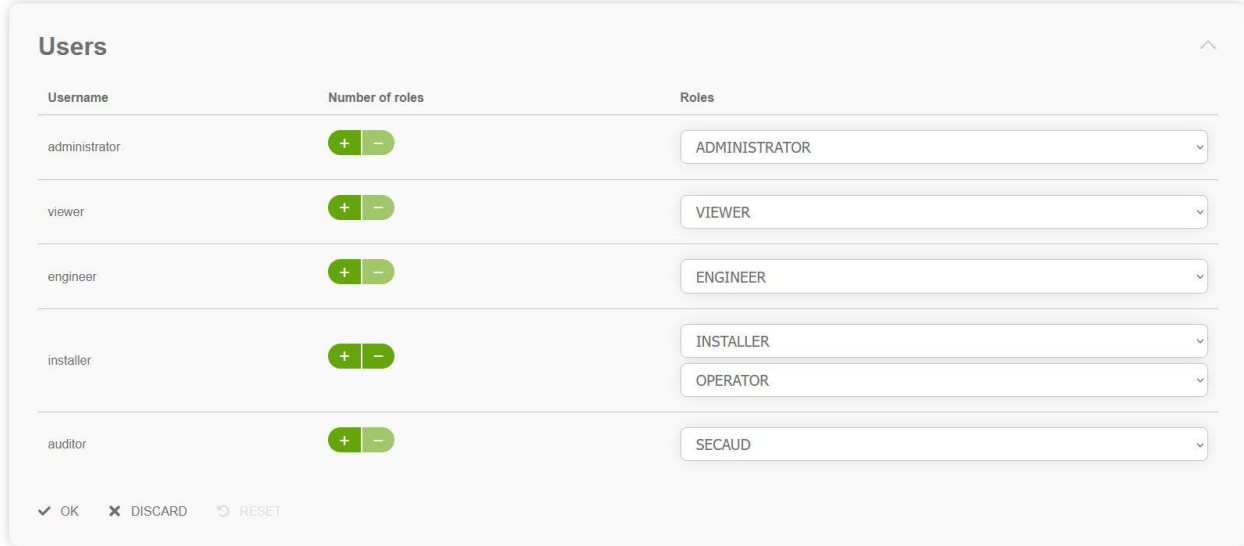

**Figure 35 In this example the installer user has two roles**

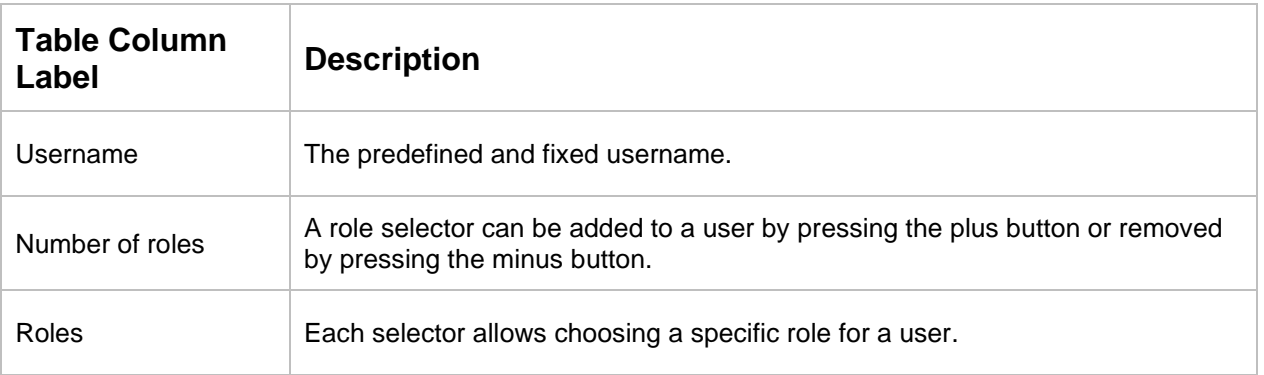

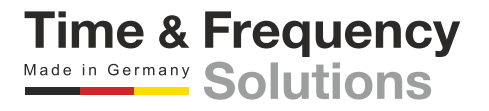

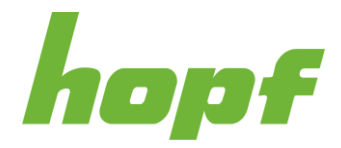

## 7.5.4.3 Login

## 7.5.4.3.1 Config

All settings to select the desired login scheme can be found here.

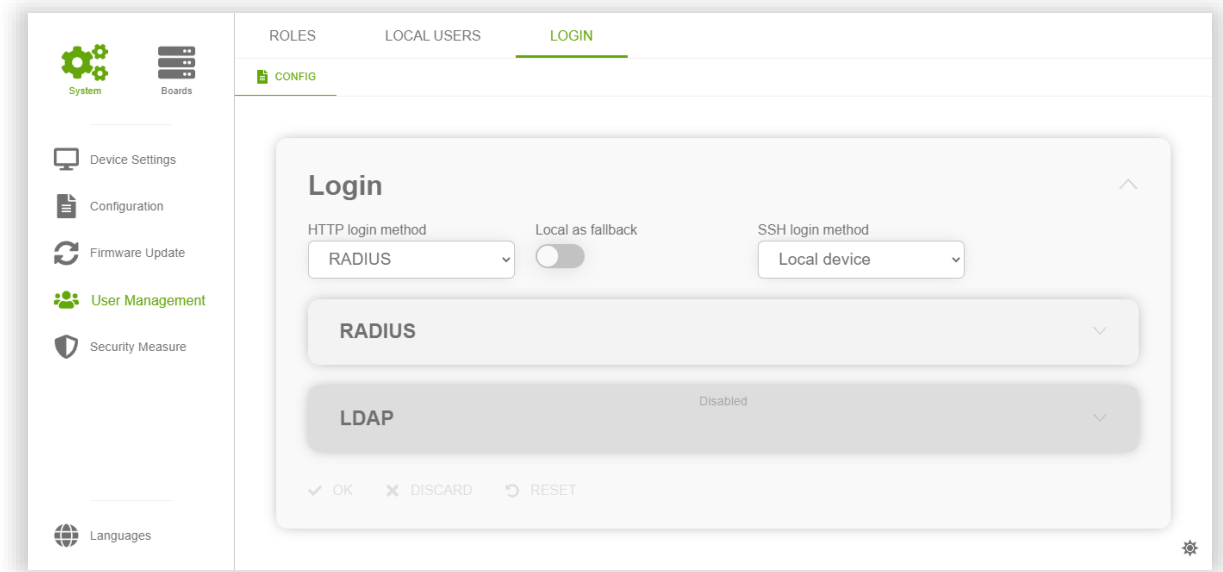

#### **Figure 36 In this example RADIUS is selected for HTTP/S**

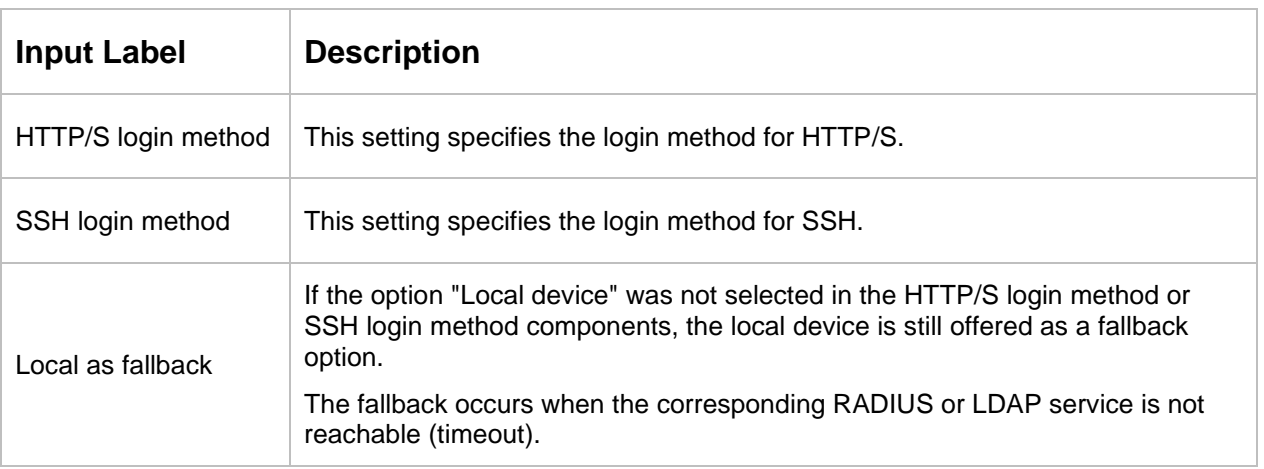

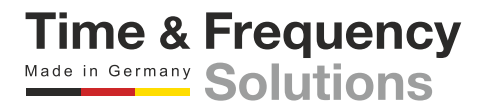

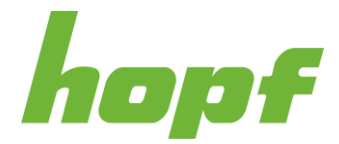

Currently three login methods are supported:

# **Local Device**

Authentication and authorization are based on user and rights stored on the device.

# **RADIUS**

Remote Authentication Dial-In User Service (RADIUS) is a networking protocol, that provides centralized Authentication, Authorization and Accounting management.

The information which roles are assigned to a given user is transmitted as a string via the "filter-id" attribute in the radius ACCESS-ACCEPT response. If multiple roles need to be assigned, they must be transmitted comma-separated. (This behaviour changes when "IEC 61850" is selected, see table below). For example, if the user "maint" shall have the two roles "config" and "view", the filter-id string in the ACCESS-ACCEPT response needs to be "config,view".

If RADIUS is selected as login method, the following settings will appear:

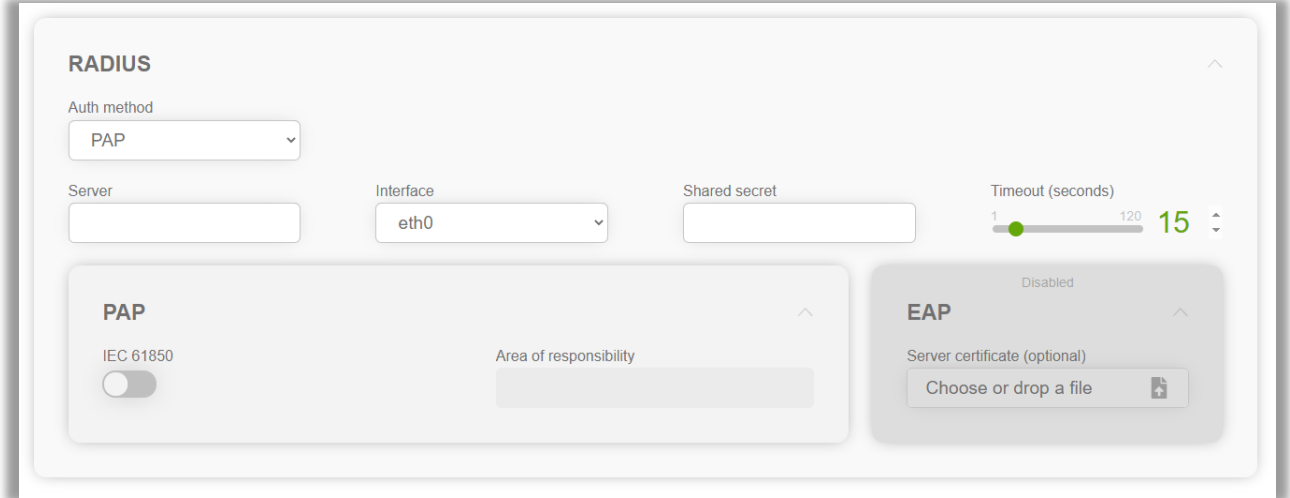

**Figure 37 RADIUS config page**

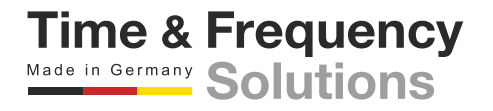

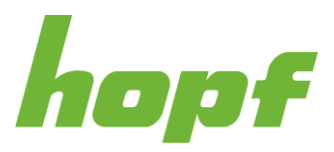

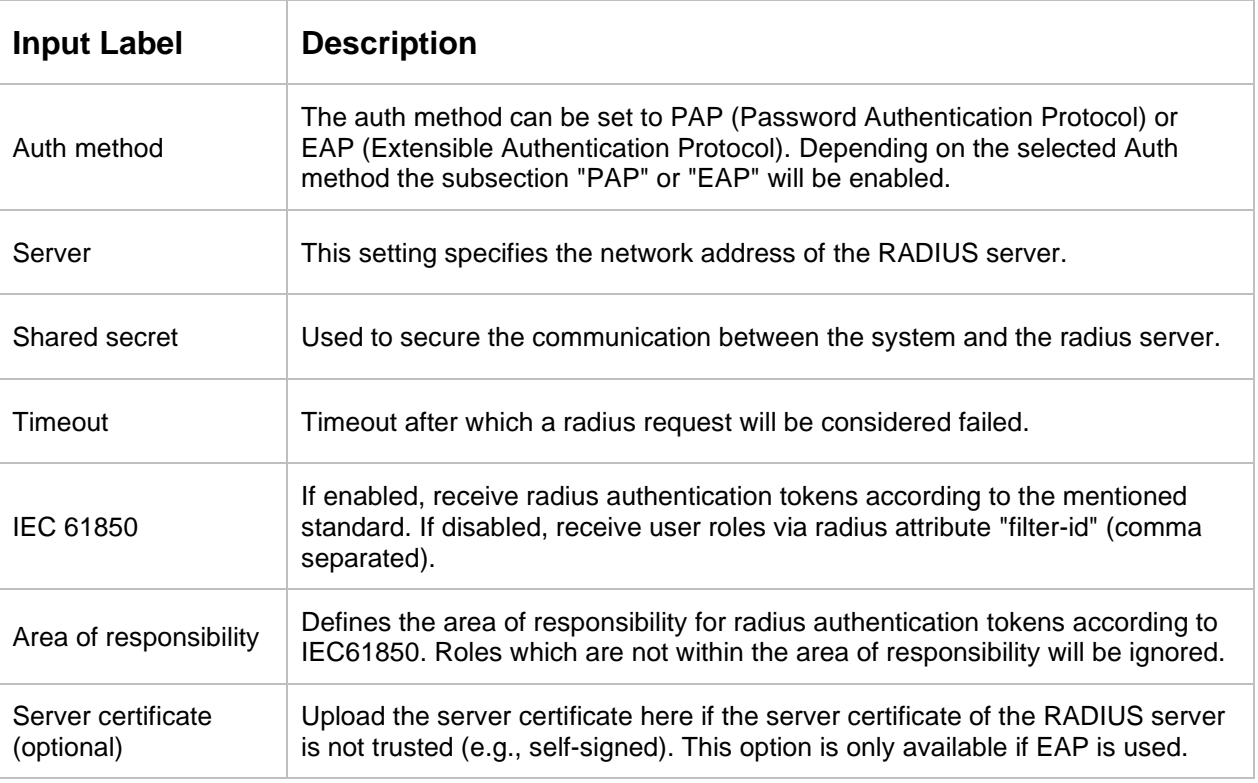

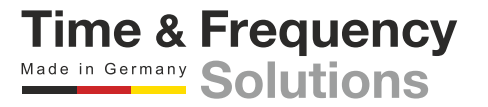

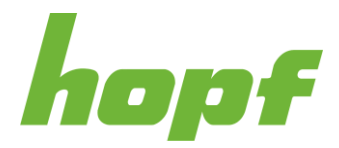

# Example with Windows Server 2019:

## **1. Prepare Active Directory Users and Computers**

Active Directory-Benutzer und -Computer

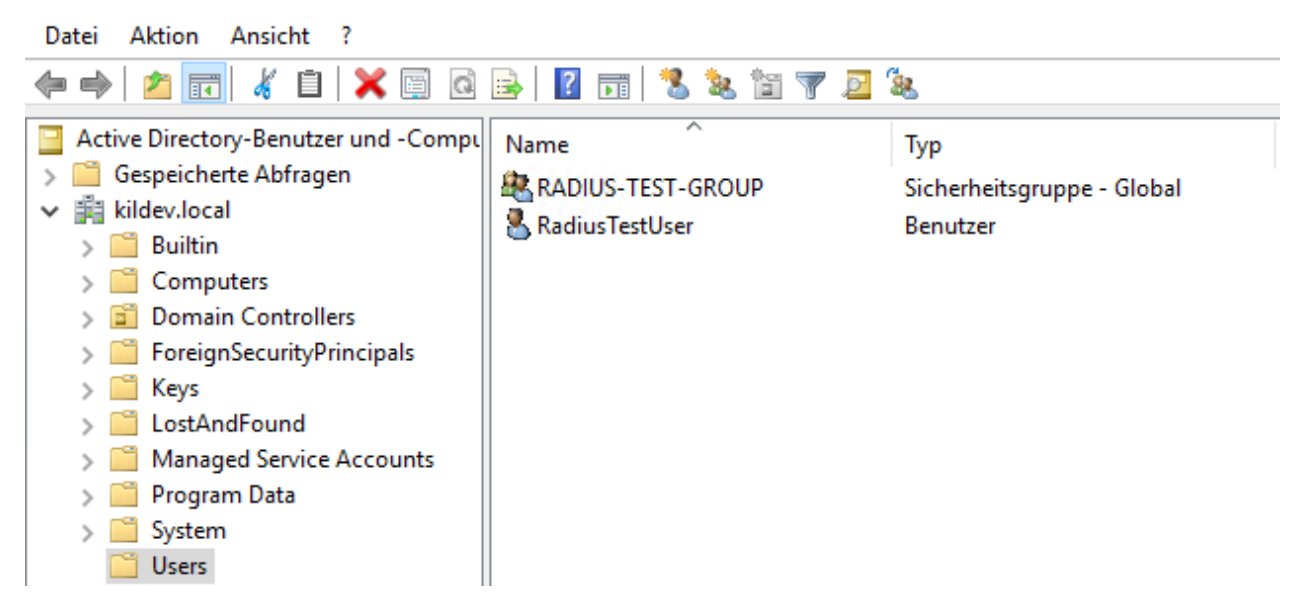

**Figure 38 An example of the RADIUS user configuration**

Create a group of authorized users to authenticate with RADIUS (in the above figure the group is RADIUS-TEST-GROUP)

Add a user to the radius group (in the above figure RadiusTestUser)

#### **2. Installation of the RADIUS service**

Install the Network Policy and Access Services server role and reboot the server if necessary.

# **3. Configuration of the RADIUS service**

Start 'Windows Administrative Tools' / 'Network Policy Server'

Register your RADIUS server in Active Directory so that it can query the user and group database.

In Network Policy Server, right-click NPS (Local) and click Register Server in Active Directory.

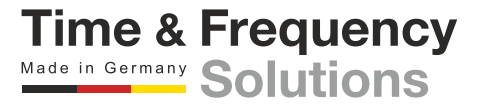

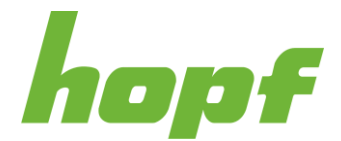

# **3.1. Create a new network policy**

Go to the Network Policies page under Network Policy Server and add a policy for the RADIUS access of the huma® device.

In Network Policy Server, right click on the 'NPS (Local)' / 'Policies' / Network Policies branch and select 'New'

Enter a 'Policy name' (e.g., RADIUS-TEST) ➔ 'Next'

In the Condition Description area, click 'Add...'

Select 'UserGroups' and then 'Add...'

Add the correct user group via the 'Add Groups …' button (in our example it's the RADIUS-TEST-GROUP group) ➔ 'OK'

Click the 'Next' button on the 'New Network Policy' window

Select 'Access granted' ➔ 'Next'

Click 'Add…' to add 'EAP Type' 'Microsoft: Protected EAP (PEAP)' and deselect everything under 'Less secure authentication methods: ' ➔ 'Next'

Click 'Next' on the 'Configure Constraints' window

Select 'Standard' under 'RADIUS Attributes' and add the attribute 'Filter-Id' with a value matching a role configured on your huma® device via the 'Add…' button (e.g., ADMINISTRATOR, when you have not renamed the roles on the huma® device) ➔ 'Next'

Click 'Finish' on the 'Completing New Network Policy' window

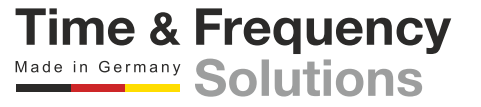

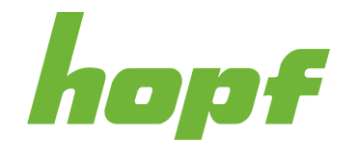

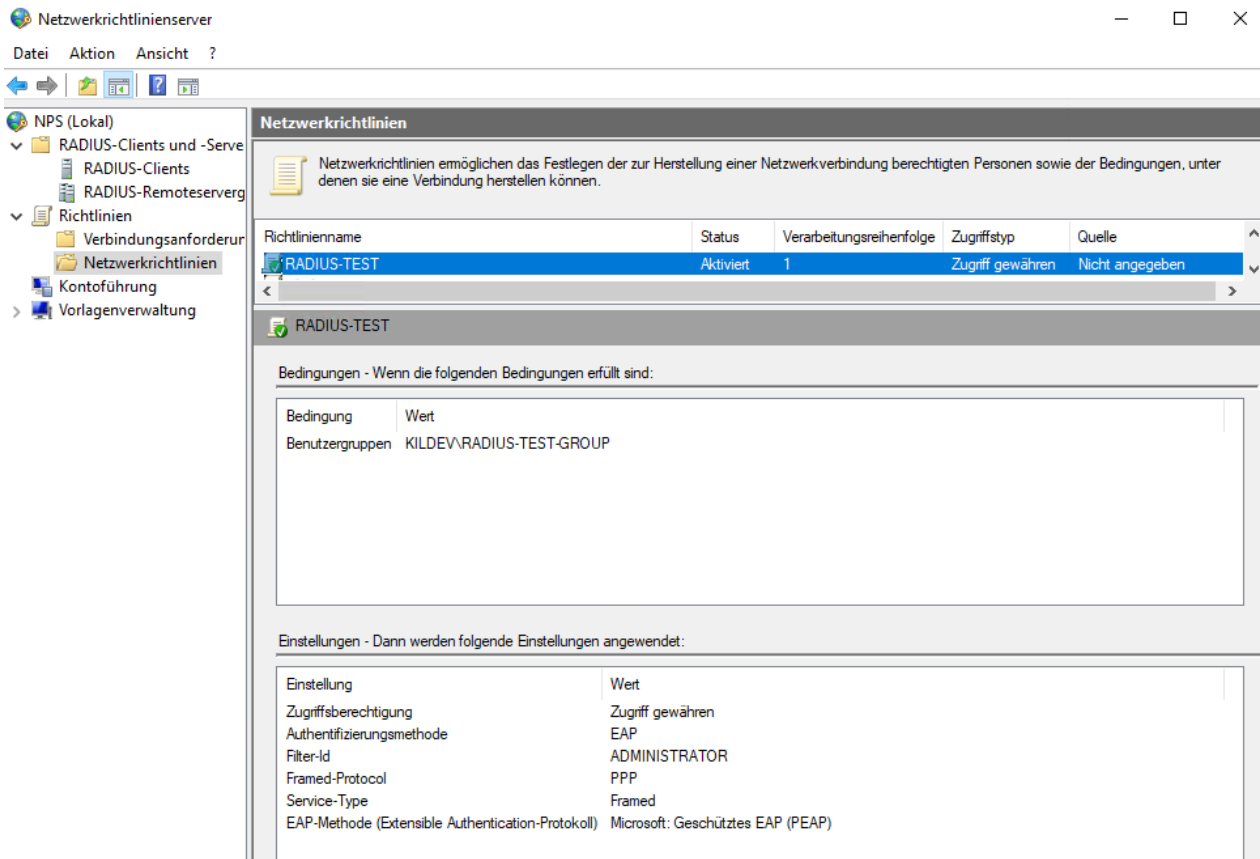

#### **Figure 39 RADIUS network policy configuration example**

The Filter-ID is used by the huma® device to check the access rights. In the above figure the Filter-ID value ADMINISTRATOR has been added to the RADIUS-TEST policy. And under Terms the user group created for the RADIUS users must be added, in this example RADIUS-TEST-GROUP.

# **3.2. Creating a RADIUS client**

Last thing that has to be done is to add the huma® device to the RADIUS-Clients.

In Network Policy Server, right-click on the 'NPS (local)' / 'RADIUS Clients and Servers' / 'RADIUS Clients' branch and select 'New'

Enter a 'Display Name' (e.g., HOPF Device), a Client 'Address' (e.g., 192.168.0.1) and a 'Shared Secret' (e.g., ABC).

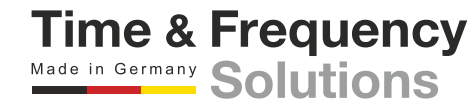

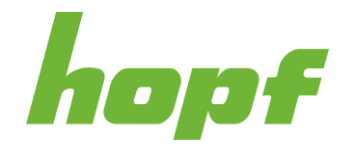

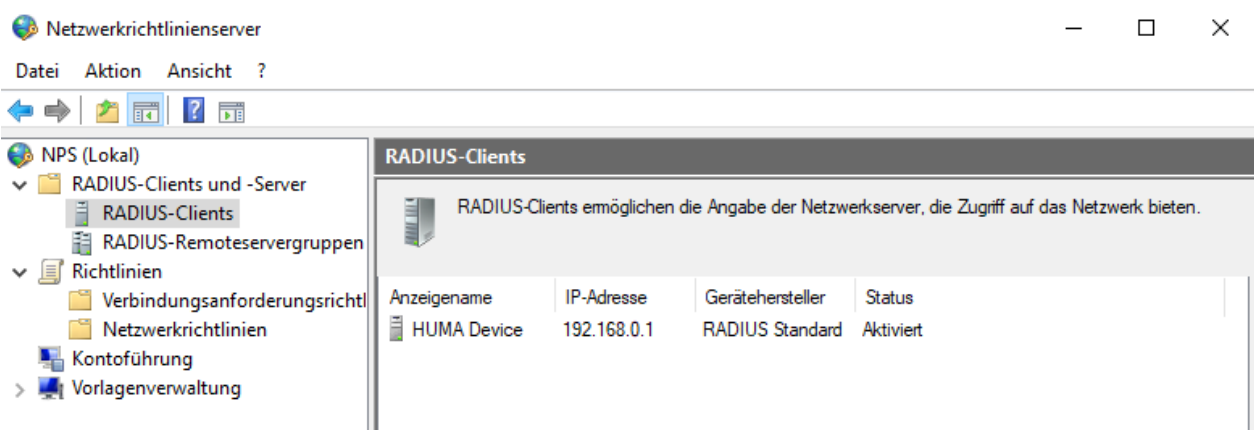

#### **Figure 40 RADIUS client configuration example**

The huma® configuration for this example is shown below. The IP address of the RADIUS server is 192.168.0.2 and the shared secret for the huma® Device is ABC.

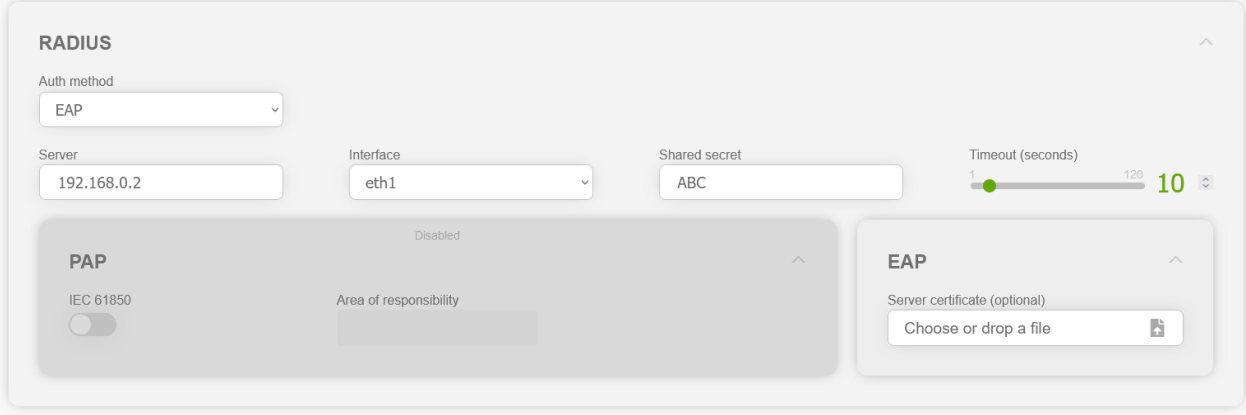

**Figure 41 Example of the RADIUS configuration on the huma® device**

# **LDAP**

Lightweight Directory Access Protocol (LDAP) user authentication is the process of validating a username and password combination with a directory server.

The information which roles are assigned to a given user is queried from the LDAP server by checking the "memberOf" attribute of the active directory user account. "memberOf" values that do not correspond to any role configured on the device are ignored. For example, if user "maint" shall have the two roles "config" and "view" the LDAP user account of "maint" must be a member of the LDAP groups "config" and "view".

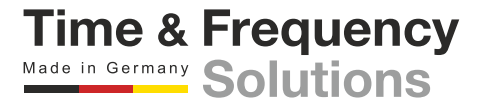

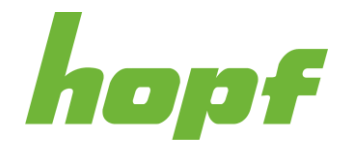

**Time & Frequency** Made in Germany Solutions

The LDAP user account must be a valid POSIX account to be able to login to the *hopf* device. This means it must have an assignment for the following attributes:

**gidNumber**: use any valid posix group-id

**uid**: use any valid posix uid. It is recommended to use the same name LDAP username

**uidNumber**: use any valid posix user-id. Only user-ids greater than 1,000 will work.

**objectClass**: must contain the value "posixAccount"

If LDAP is selected as a login method, the following settings will appear:

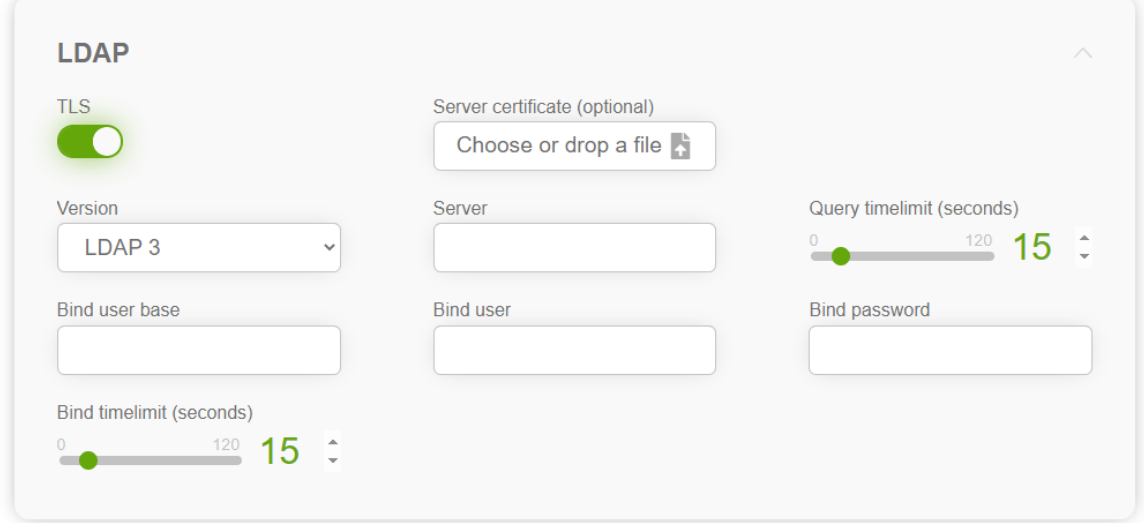

**Figure 42 LDAP configuration section**

| <b>Input Label</b>               | <b>Description</b>                                                                                                    |
|----------------------------------|----------------------------------------------------------------------------------------------------|
| <b>TLS</b>                       | Enabling this setting will use Transport Layer Security (TLS) as transport<br>protocol for LDAP.                                       |
| Server certificate<br>(optional) | Upload the server certificate here if the server certificate of the LDAP server is<br>not trusted (e.g., self-signed).                 |
| Version                          | This setting specifies the LDAP version used.                                                                                          |
| Server                           | This setting specifies the network address of the LDAP server.                                                                         |
| Query timelimit                  | Time after which a LDAP query will be considered failed.                                                                               |
| Bind user base                   | The user base is the starting point ("base DN") an LDAP server uses when<br>searching for user's authentication within your directory. |

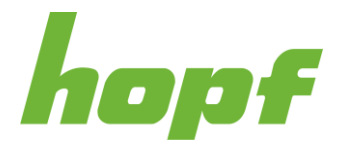

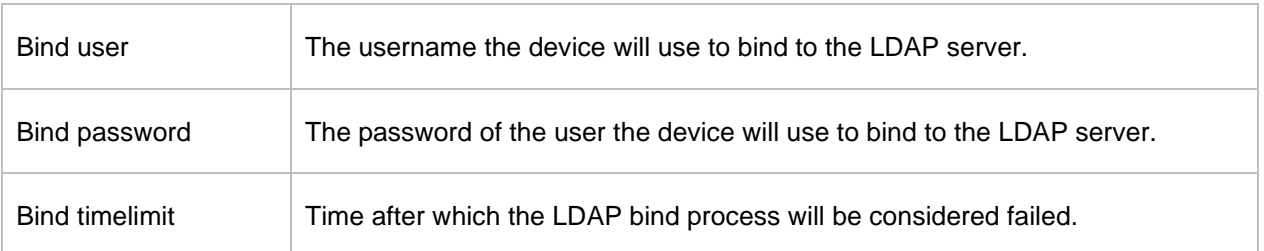

# Example with Windows Server 2019:

Go to the Users folder in the Active Directory Users and Computers panel.

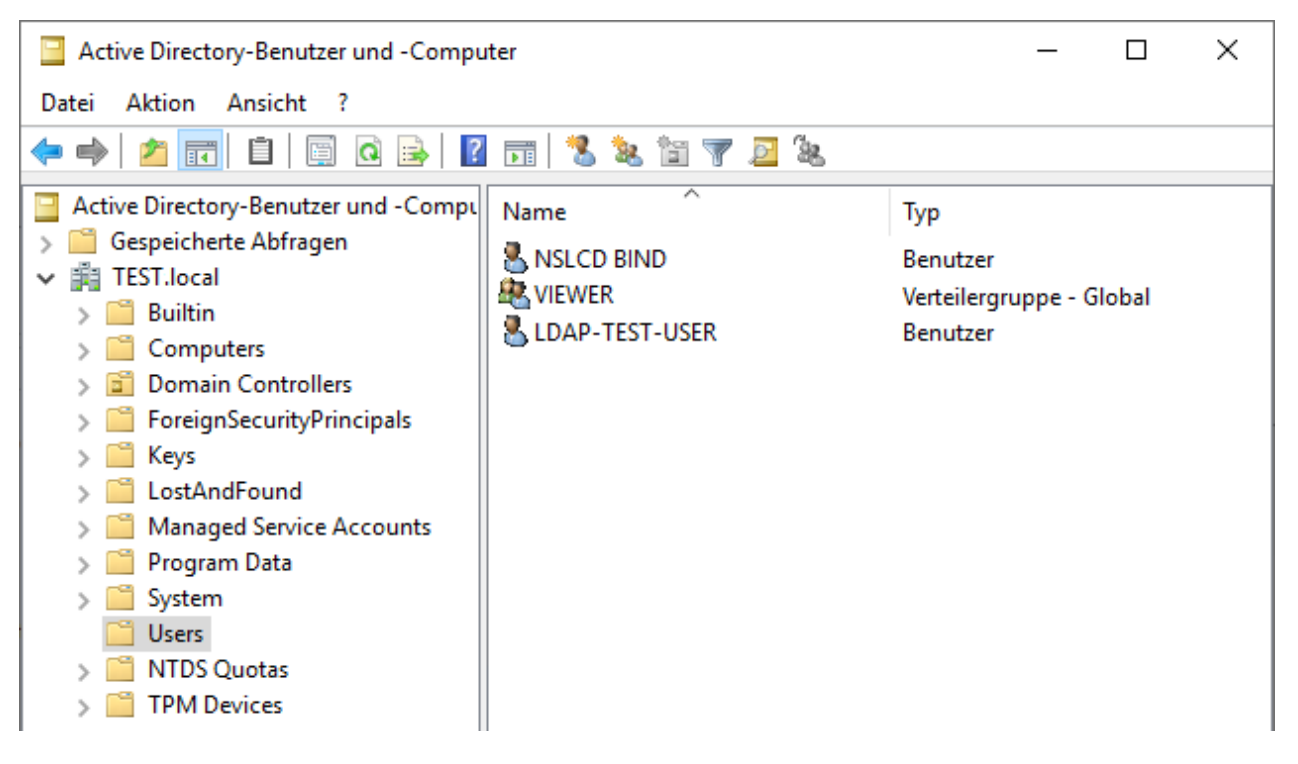

#### **Figure 43 Windows server 2019 LDAP user's example**

Create a LDAP bind user (NSLCD BIND in the figure above has user name "nslcd-bind" and password "ldapbind")

Create a group with identical name as one of your roles in your huma® device, see [7.5.4.1.1](#page-69-0) (in the above figure VIEWER group has been used)

Add a user to the group (in the above figure LDAP-TEST-USER has been added to the VIEWER group, its login name is ldaptestuser). Change the Attributes of the user with the Attribut-Editor as follows:

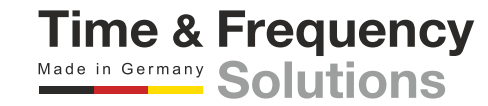

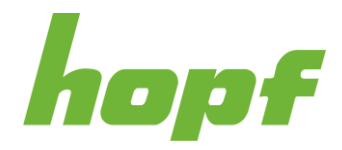

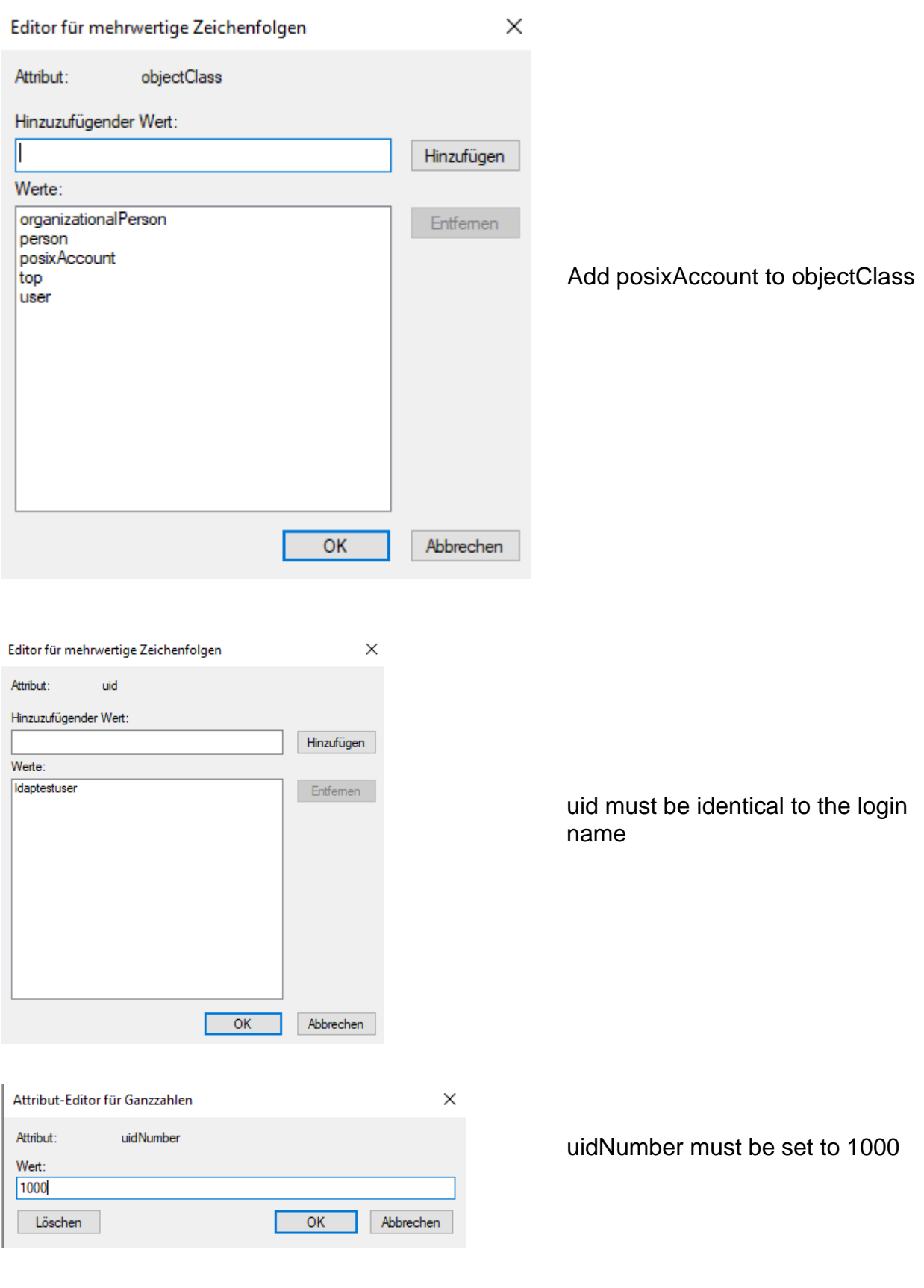

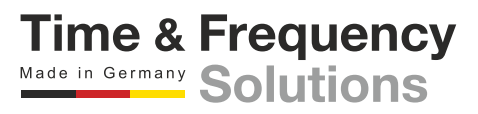

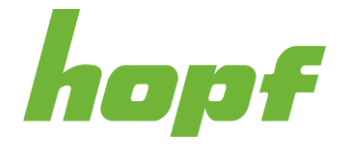

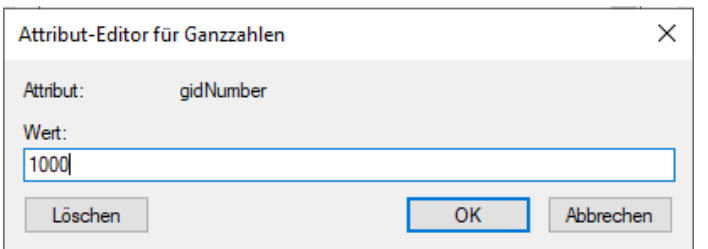

gidNumber must be set to 1000

To be able to login with the LDAP-TEST-USER, the LDAP section must be configured as shown in the following figure.

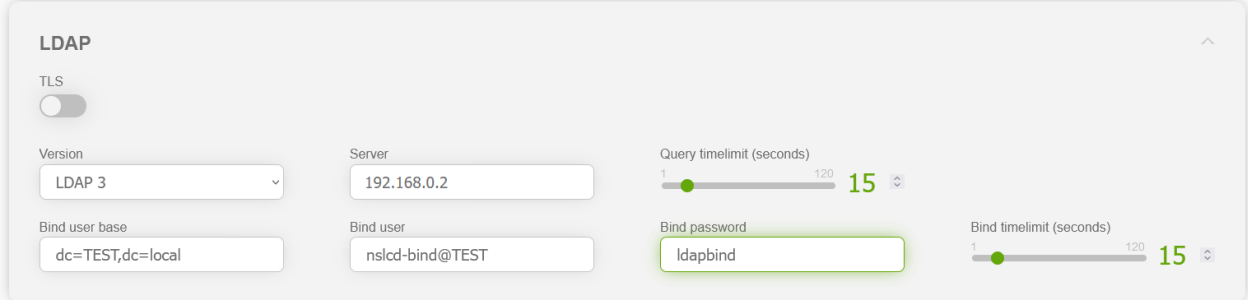

**Figure 44 LDAP configuration example**

The IP-address of the LDAP server is 192.168.0.2.

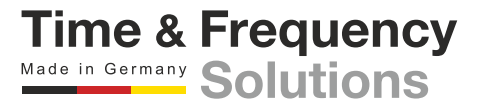

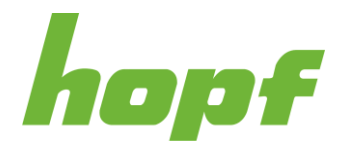

# 7.5.5 Security Measure

All security-related pages are provided under this item.

# 7.5.5.1 Profile

## 7.5.5.1.1 Config

huma® provides a set of predefined security settings in the form of a profile. These profiles can be selected on this page. Pressing a profile button overwrites the configuration values with the corresponding profile values. Not only the settings on this page are affected by a profile, but also all firewall pages of all boards (see [7.6.2.4.1\)](#page-103-0) are overwritten according to the selected profile. The changed values can still be edited normally and may differ from the profile settings.

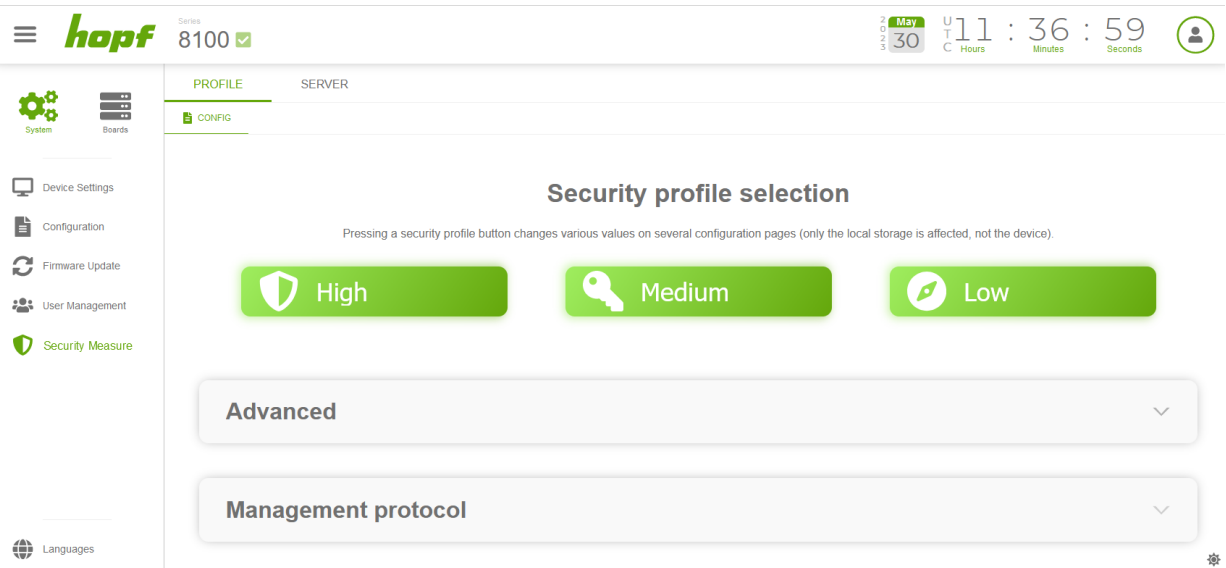

**Figure 45 Security profile page**

There are three predefined profiles (for detailed settings see caption "Profile settings" down below in this chapter):

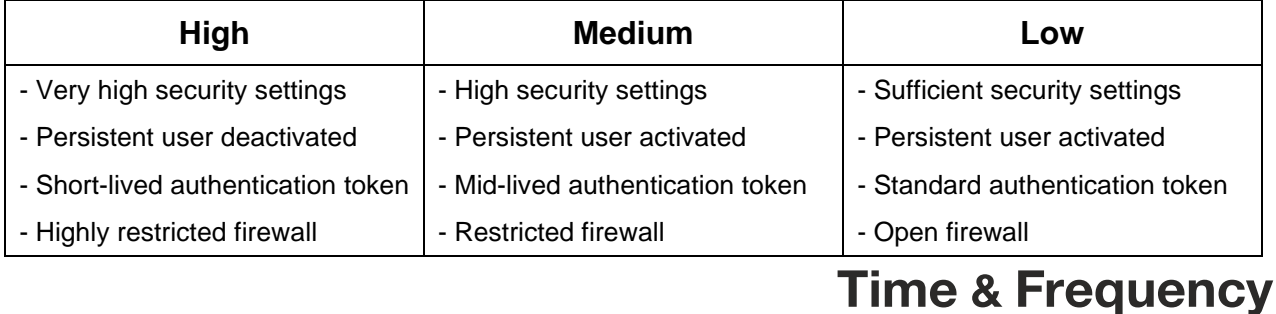

Made in Germany Solutions

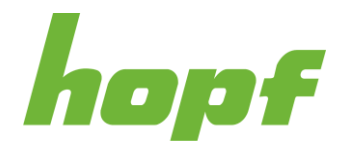

This config page also consists of three sections filled with security settings. Pressing a profile button will overwrite these settings (besides the firewall settings).

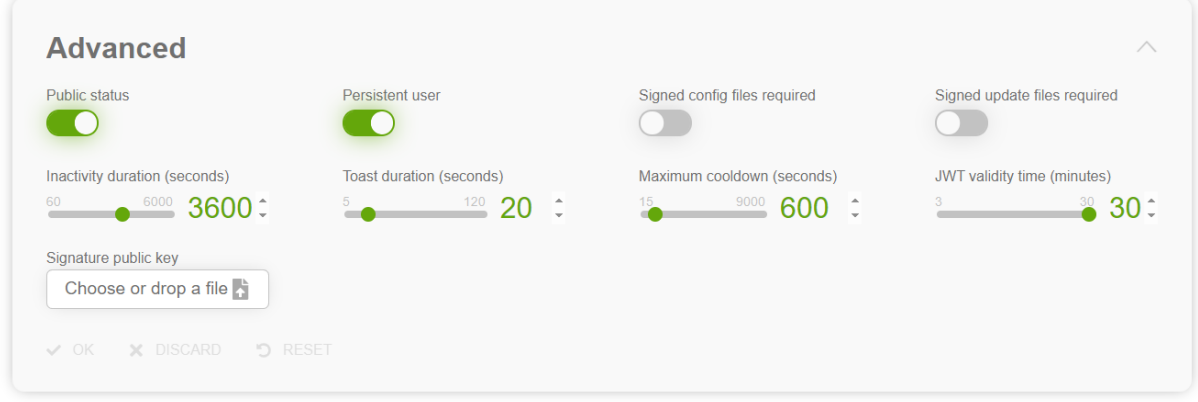

#### **Figure 46 Security measure advanced configuration section**

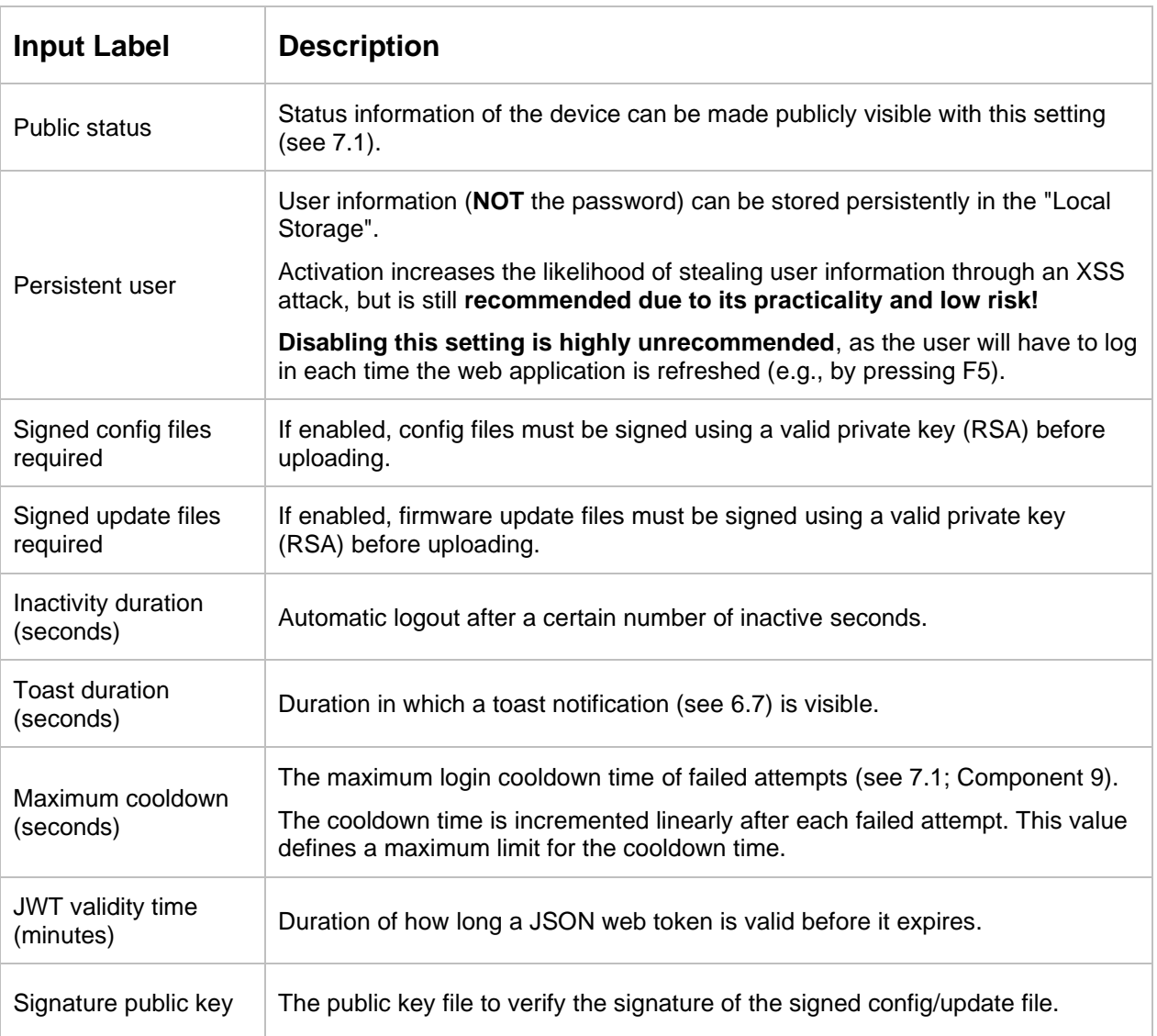

**Time & Frequency**<br>Made in Germany Solutions

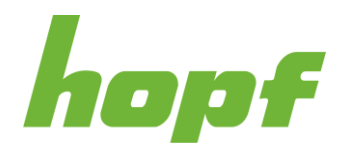

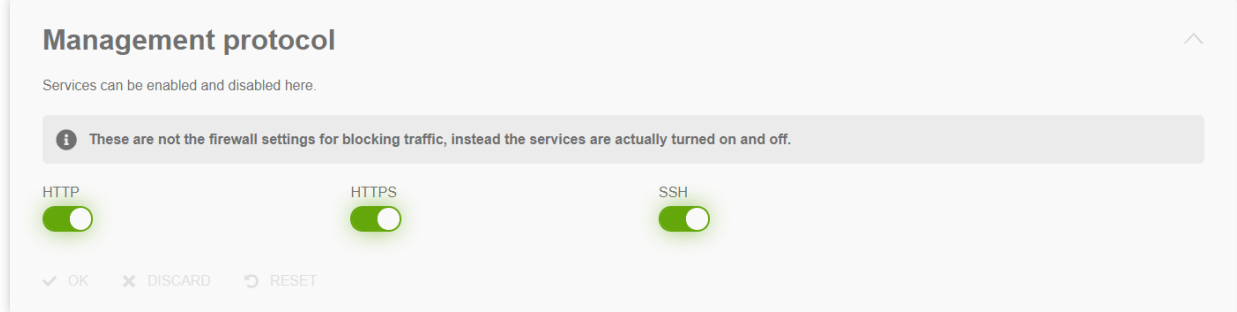

#### **Figure 47 Management protocol configuration section**

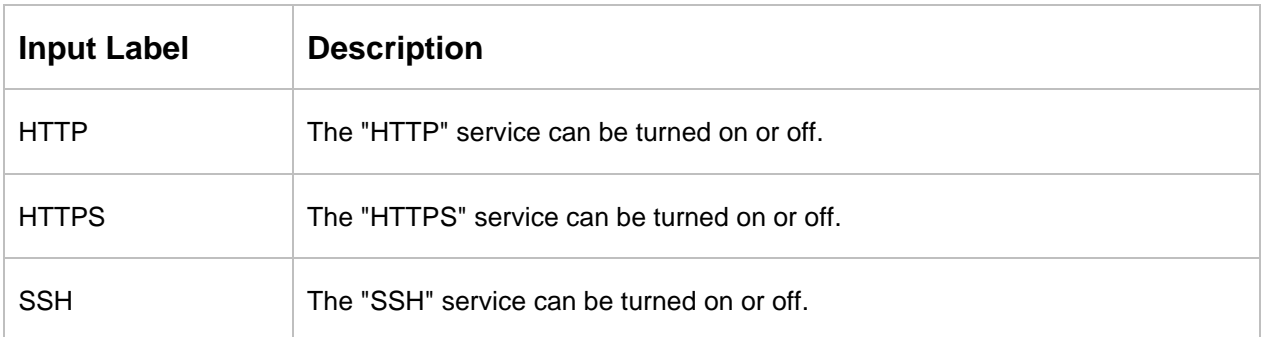

# **Profile settings**

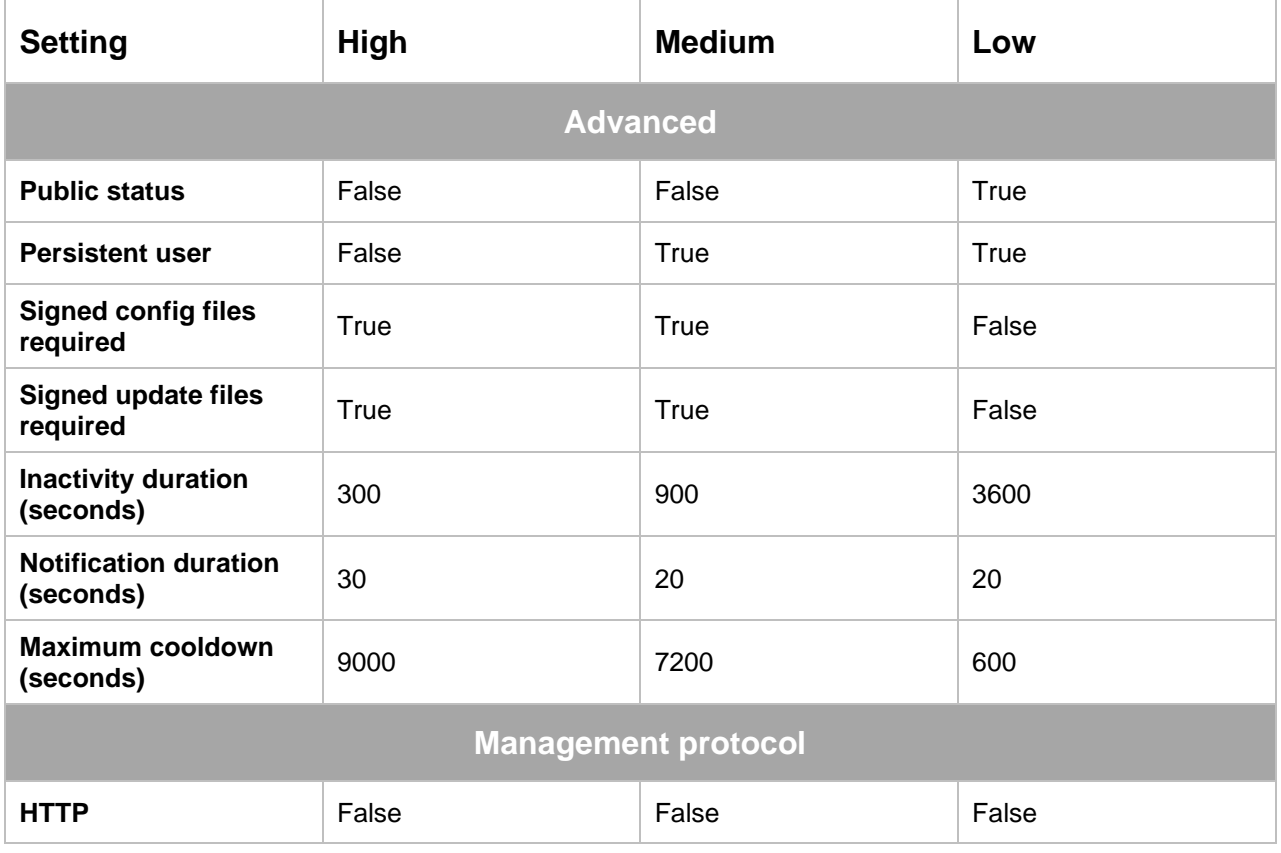

**Time & Frequency**<br>Made in Germany Solutions

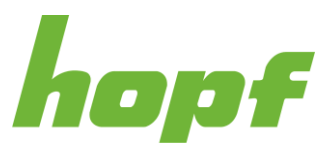

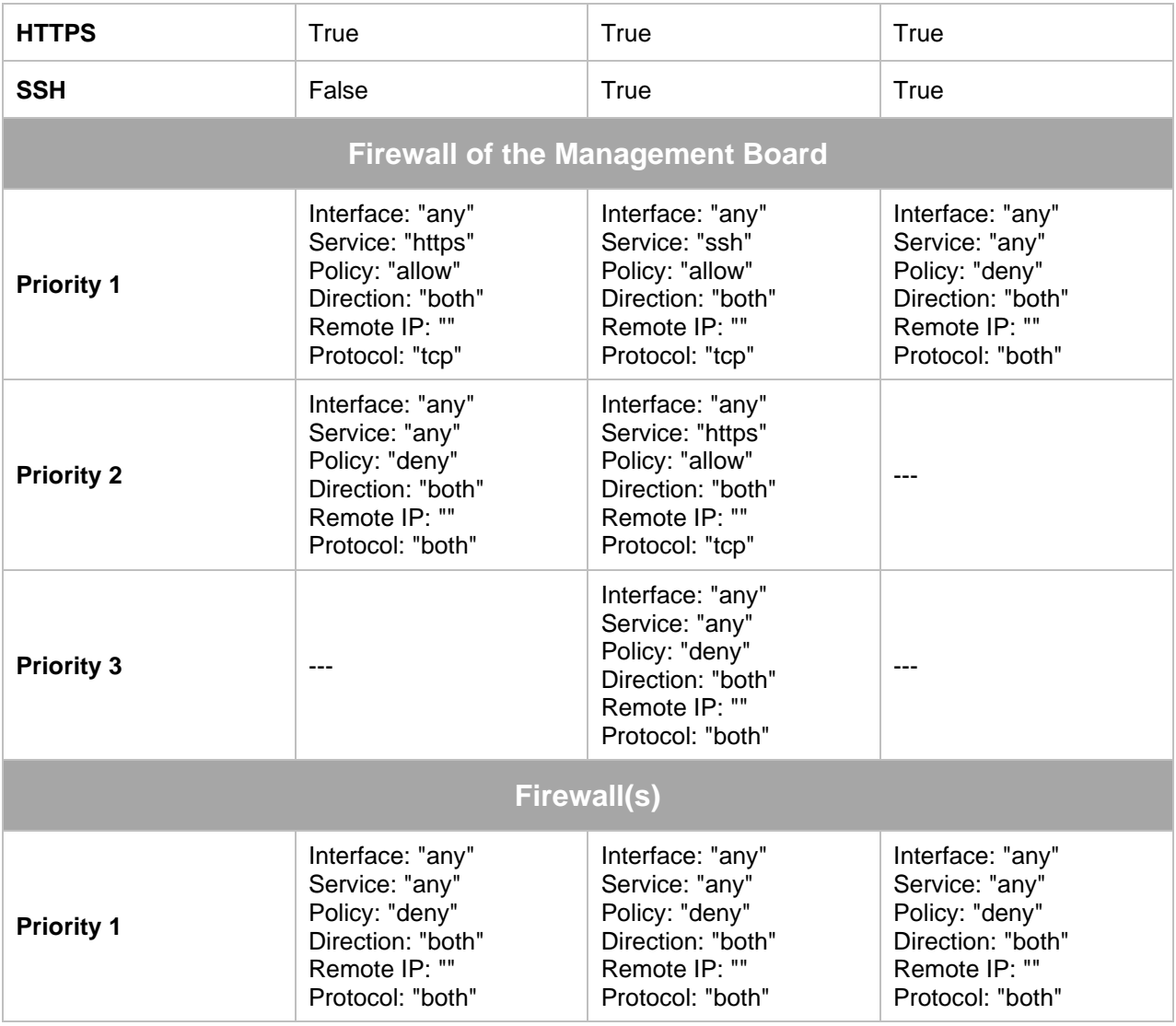

**Notice**: On all profiles (except **Low**) the network time output is filtered by the firewall and thus deactivated. To enable the network time output, add a firewall rule that allows the corresponding network traffic. To find out which network time output is forbidden, check out the toast "Firewall forbids activated service" (see [6.7.1\)](#page-32-0).

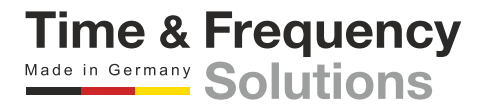

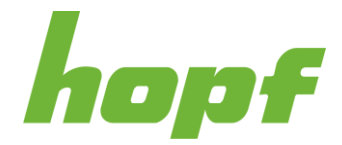

#### 7.5.5.2 Server

The pages under "Server" are focused on the security settings of the web server and its components.

#### 7.5.5.2.1 Status

This status page shows how long a Json Web Token (JWT) secret is in use.

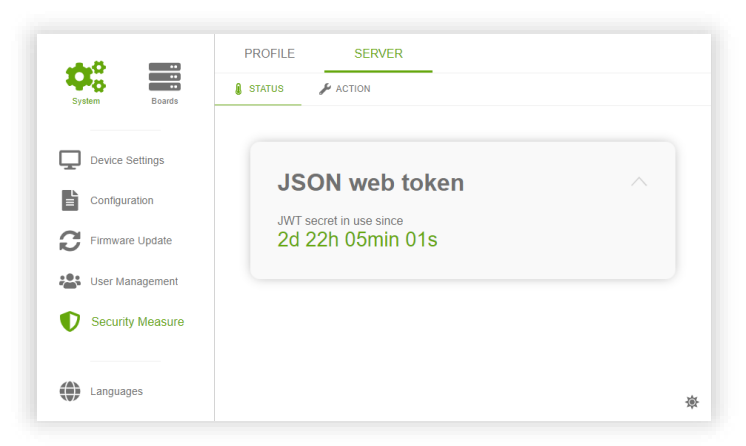

**Figure 48 The use time of the JWT secret shown dynamically**

#### 7.5.5.2.2 Action

There are two different server security sections on this page. The section called "Generate new JWT secret" contains a button that generates a new JWT secret on the server when pressed. It is recommended to refresh the JWT secret at least once a year.

The "Device Certificate" section has a form to upload a certificate file. This provides the option to encrypt all TLS based connections on the device with a user-supplied SSL server certificate.

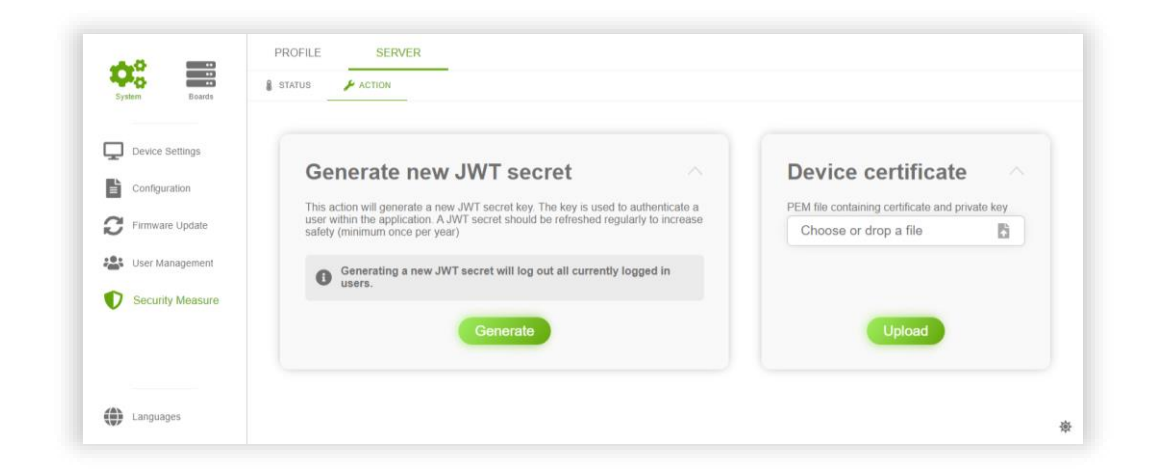

#### **Figure 49 Security Measure server action page**

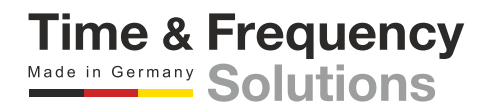

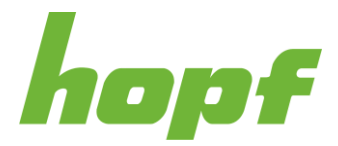

## **Device certificate generation and format:**

ECC and RSA based X509 certificates are supported.

e.g. rsa:2048, rsa:4096, prime256v1, …

The certificate must be a \* pem file and it must contain the private kay and the certificate.

Example content of such a file:

*-----BEGIN EC PRIVATE KEY-----*

*MHcCAQEEIG0rKdFrNQFFYoNu9VD8qCLun1WuWdpLZJR9RNFZQKWIoAoGCCqGSM49 AwEHoUQDQgAEXSD+WLB5Lg1isJw7gYUCrSO1uOa0tP5+pH2CLput+MBLQT3IVQ43 ke5acJup5mrKKtWBxKnTcL1TGONG1eQheQ== -----END EC PRIVATE KEY----- -----BEGIN CERTIFICATE----- MIICCzCCAbGgAwIBAgIUbGotAqTfxkyKhuHFISJtwYZV+MEwCgYIKoZIzj0EAwIw WzELMAkGA1UEBhMCc3MxCjAIBgNVBAgMAWQxCjAIBgNVBAcMAWYxCjAIBgNVBAoM AWcxCjAIBgNVBAsMAWgxCjAIBgNVBAMMAWoxEDAOBgkqhkiG9w0BCQEWAWswHhcN MjMxMjA3MTUzMzE3WhcNMjQxMjAxMTUzMzE3WjBbMQswCQYDVQQGEwJzczEKMAgG A1UECAwBZDEKMAgGA1UEBwwBZjEKMAgGA1UECgwBZzEKMAgGA1UECwwBaDEKMAgG A1UEAwwBajEQMA4GCSqGSIb3DQEJARYBazBZMBMGByqGSM49AgEGCCqGSM49AwEH*

*A0IABF0g/liweS4NYrCcO4GFAq0jtbjmtLT+fqR9gi6brfjAS0E9yFUON5HuWnCb qeZqyirVgcSp03C9UxjjRtXkIXmjUzBRMB0GA1UdDgQWBBT6WYEsLyfnaAJ5cKRp taWG5A8+ozAfBgNVHSMEGDAWgBT6WYEsLyfnaAJ5cKRptaWG5A8+ozAPBgNVHRMB Af8EBTADAQH/MAoGCCqGSM49BAMCA0gAMEUCIQCp3JQvjbruwO6gS46HQJWUNxyi ry+YNkspiDC8hggoHwIgRp4AsFRTuChp72rUZj8K76c2HFzkLq+Y97dq3ipcibI= -----END CERTIFICATE-----*

#### Example to generate a proper rsa:2048 certificate.pem file with OpenSSL:

*openssl req -newkey rsa:2048 -new -nodes -x509 -days 365 -keyout certificate.pem -out certificate.pem*

Example to generate a proper prime256v1 certificate.pem file with OpenSSL:

*openssl ecparam -name prime256v1 -genkey -noout -out certificate.key openssl req -new -x509 -key certificate.key -out certificate.crt -days 365 cat certificate.key certificate.crt > certificate.pem*

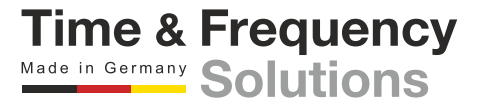

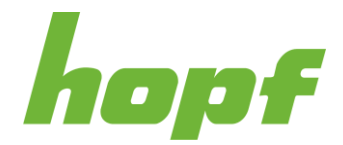

# 7.6 Board Pages

This chapter describes all pages that can be found in the aside component under the Boards Menu Item (see [6.3.2;](#page-19-0) Component 2). **All those pages have in common that they concern only one specific board.**

# 7.6.1 Board Overview

"Board Overview" is reached by pressing the "Board Name" component in the aside menu (see [6.3.2;](#page-19-0) Component 8). It consists of basic status information and reboot and factory reset action of the board.

# 7.6.1.1 General

## 7.6.1.1.1 Status

This page provides a section with all board status information and a section with the Device View (see [7.2.2\)](#page-45-0), where the current board is highlighted. Clicking on a board other than the current one will lead to the status page of the board.

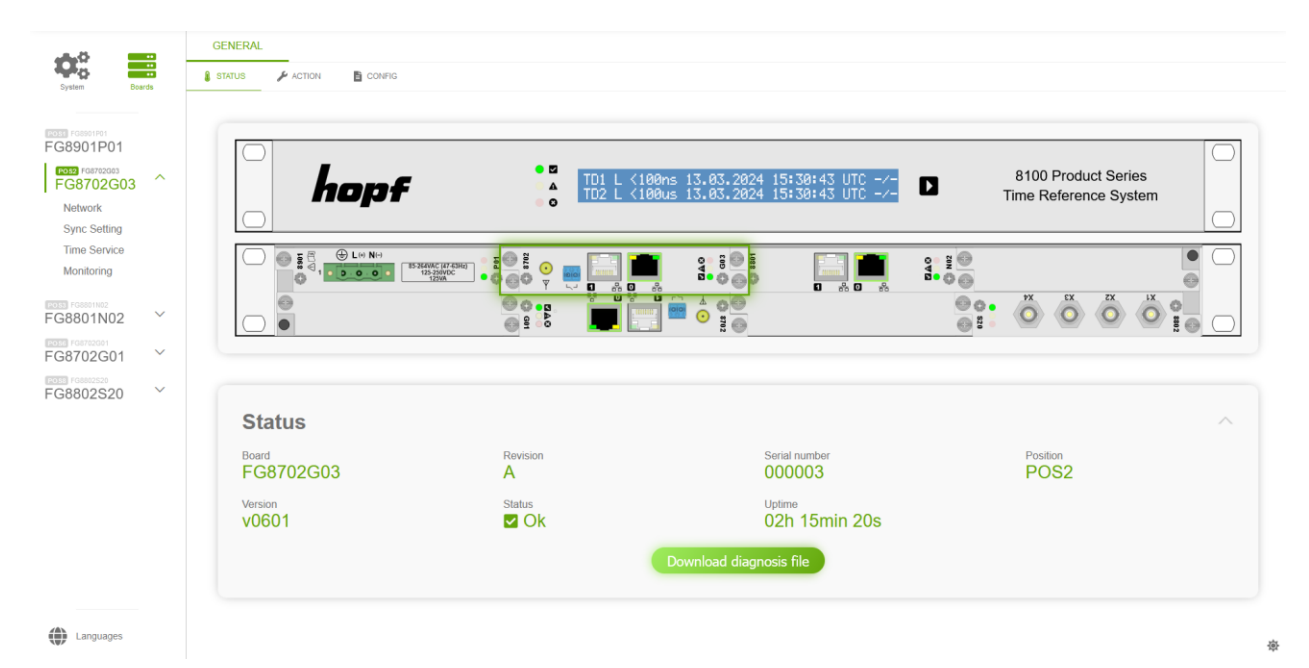

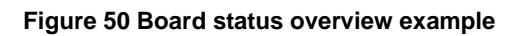

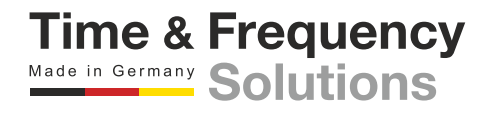

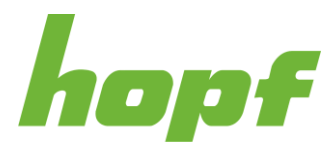

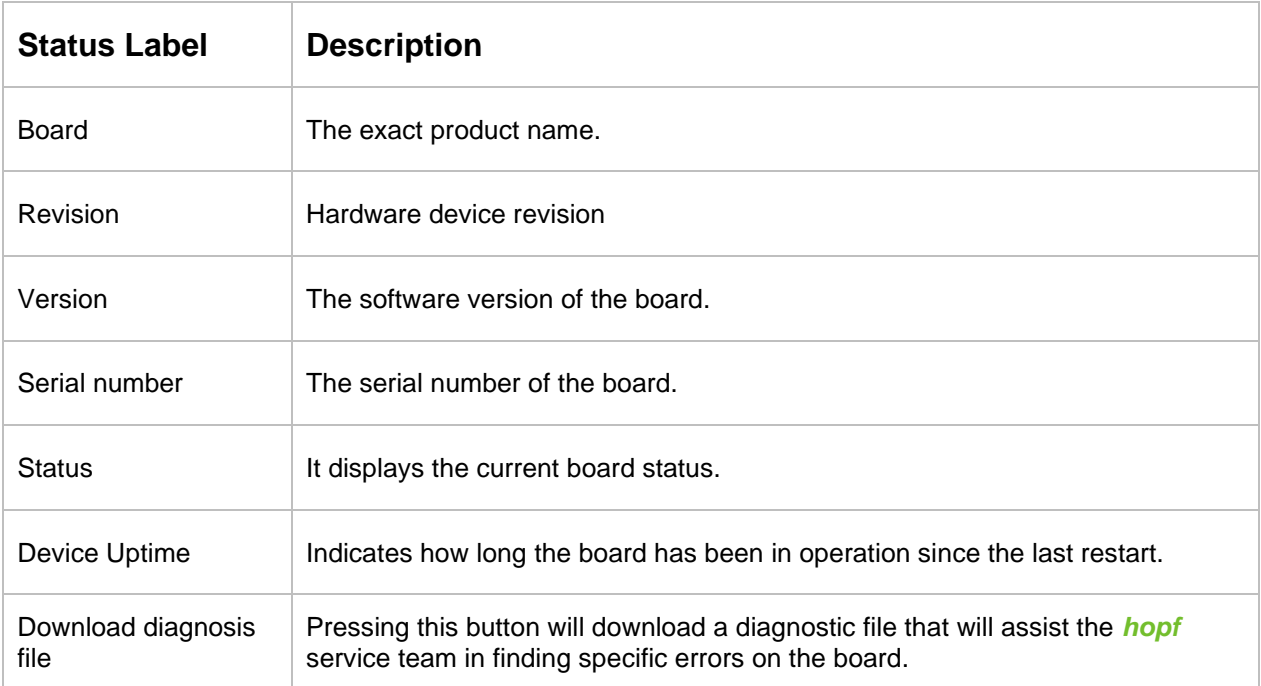

## 7.6.1.1.2 Action

On this action page, the board can be rebooted or reset to factory settings.

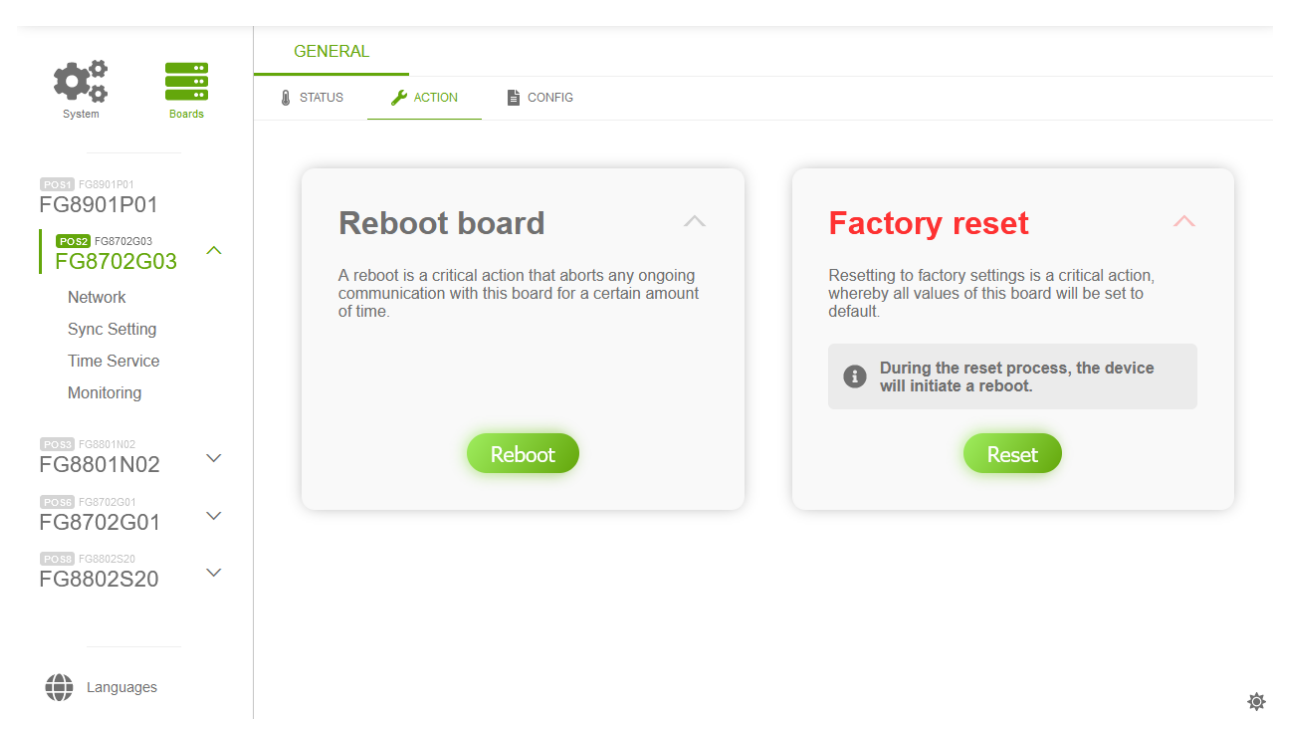

#### **Figure 51 Board overview action example**

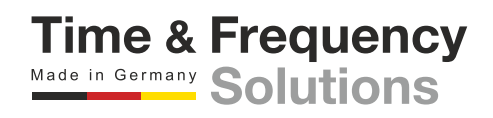

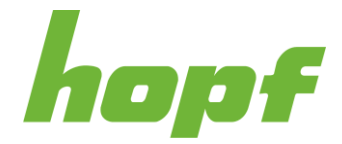

# 7.6.1.1.3 Config

On this page, the displayed board name can be configured and the freeze functionality can be enabled.

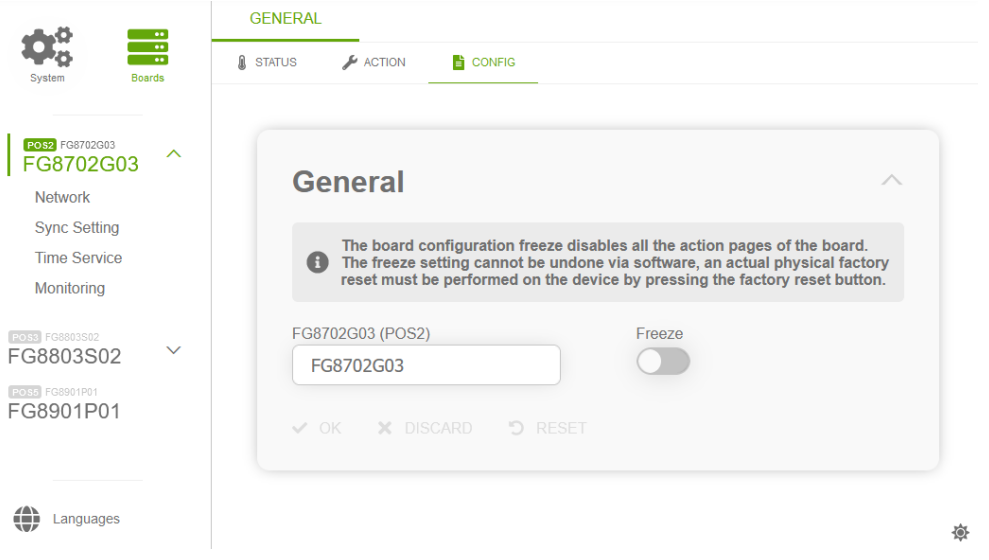

**Figure 52 Example of a board general config page**

The configured board name is used in the aside menu (see [6.3.2\)](#page-19-0).

Boards can be frozen. When activated for a board, the board will not accept actions from action pages (e.g., board reboot, configuration update).

**This setting cannot be undone via software, a physical factory reset must be performed on the board, for most boards via their front panel buttons or their dip switches.**

# 7.6.1.2 Details

#### 7.6.1.2.1 Status

This page contains board specific status information that do not fit into the pages, described in the following chapters.

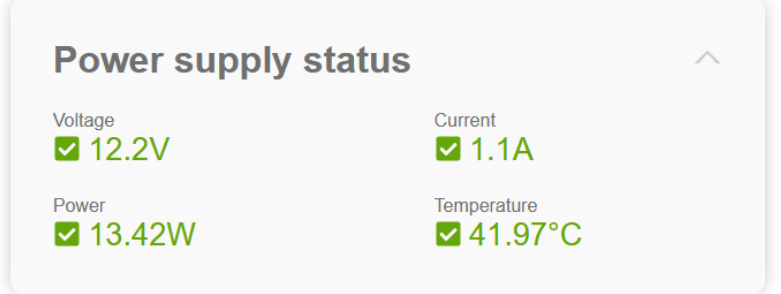

**Figure 53 Example of detail status page content for a power supply unit**

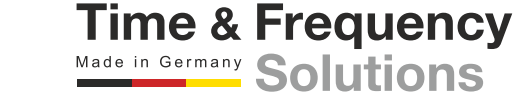

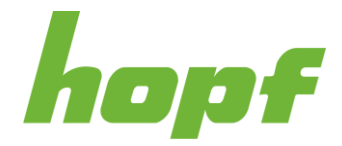

# 7.6.2 Network

Pages with network-specific functionalities are listed under this item.

# 7.6.2.1 General

## 7.6.2.1.1 Status

This page shows all certificates of the trust list

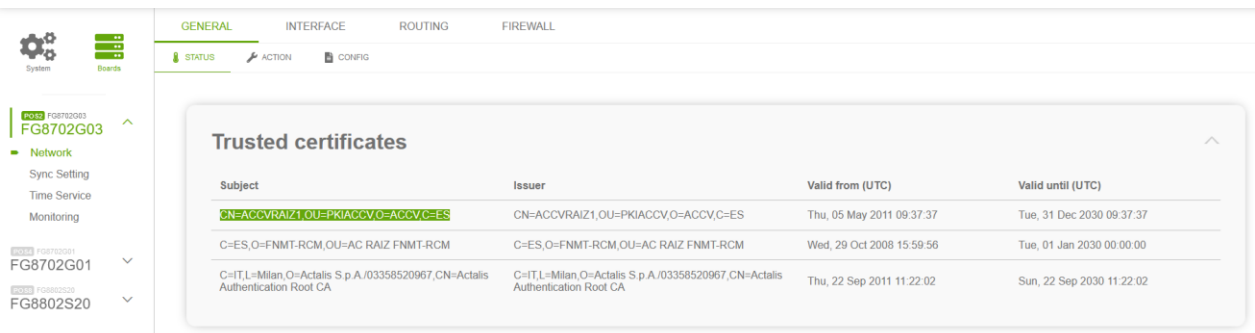

**Figure 54 Example of the trusted certificates section**

Trusted certificates are needed for RFC8915 (**N**etwork **T**ime **S**ecurity (short NTS) feature of NTP).

# 7.6.2.1.2 Action

The actions on this page can be used to add and remove certificates to / from the trust list.

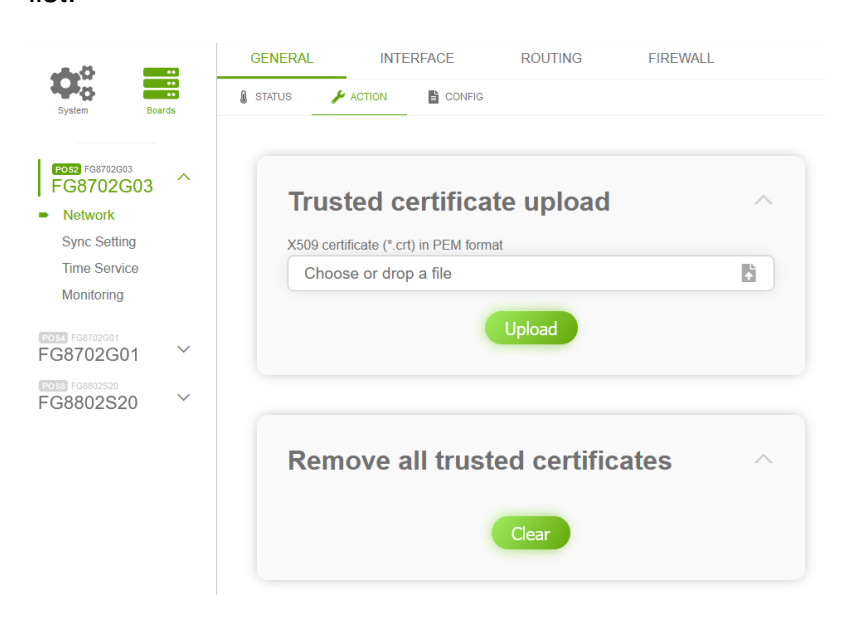

#### **Figure 55 Trusted certificates actions**

The uploaded certificate must be a X509 certificate in PEM format.

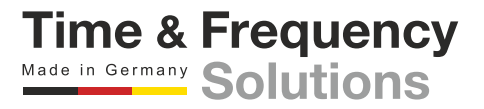

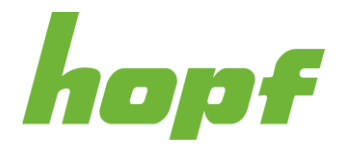

# 7.6.2.1.3 Config

The general network configuration can be set here. Both IPv4 and IPv6 addresses can be entered.

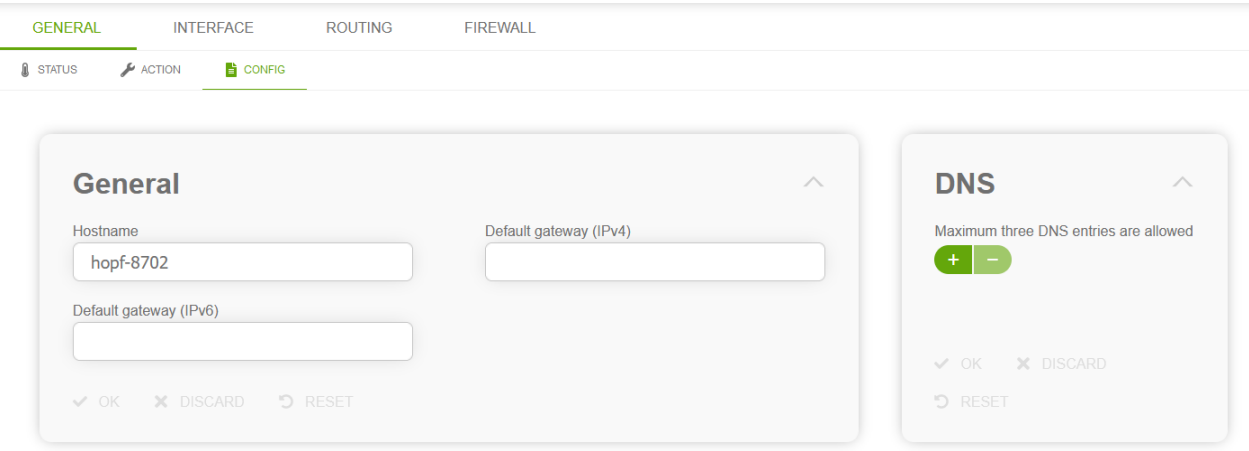

#### **Figure 56 Example of general network settings**

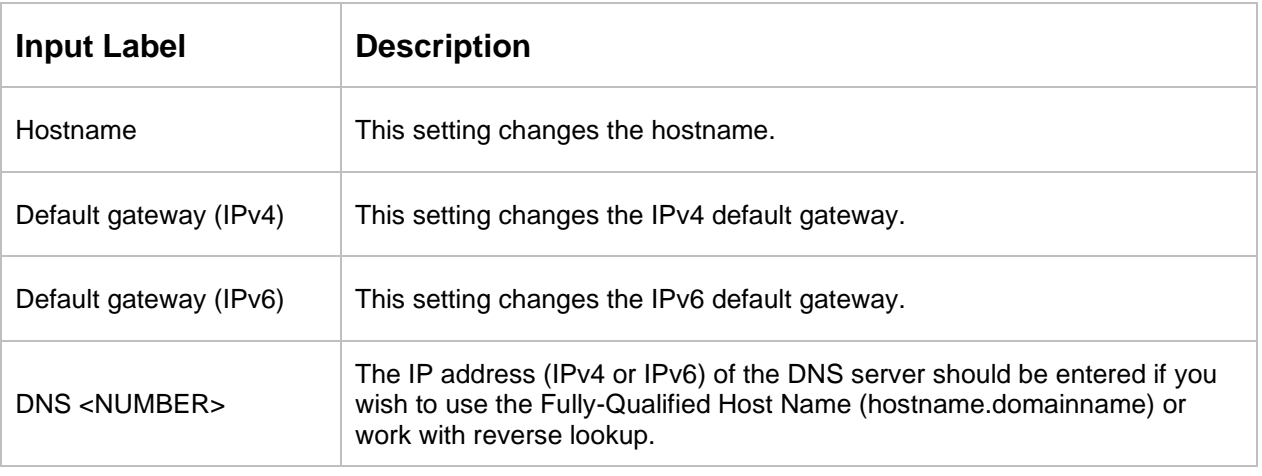

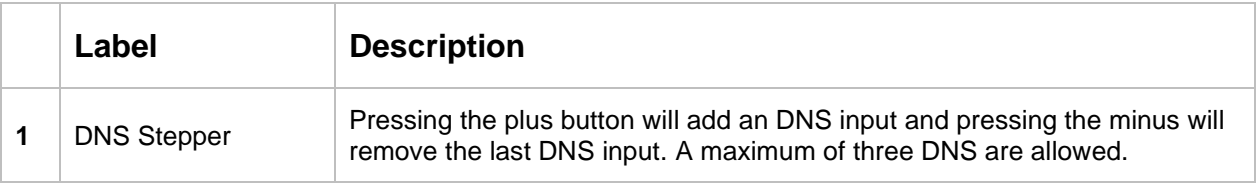

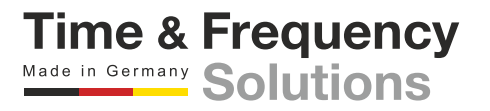

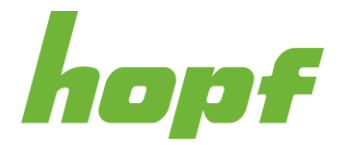

## 7.6.2.2 Interface

## 7.6.2.2.1 Status

This status page shows whether a particular interface is in use (up) or not (down) as well as the corresponding MAC address.

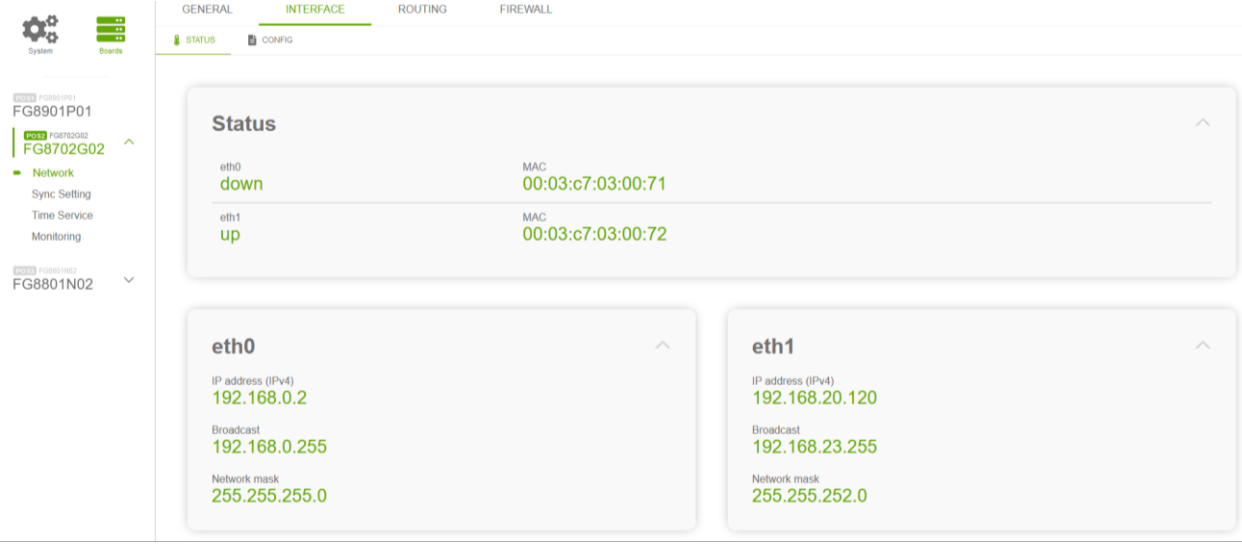

**Figure 57 Example of network status page content**

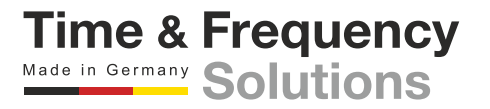

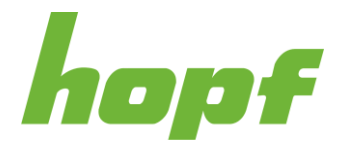

**Time & Frequency** Made in Germany Solutions

# 7.6.2.2.2 Config

This config page consists of the sections "Interface", "Bonding" and "PRP".

# **Interface**

All of the interfaces are listed under the interface section. Each interface has the same settings, respectively IPv4, IPv6, MAC and VLAN.

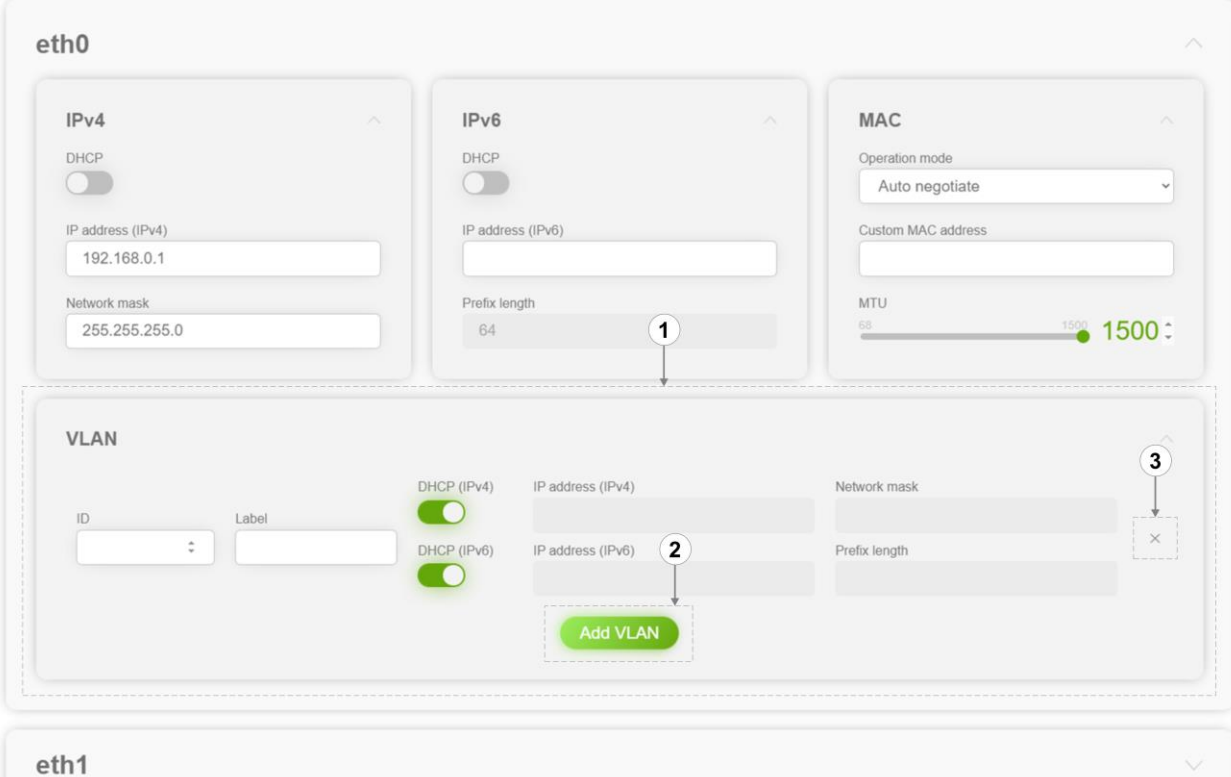

**Figure 58 Example of a network interface configuration section**

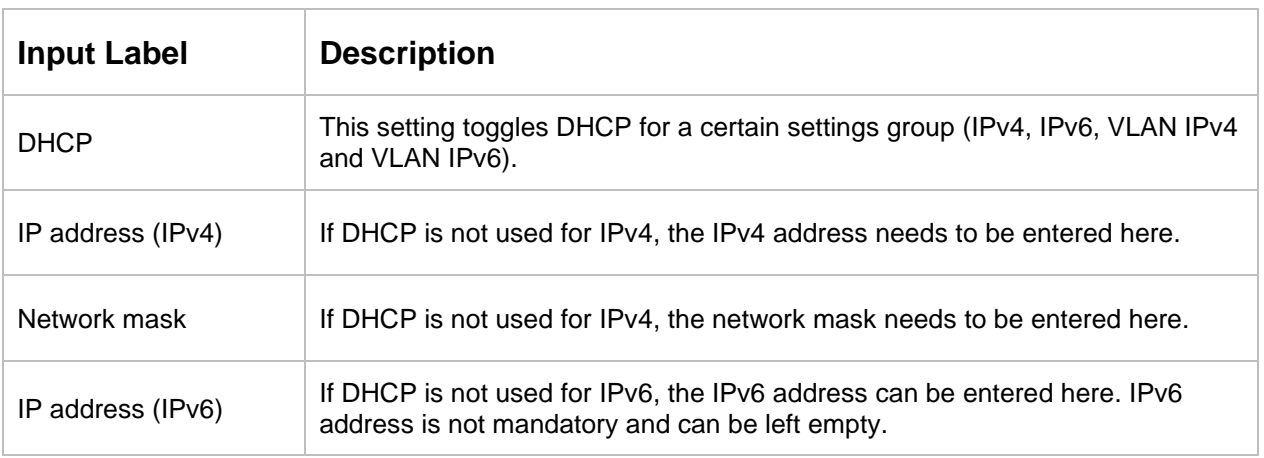

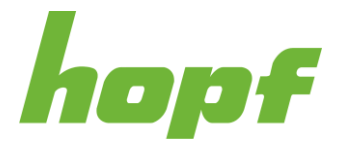

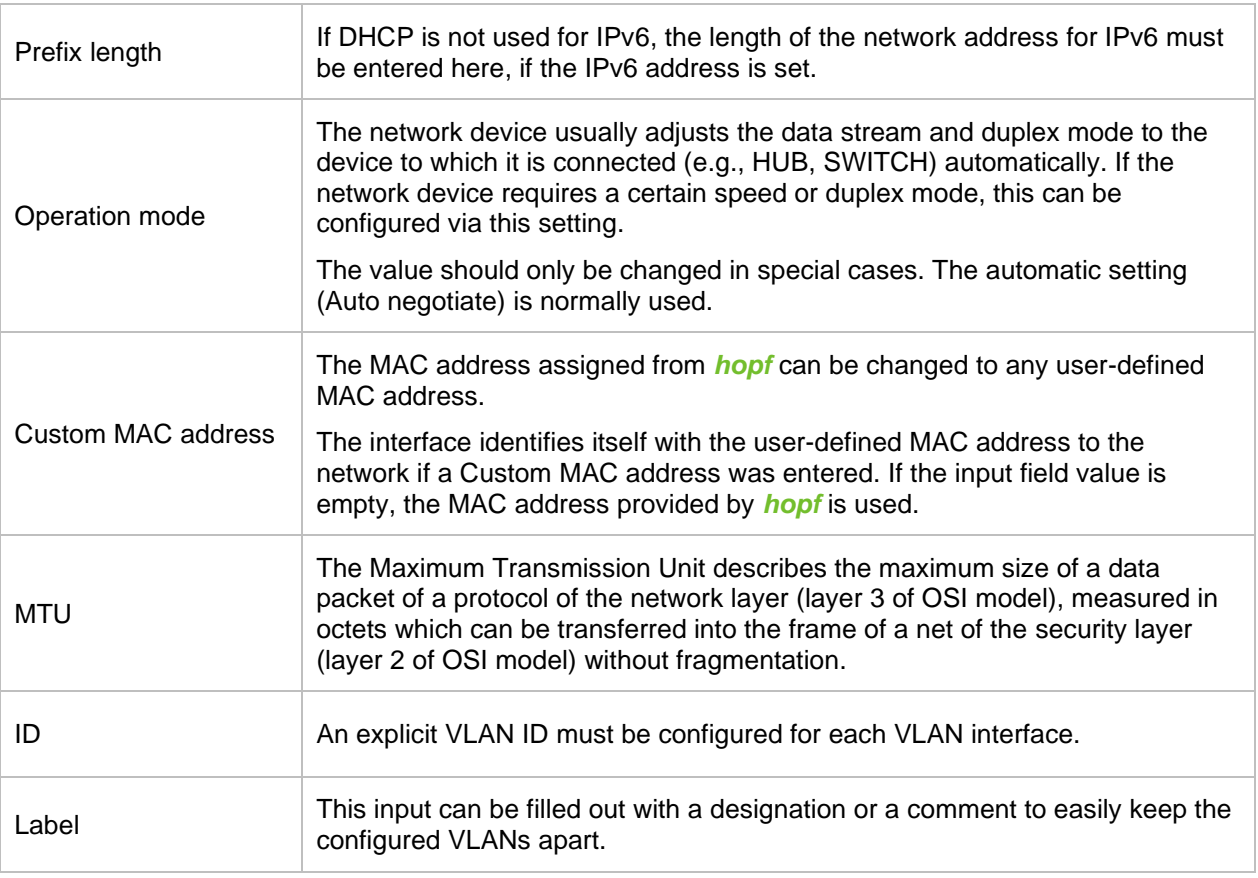

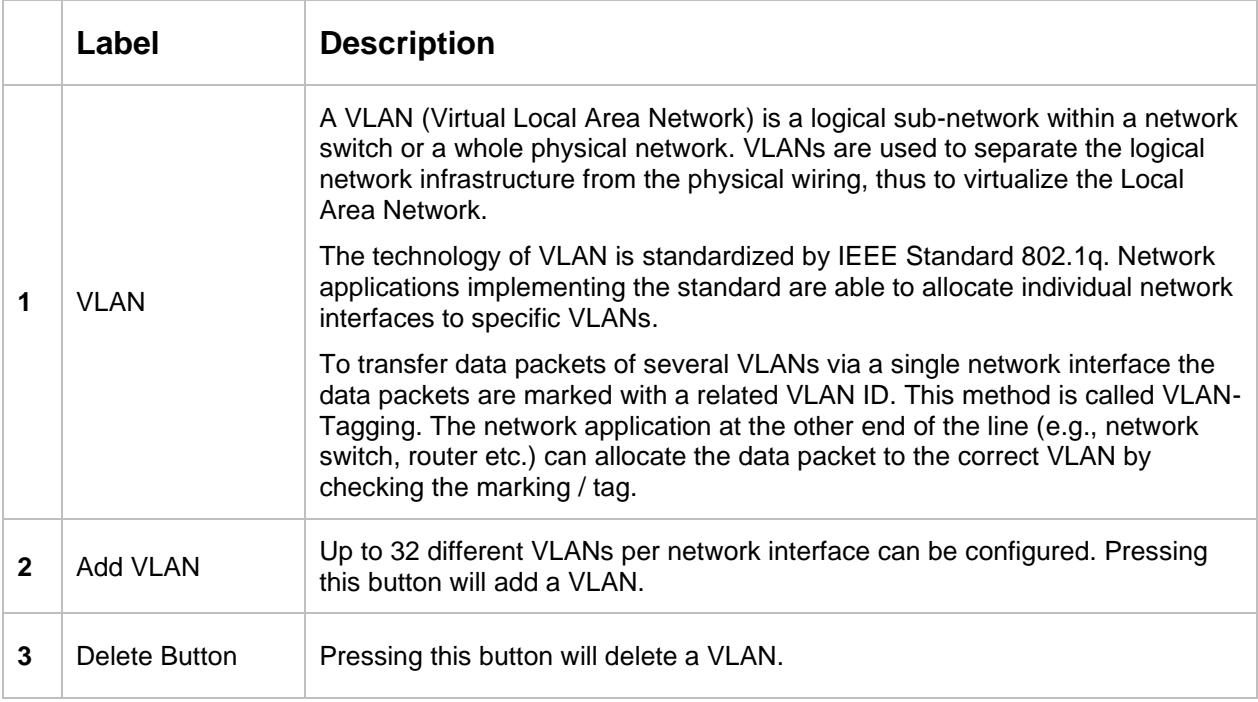

**Time & Frequency**<br>Made in Germany Solutions

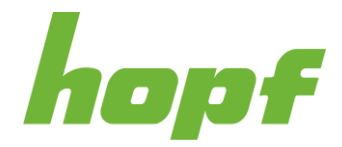

**Time & Frequency** Made in Germany Solutions

# **Bonding**

The feature Bonding (also known as NIC Bonding, NIC Teaming, Link Bundling, EtherChannel) enables to bundle two or more physical network interfaces to one logical network interface. Only the interfaces of one board can be used for bonding.

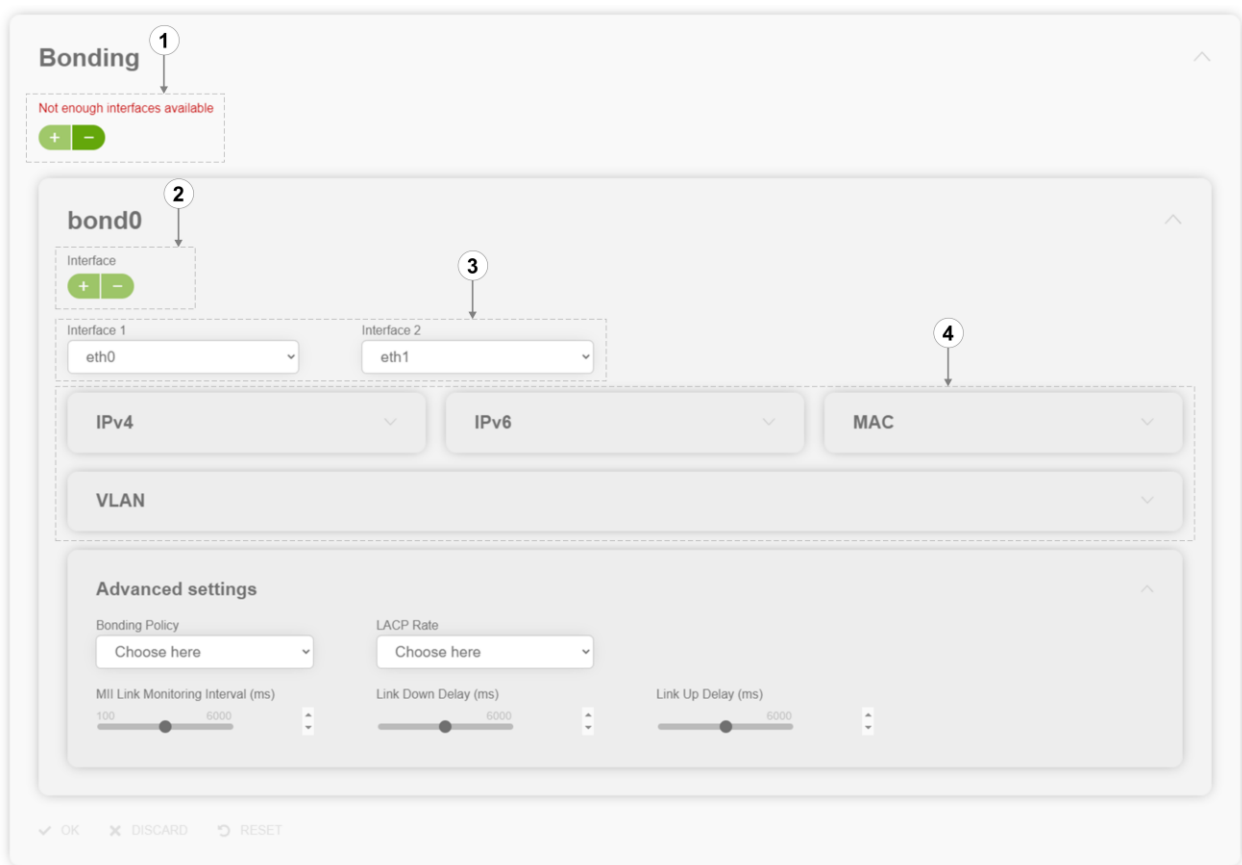

**Figure 59 Network interface bonding configuration section**

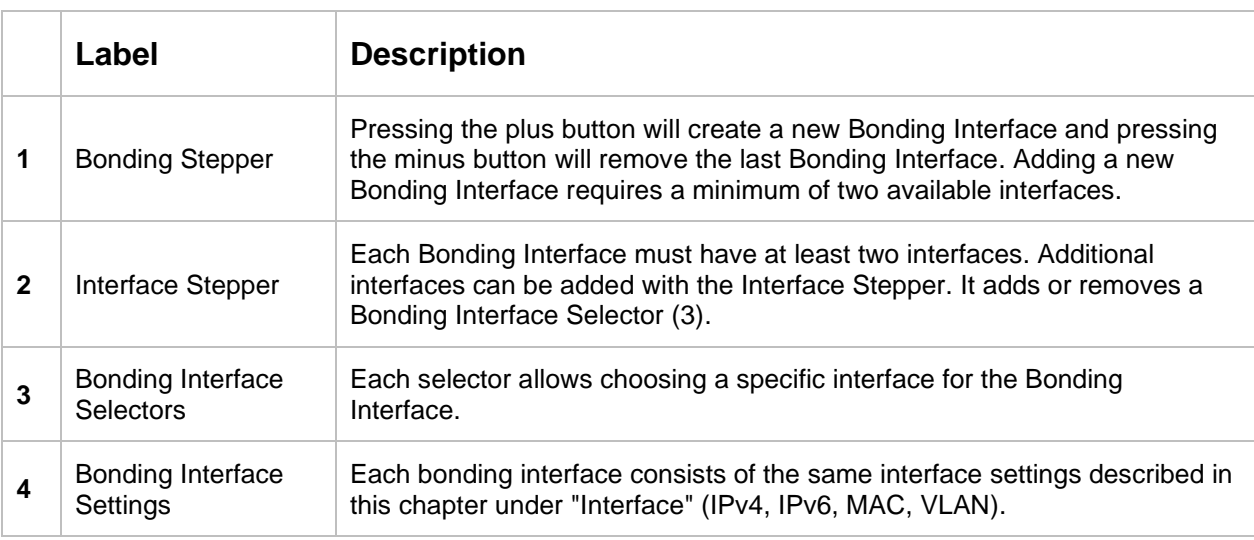

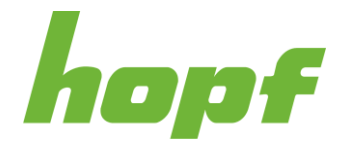

**Time & Frequency**<br>Made in Germany Solutions

# A bonding interface additionally includes the "Advanced settings" section with new input components, which are described below:

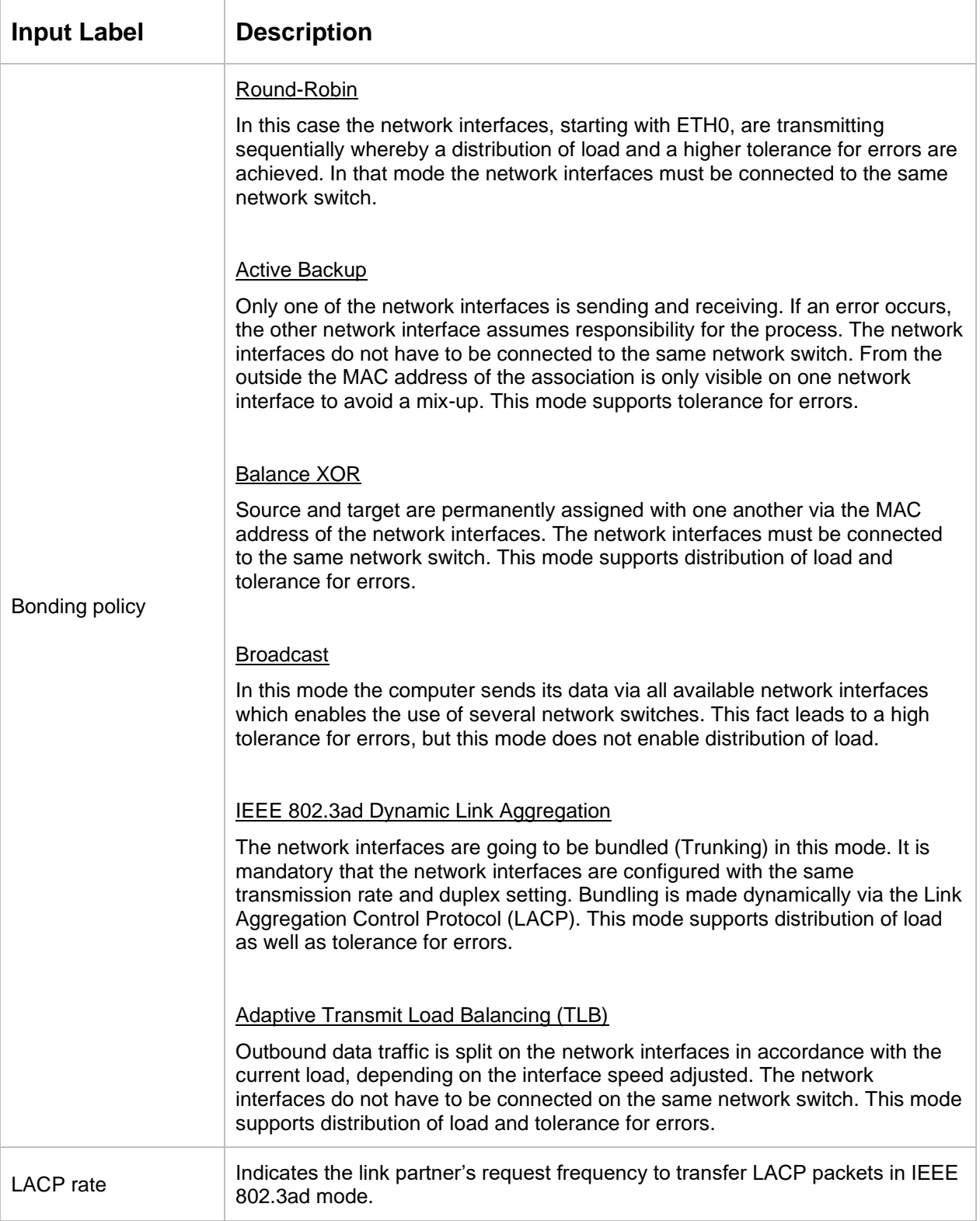

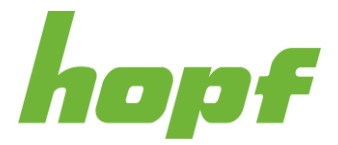

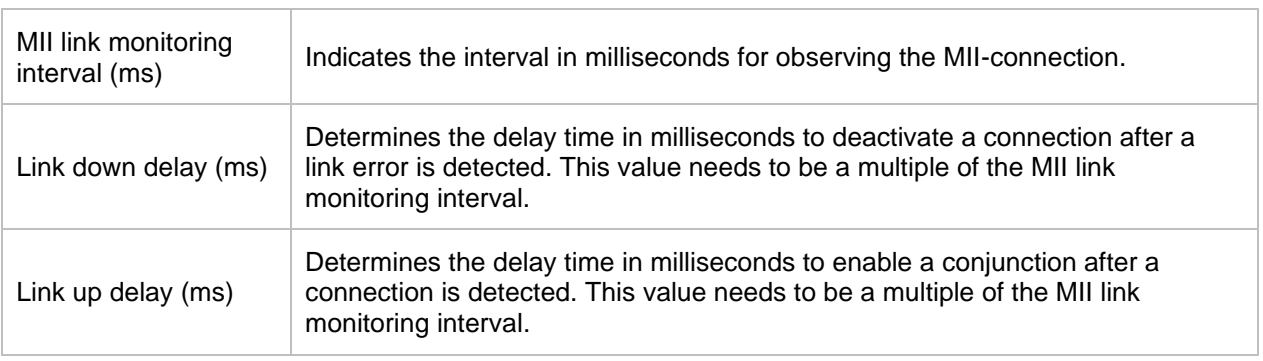

## **PRP**

The feature PRP (Parallel Redundancy Protocol) enables to bundle two physical network interfaces to one logical network interface. Each network interface is connected to an independent LAN (Local Area Network). If one of the two LANs has got a failure, usage of PRP ensures that no network packet is lost and the connection is maintained via the other independent LAN.

The PRP settings are similar to "Bonding". Only the number of interfaces is fixed to two for each PRP interface and there are no advanced settings nor VLAN.

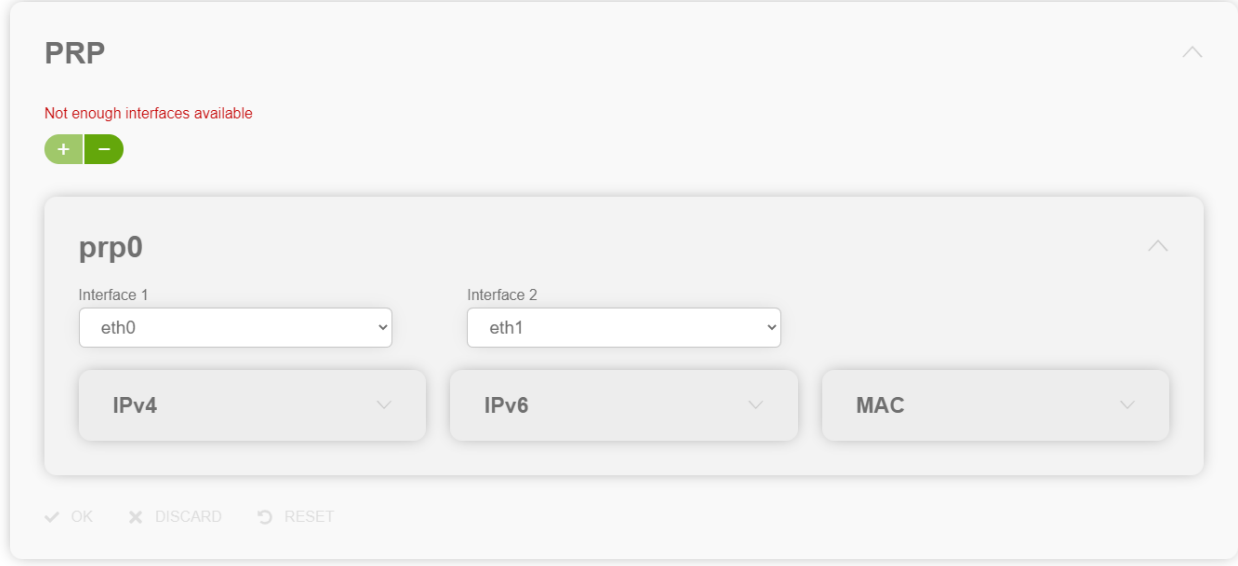

**Figure 60 PRP configuration section**

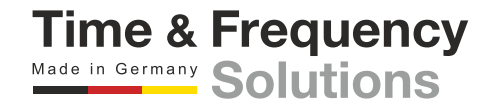

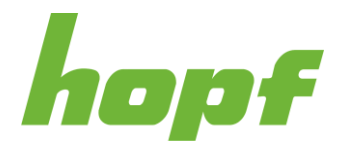

## 7.6.2.3 Routing

# 7.6.2.3.1 Status

The routing status shows all currently set routes by the user and the operating system.

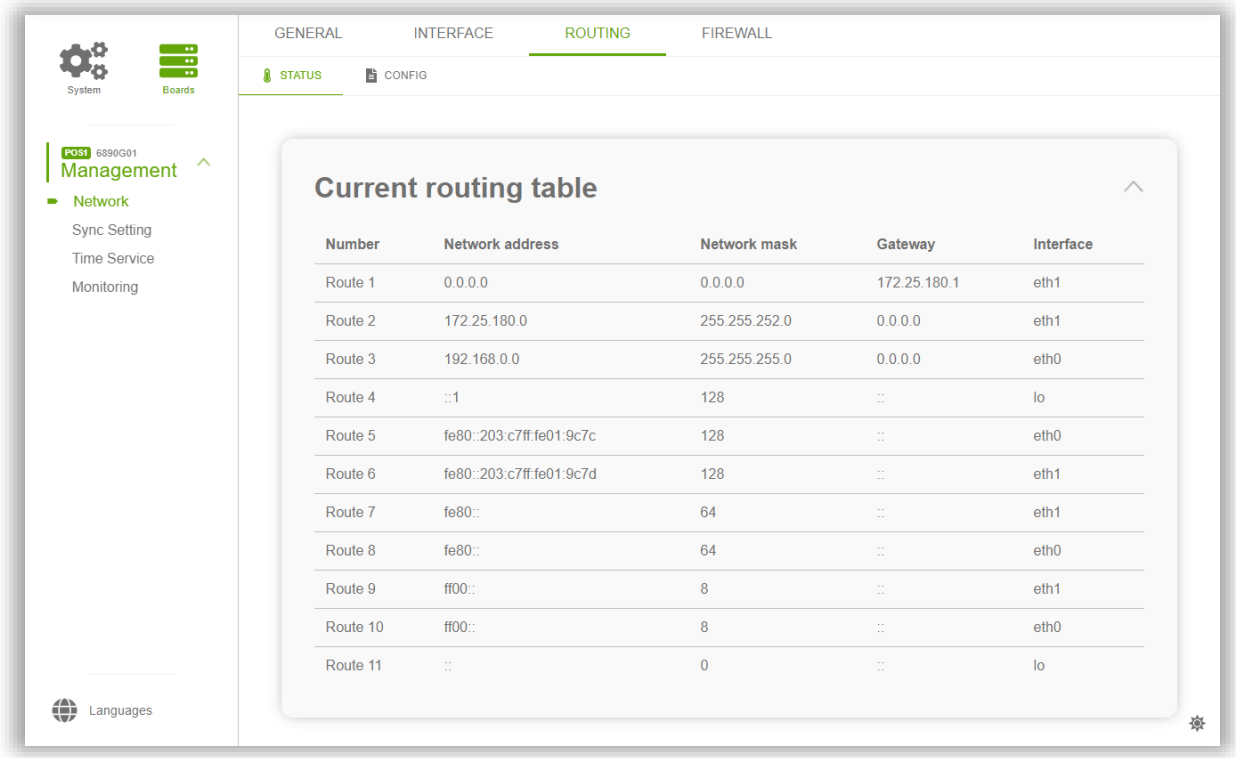

#### **Figure 61 Routing status page example**

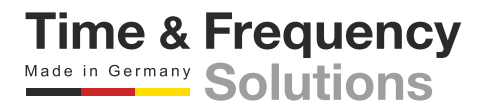

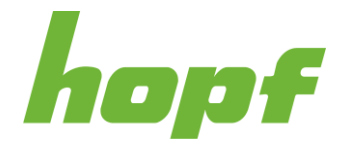

## 7.6.2.3.2 Config

Additional static routes can be configured through this config page. It displays all current static routes set **by the user**.

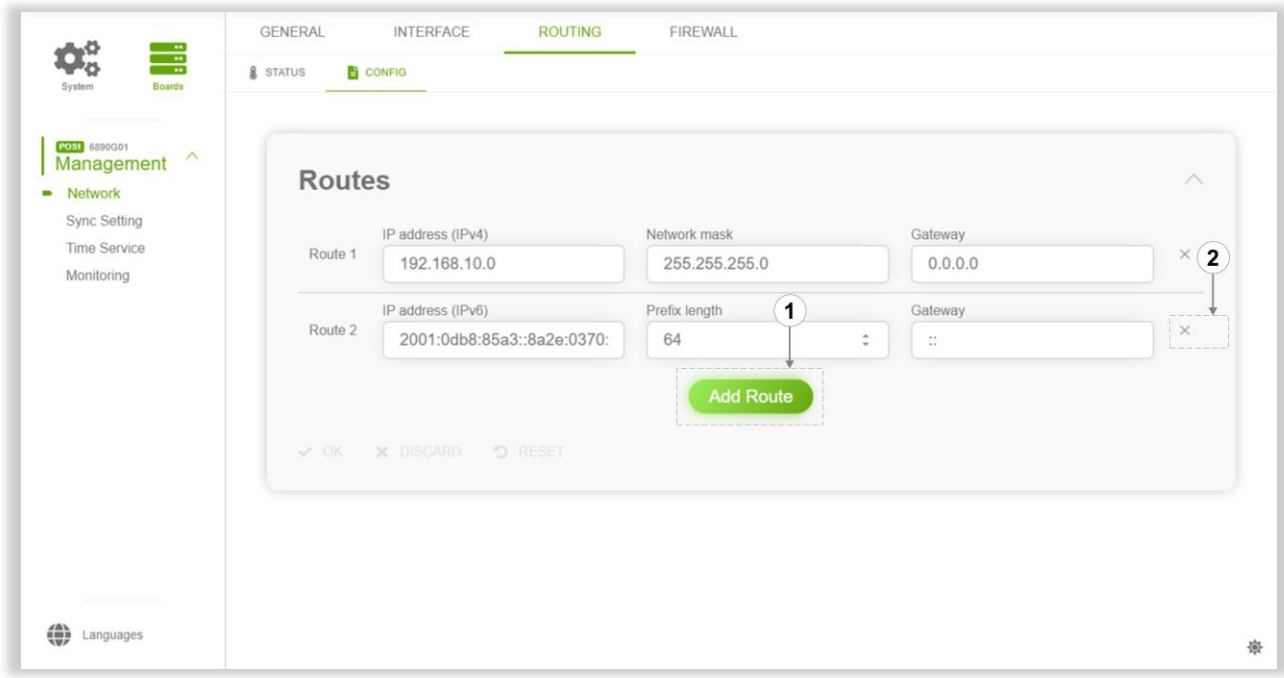

#### **Figure 62 Routing config page with two routes**

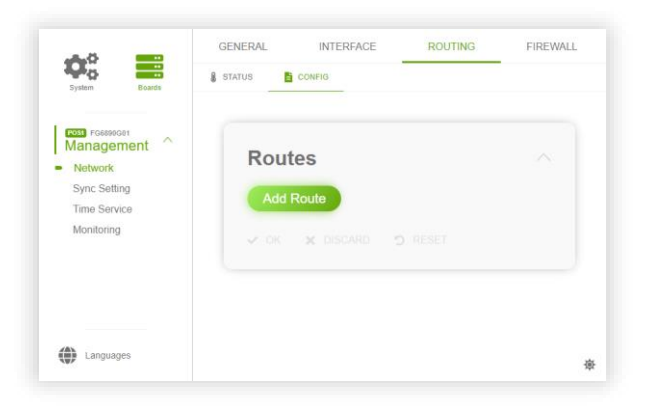

#### **Figure 63 Routing config page without any routes**

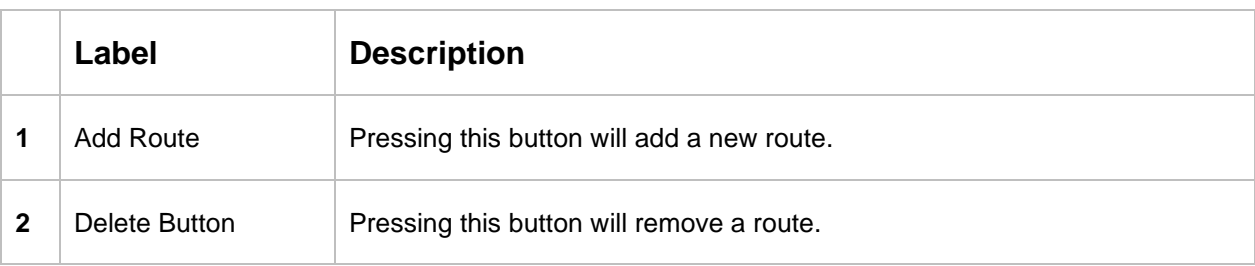

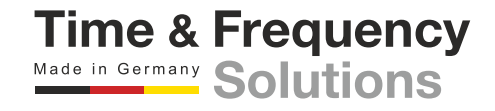

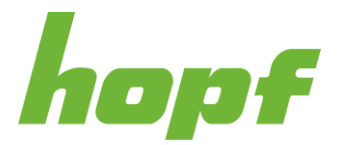

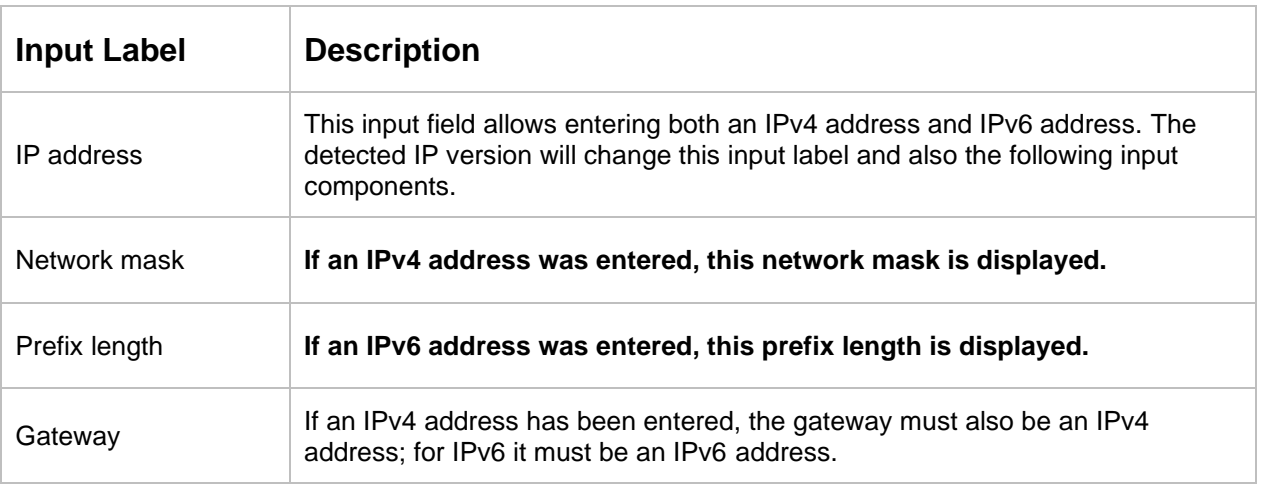

## 7.6.2.4 Firewall

## <span id="page-103-0"></span>7.6.2.4.1 Config

This configuration page allows you to change the firewall. Firewall rules can be added, removed and changed.

One rule that blocks any traffic is predefined. It has the lowest priority and can't be deleted.

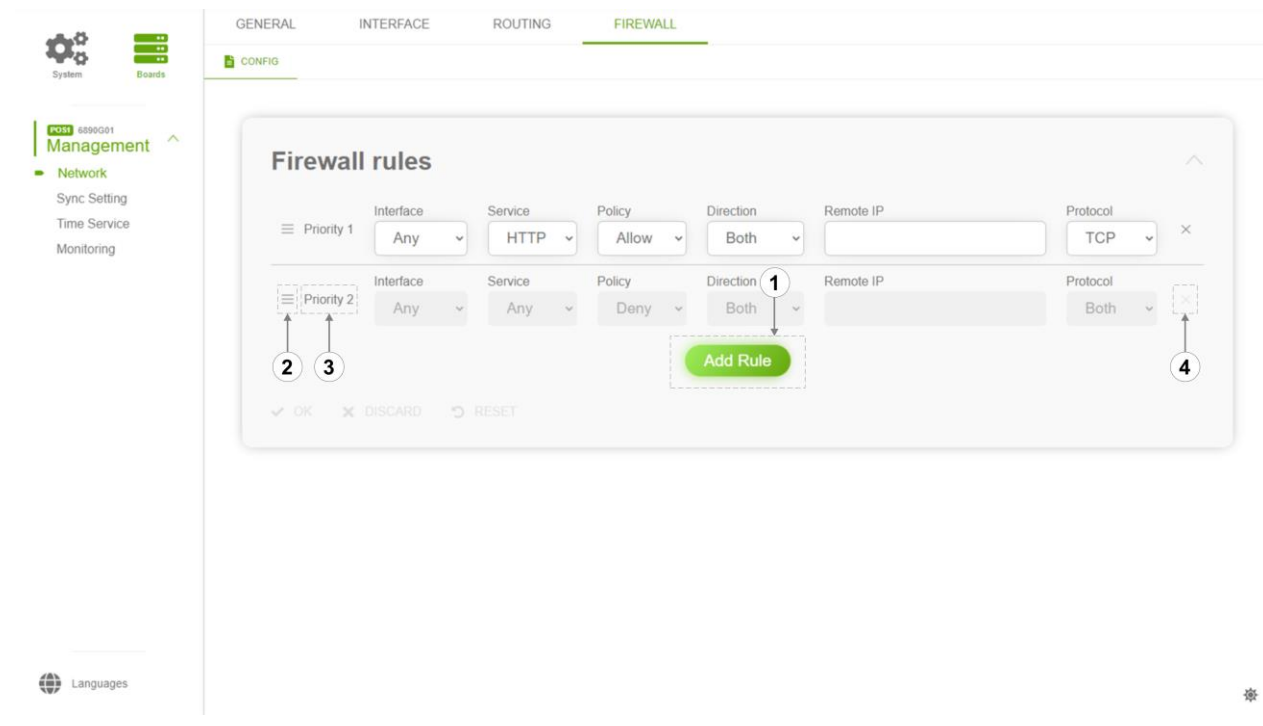

#### **Figure 64 Network firewall configuration section**

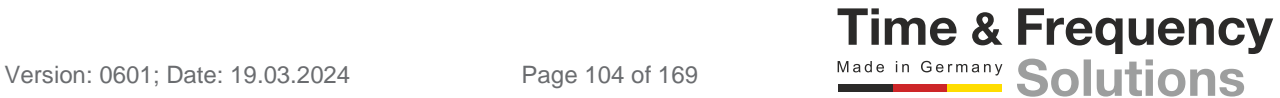

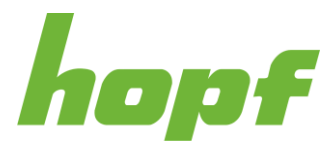

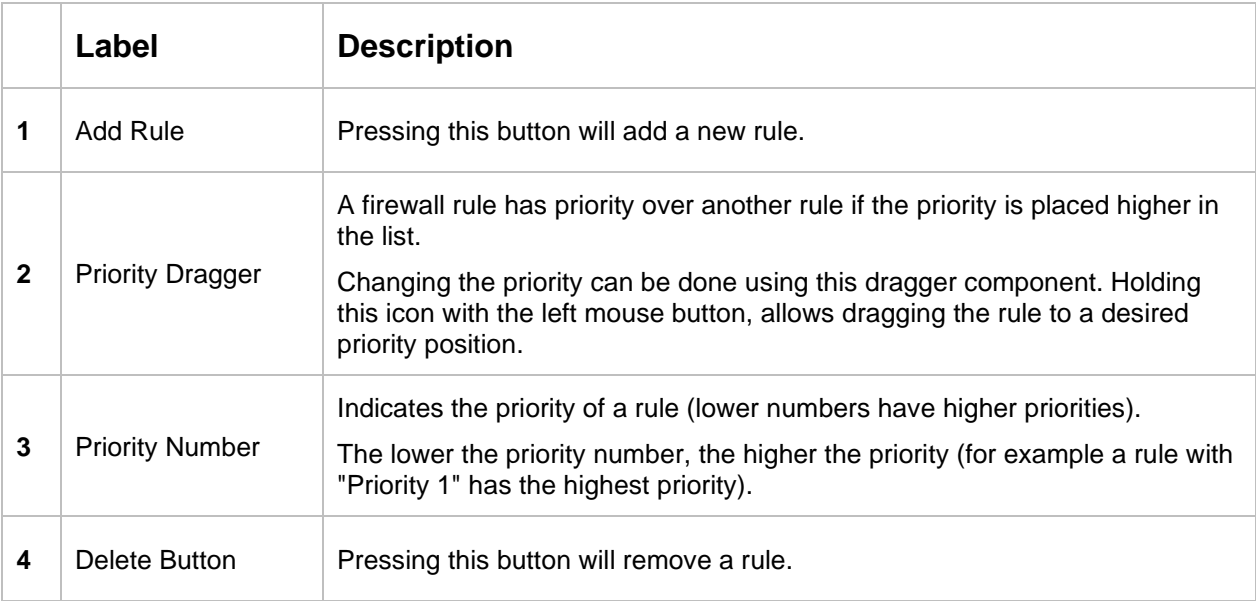

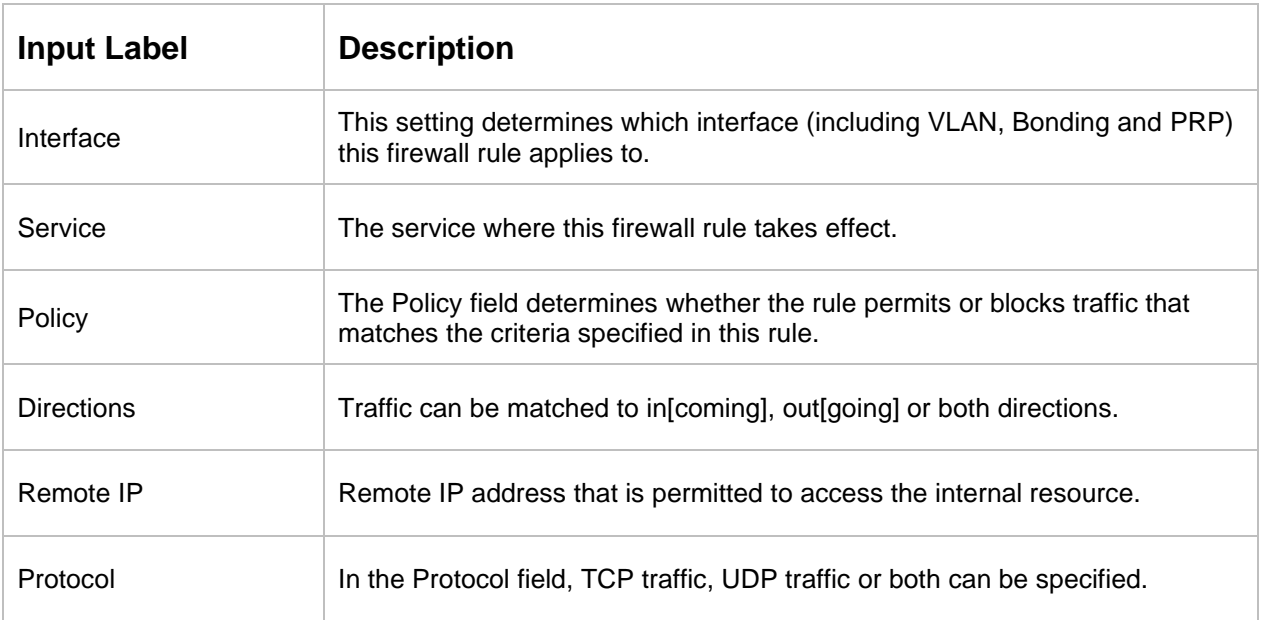

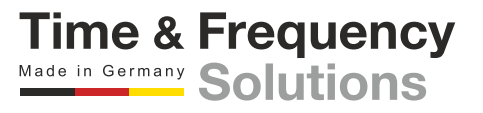

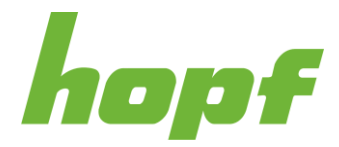

# 7.6.3 Sync Setting

"Sync Settings" summarizes all pages focusing on synchronization sources.

# 7.6.3.1 General

## 7.6.3.1.1 Status

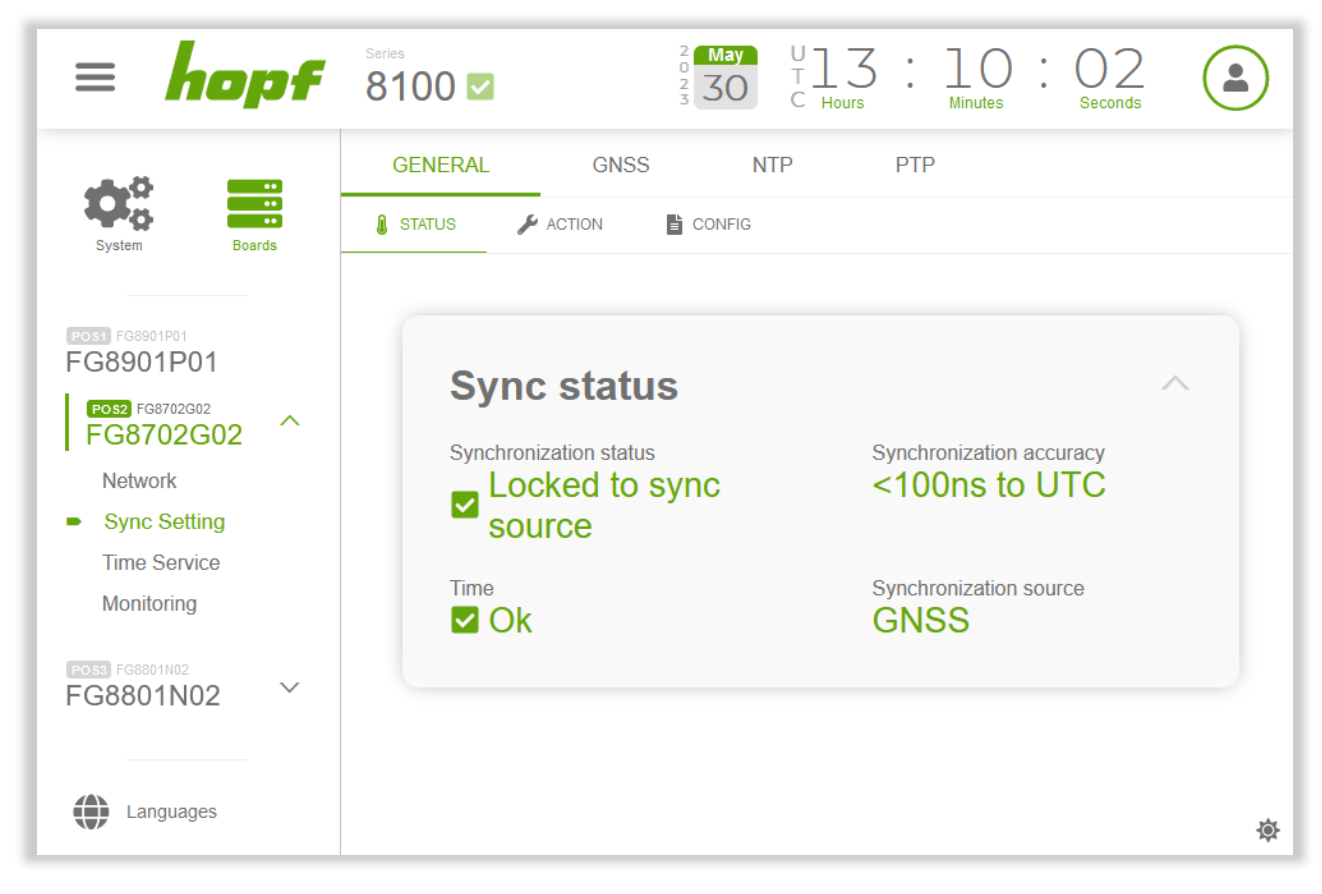

**Figure 65 Example of the general synchronization status page**

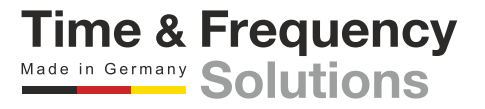

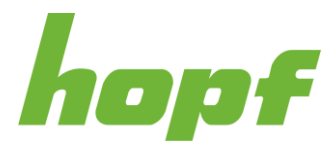

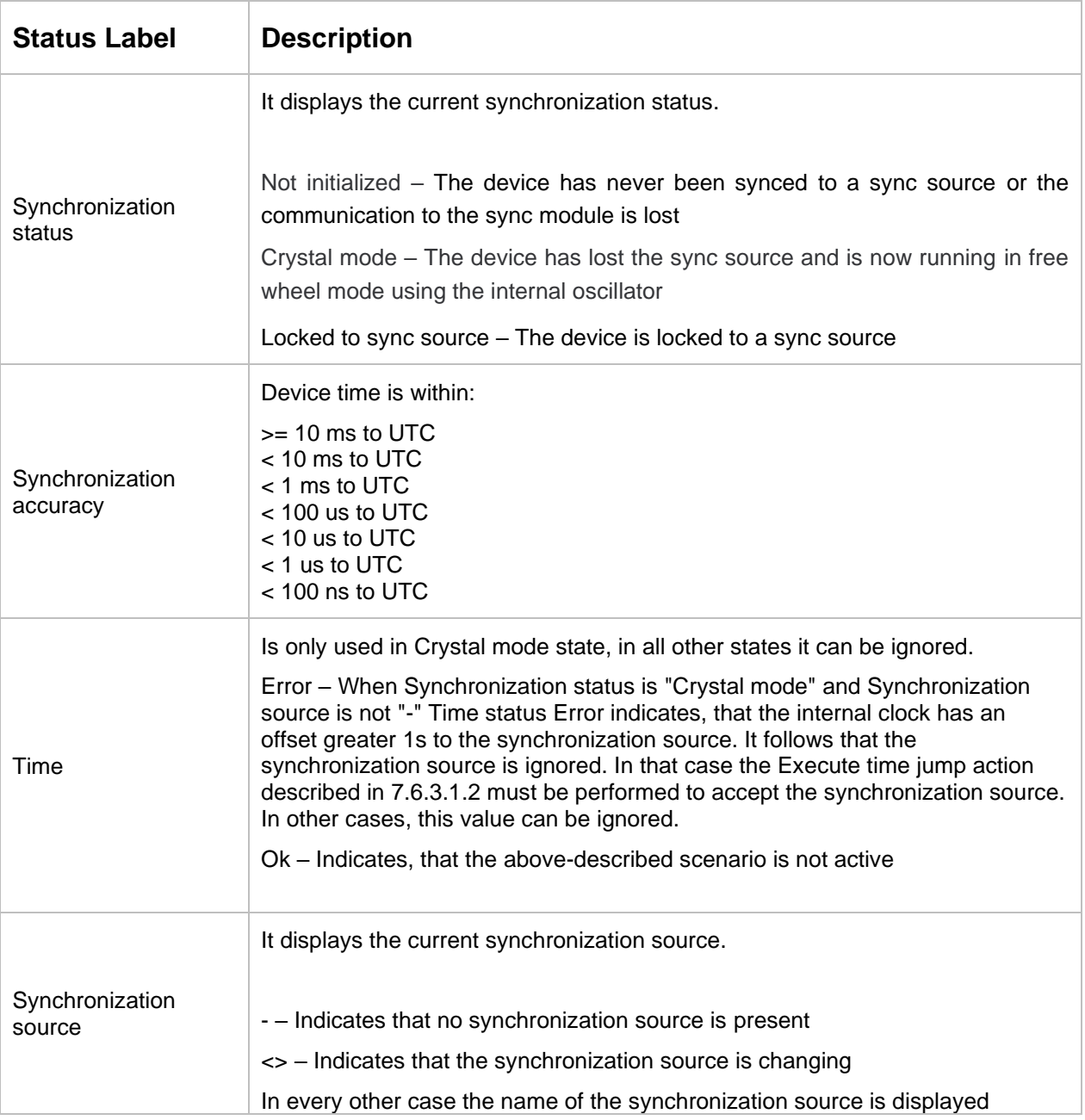

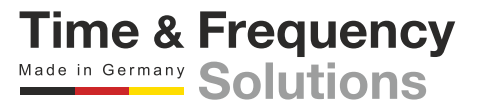

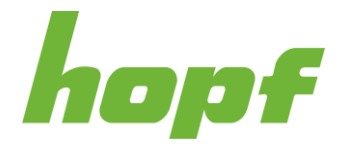

# <span id="page-107-0"></span>7.6.3.1.2 Action

This page enables the adjustment of UTC time including the date in the Sync Source.

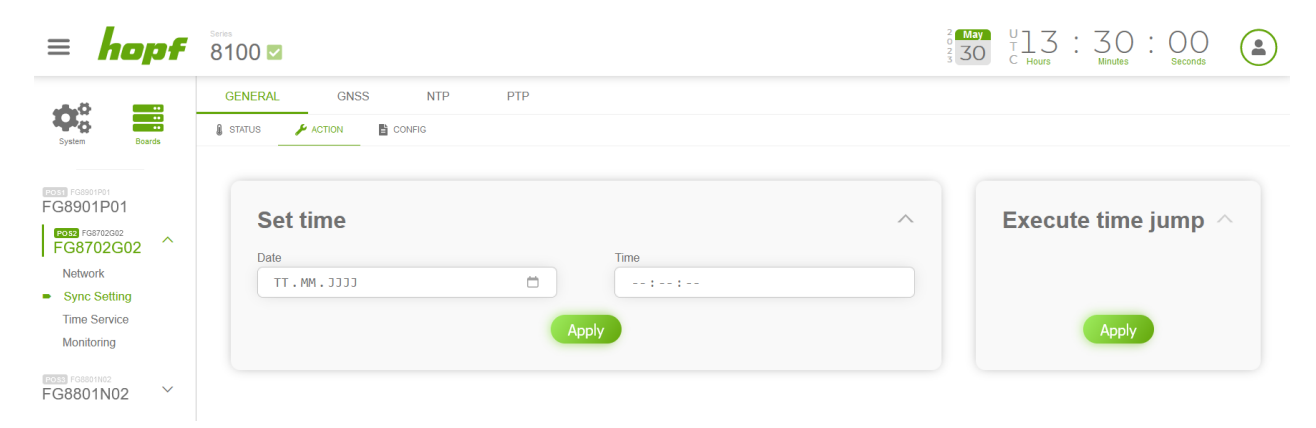

**Figure 66 General synchronization action page**

#### **Set time:**

Via Set time the time of the board can be set.

**The UTC time must always be set.** The local time is internally calculated by the device based on the difference time (Time Zone Offset) and the summer / winter time changeover (Daylight Saving Time).

Clicking on the field date opens a browser-specific calendar; clicking on the field time opens a browser-specific time selector (if the used browser offers this functionality).

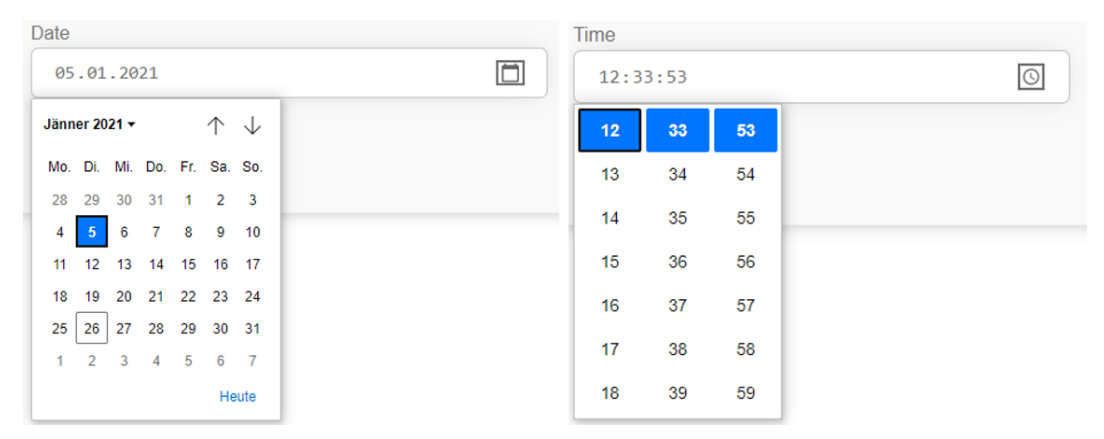

**Figure 67 The calendar and time selector provided by Google Chrome**

# **Execute time jump:**

This function forces the board to go to Synchronization status Not initialized. That state is the only state in which boards are allowed to perform time jumps.

This action can solve issues when the board does not synchronize.

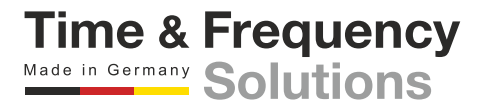
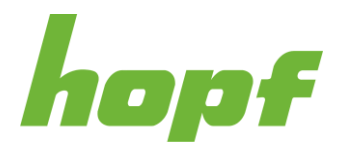

## 7.6.3.1.3 Config

This config page consists of up to four sections.

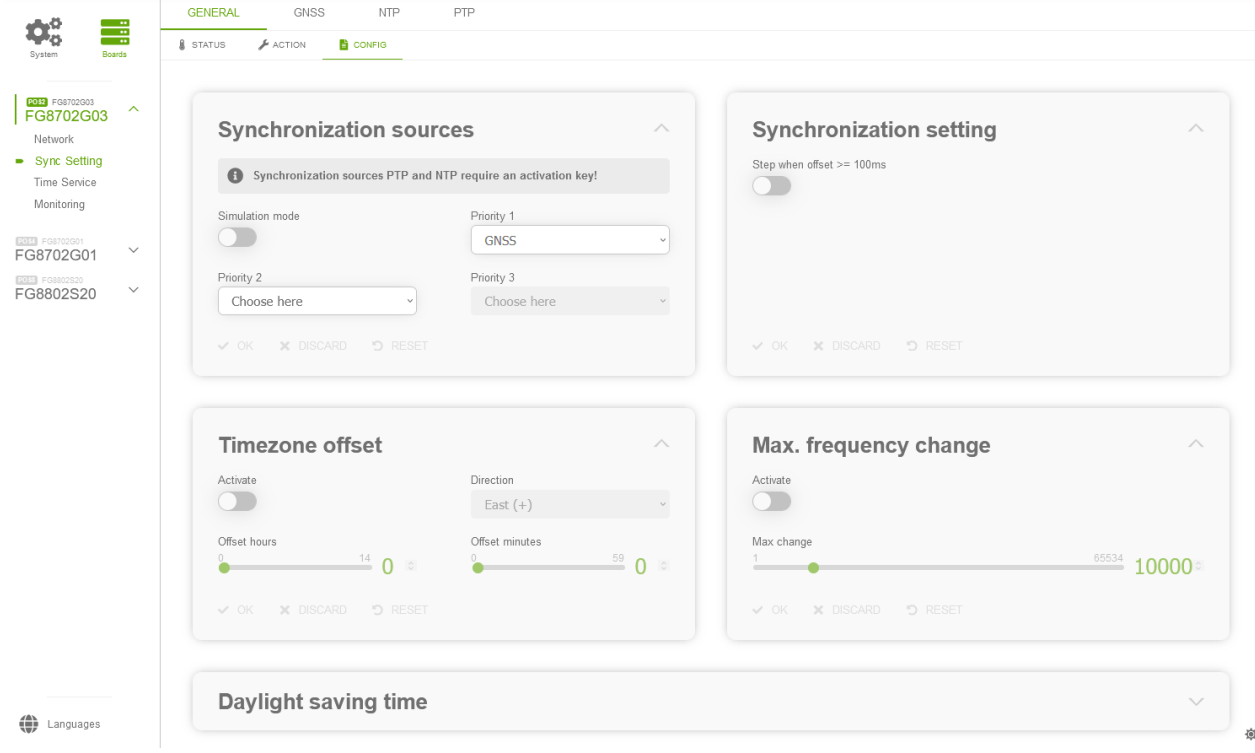

### **Figure 68 General synchronization configuration page**

### **Synchronization sources for TDC boards**

If multiple sync sources are present, the priority of the sources can be changed here. The lower the priority number (e.g., Priority 1), the higher the priority. Sync sources that should be completely ignored can be deselected with a delete button next to the drop-down selector. At least one sync source must be selected as Priority 1.

This section also provides a setting to turn Simulation Mode on and off. When simulation mode is turned on, the system will act as if it would be synced to a perfect time source (offset to UTC will always be <100ns). The time that is distributed in simulation mode can be set using the set time function (see [7.6.3.1.2\)](#page-107-0).

**Notice**: To use the simulation mode, unplug all sync sources from the device.

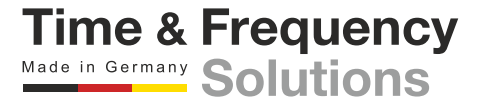

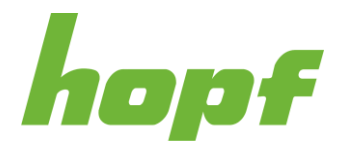

**Time & Frequency** Made in Germany Solutions

## **Synchronization sources for non-TDC boards**

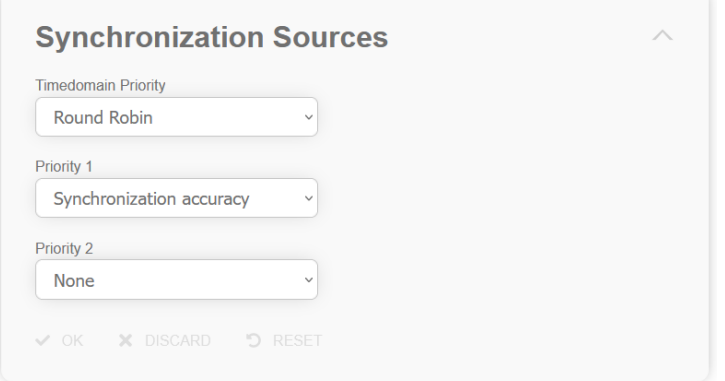

#### **Figure 69 Synchronization sources section for non-TDC boards**

The synchronization sources section for non-TDC boards looks different to the one of TDC boards. The non-TDC-boards version has three drop downs for timedomain priority, priority 1 and priority 2 to configure which timedomain should be used for synchronization in systems with more than one timedomain.

Timedomain priority defines which timedomains should be validated and what should happen if they have the same quality.

Priority 1 and priority 2 define how the quality of the timedomains is determined. Priority 1 has higher priority than priority 2.

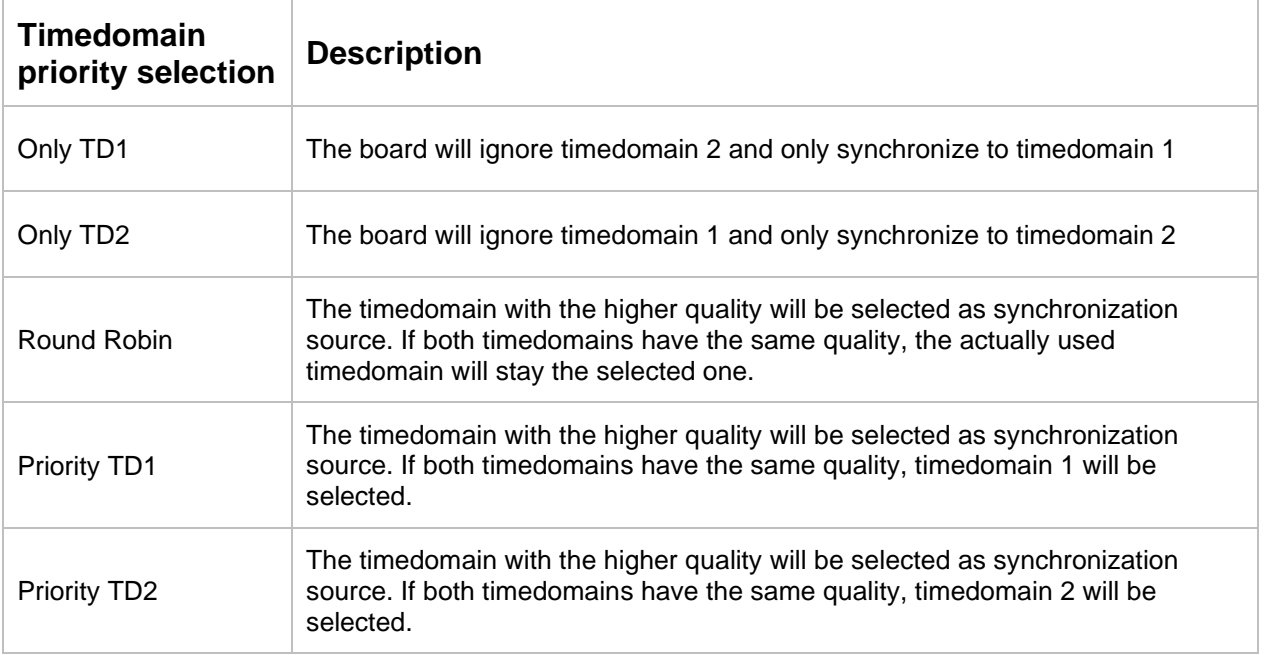

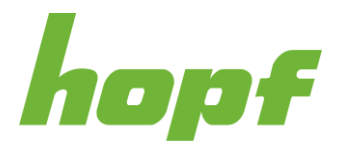

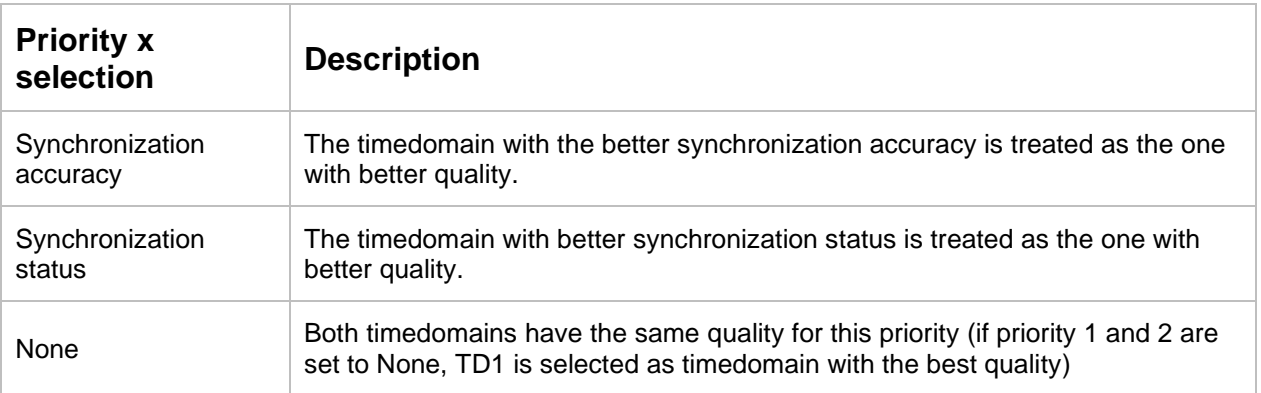

# **Synchronization setting**

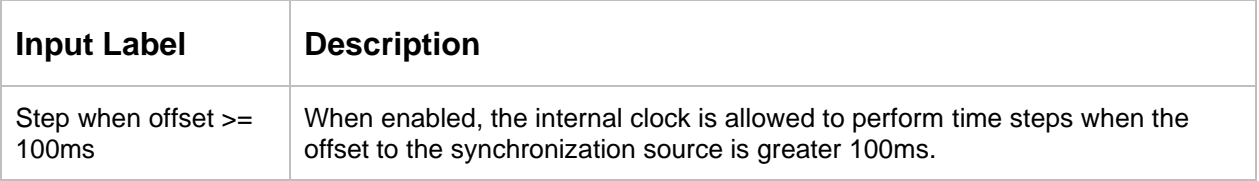

**Warning:** this functionality should only be enabled, while testing or in rare cases where no synchronization sources are available after booting, but time services are needed and time inaccuracy of more than 100ms to UTC does not matter because it is only needed, that clients within the application are synchronized to each other, but not to UTC, but when a synchronization source is available the time should be stepped towards UTC. In such a case it is possible to set the time via the Set time action (see [7.6.3.1.2\)](#page-107-0). When a synchronization source is available the board will perform a step towards the time of the synchronization source, when this flag is enabled. In that case the flag should be enabled on every board of the system. Keep in mind, that that flag also makes the application vulnerable for spoofing attacks or unstable synchronization sources. If the application in the above scenario is only synchronized via PTP, it is better to enable the Immediate service start feature of PTP (see [7.6.4.3.2\)](#page-141-0).

## **Timezone Offset**

This section offers Local Time settings for the Sync Source. Time services that can be configured to output STD or LOC and that do not have their own Local Time settings, use the settings from this section for time calculation. Changing the time here will not influence the header component "Device Time Output" (see [6.3.1;](#page-17-0) Component 6).

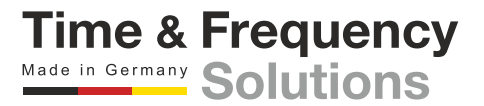

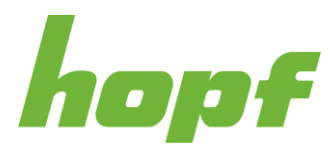

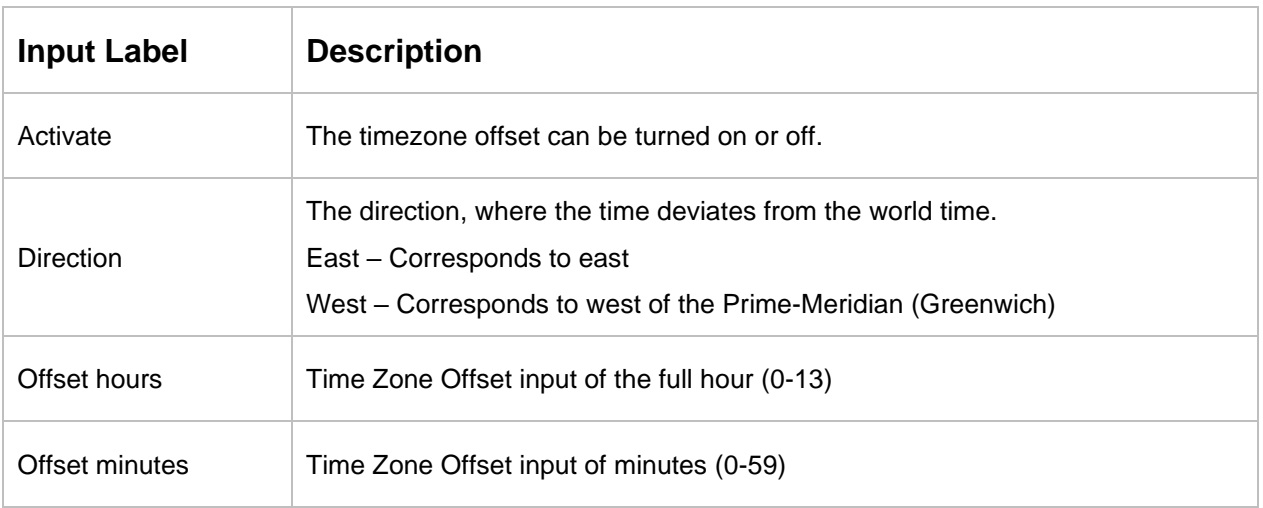

# **Daylight saving time**

Setting of the changeover times for summer/winter time in the Sync Source.

This section is used to define the point of time at which the changeover to Daylight Saving Time or winter time occurs during the course of the year. The exact times are automatically calculated for the running year.

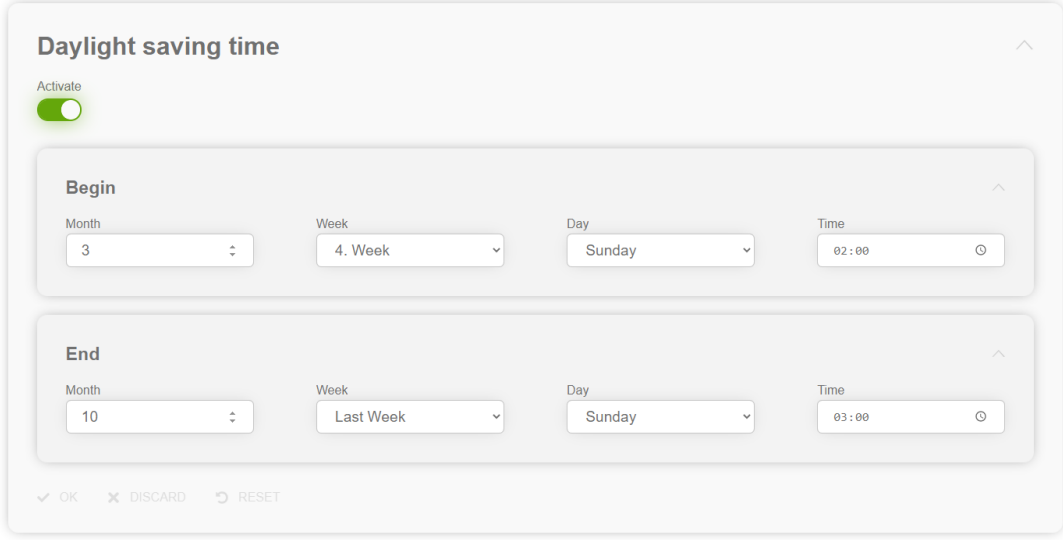

**Figure 70 Daylight saving time configuration section**

Begin – Changeover time for standard time to Daylight Saving Time

End – Changeover time for Daylight Saving Time to standard time

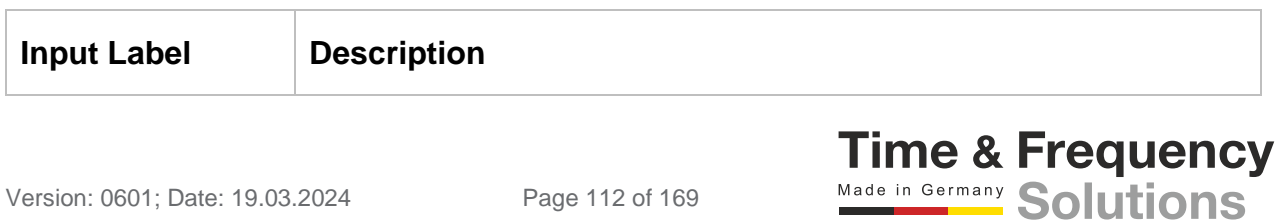

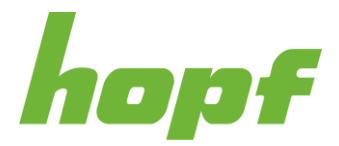

**Time & Frequency** Made in Germany Solutions

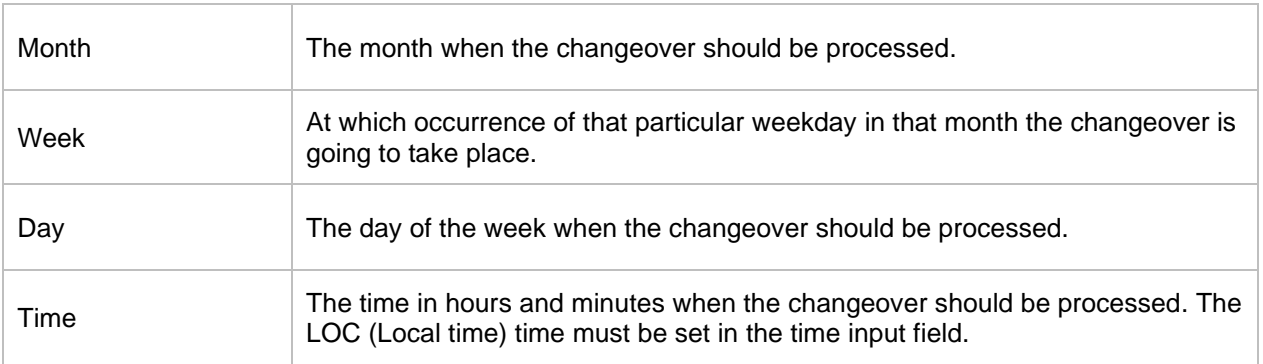

## **Max. frequency change**

Via this section a maximum frequency change of the boards clock can be configured. It only takes effect, when the internal clock is in synchronization status Locked to sync source or Crystal mode.

To enable this functionality, Activate must be turned on and the Max change value must be set. To disable this functionality, Activate must be turned off.

Attention: don't use a too small value, because otherwise the clock controller gets instable. The smallest value suitable for synchronization via GNSS is 100.

## 7.6.3.2 GNSS

All pages that concern the sync source GNSS can be found under this item.

### 7.6.3.2.1 Status

This status page is composed of sections with detailed information about the GNSS sync source.

## **Reception quality**

This section contains a readout for the satellites in view and for the satellites being tracked.

The satellites in view represent the number of theoretical available satellites detected by the GNSS receiver and the tracked satellites are the effective number of received satellites used for synchronization.

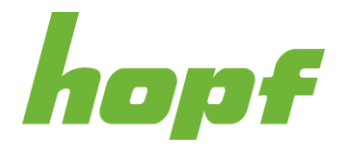

The reception quality of the tracked satellites is visualized with a dynamic graph. A low signal quality (red) is between 0-31, a sufficient one (orange) between 32-48 and a good one (green) between 49-100.

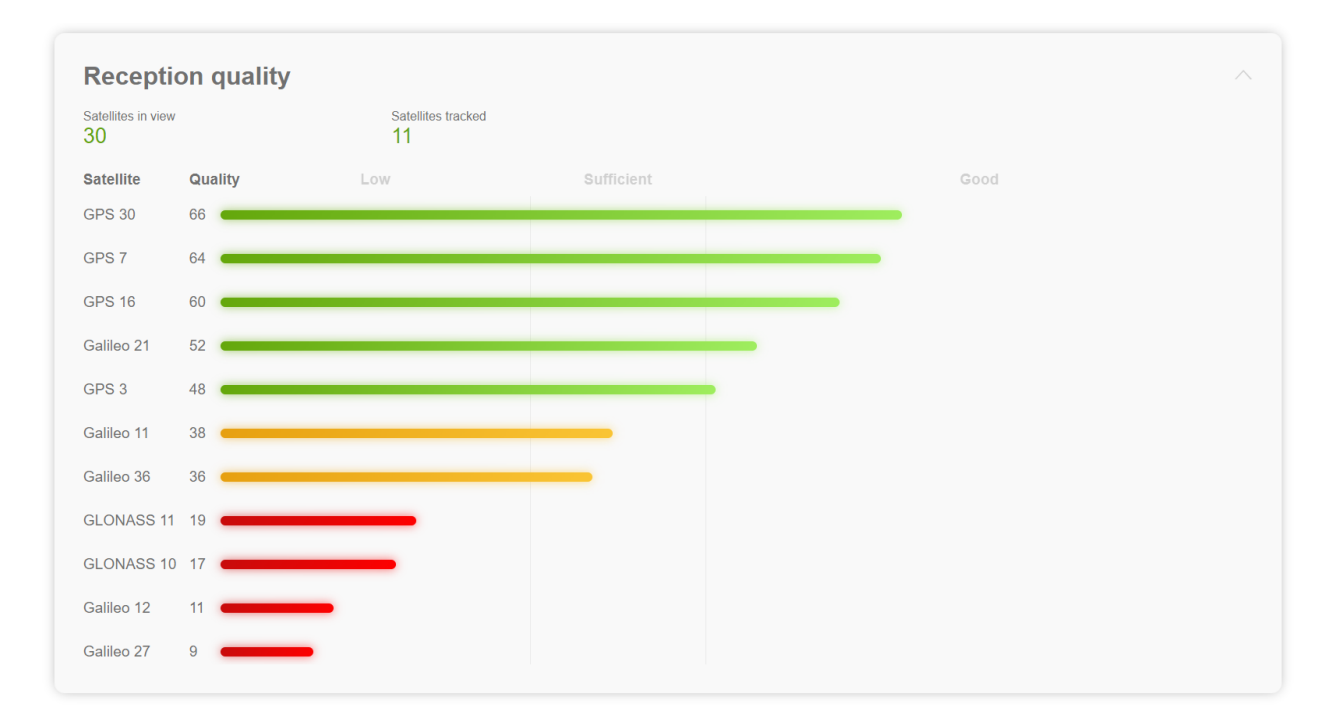

**Figure 71 Example of the GNSS reception quality status section**

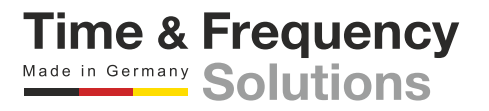

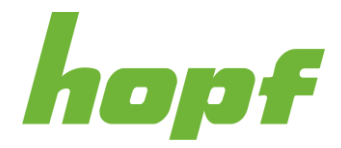

## **Receiver status**

This section consists of status outputs concerning the receiver.

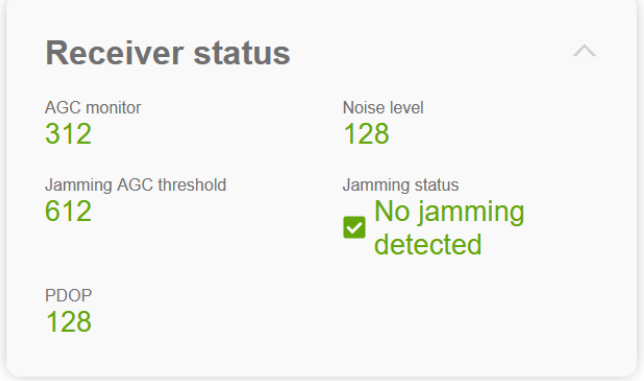

**Figure 72 Example of the GNSS receiver status section**

| <b>Status Label</b>      | <b>Description</b>                                                                                                    |
|--------------------------|----------------------------------------------------------------------------------------------------|
| AGC monitor              | Automatic gain control regulation value (0 to 8191).                                                                                                    |
| Noise level              | Estimated background noise level as measured by the GNSS core (0 to<br>65535).                                                                                                    |
| Jamming AGC<br>threshold | Threshold used for jamming detection. If the AGC monitor value is constant<br>above this value, Jamming is indicated.<br>The jamming AGC threshold is automatically calculated. At start up the value is<br>65535, what indicates, that the jamming detector has not calculated the<br>threshold |
| Jamming status           | Initializing – The jamming AGC threshold has not been calculated yet<br>No jamming detected – no significant jamming<br>Jamming detected – interference visible, if GNSS firewall is enabled, the GNSS<br>sync source will be ignored.                                                           |
| <b>PDOP</b>              | Position dilution of precision (0 to 65535; smaller number means higher<br>precision).                                                                                                    |

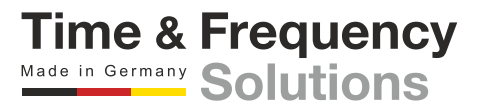

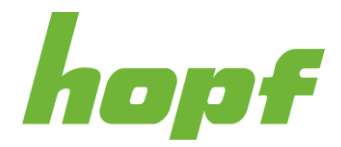

# **Receiver position**

Display of the actual position calculated by the GNSS receiver.

| <b>Receiver position</b> |                |                               |                          |                      |                |                               |                           |  |
|--------------------------|----------------|-------------------------------|--------------------------|----------------------|----------------|-------------------------------|---------------------------|--|
| Longitude                |                |                               | Latitude                 |                      |                |                               |                           |  |
| <b>Degrees</b><br>15     | <b>Minutes</b> | <b>Milliseconds</b><br>500892 | <b>Direction</b><br>east | <b>Degrees</b><br>48 | <b>Minutes</b> | <b>Milliseconds</b><br>243396 | <b>Direction</b><br>north |  |

**Figure 73 Example of the GNSS receiver position status section**

# **Software status**

Displays the software status of the sync source.

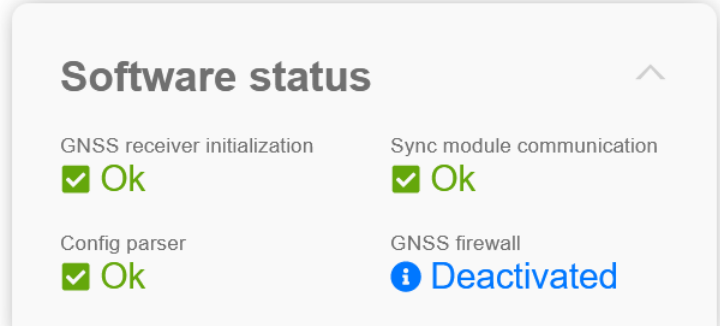

**Figure 74 Example of the GNSS receiver software status section**

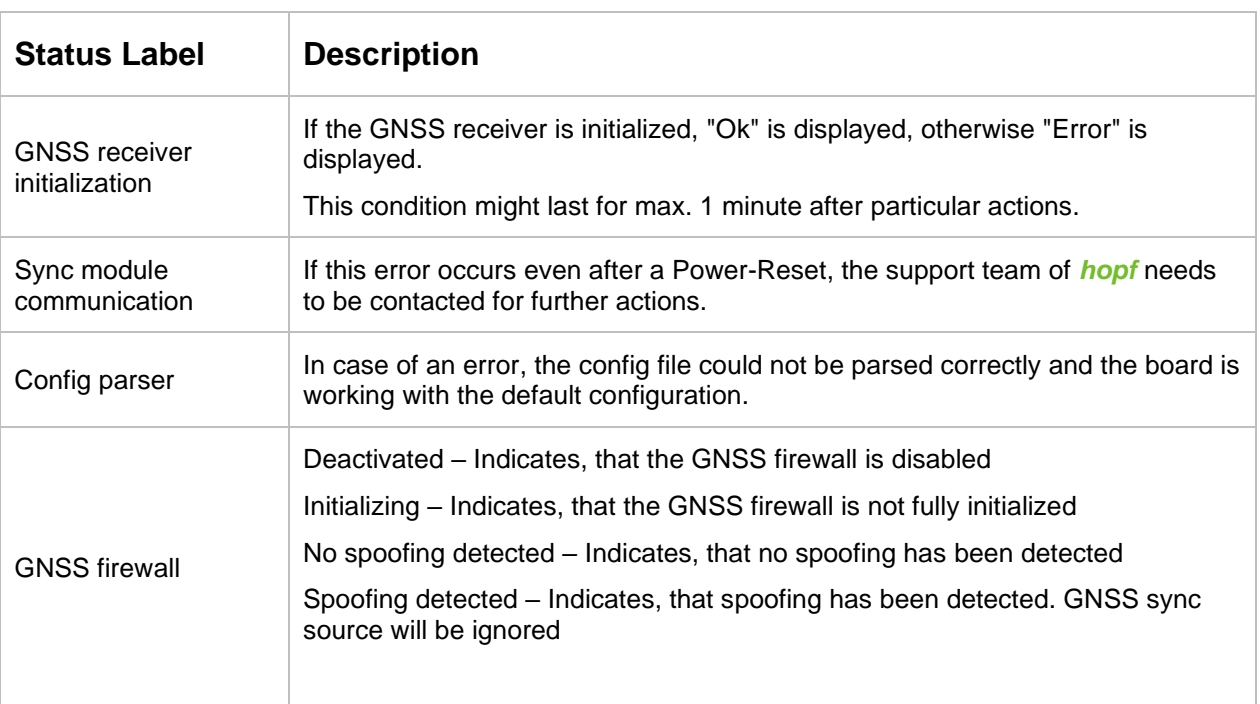

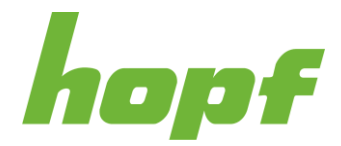

## **Hardware status**

Displays the hardware status of the sync source.

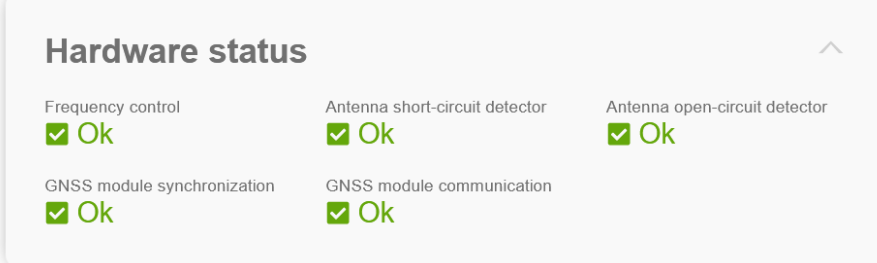

**Figure 75 Example of the GNSS receiver hardware status section**

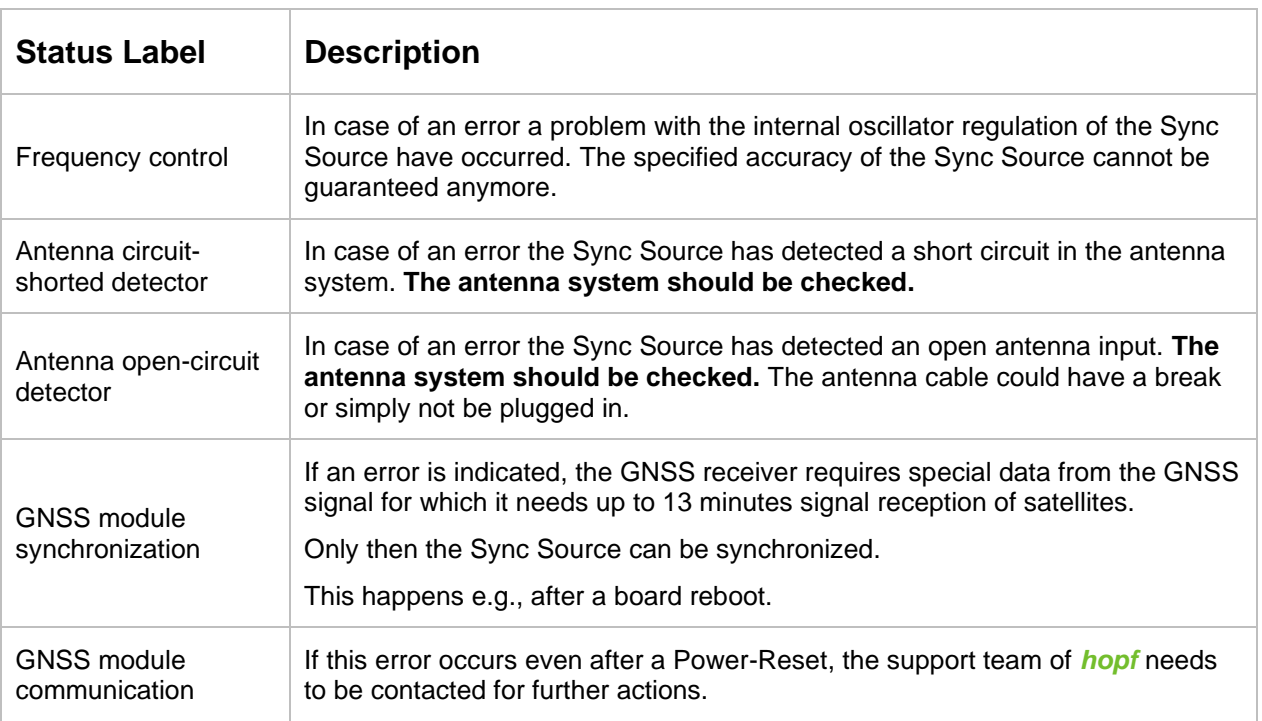

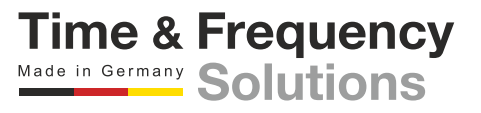

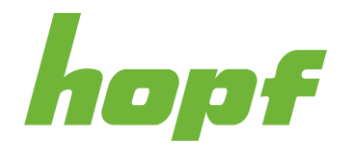

## <span id="page-117-0"></span>7.6.3.2.2 Action

This page contains actions related to the GNSS reception.

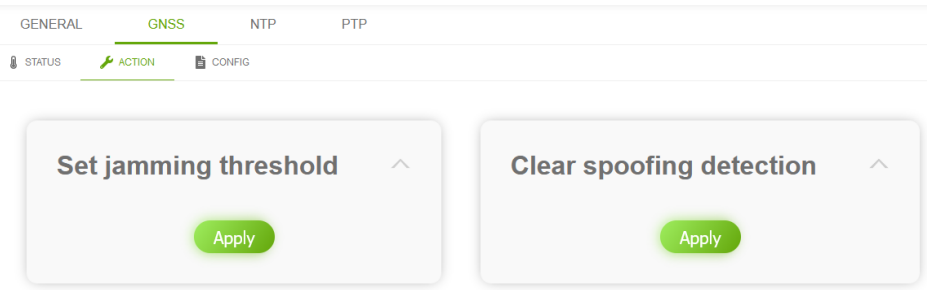

## **Set jamming threshold:**

The jamming detected flag can be cleared with this action, after the detection of a jamming-attack.

## **Clear spoofing detection:**

The spoofing detected flag can be cleared with this action, after the detection of a spoofing-attack.

## 7.6.3.2.3 Config

On this page the configuration settings of the sync source GNSS can be changed.

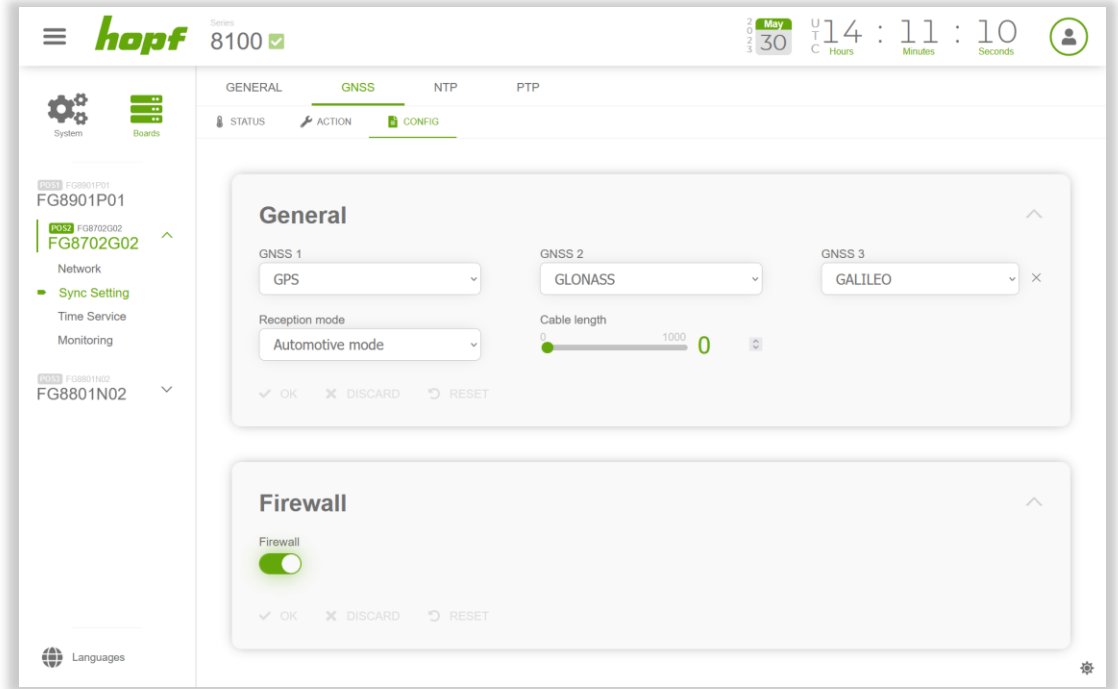

#### **Figure 76 GNSS receiver configuration page**

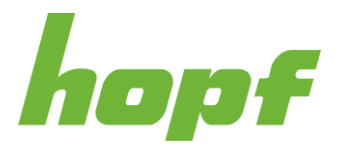

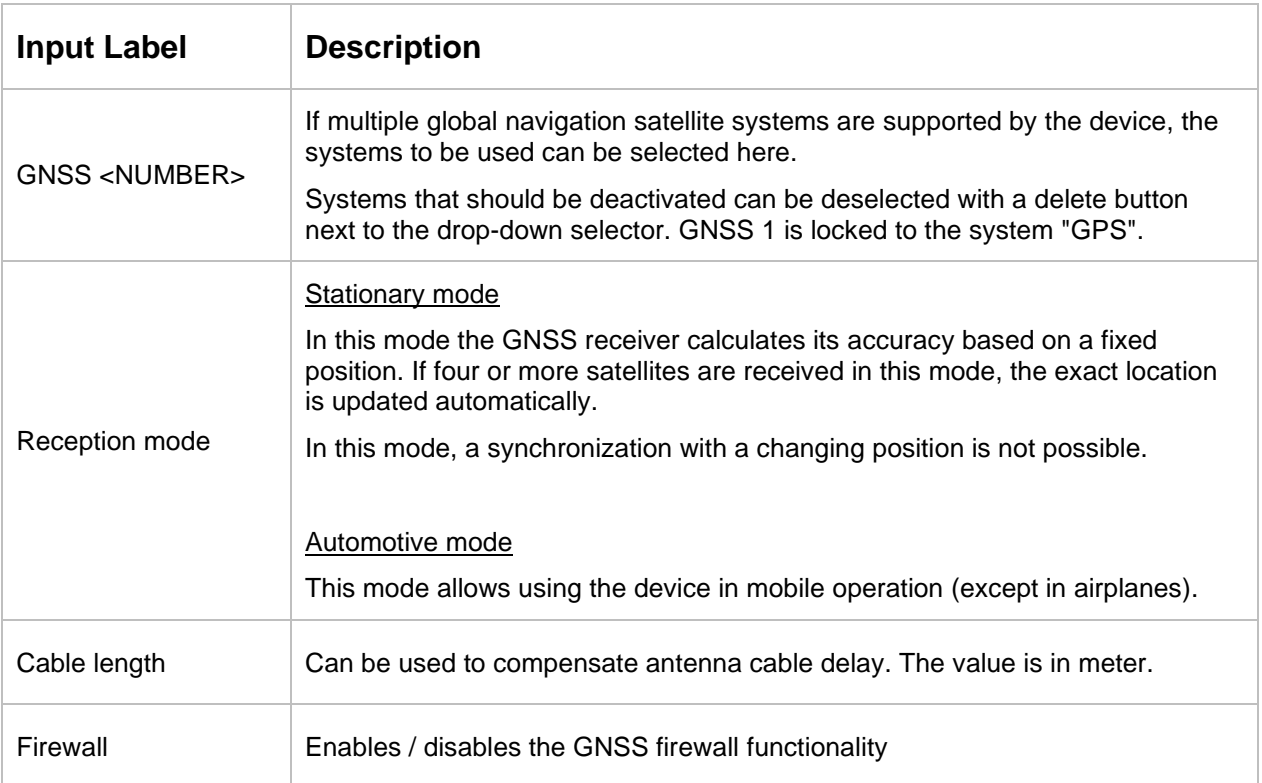

# **GNSS firewall**

When the GNSS firewall is enabled, the corresponding board monitors and analyses the GNSS signals, to detect spoofing- and jamming-attacks. In the case of a detected spoofing- or jamming-attack, the board flags the GNSS signal as falsified, and does not use it as synchronization source. When no other synchronization source is configured, the board will go to holdover operation.

In the case of a jamming-attack the board will recognize when the jamming-attack has ended and clear the jamming detected flag. When the end of a jamming-attack is not detected correctly or the jamming-attack is detected because the GNSS antenna system setup change, it can be cleared with the Set jamming threshold action (see [7.6.3.2.2\)](#page-117-0).

In the case of a spoofing-attack, the board will not clear the spoofing detected flag automatically, a manual action is needed to trust the GNSS signal again. To clear the spoofing falsified flag, perform the Clear spoofing detection action (see [7.6.3.2.2\)](#page-117-0).

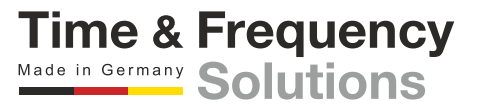

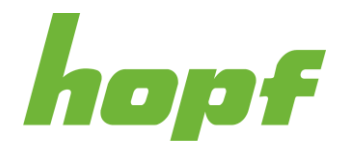

## 7.6.3.3 NTP

All pages that concern the sync source NTP can be found under this item.

## <span id="page-119-0"></span>7.6.3.3.1 Status

This status page is composed of sections with detailed information about the NTP sync source.

|                 | <b>GNSS</b><br><b>GENERAL</b>                                                      | <b>NTP</b>                            | <b>PTP</b>         |                                             |                |                                                                                                    |                           |                            |          |
|-----------------|------------------------------------------------------------------------------------|---------------------------------------|--------------------|---------------------------------------------|----------------|----------------------------------------------------------------------------------------------------|---------------------------|----------------------------|----------|
| <b>A</b> STATUS | $\blacktriangleright$ ACTION                                                       | <b>E</b> CONFIG                       |                    |                                             |                |                                                                                                    |                           |                            |          |
|                 | <b>System info</b><br>System peer<br>192.168.0.2<br>Leap indicator<br>$\mathbf{0}$ | Ref ID<br>192.168.0.2<br>Stratum<br>2 | $\curvearrowright$ | <b>Peers</b><br>Peer<br><b>"192.168.0.2</b> | <b>Stratum</b> | Reachability<br>$\blacksquare$ $\blacksquare$ $\blacks$ | <b>Delay</b><br>0.000352s | <b>Offset</b><br>0.000002s | $\wedge$ |

**Figure 77 NTP status page example**

## **System info**

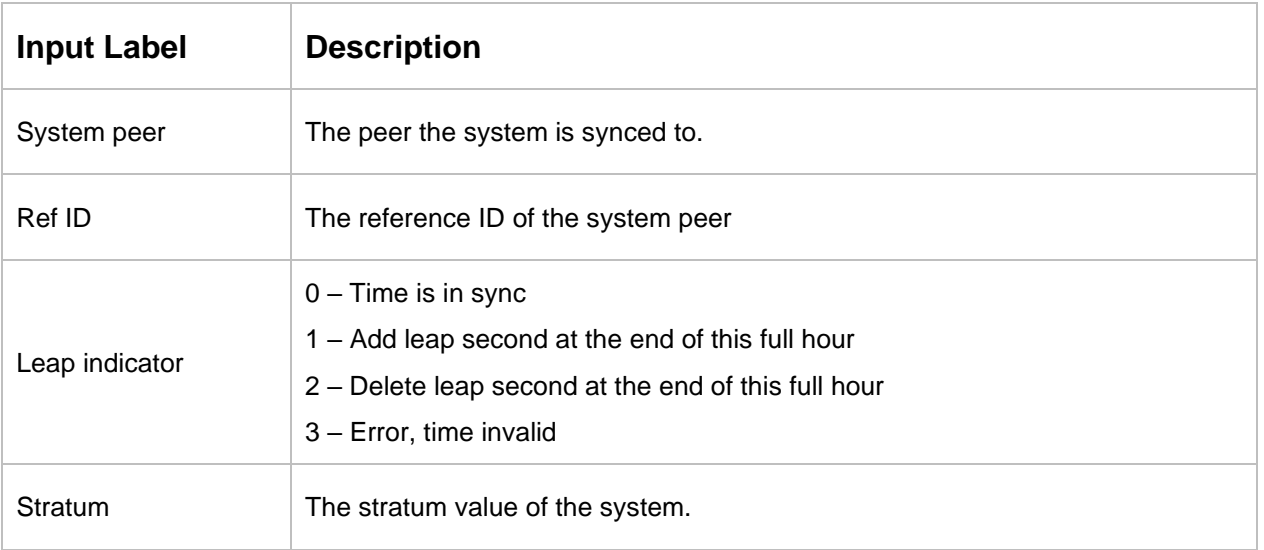

## **Peers**

This section is used to track the performance of the configured NTP server/driver and the NTP algorithm itself. The information displayed is identical with the information available via NTPQ or NTPDC programs.

Each NTP server/driver that has been set up in the NTP server configuration (see [7.6.3.3.3\)](#page-120-0) is displayed in the peer information.

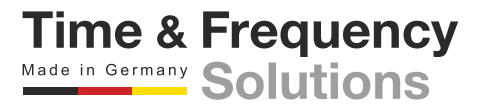

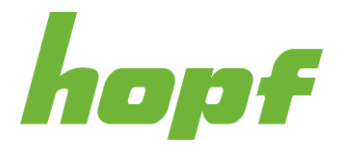

**Time & Frequency** Made in Germany Solutions

The connection status is displayed in the reachability column (green bars indicate successful communication attempts and red ones indicate failures; the last 8 communication attempts are displayed and the number at the right side is an octal representation of those communication attempts).

## 7.6.3.3.2 Action

This page provides all actions related with the NTP services as synchronization source. The only supported action is a restart of the NTP service.

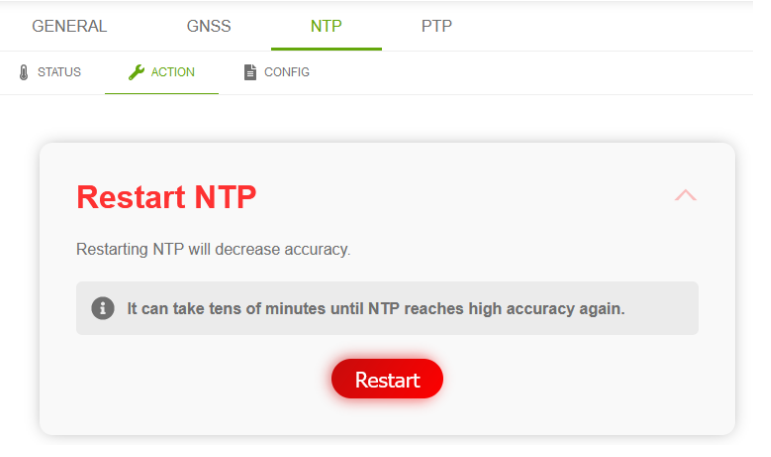

**Figure 78 NTP action page**

## <span id="page-120-0"></span>7.6.3.3.3 Config

On this page the configuration settings of the sync source NTP can be changed.

## **Client configuration**

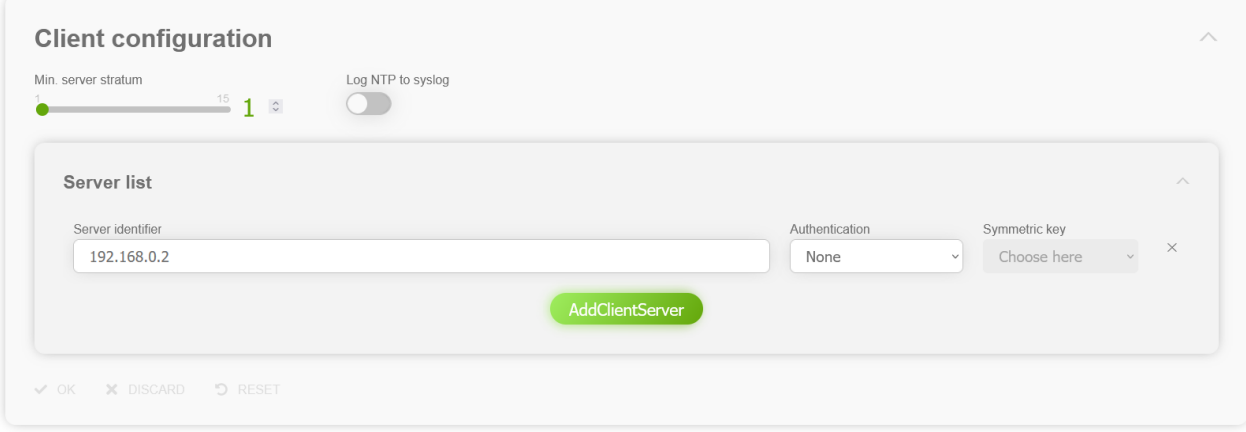

#### **Figure 79 NTP client configuration section**

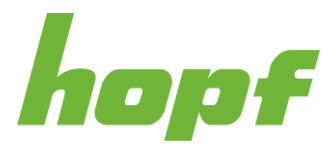

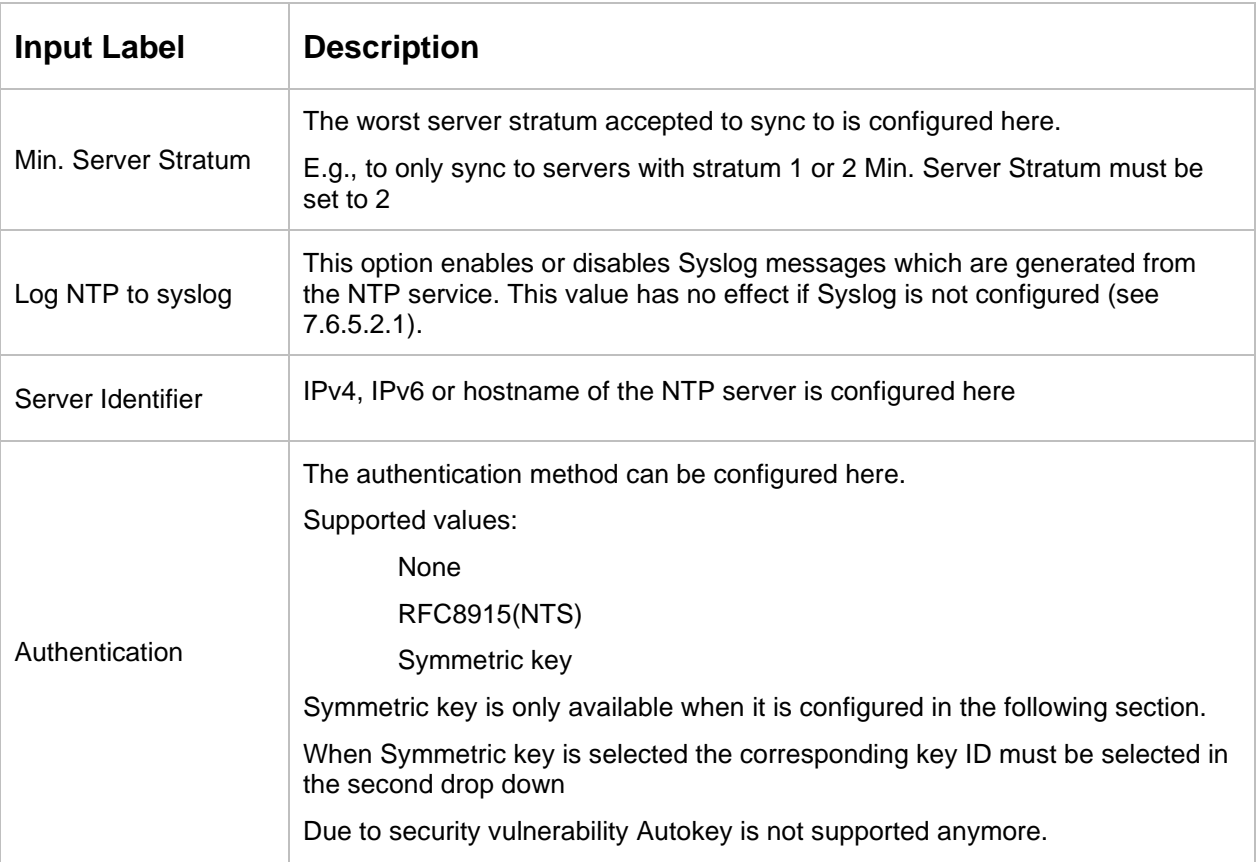

Click the AddClientServer button to add a new entry to the Server List.

Click the X at the right side of a server list entry to remove it from the list.

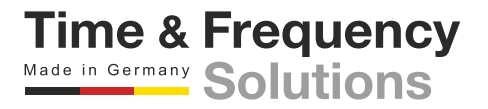

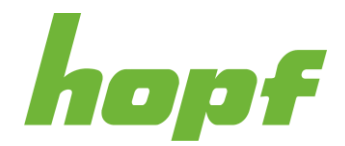

## **Symmetric keys**

Symmetric key authentication has already been introduced in NTP v3, but is still supported in the new versions. The drawback of symmetric keys is that a secret key has to be exchanged in a safe way between servers and clients, while with public key authentication schemes only a public key had to be copied to clients.

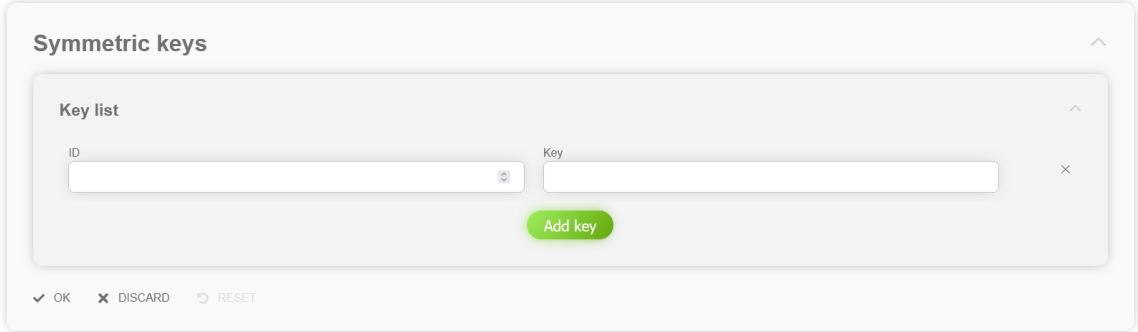

**Figure 80 NTP symmetric key configuration section for sync source**

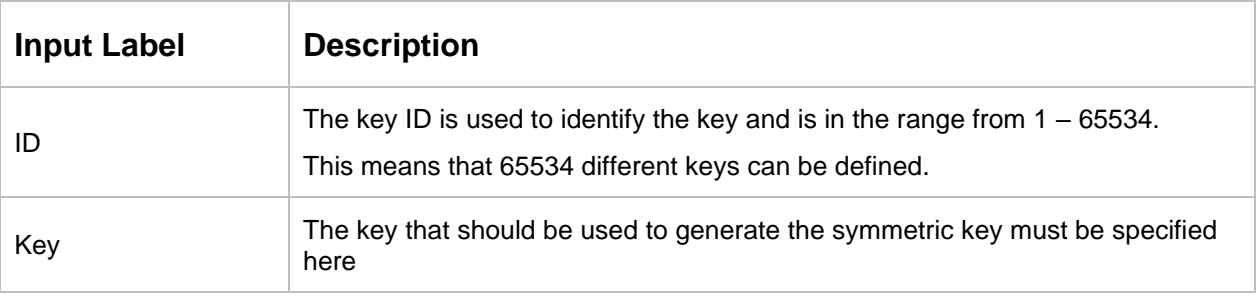

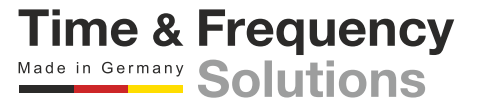

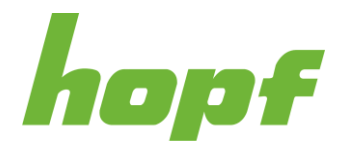

## 7.6.3.4 PTP

All pages that concern the sync source PTP can be found under this item.

## 7.6.3.4.1 Status

This status page is composed of sections with detailed information about the NTP sync source.

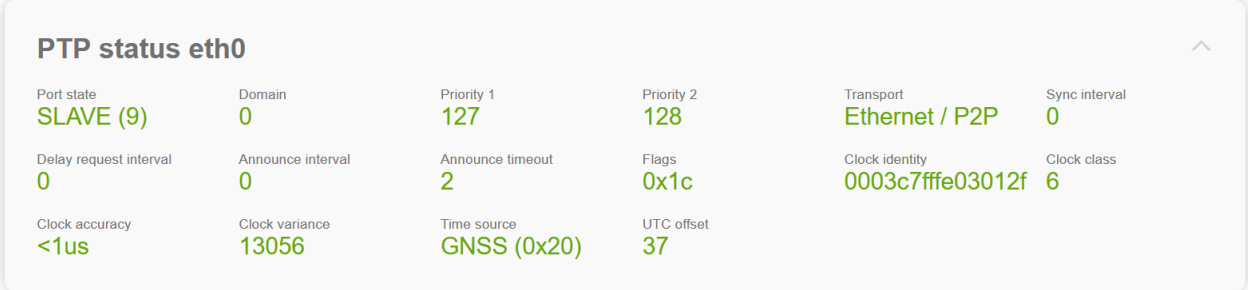

#### **Figure 81 PTP status example**

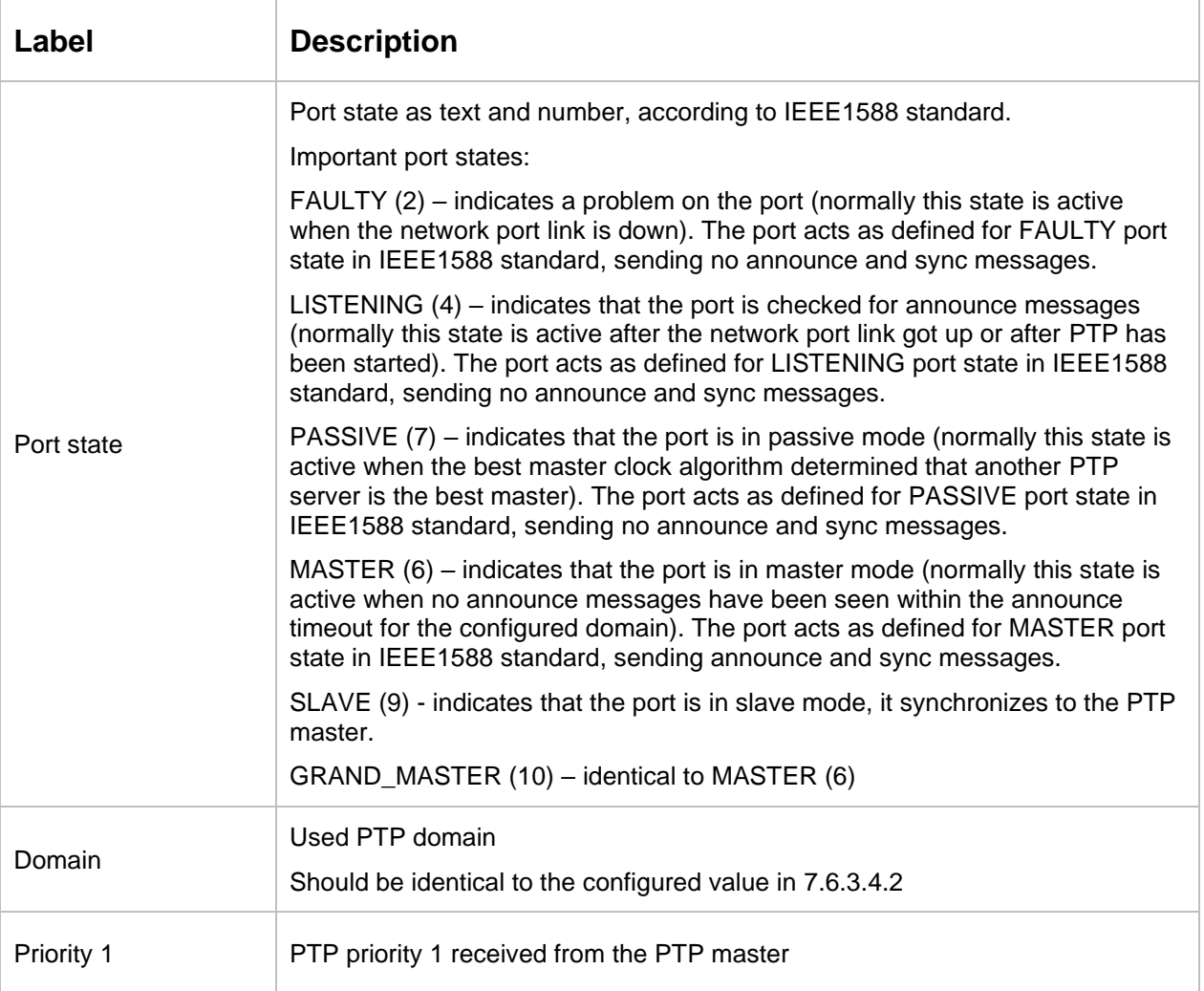

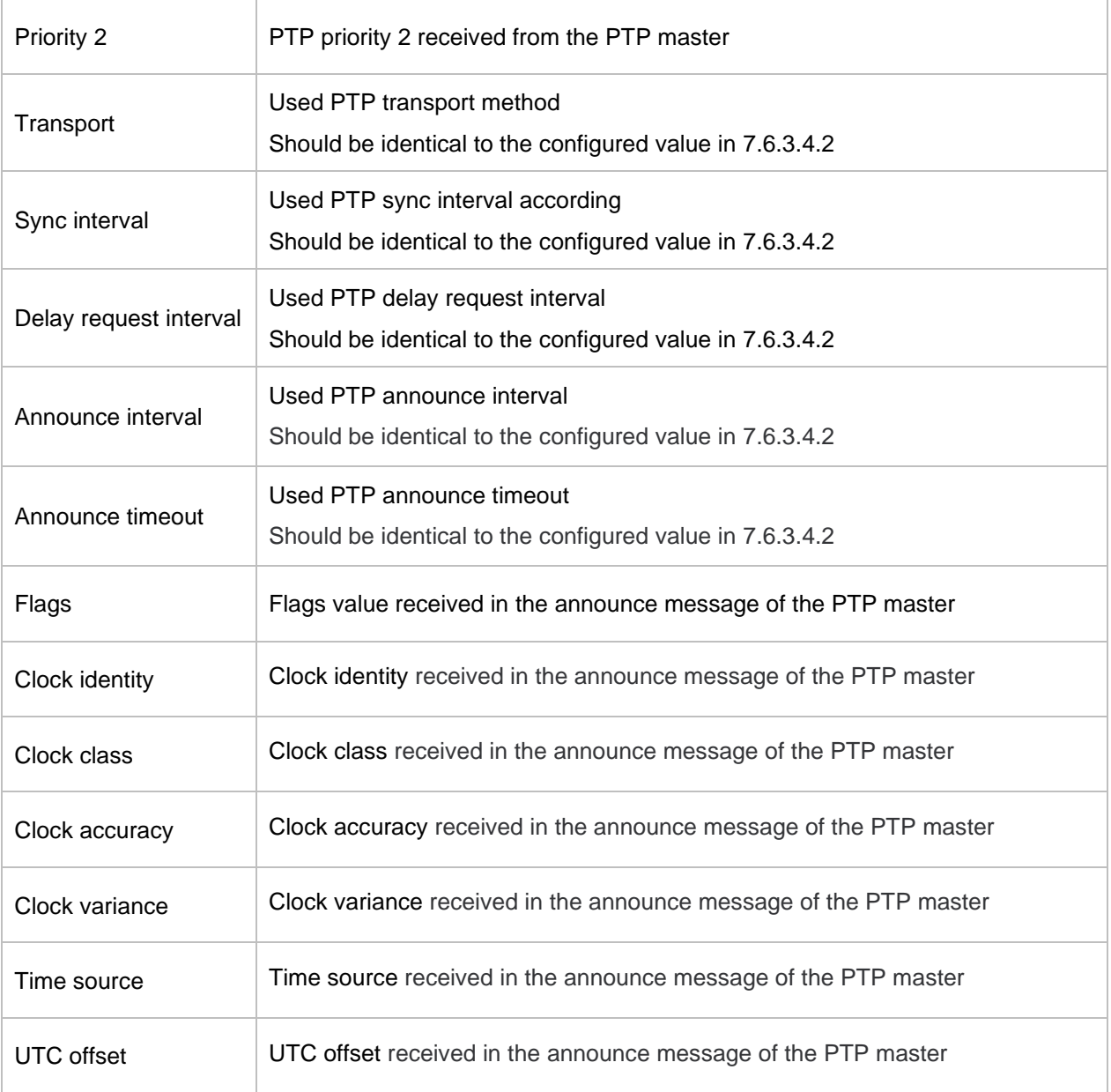

# <span id="page-124-0"></span>7.6.3.4.2 Config

On this page the configuration settings of the sync source PTP can be changed.

# **Client Configuration**

The minimum PTP master accuracy and clock class values needed to accept it as source, can be configured here.

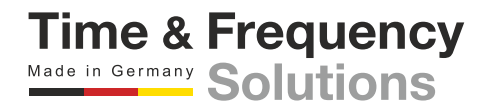

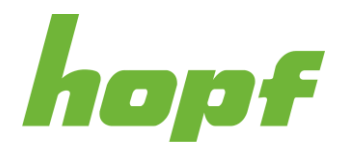

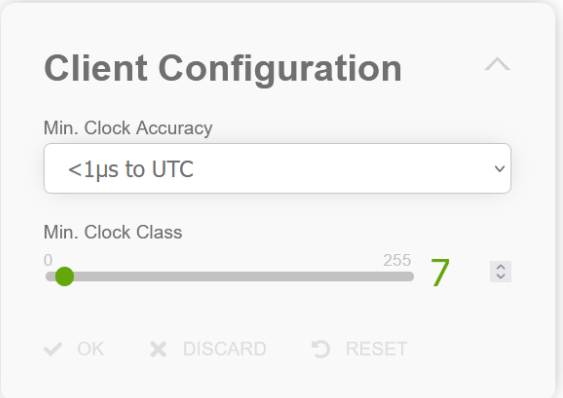

#### **Figure 82 PTP client configuration section**

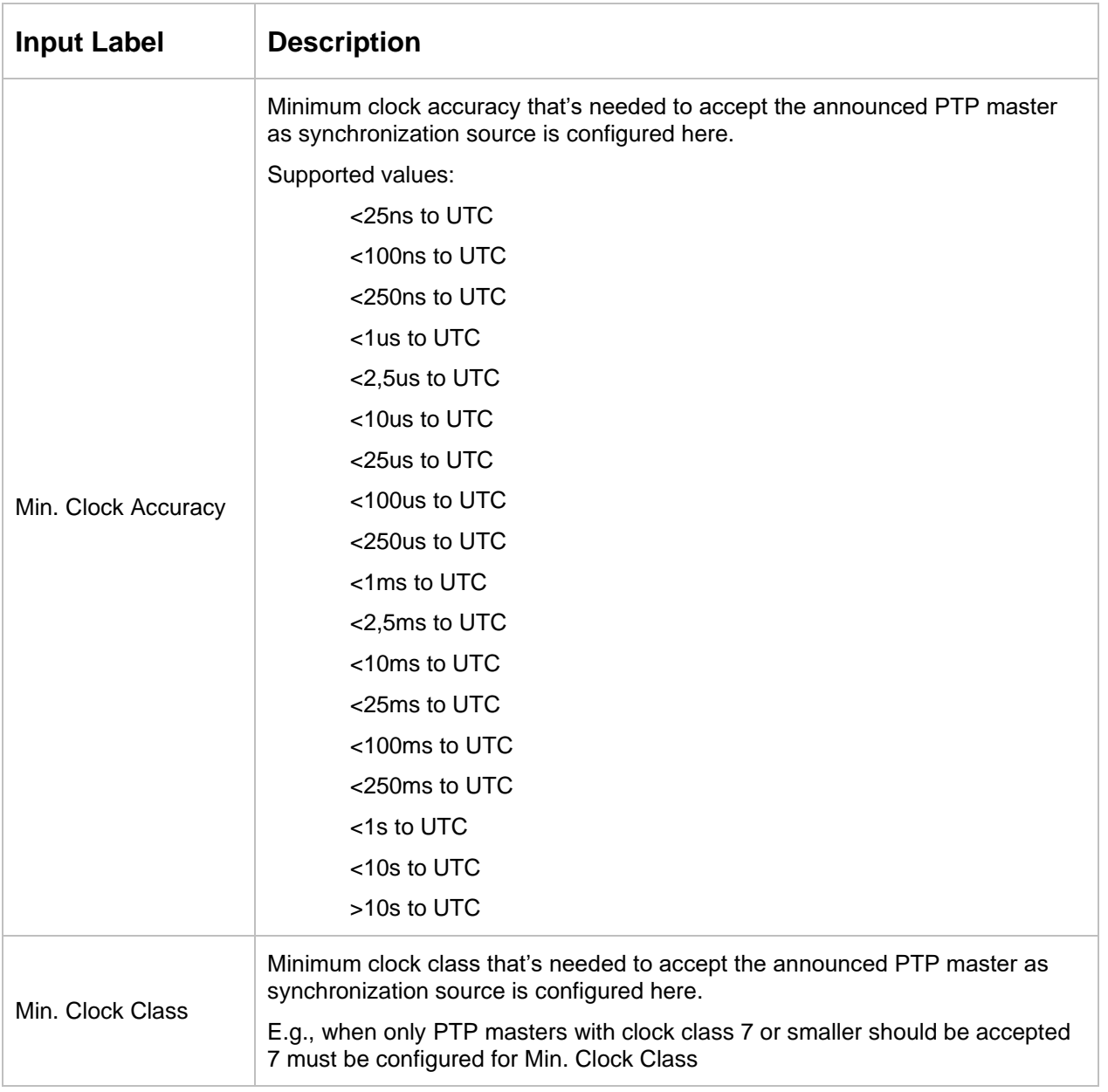

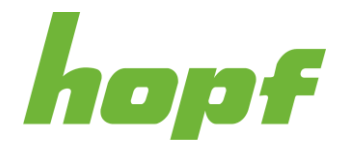

# **General**

The basic settings for PTP base functionality are displayed under this section.

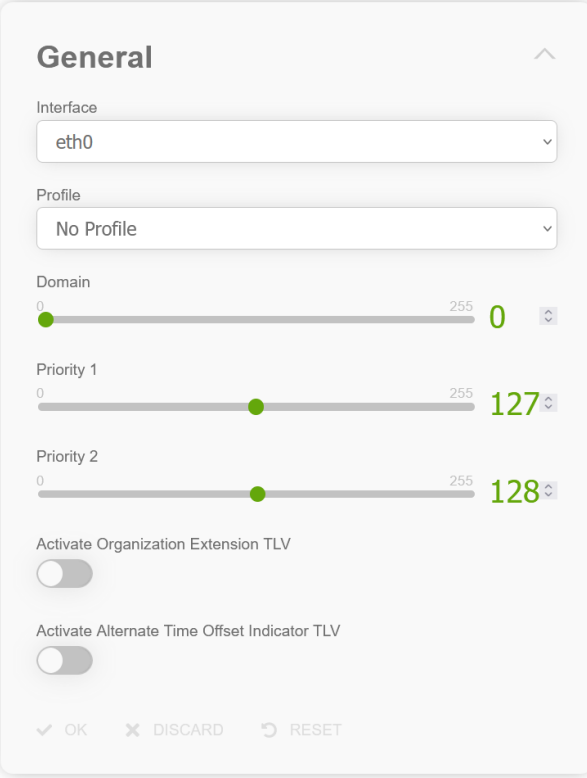

### **Figure 83 General PTP configuration section**

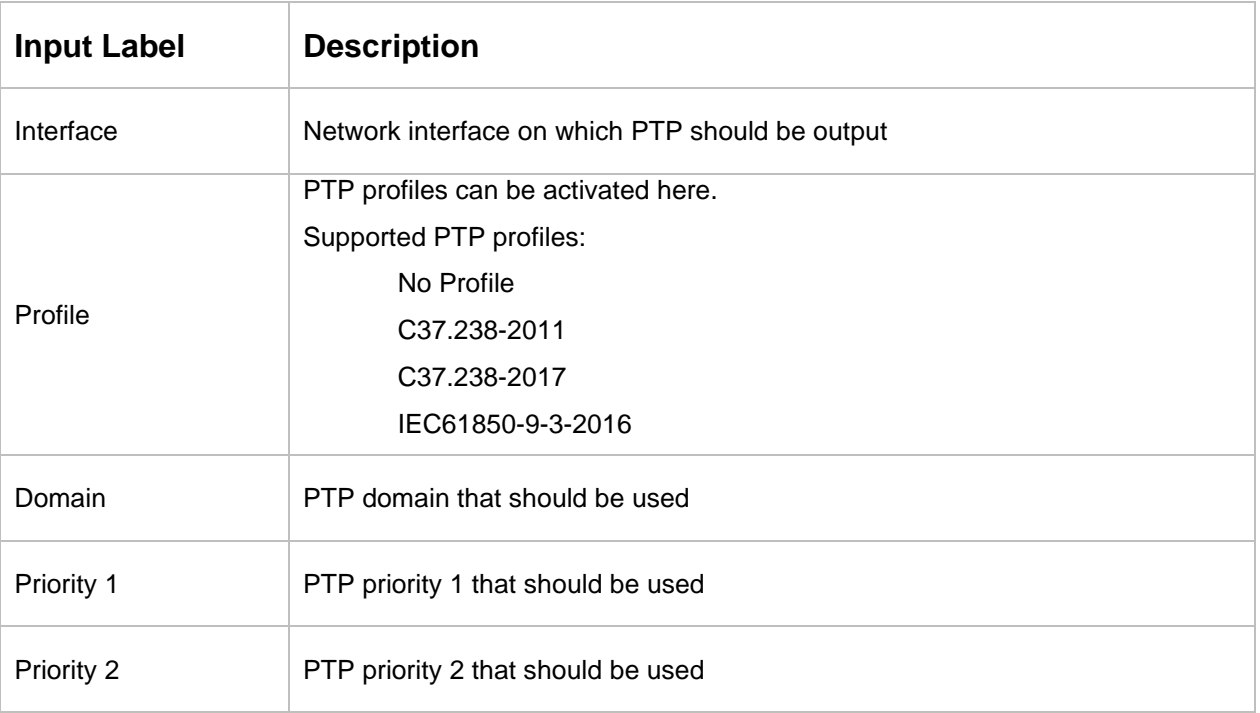

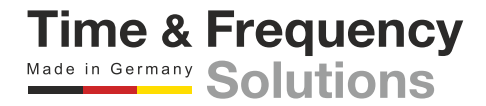

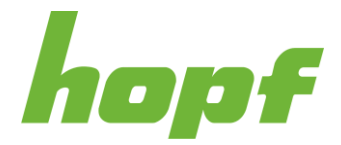

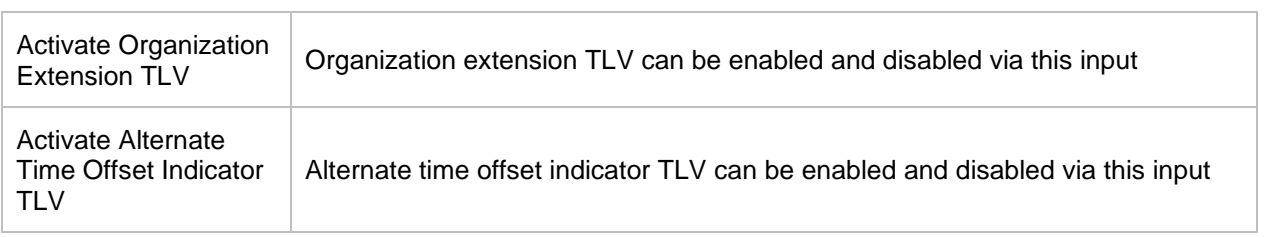

# **Advanced settings**

The PTP transport and timeout settings are displayed under this section.

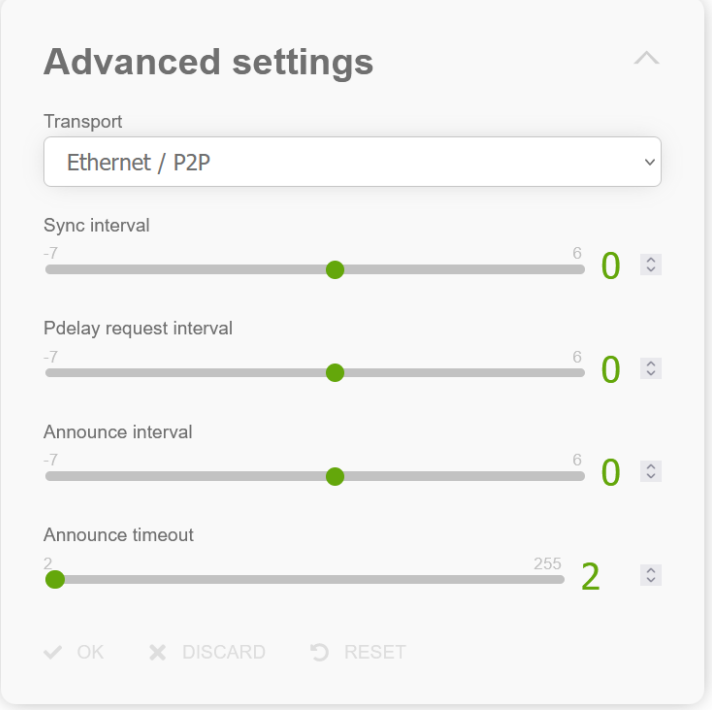

### **Figure 84 Advanced PTP configuration section**

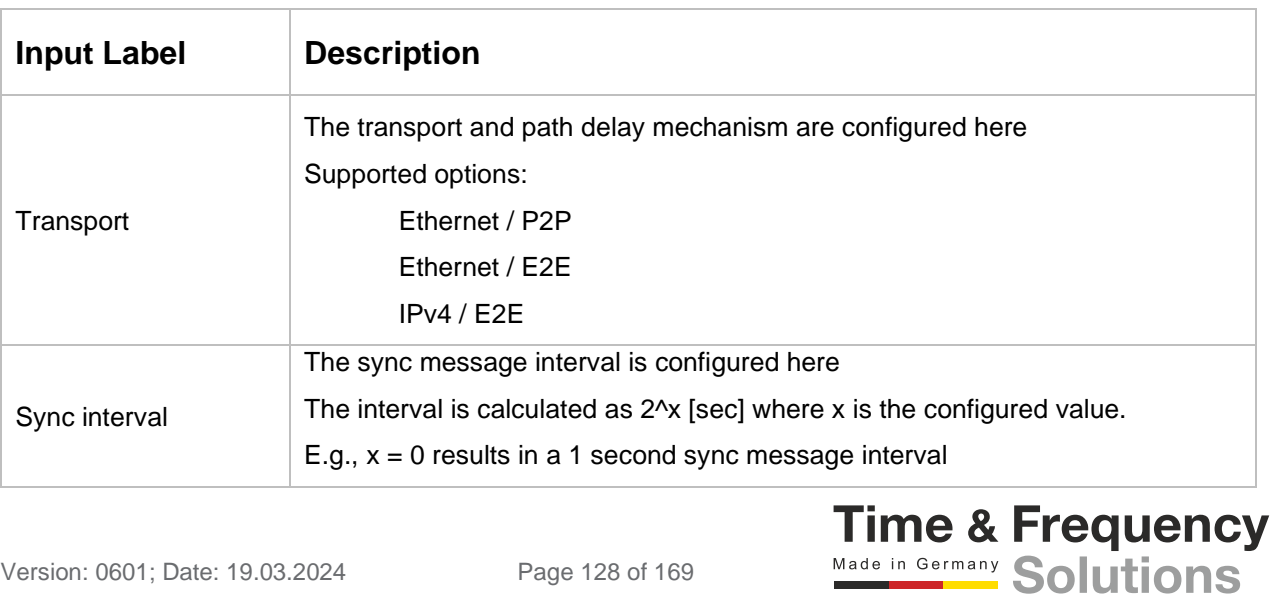

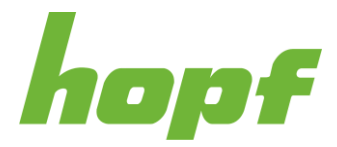

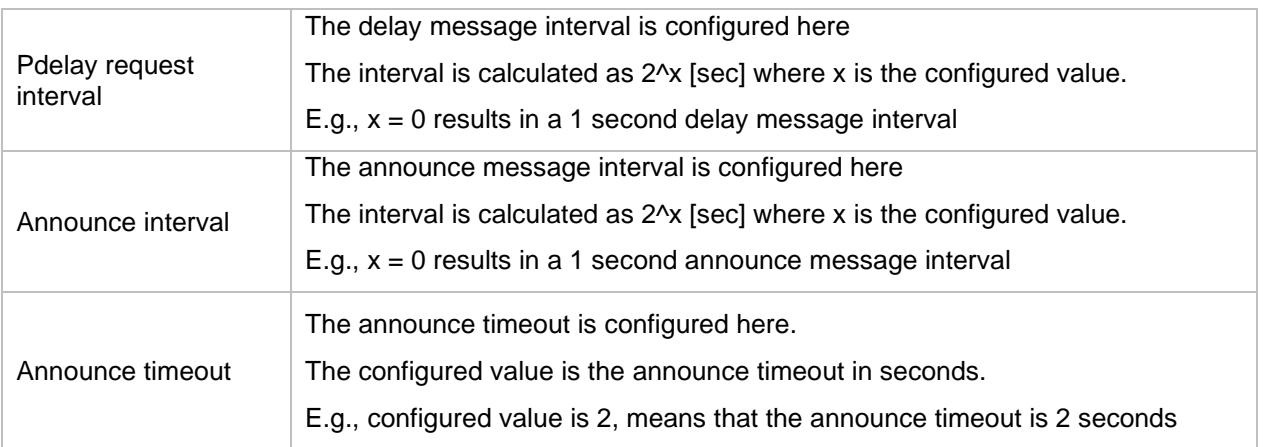

Some PTP profiles have fixed values for these settings, if such a profile is selected in the General section, the Advanced settings section is disabled and the values defined in the selected PTP profile are used (but they are not displayed in the Advanced settings section). An example figure is shown below.

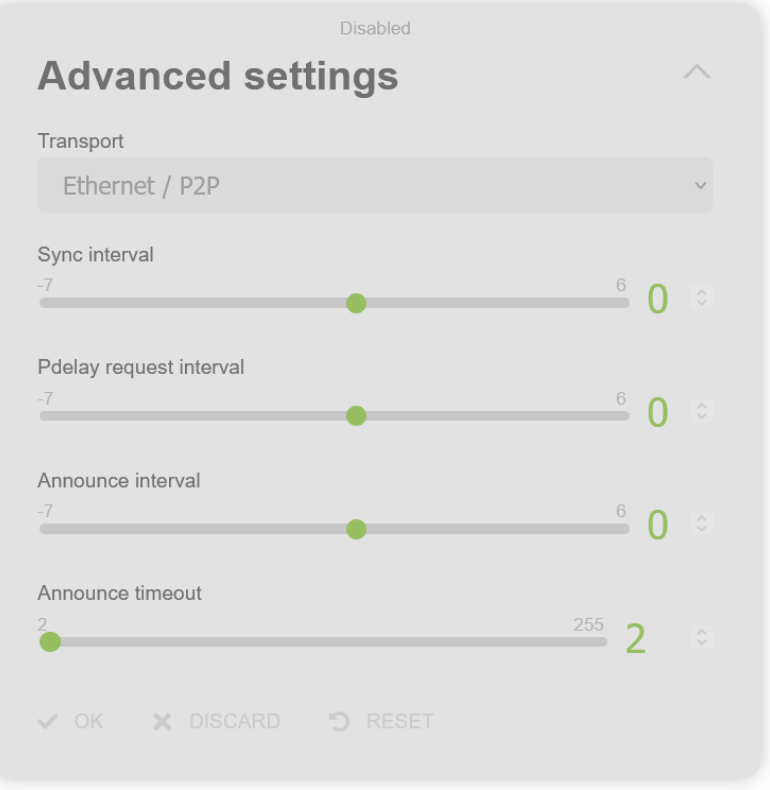

**Figure 85 Disabled advanced PTP configuration section**

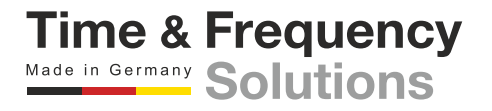

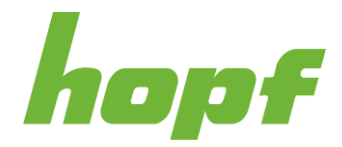

# **Organization Extension TLV**

These settings are unused for PTP sync source configuration. Set the values as shown in the following figure when it is enabled via Activate Organization Extension TLV

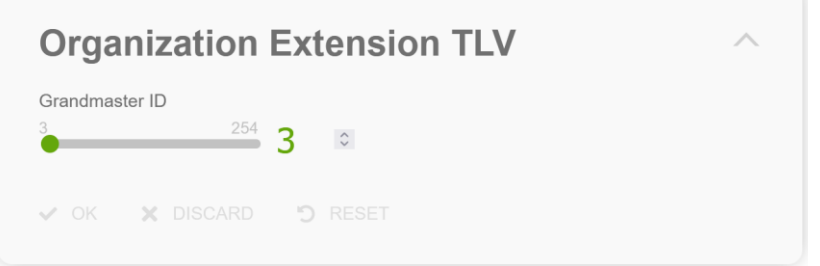

**Figure 86 PTP organization extension TLV configuration section**

# **Alternate time offset indicator TLV**

These settings are unused for PTP sync source configuration. Set the values as shown in the following figure when it is enabled via Activate Alternate Time Offset Indicator TLV

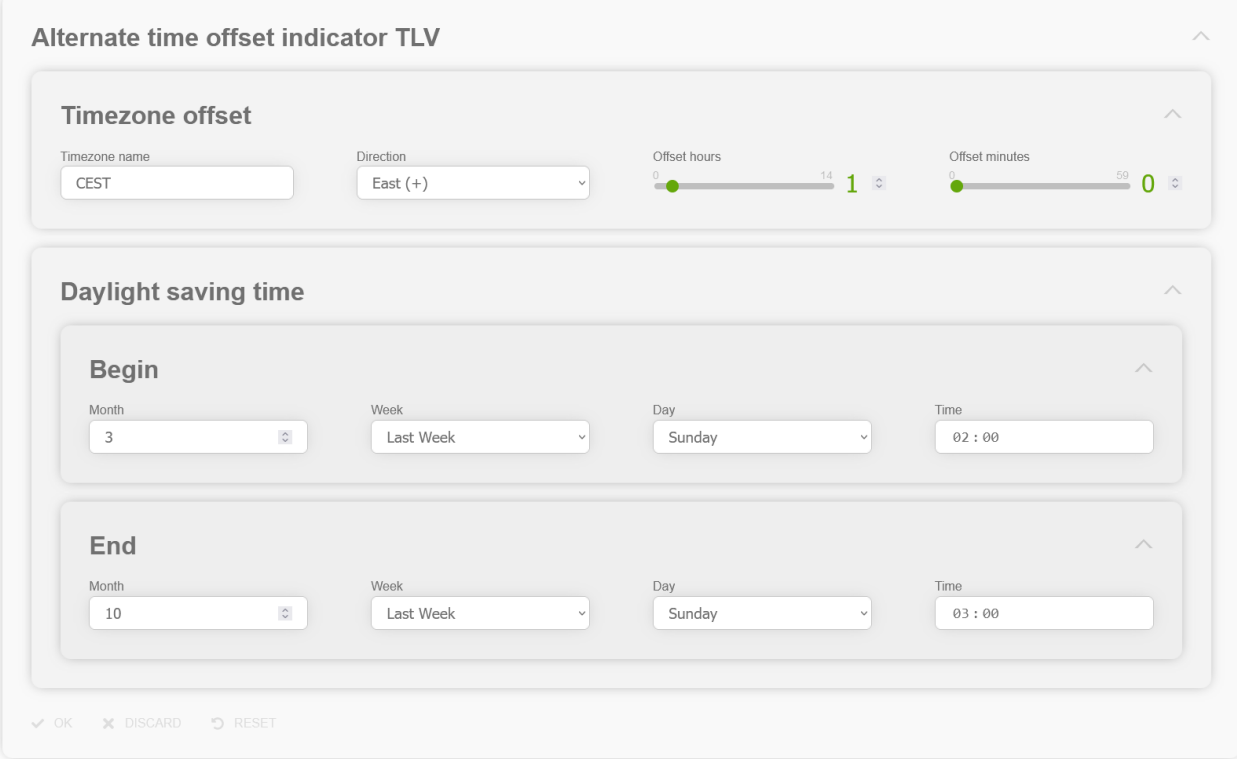

**Figure 87 PTP alternate time offset indication TLV configuration section**

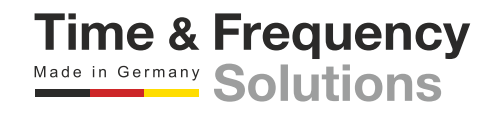

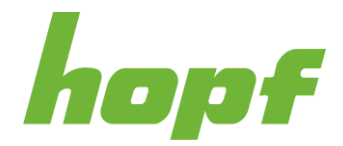

**Time & Frequency** Made in Germany Solutions

# 7.6.4 Time Service

The pages under "Time Service" focus on network time services like NTP.

## 7.6.4.1 General

### 7.6.4.1.1 Status

Basic status information for all supported time services is displayed on this page. For each time service a status output is added to indicate whether the service is running.

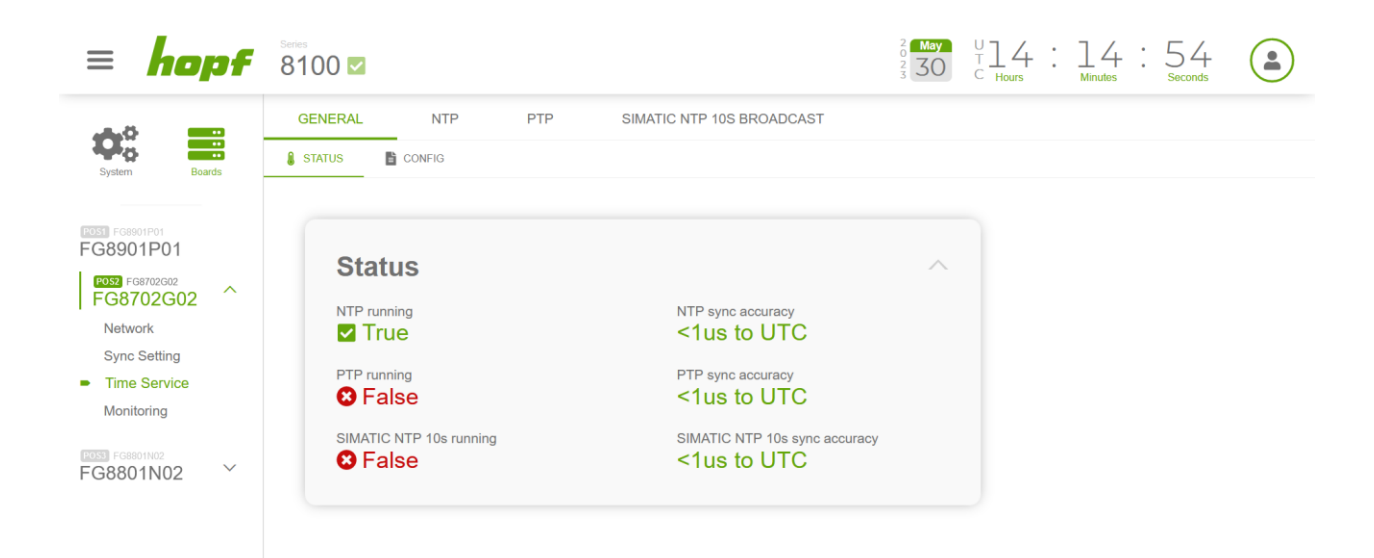

### **Figure 88 General time service status page example**

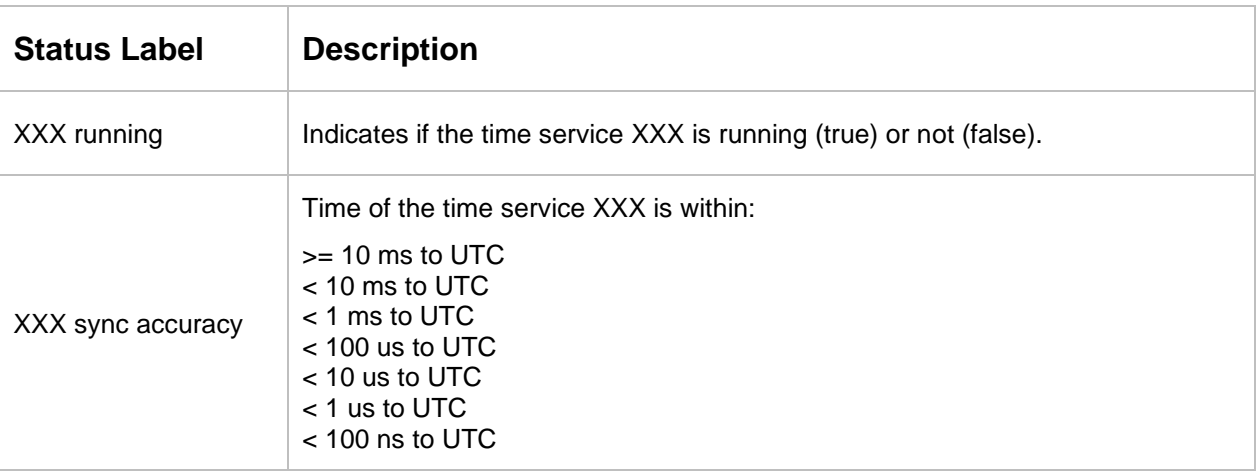

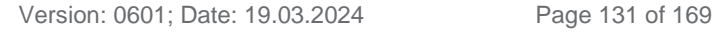

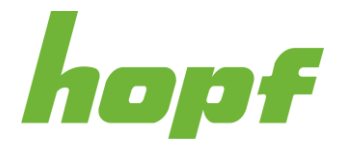

### 7.6.4.1.2 Config

Each supported time service can be turned on or off on this config page.

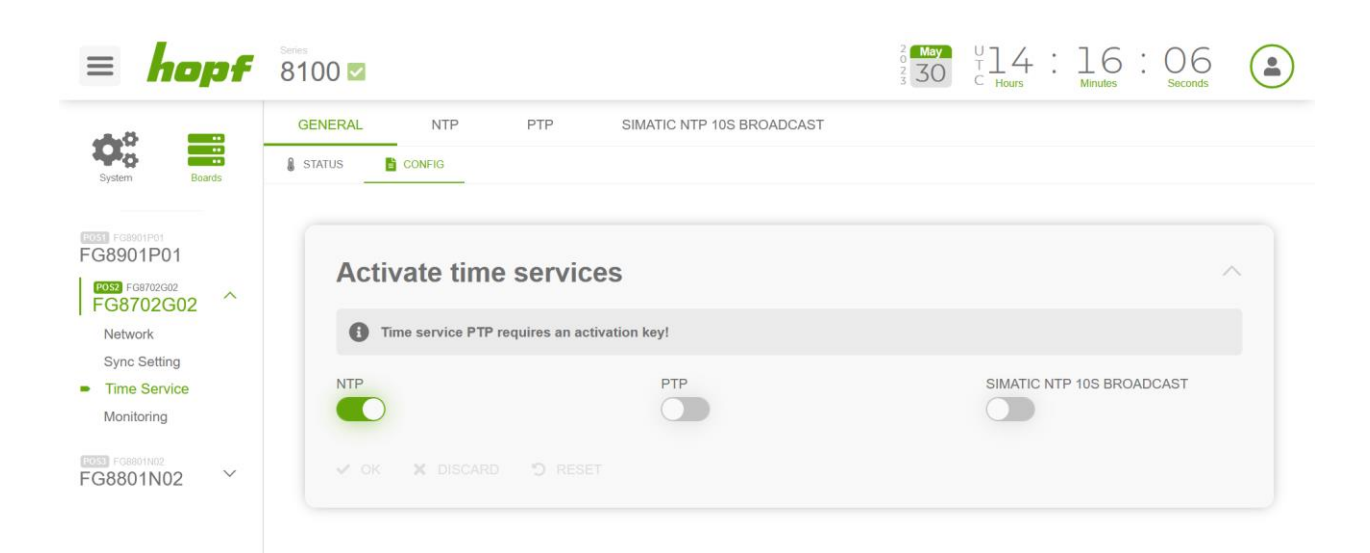

**Figure 89 General time service configuration page example**

### 7.6.4.2 NTP

All pages that concern the time service NTP can be found under this item.

### 7.6.4.2.1 Status

This status page consists of three sections that display status information about NTP.

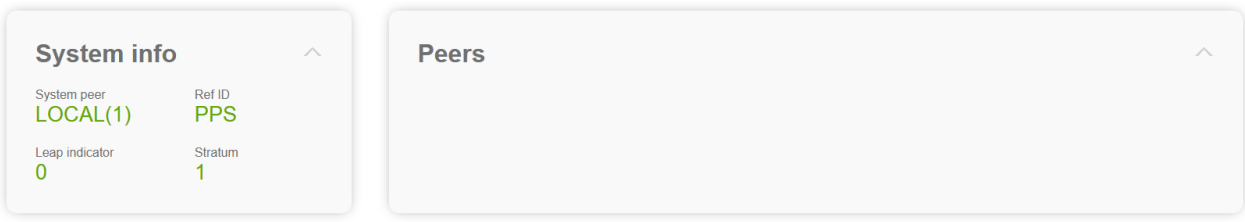

**Figure 90 NTP status page example**

### **System info**

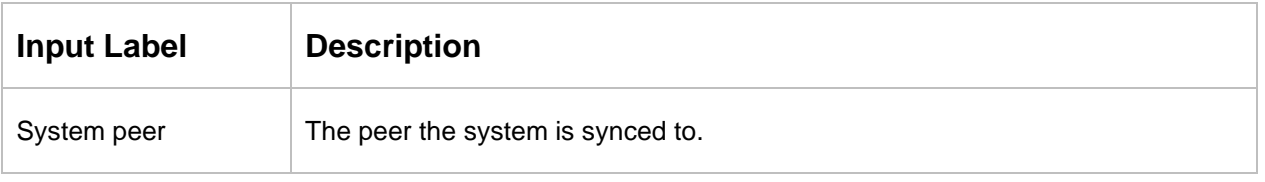

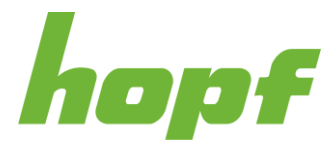

**Time & Frequency** Made in Germany Solutions

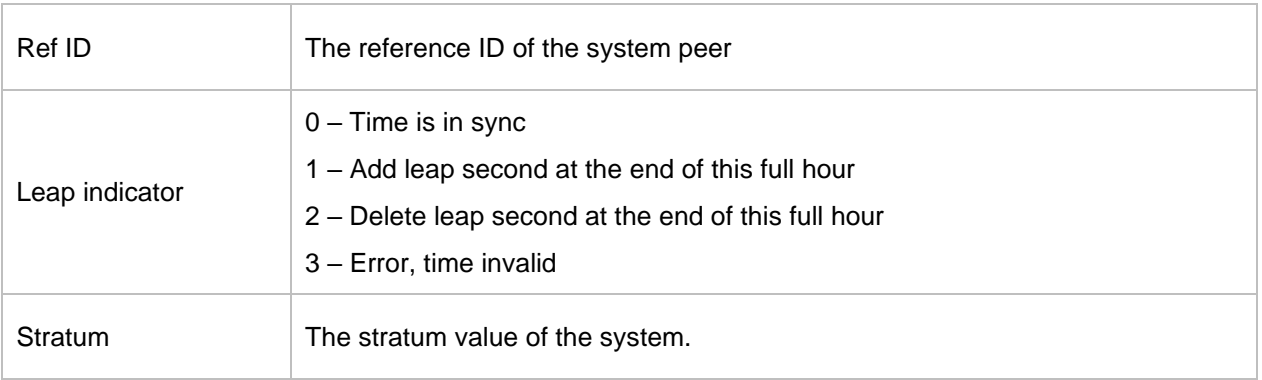

## **Peers**

When NTP is not enabled as sync source, this section is empty, otherwise it is a copy of the Peers section of the NTP sync source status page (see [7.6.3.3.1\)](#page-119-0)

## 7.6.4.2.2 Action

This page provides sections to restart the NTP service and to upload the RFC8915 (Network Time Security) certificate.

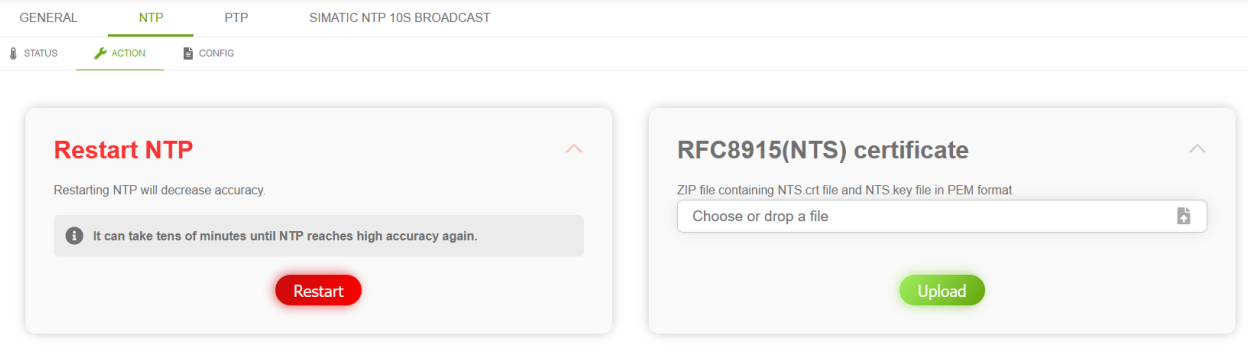

**Figure 91 NTP time service action page**

# **RFC8915(NTS) certificate format:**

ECC and RSA based X509 certificates are supported.

e.g. rsa:2048, rsa:4096, prime256v1, …

The uploaded file must be a ZIP file, containing the two files NTS.crt and NTS.key.

Example content of NTS.key:

*-----BEGIN PRIVATE KEY-----*

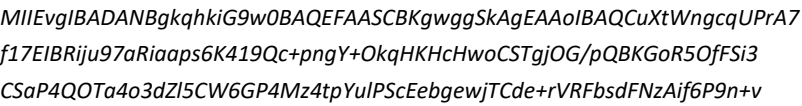

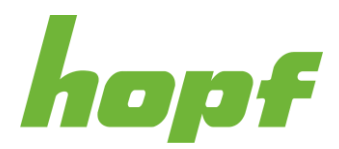

*G7NAaXvjyMe1pi4WSriU/ziwvK5zPCudsmQxdqIdYIqL+Bw6A2lYy54wYl94jamD qxOY2gvZWj6vNCJ+gUXjOdLjbkGlWtu9pUJnA1JR+OaLUxIrF4TLNQ4PWDeiYRBC D4FUph4vfqJASMlyRpQmeSvSmDq5m2B7/XYBP7dkSLwlaaX2sXhe6GeK+UhNnOfw jGJkZPRdAgMBAAECggEAdncNtvESHad9ed6uFpco4lDz2SdsxLQ648llJj1JBZbL 7QkTS0ItpEL7sOp9RvJxHF4ZKkf+vizU7Y20+jlIgaalT8qAy1+iDGkoDV9JMtDc U/NeYwNg2BZMBVZVS1J1PmvHErRuE4bH9sLeBJvlxLrLG9lcJF79ipTfAgwehUCz oEVq9cjt9p1/k0GGxmZM2Imv+/ILyY7K7cpLRwRxZDSwxvx6U7GSlP7R2rm5fsFL A5+++3w1Yva34ZnK/Tprj9Ryu9XlYtHUyuvs/15VLy5oIHiMWxXtkJ3ZnqbE2lQ3 5/zRpm4GXhx0mRMQqMUqS9COYP56480avEC6u5/mwQKBgQDboVW2NtPc2//qg/UE DuTfk0jzsCrlMw477pNrMRf8voqd+mXBwzFP7F8w30aOF9+s3qW+Lyh7EQeCVRT6 7xh8aOxjMiFcPjAle8JamJTBIdLN/UWQMurKQS6fJcFb+zBTbX3QgqrZLQX1jVWz acwuETBqJxC0NQIy6YpnQgA2zQKBgQDLPtOwVdAzC9Q2q/MBxLxxdR3iZ/b96/8Z tEVmrhmZiJrCrrFhhLWMa/cDf0jkdimACdKFxOzoILFkztmIcYW/IImQwO8qCp91 8dDYi19sHr56oGSz9n4UxmngqvlnqHFfyrlixOgPUn3q58TeiXs+oFXTfWuSYwnU +FCcwMMT0QKBgQC5+iDBPiYi5CwNopWsTQxjga2JpIh+MsB/4WL1psnAHHz2jxzx eV7dZbOph7eQBQlDsfk5VWd65o2sQG2WmzXpy1M4IC/9ky9j3itSWdfEvuZpxWjN VUBZ6d4Xp3nXcJmYW6PpF2yioCxmpLqIRTM/YxDTIqdTYXuuLvIiw9G4lQKBgQCs g+uTZYOPkJ7UuSdPfPqnI032e2C/L64c11OBUI4SME2MqlON/uNLCellYokwwst/ DtdPDFQ6xGVOt/UVR6bLEIc0A0/+U33+0v7+j26zi3ULCVHxH2ztnW0Jcpa4UdXK BX1OROzk9JRE6+3DJtch1V6EYZUJcF9MEmn6Y/QxwQKBgE+C4hGDb6Gx5FODhabK FxVGWNZiwNpHZa+LYuuZMrYbKWg38ZaroNUvBhD3A0jCMnCmo13MgeHW33WQG3+4 AKae8BUyioMXz0un4fEHppi7+PvKuBwclLKN7xCLQ/Q8qNWDncW8ec+xBdjvMxcM jfk4BLbFKzmwDIv0qTbwQ+JF*

*-----END PRIVATE KEY-----*

### Example content of NTS.crt:

*-----BEGIN CERTIFICATE-----*

*MIIDvzCCAqegAwIBAgIUc4+WcmTfJCCc2eiNG3pgWyCvA9UwDQYJKoZIhvcNAQEL BQAwbzELMAkGA1UEBhMCREUxDDAKBgNVBAgMA0xVRDEMMAoGA1UEBwwDTFVEMQ0w CwYDVQQKDARob3BmMQwwCgYDVQQLDANERVYxEzARBgNVBAMMClNlbGZTaWduZWQx EjAQBgkqhkiG9w0BCQEWA04vQTAeFw0yNDAzMTMxNDQwMTlaFw0yNjAzMTMxNDQw MTlaMG8xCzAJBgNVBAYTAkRFMQwwCgYDVQQIDANMVUQxDDAKBgNVBAcMA0xVRDEN MAsGA1UECgwEaG9wZjEMMAoGA1UECwwDREVWMRMwEQYDVQQDDApTZWxmU2lnbmVk MRIwEAYJKoZIhvcNAQkBFgNOL0EwggEiMA0GCSqGSIb3DQEBAQUAA4IBDwAwggEK AoIBAQCuXtWngcqUPrA7f17EIBRiju97aRiaaps6K419Qc+pngY+OkqHKHcHwoCS TgjOG/pQBKGoR5OfFSi3CSaP4QOTa4o3dZl5CW6GP4Mz4tpYulPScEebgewjTCde +rVRFbsdFNzAif6P9n+vG7NAaXvjyMe1pi4WSriU/ziwvK5zPCudsmQxdqIdYIqL +Bw6A2lYy54wYl94jamDqxOY2gvZWj6vNCJ+gUXjOdLjbkGlWtu9pUJnA1JR+OaL UxIrF4TLNQ4PWDeiYRBCD4FUph4vfqJASMlyRpQmeSvSmDq5m2B7/XYBP7dkSLwl aaX2sXhe6GeK+UhNnOfwjGJkZPRdAgMBAAGjUzBRMB0GA1UdDgQWBBShjoLT0duT DMOrTLMVQURE+VzhwTAfBgNVHSMEGDAWgBShjoLT0duTDMOrTLMVQURE+VzhwTAP BgNVHRMBAf8EBTADAQH/MA0GCSqGSIb3DQEBCwUAA4IBAQAIUUJj7mFYN/v6Vl2t 7VhLGX/c0+uKDguLmTYULncJGwI7t/QOTZMDAb33cgjginZB8mNR0vtIZ3CdnqX/ gJQLmaGb/UcC/ea1WlC/+fCwWWMVAdU51k3ezsJn9TojMxVc5+cr6ZsbJN+pq86N GNp8zNVrbABcw/KhN5FCGzlOKzBcXzQgbfJb89EmbvSAH0n88sBC/Dxgy+vnjAqE +Hc98Nj80JDbzl6JRCB1uk5DcvVJy7LtEiHMuq4c6KuYNfzlHX3USn24+427ue2H wf4DpYh2NDEgz76nCGkY2epL2OGlql/HgWX9EfHbeWB/a6bEpSCAGxJh1iSStkdN y5By*

*-----END CERTIFICATE----*

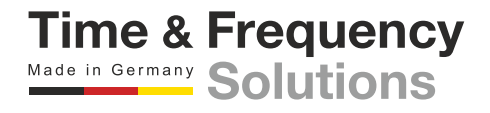

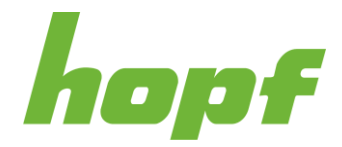

Example to generate those files with OpenSSL:

*openssl req -x509 -nodes -days 365 -newkey rsa:2048 -keyout NTS.key -out NTS.crt*

Example to generate a self-signed certificate for RFC8915 with OpenSSL, with a Subject Alternative Name (SAN) for testing:

1) Generate a file named NTS.cnf with the following content

```
[req]
default_bits = 2048
distinguished_name = req_distinguished_name
req_extensions = req_ext
x509_extensions = v3_req
prompt = no
[req_distinguished_name]
countryName = DE
stateOrProvinceName = N/A
localityName = N/A
organizationName = N/A
commonName = 192.168.0.1: Test certificate
[req_ext]
subjectAltName = @alt_names
[v3_req]
subjectAltName = @alt_names
[alt_names]
IP.1 = 192.168.0.1
```
2) Call the OpenSSL with the following statement

*openssl req -x509 -nodes -days 365 -newkey rsa:2048 -keyout NTS.key -out NTS.crt -config NTS.cnf*

3) ZIP the two generated files NTS.key and NTS.crt and upload the file to the device via RFC8915(NTS) certificate section

4) Upload the generated NTS.crt file to another device via Trusted certificate upload section (see [7.6.2.1.2\)](#page-93-0). This device will now trust the certificate of the other device and will be able to use it as synchronization source when NTP is enabled as synchronization source (ATTENTION: an activation key is need to use NTP as synchronization source) and when the other device is added to the server list section. RFC8915 (NTS) is used when it is selected as authentication method and enabled on the other device (see [7.6.4.2.3\)](#page-135-0).

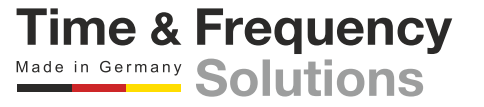

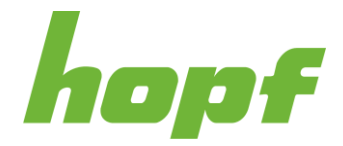

### <span id="page-135-0"></span>7.6.4.2.3 Config

All configuration values related to the NTP time service can be found on this page.

# **Server configuration**

The basic settings for NTP base functionality are displayed under this section.

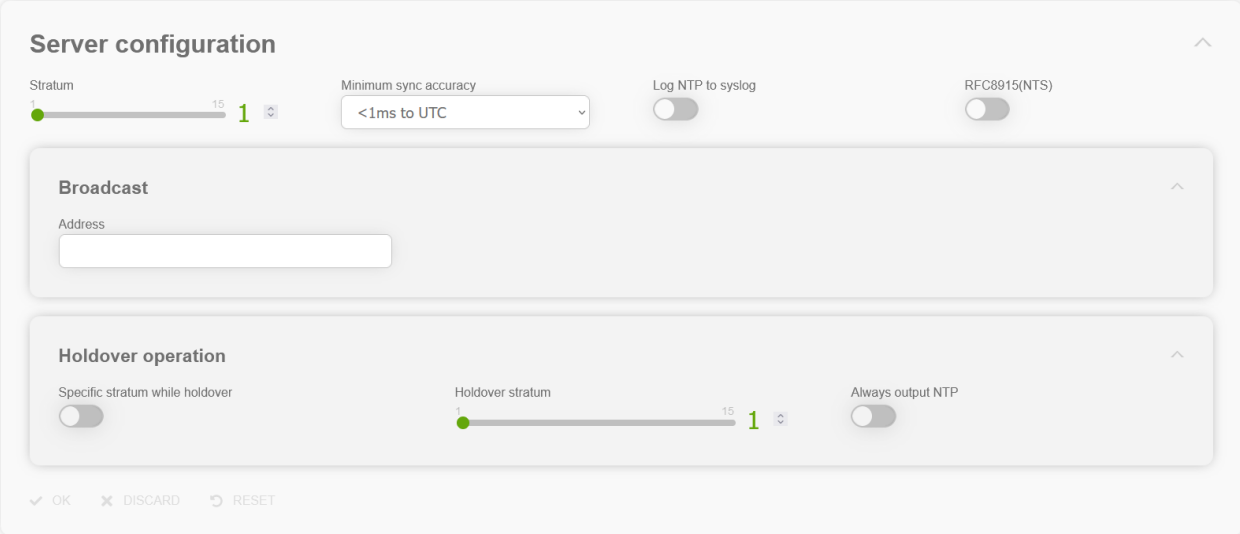

### **Figure 92 NTP time service general configuration section**

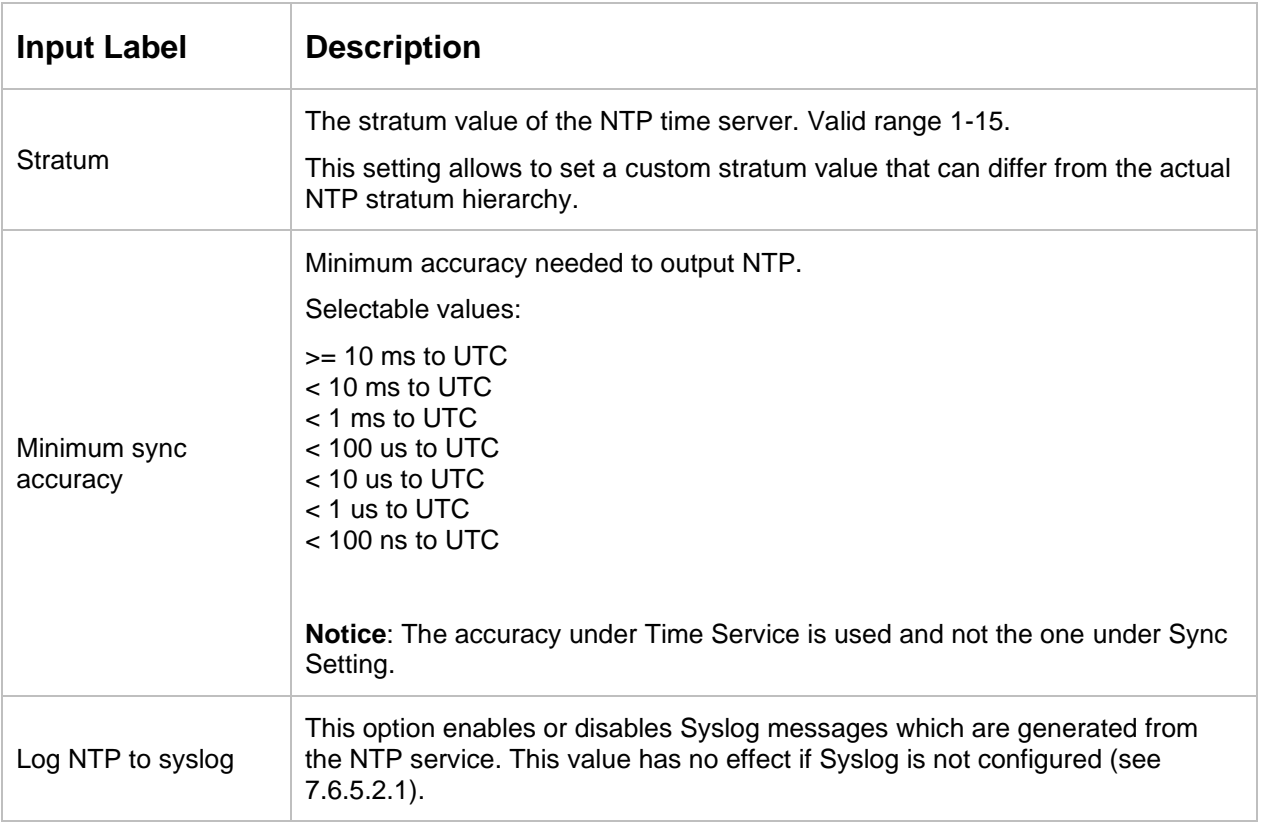

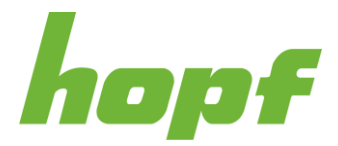

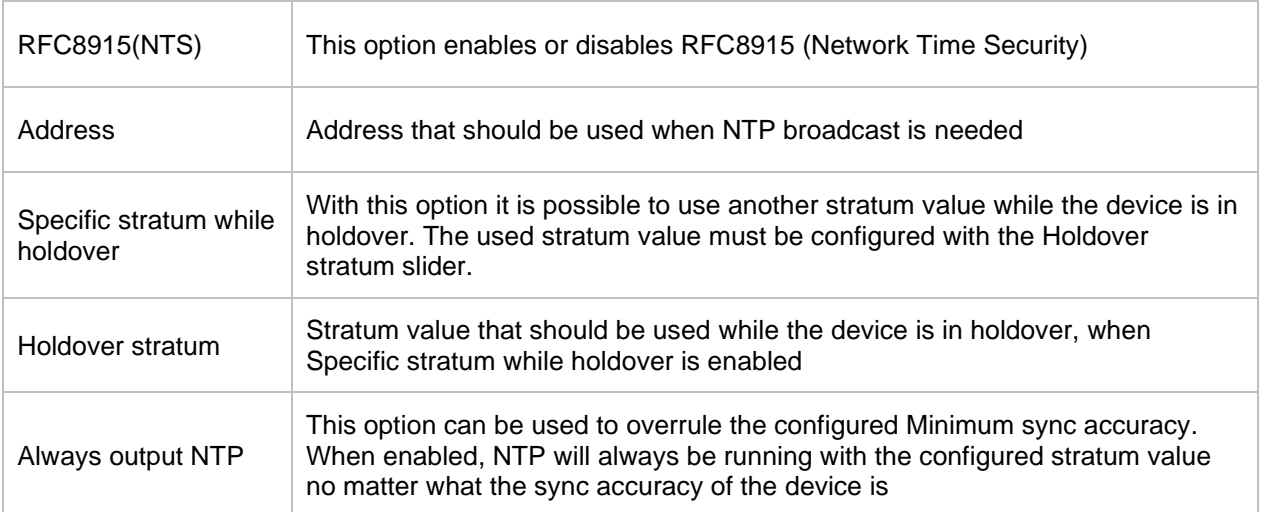

### **Access restriction**

One of the extended configuration options for NTP is "Access Restrictions".

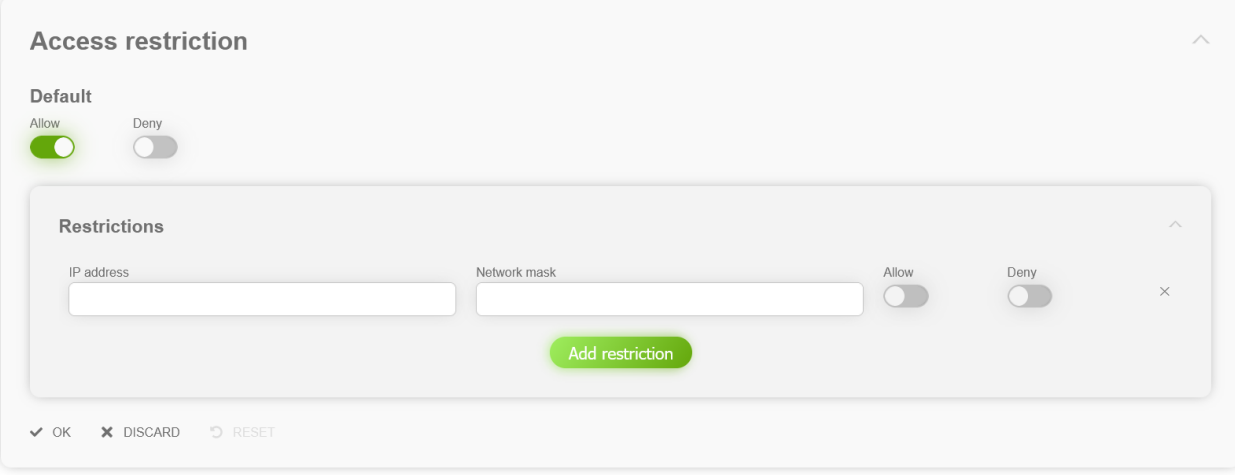

**Figure 93 NTP access restrictions configuration section**

Restrictions are used in order to control access to the system's NTP service.

Restrictions can be configured as white list (Default Allow disabled, Default Deny enabled and specific IP ranges with Allow enabled and Deny disabled in the Restrictions section) or as black list (Default Allow enabled, Default Deny disabled and specific IP ranges with Allow disabled and Deny enabled in the Restrictions section).

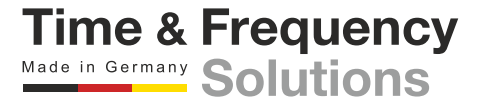

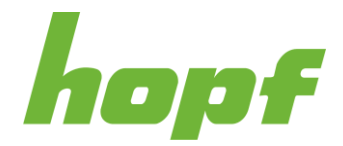

## **Symmetric keys**

Symmetric key authentication has already been introduced in NTP v3, but is still supported in the new versions. The drawback of symmetric keys is that a secret key has to be exchanged in a safe way between servers and clients.

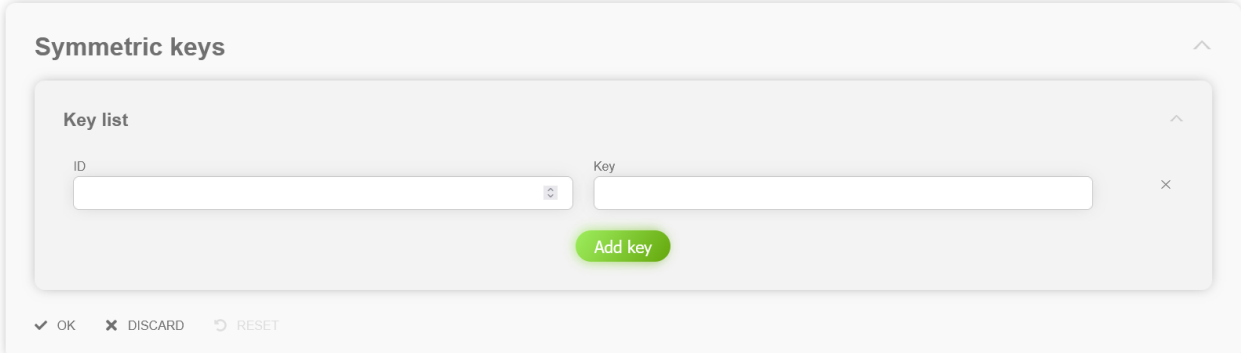

### **Figure 94 NTP symmetric key configuration section**

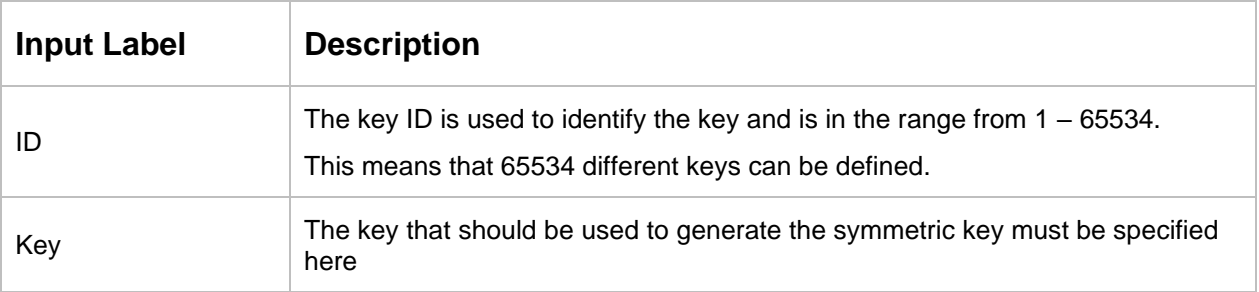

## **Non-standard settings**

NTP is a standard for synchronizing clocks in computer systems via packet-based communication networks. For special applications a non-standard setting can be configured. **Utilizing non-standard settings may cause time stepping!**

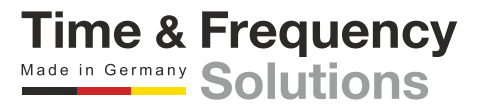

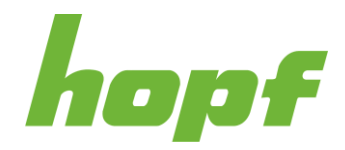

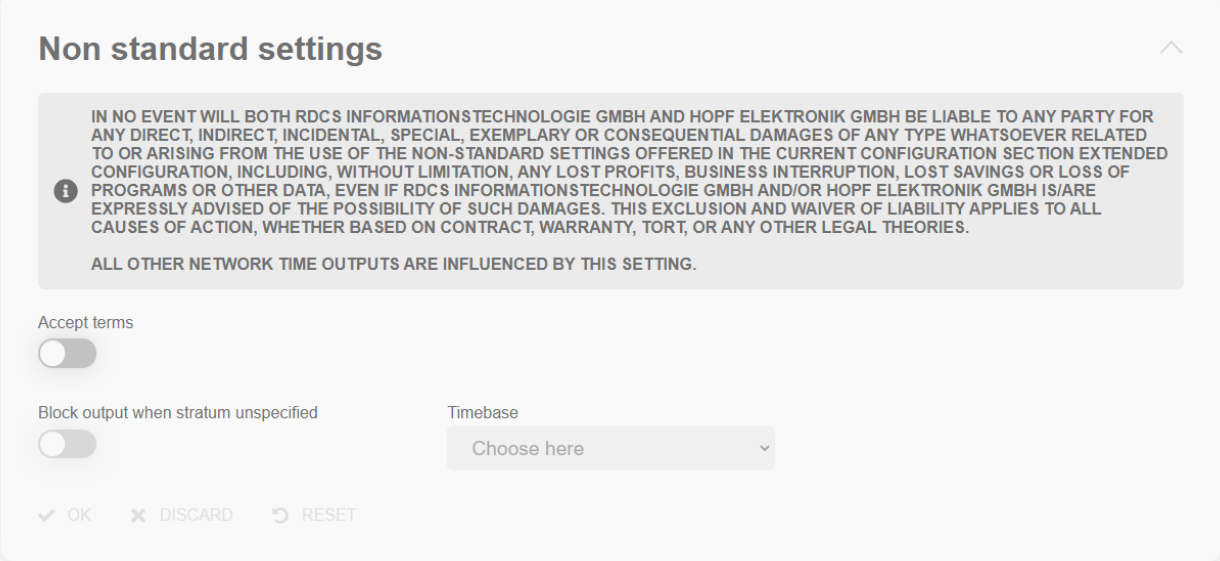

#### **Figure 95 Non-standard NTP configuration section**

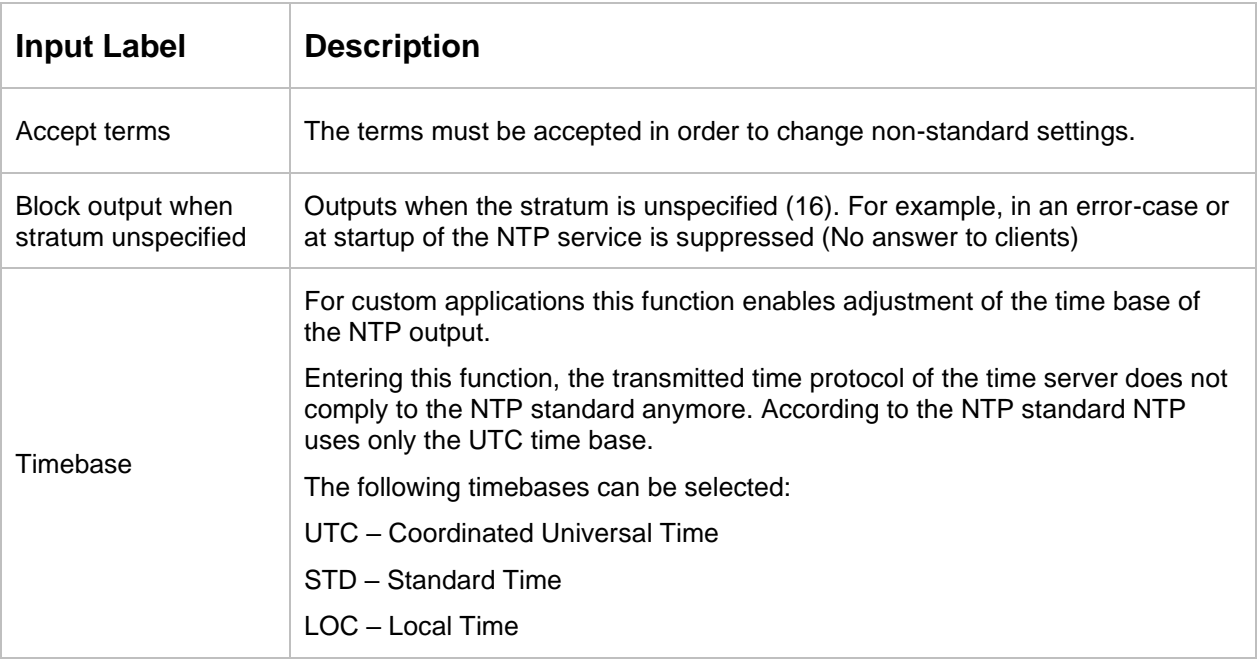

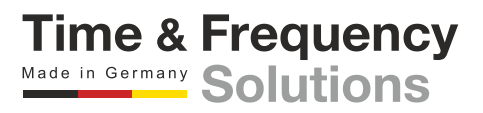

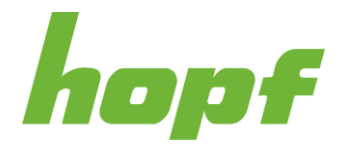

## 7.6.4.3 PTP

All pages that concern the time service NTP can be found under this item.

## 7.6.4.3.1 Status

This status page consists of one section per network interface that outputs PTP, that displays status information about PTP.

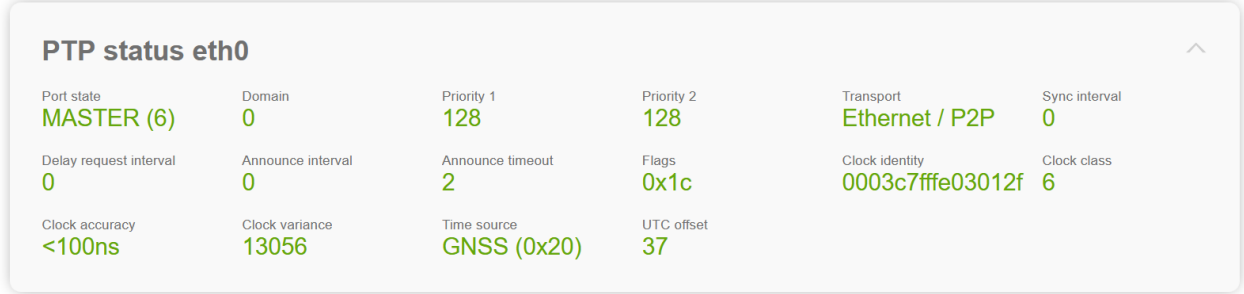

### **Figure 96 PTP status page**

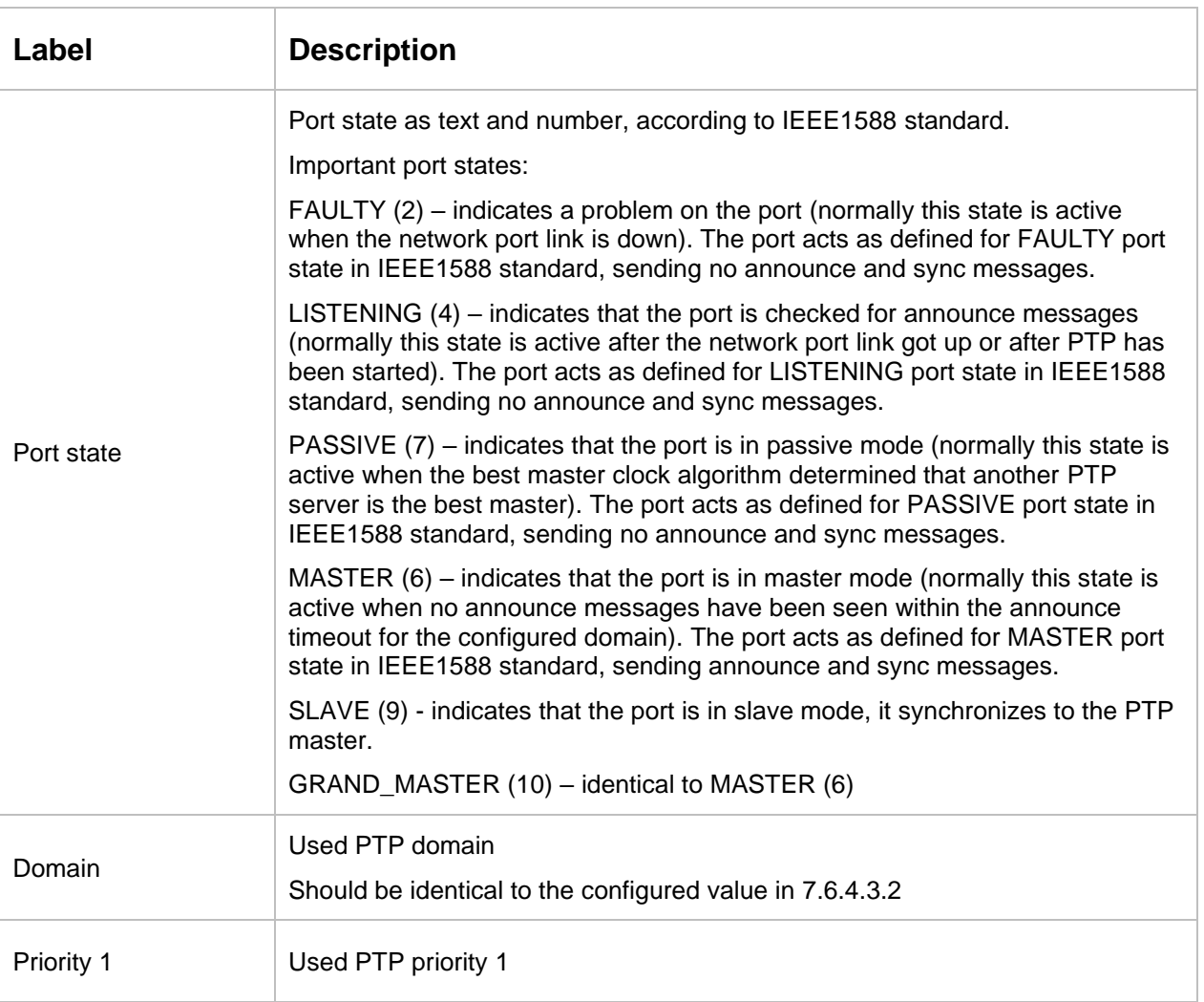

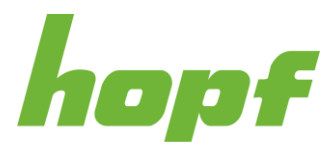

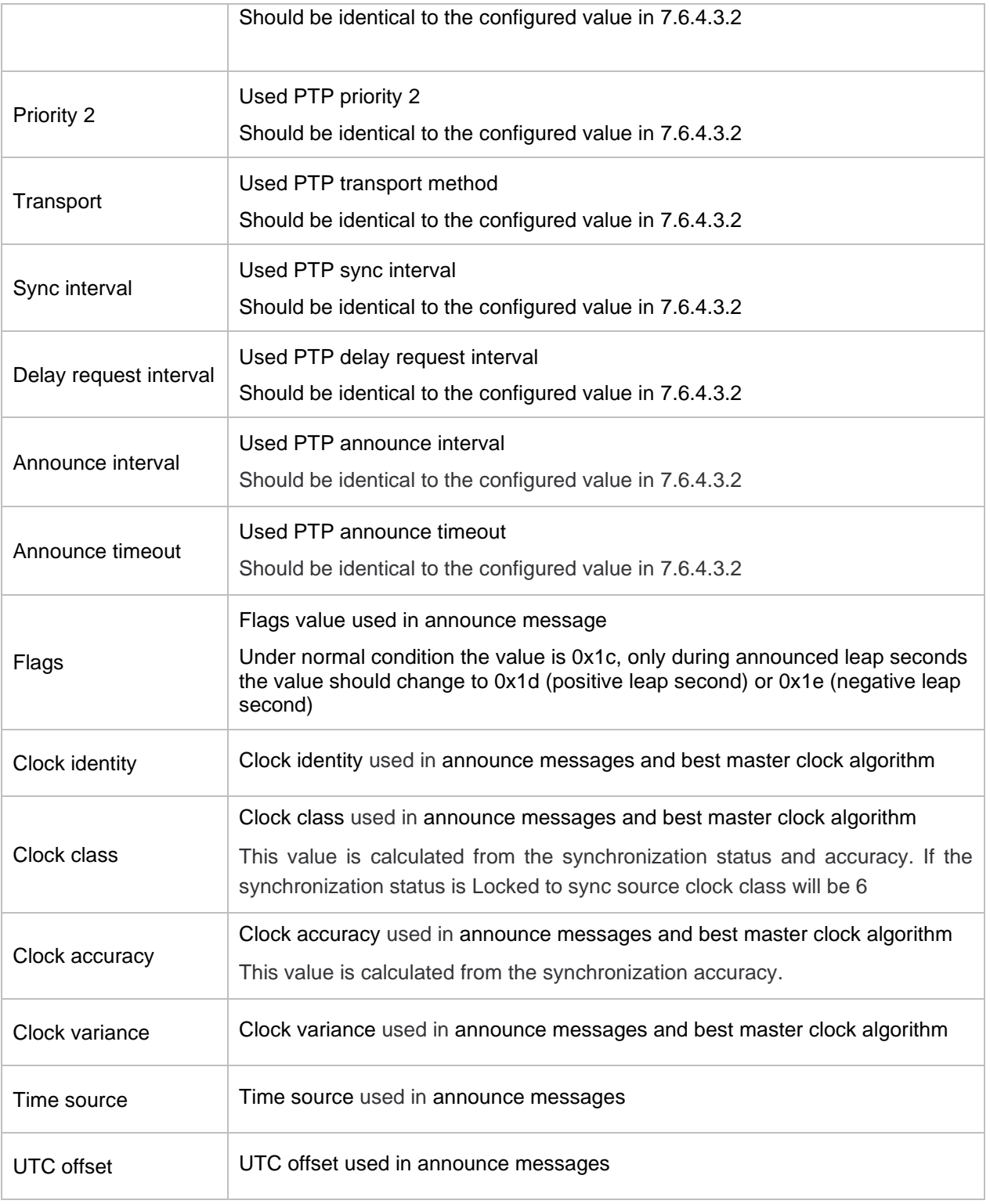

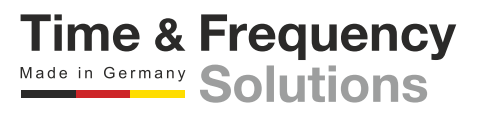

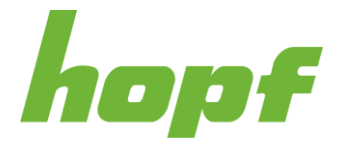

## <span id="page-141-0"></span>7.6.4.3.2 Config

All configuration values related to the PTP time service can be found on this page.

## **General**

The basic settings for PTP base functionality are displayed under this section.

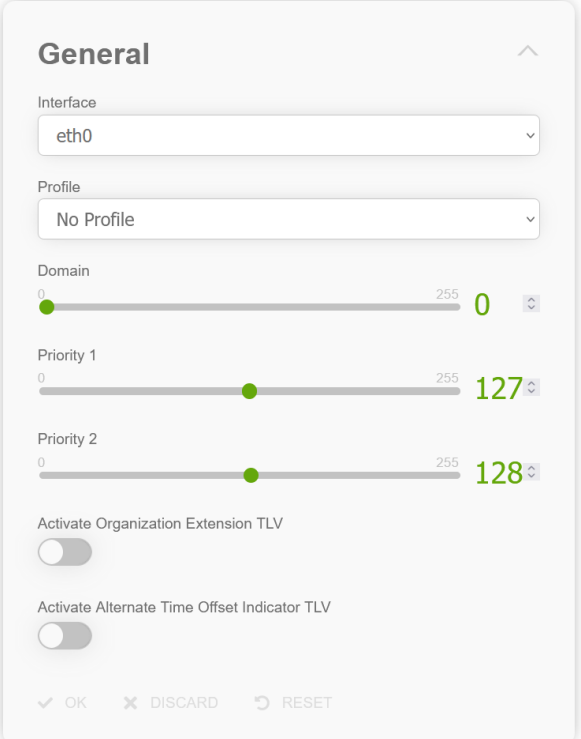

### **Figure 97 General PTP time service configuration section**

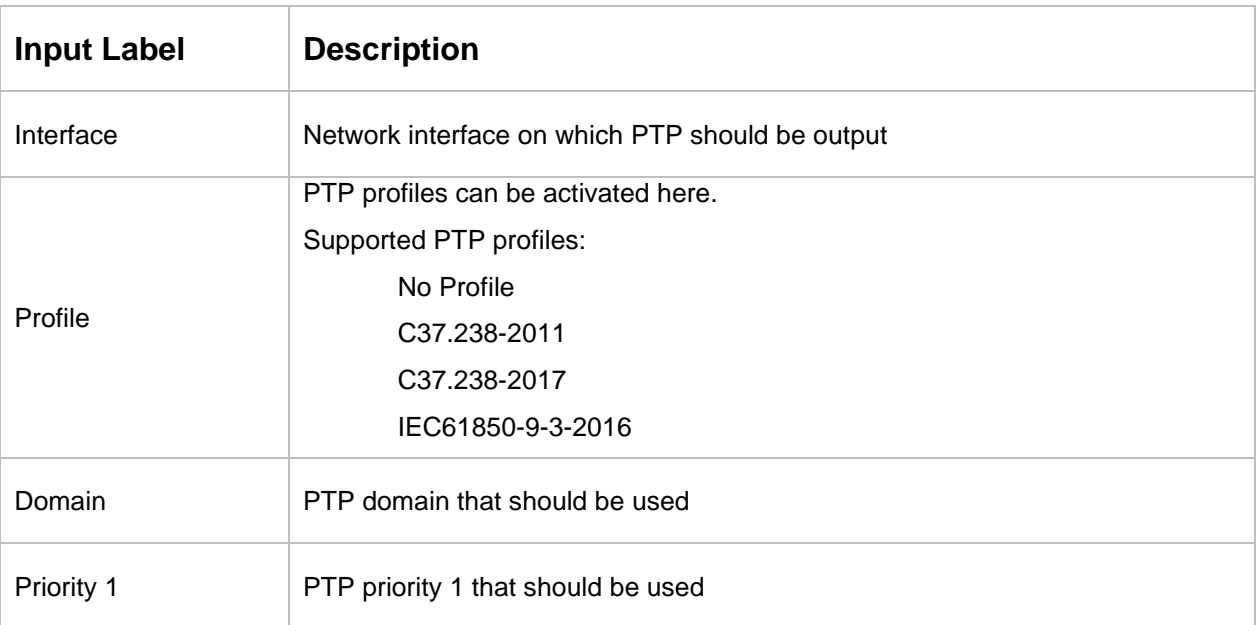

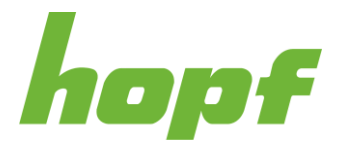

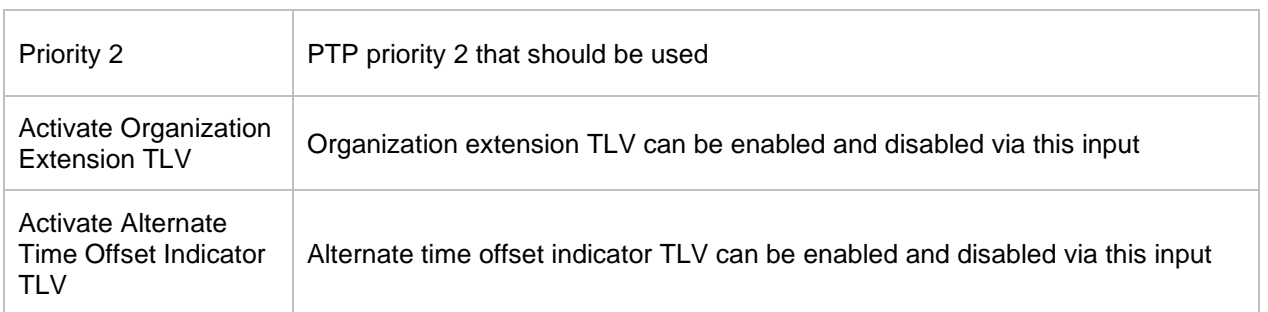

# **Advanced settings**

The PTP transport and timeout settings are displayed under this section.

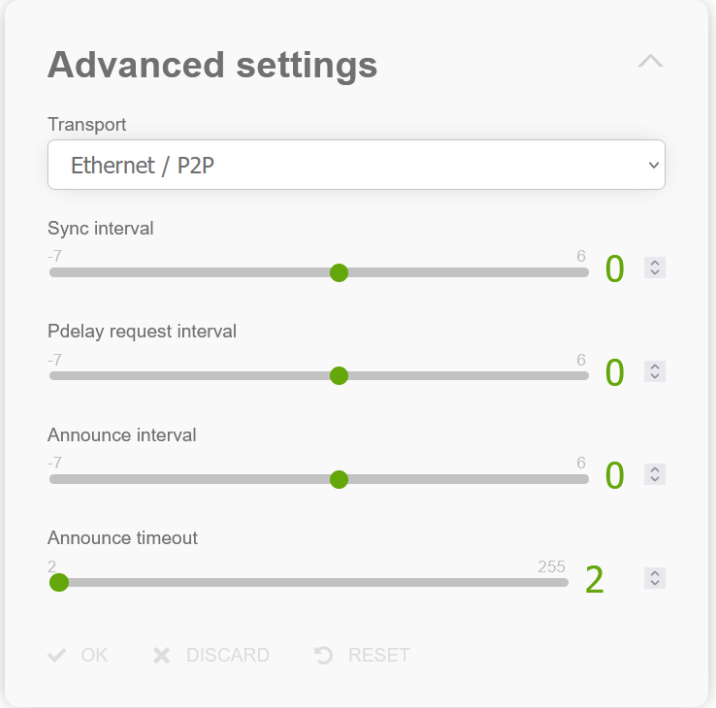

### **Figure 98 Advanced PTP configuration section**

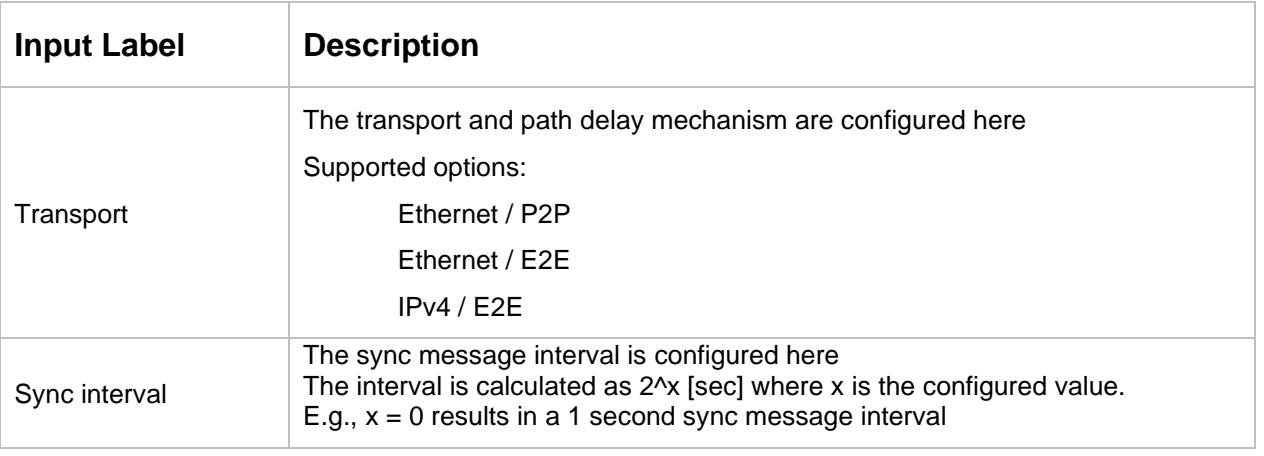

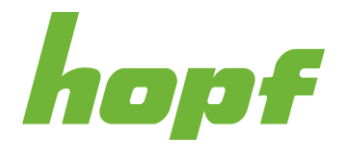

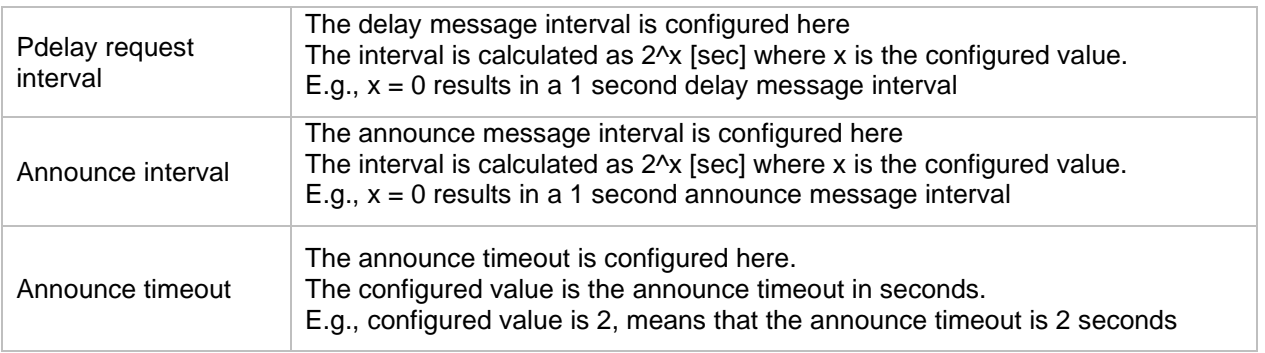

Some PTP profiles have fixed values for these settings, if such a profile is selected in the General section, the Advanced settings section is disabled and the values defined in the selected PTP profile are used (but they are not displayed in the Advanced settings section). An example figure is shown below.

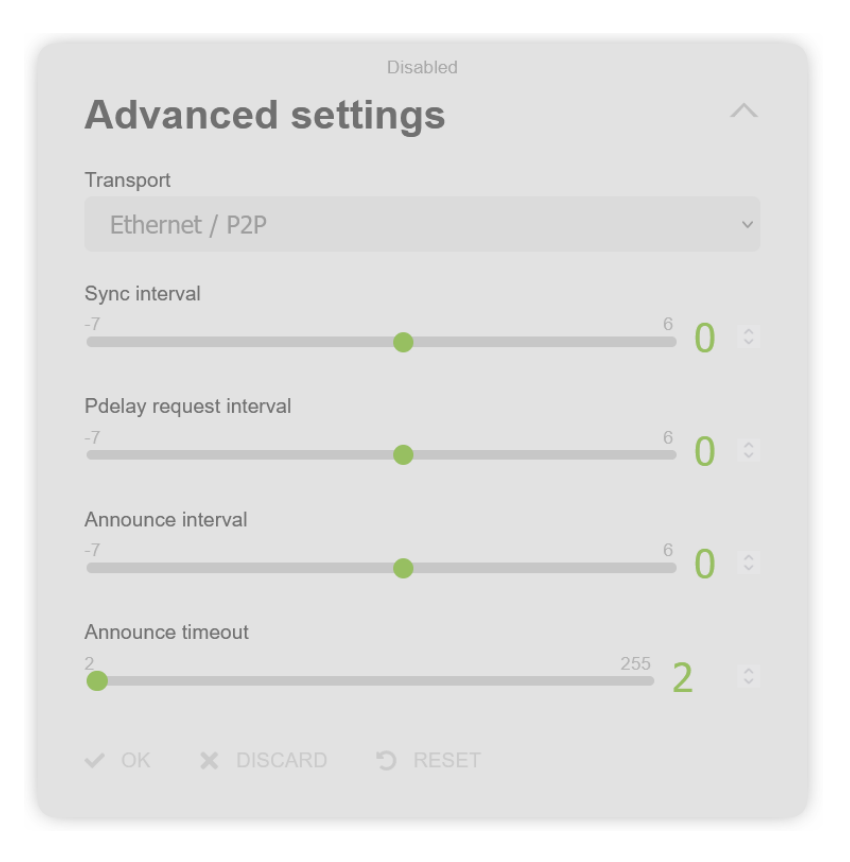

**Figure 99 Disabled advanced PTP configuration section**

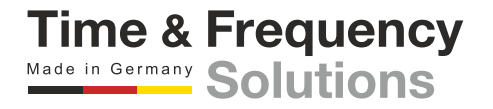
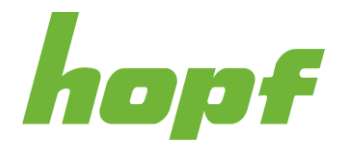

# **Organization Extension TLV**

The organization extension TLV settings are displayed under this section.

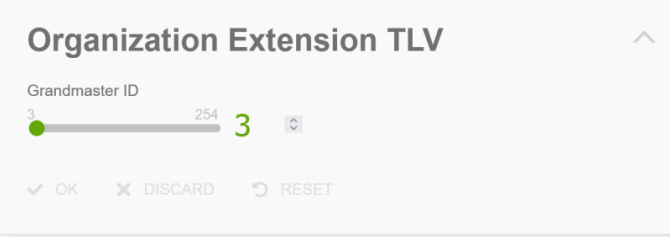

**Figure 100 PTP organization extension TLV configuration section**

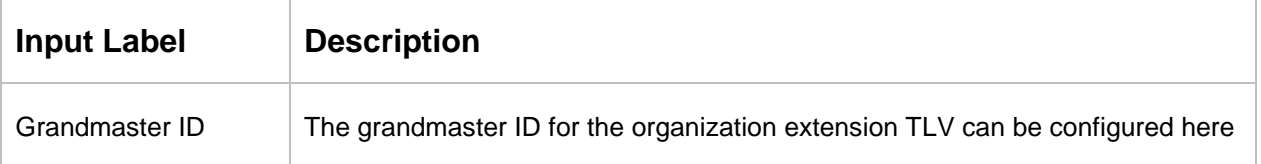

When the organization extension TLV is disabled in the General section, the Organization Extension TLV is also disabled. An example figure is shown below.

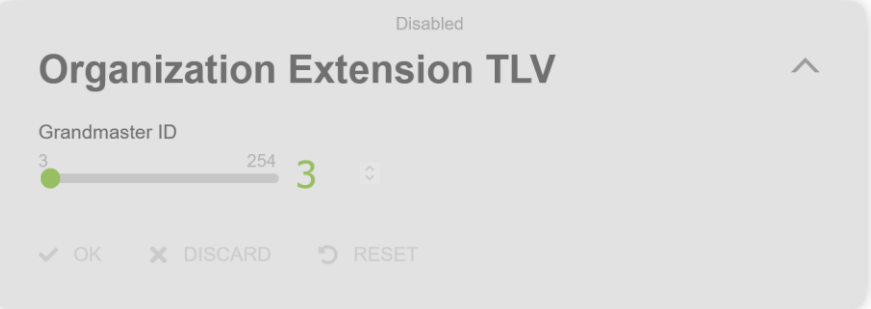

**Figure 101 Disabled PTP organization extension TLV configuration section**

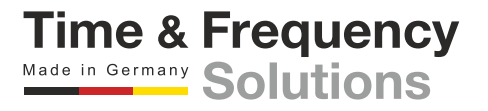

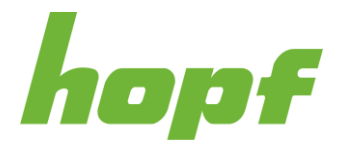

# **Alternate time offset indicator TLV**

The alternate time offset indicator TLV settings are displayed under this section.

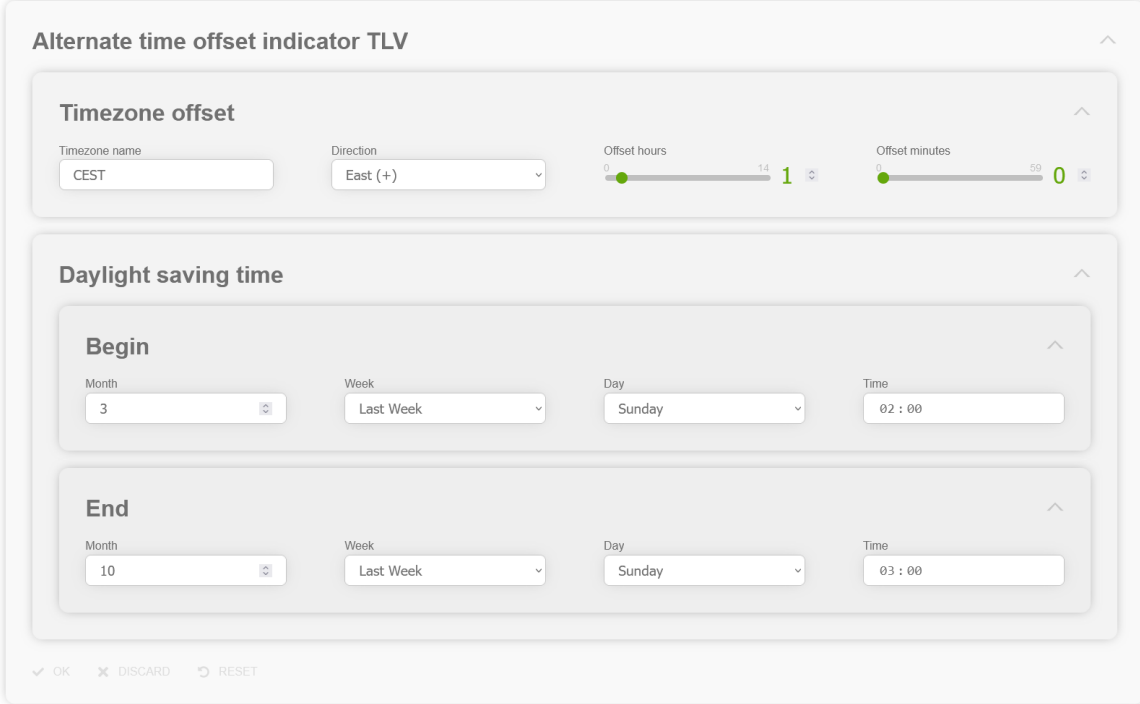

**Figure 102 PTP alternate time offset indicator TLV configuration section**

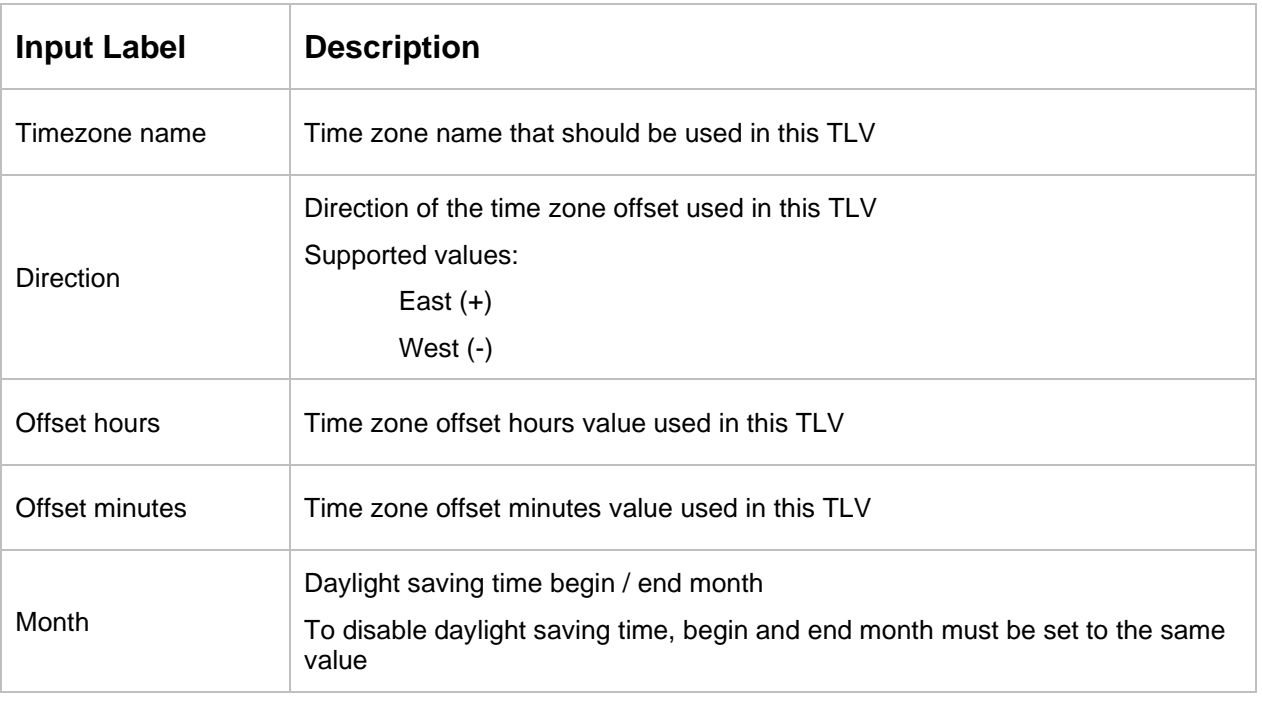

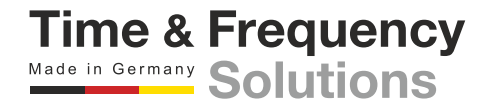

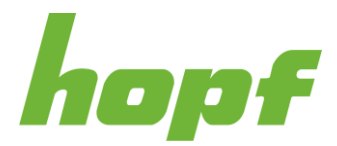

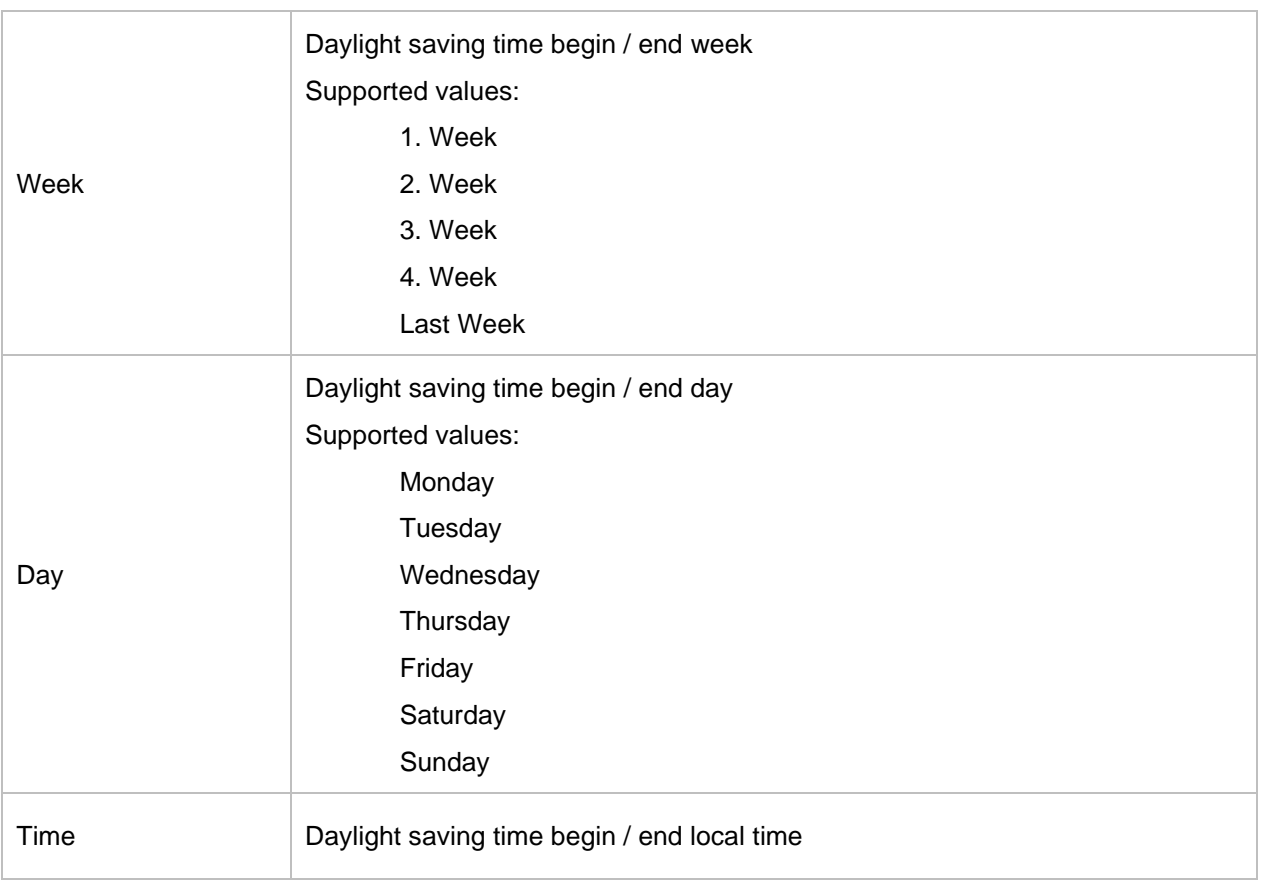

# **Extended functionalities**

Some extended functionalities for the PTP service can be configured here.

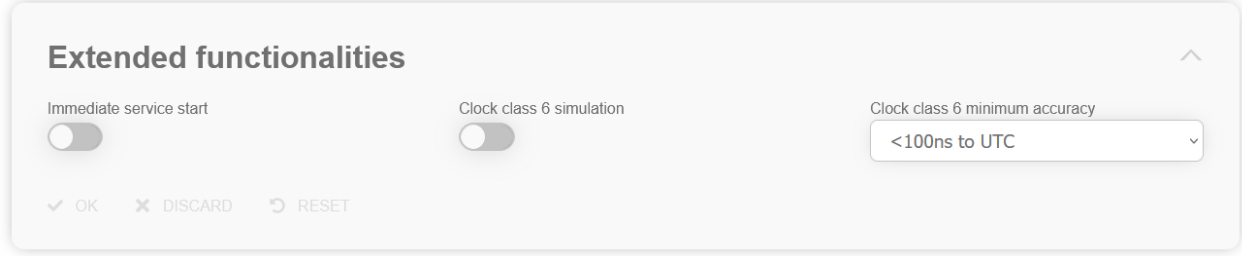

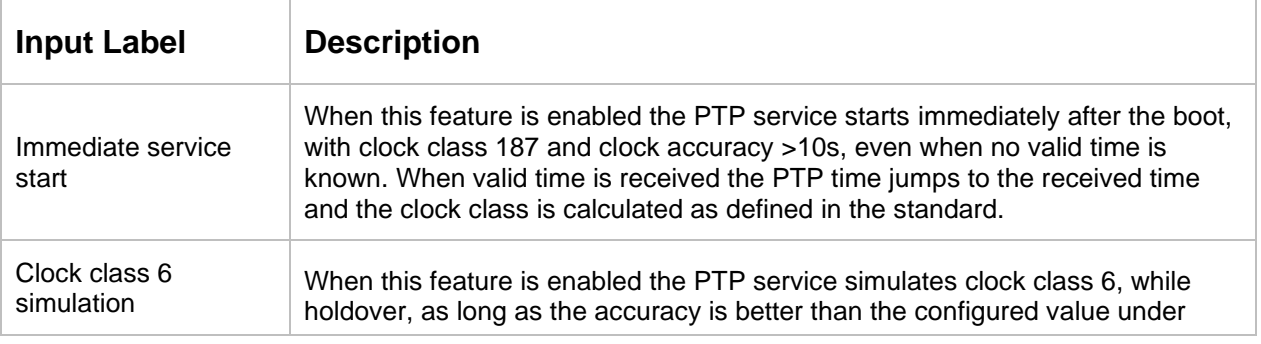

**Figure 103 Example of the extended functionalities configuration of PTP**

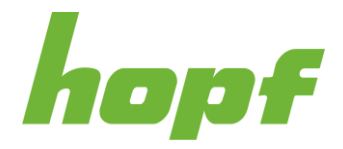

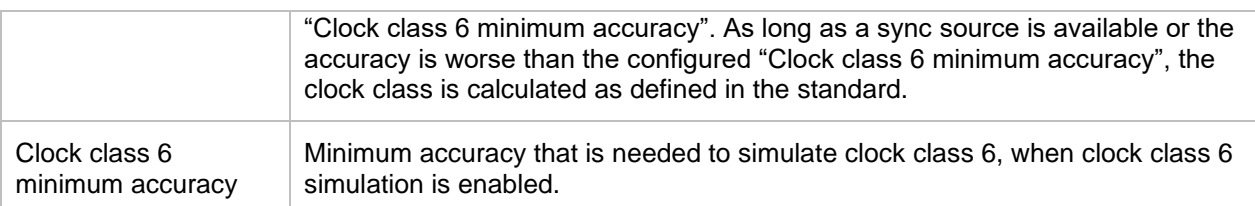

### 7.6.4.4 SIMATIC NTP 10s broadcast

All pages that concern the time service SIMATIC NTP 10s broadcast can be found under this item.

## 7.6.4.4.1 Config

All configuration values related to the SIMATIC NTP 10s broadcast time service can be found on this page.

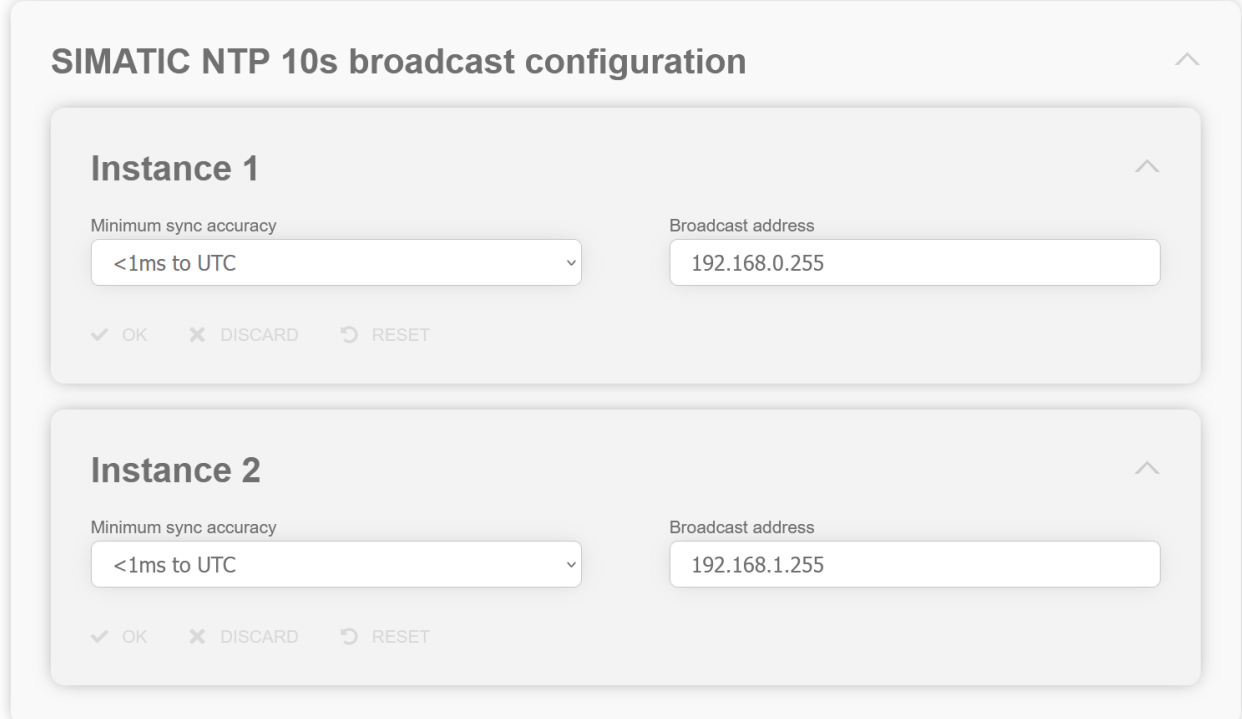

#### **Figure 104 SIMATIC NTP 10s broadcast configuration section**

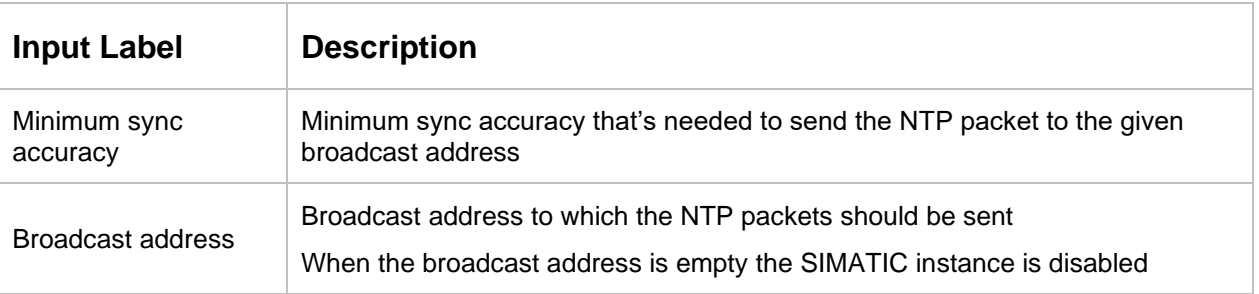

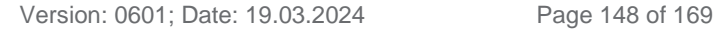

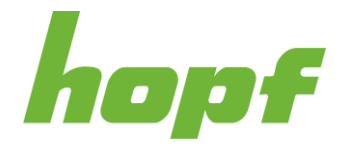

**Time & Frequency** Made in Germany Solutions

## 7.6.4.5 Xx

All pages that concern time services that are associated with dedicated connectors X1 to Xx, can be found under this item.

It is board depended which sections and pages are present

#### 7.6.4.5.1 Config

All configuration values related to the connector Xx time service can be found on this page.

Depending on the device to which the page belongs, the displayed sections differ.

## **Config**

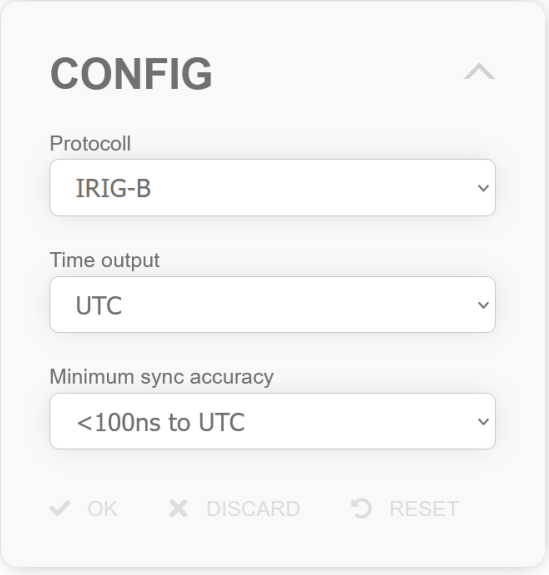

#### **Figure 105 Xx general configuration section**

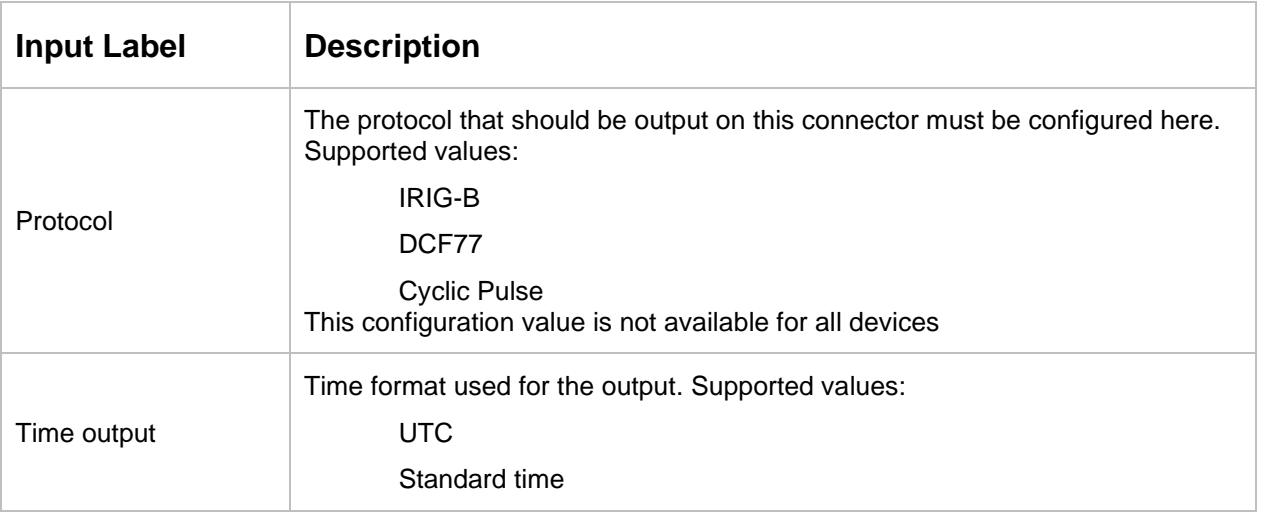

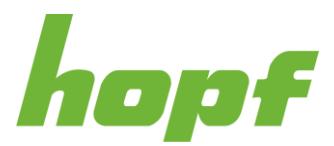

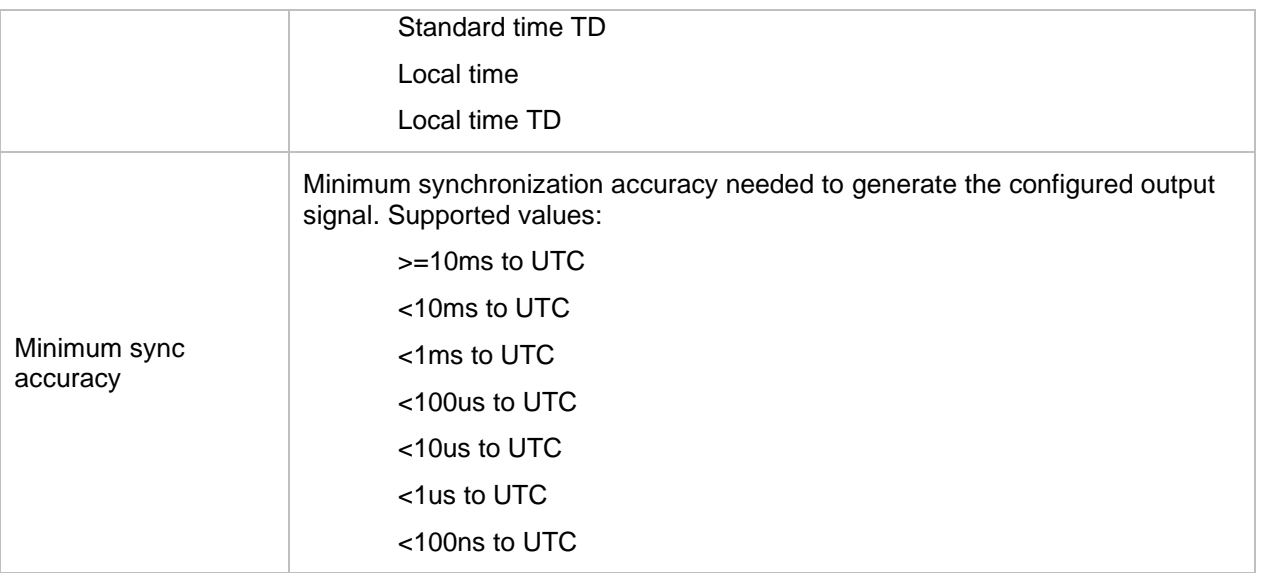

# Difference between Time output Local time and Local time TD:

For Local time selection the local time configuration in the Timezone offset and Daylightsaving time selection on this page are used for output time calculation.

For Local time TD selection, the time zone offset and daylight-saving time configuration on the Sync Setting ➔ General ➔ Config [\(7.6.3.1.3\)](#page-108-0) page of the time domain controller board that synchronizes the board with the Xx page are used.

# Difference between Time output Standard time and Standard time TD:

For Standard time selection the time zone offset configuration in the Timezone offset selection on this page is used for output time calculation.

For Standard time TD selection, the time zone offset configuration on the Sync Setting ➔ General  $\rightarrow$  Config [\(7.6.3.1.3\)](#page-108-0) page of the time domain controller board that synchronizes the board with the Xx page is used.

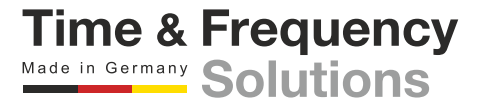

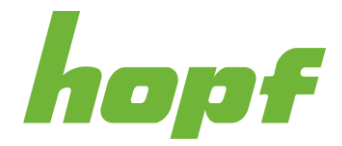

# **Timezone offset**

This section is only available when Local time or Standard time is selected as Time output.

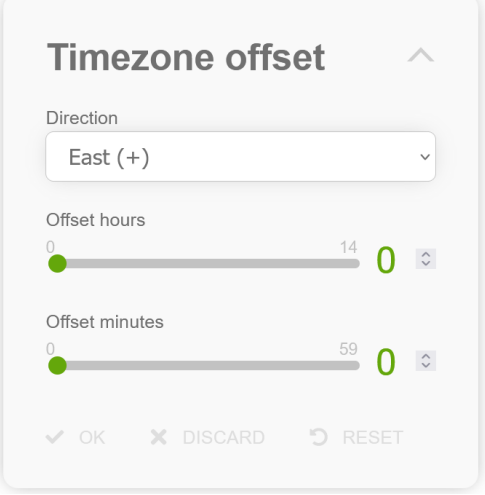

#### **Figure 106 Timezone offset configuration section**

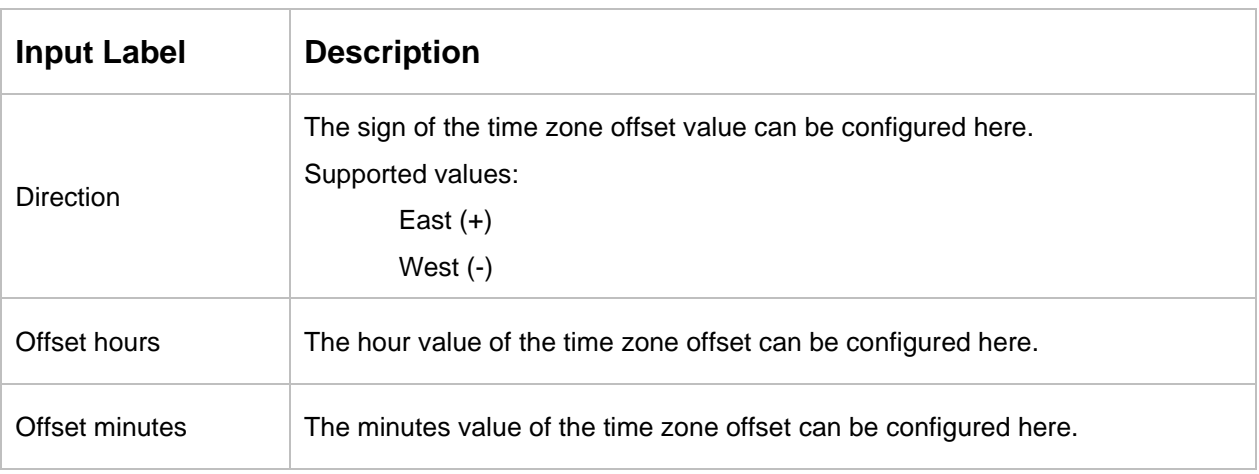

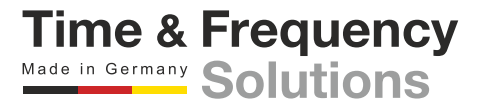

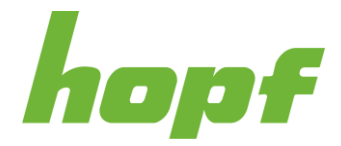

# **Daylight saving time**

This section is only available when Local time is selected as Time output.

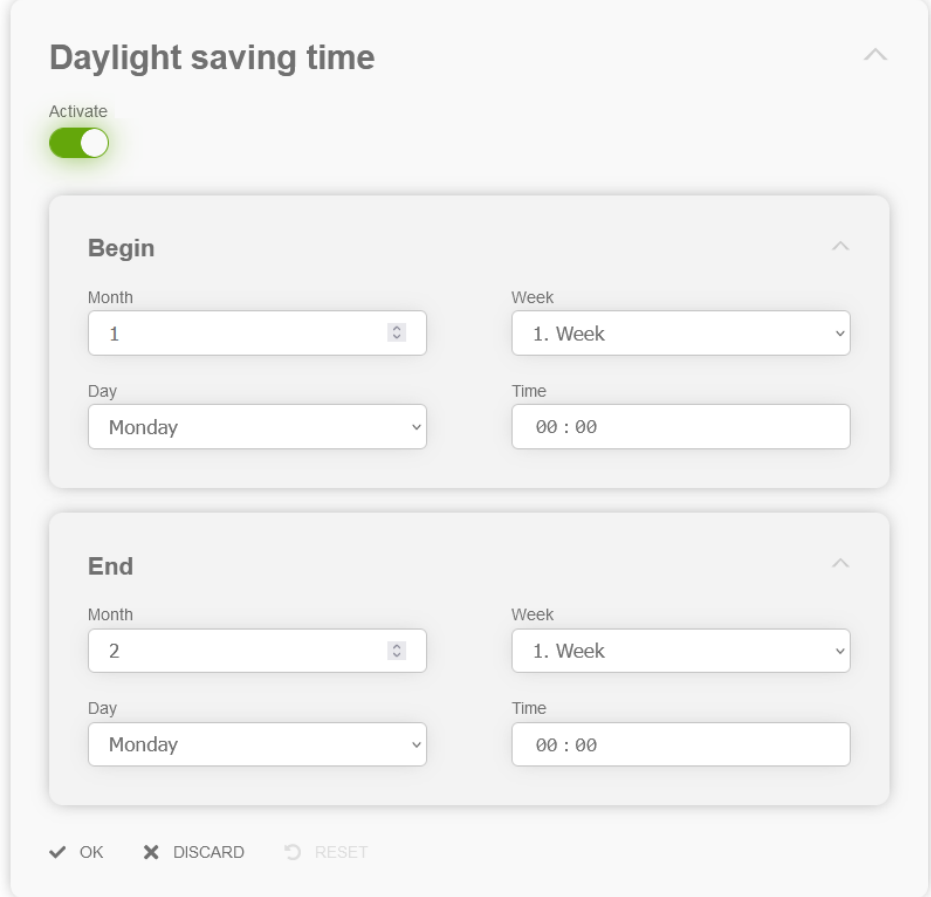

#### **Figure 107 Daylight saving time configuration section**

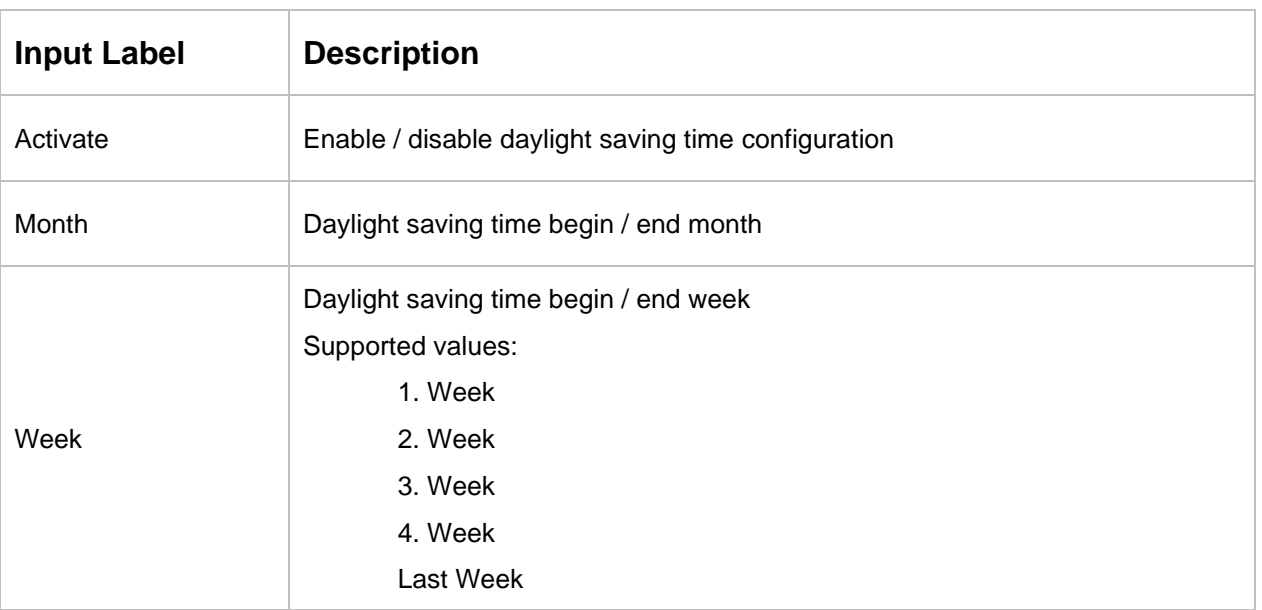

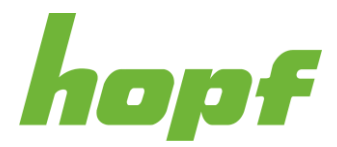

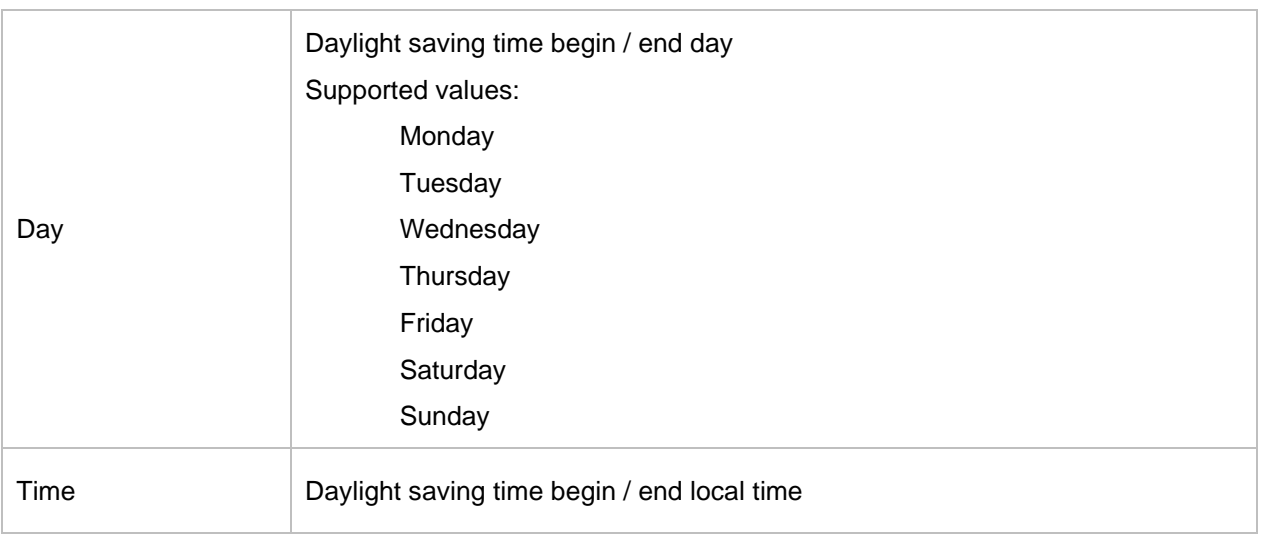

# **IRIG-B Configuration**

This section is only available when IRIG-G is selected as Protocol.

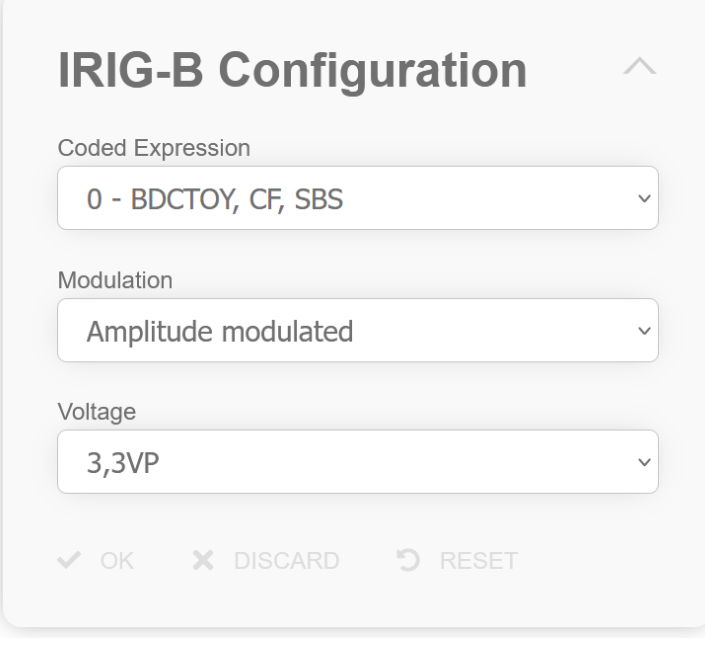

#### **Figure 108 IRIG-G configuration section**

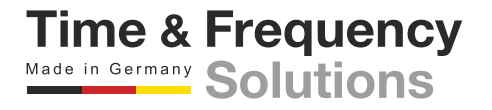

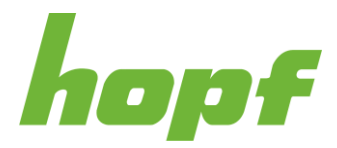

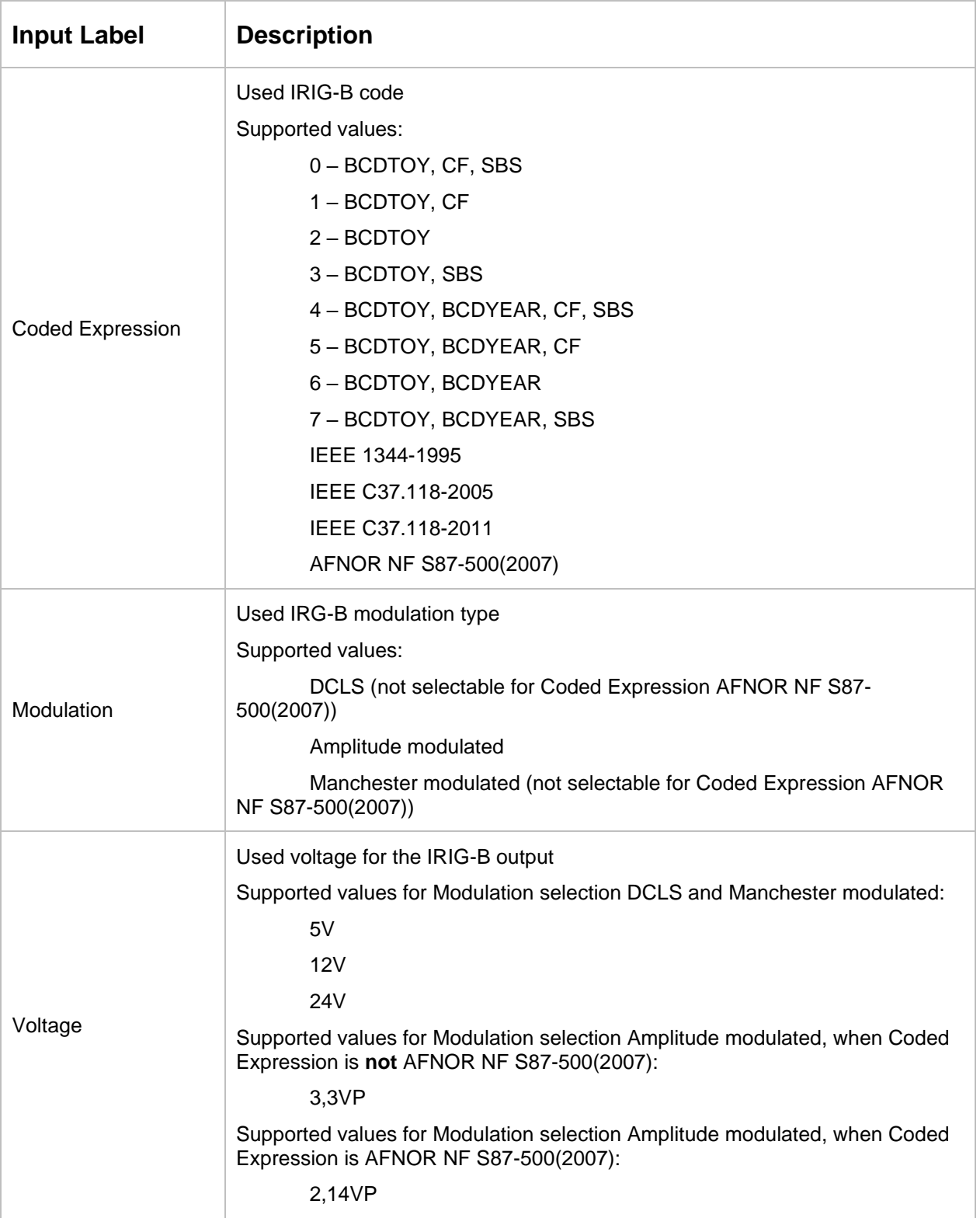

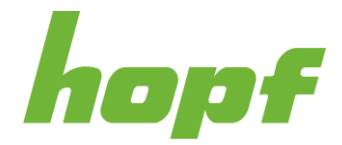

## Examples:

- To configure IRIG-B000 select Modulation DCLS and Coded Expression 0 BCDTOY, CF, SBS
- To configure IRIG-B124 select Modulation Amplitude modulated and Coded Expression 4 – BCDTOY, BCDYEAR, CF, SBS
- To configure IRIG-B224 select Modulation Manchester modulated and Coded Expression 4 – BCDTOY, BCDYEAR, CF, SBS

## **DCF77 Configuration**

This section is only available when DCF77 is selected as Protocol.

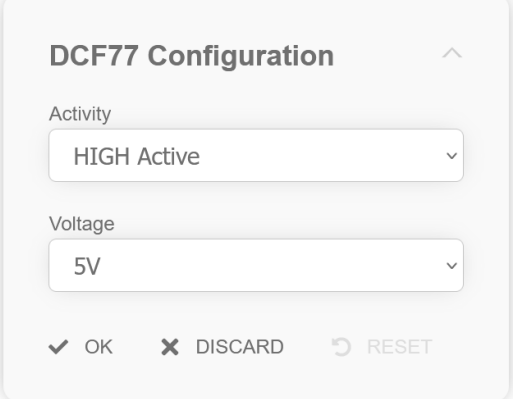

**Figure 109 DCF77 configuration section**

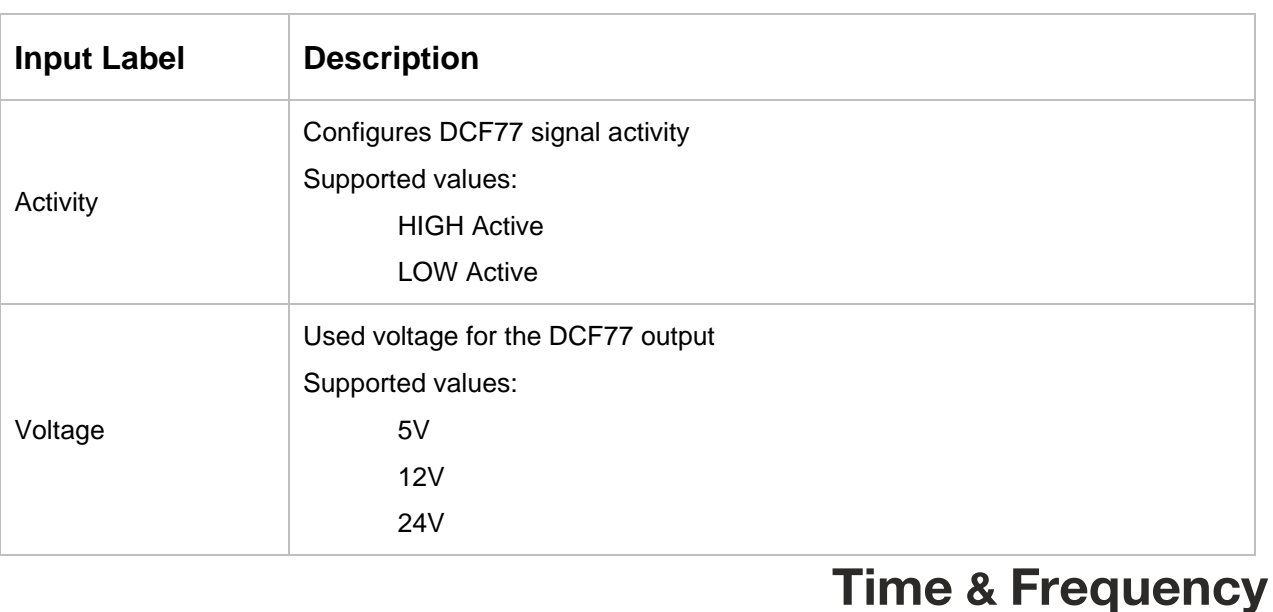

Made in Germany Solutions

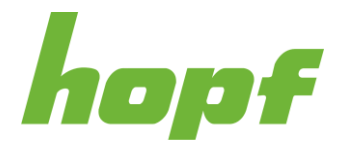

# **Cyclic Pulse Configuration**

This section is only available when Cyclic Pulse is selected as Protocol.

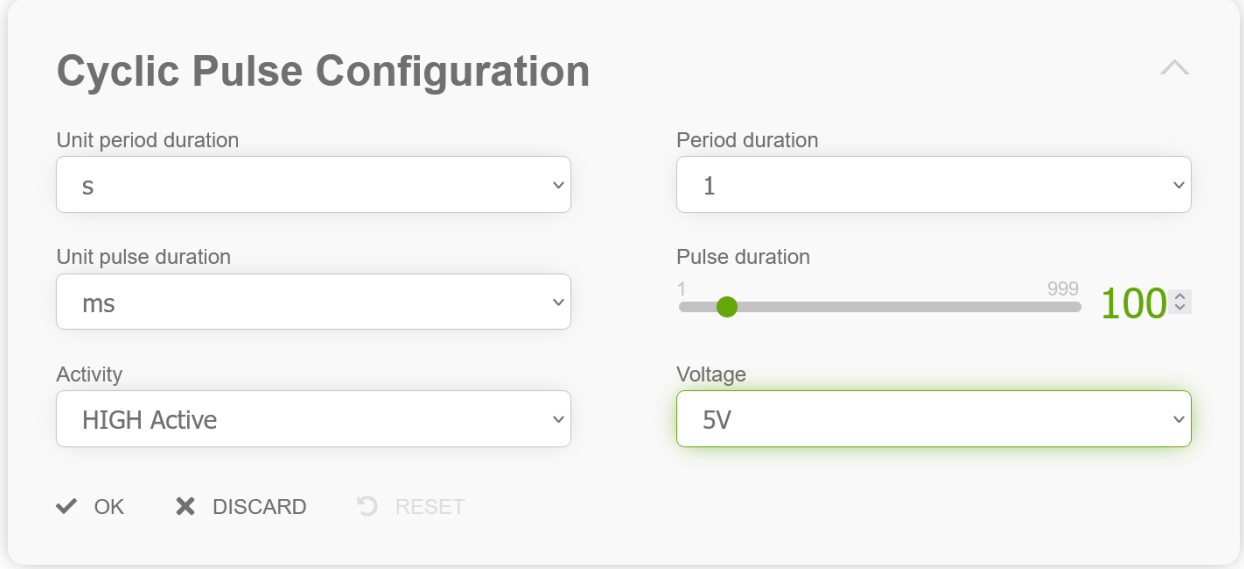

#### **Figure 110 Cyclic pulse configuration section**

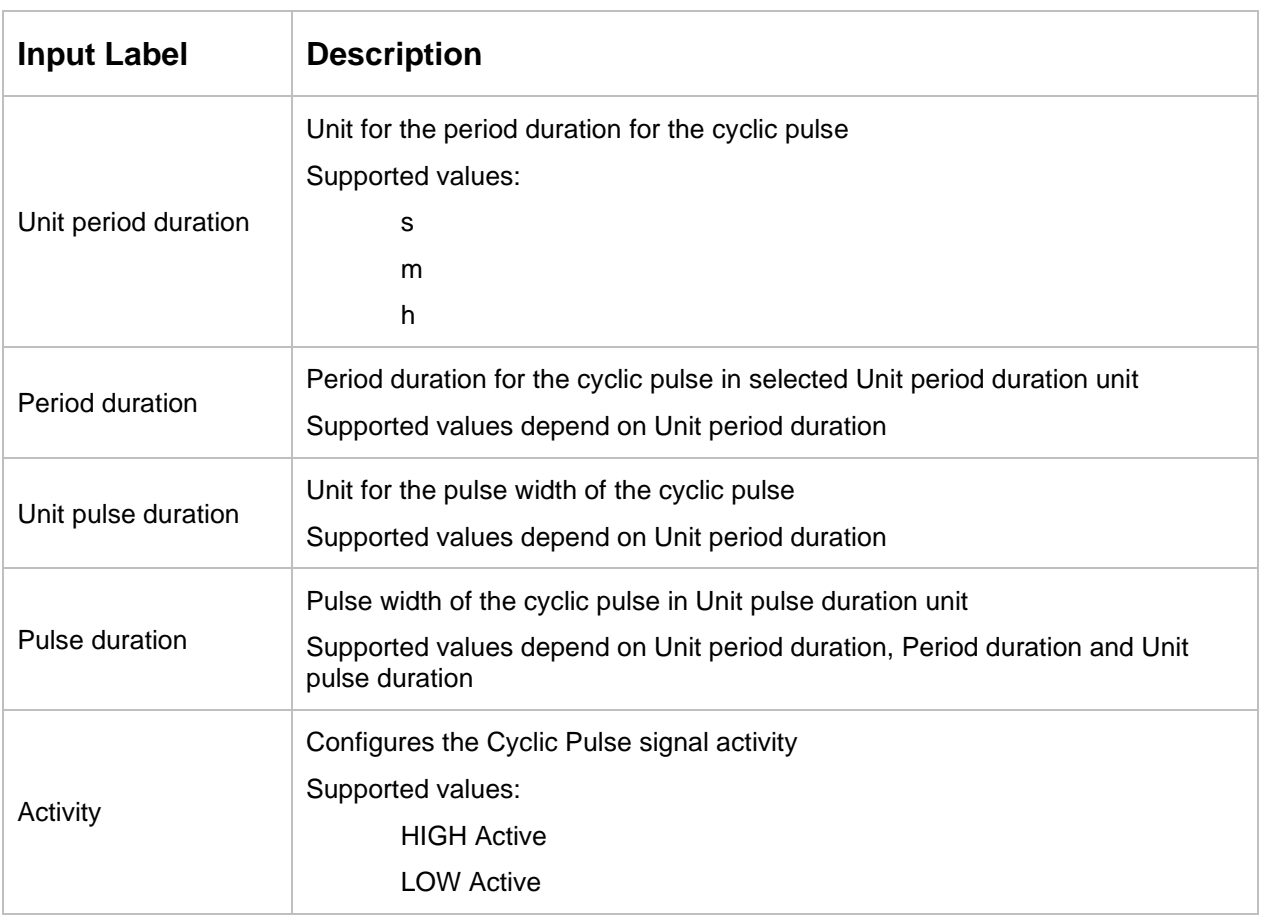

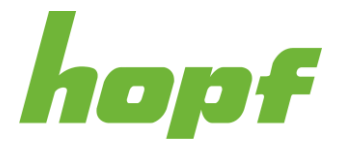

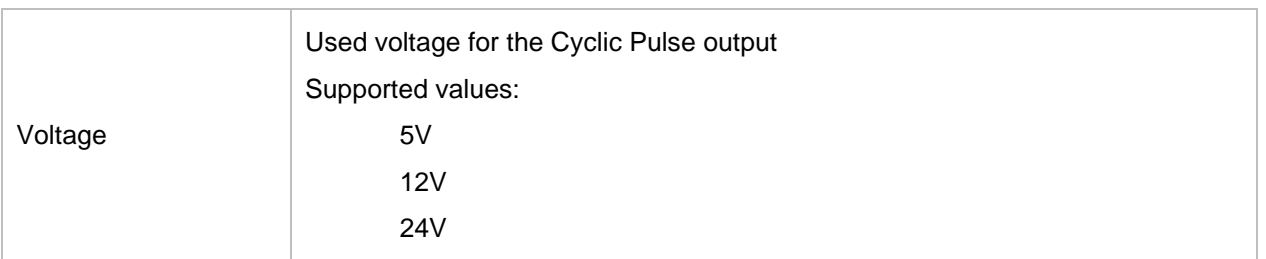

## Example:

The figure above shows the configuration for an 5V high active pulse per second with 100ms pulse width.

## **Serial Output**

This section allows the configuration of a serial output.

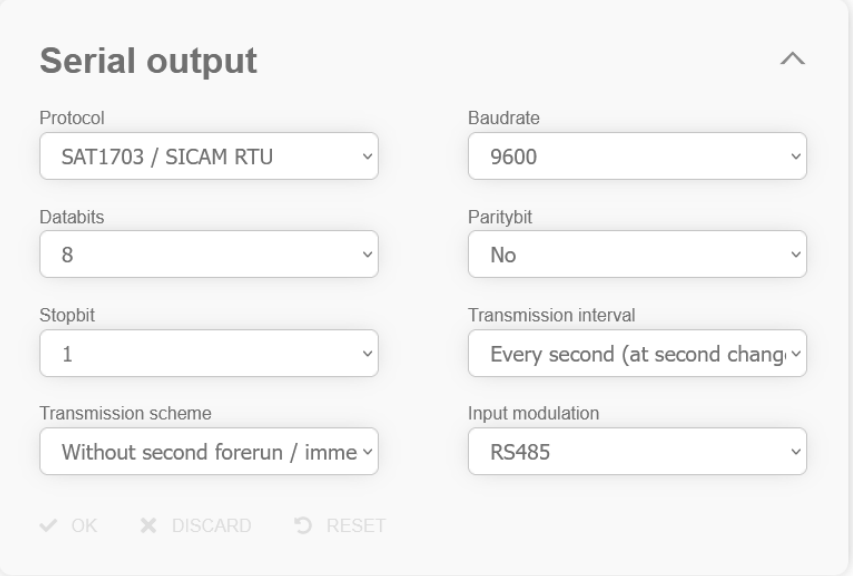

#### **Figure 111 Serial output section**

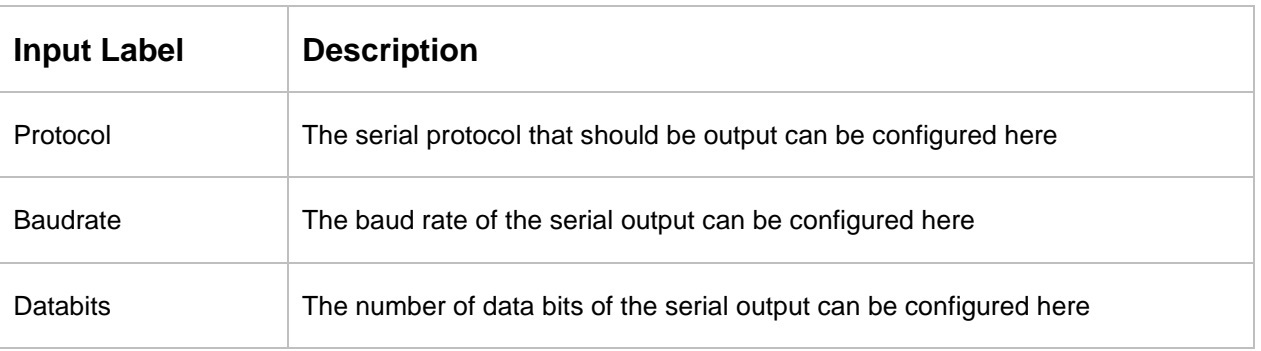

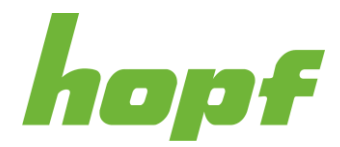

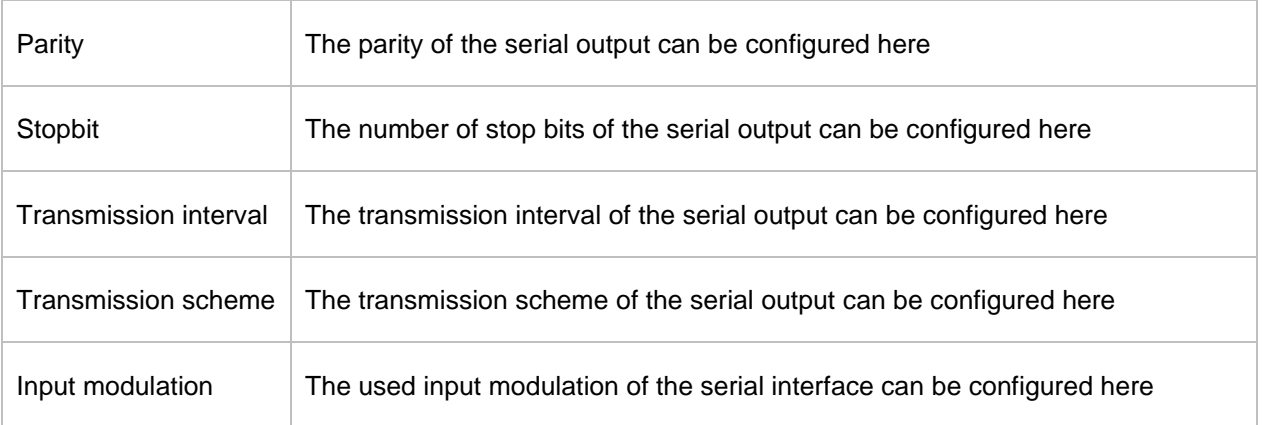

More details about the configuration of a serial output can be found in the technical documentation of the board.

# **PPS output**

This section allows the configuration of PPS outputs on boards with serial outputs.

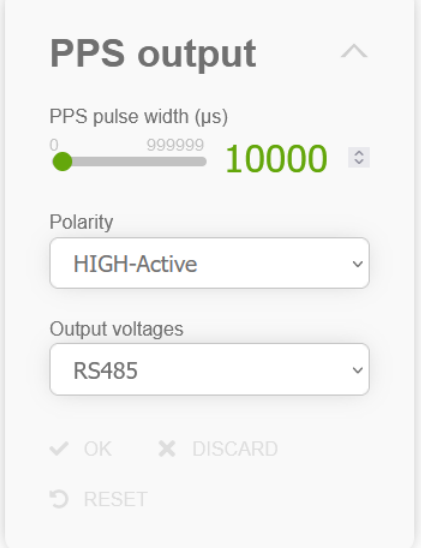

#### **Figure 112 PPS output configuration**

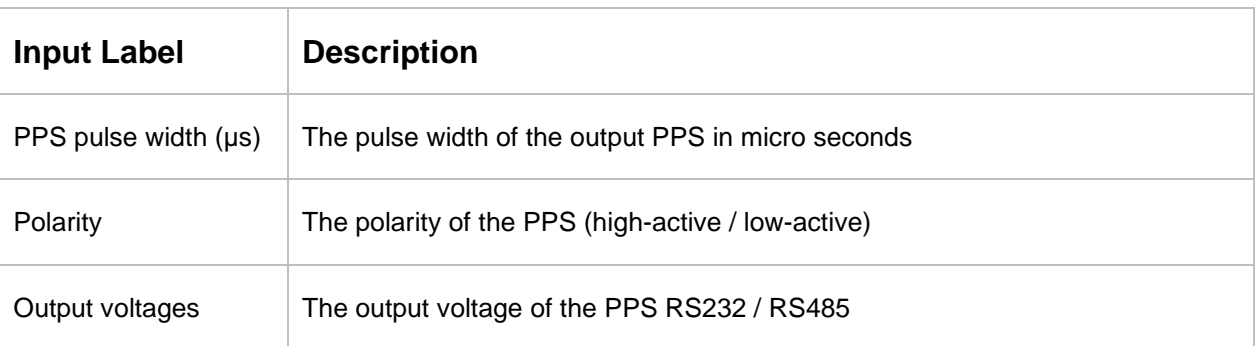

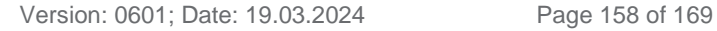

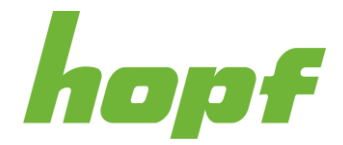

# 7.6.5 Monitoring

All settings concerning automatic information retrieval and notifications (regarding events and status of a *hopf* device) can be found under "Monitoring".

## 7.6.5.1 Events

## 7.6.5.1.1 Config

This page allows changing the event type (see [6.6\)](#page-30-0) with a dropdown for certain events. Each event must have one out of the three types selected: **error**, **warn**, **info** and **ignore**. Hovering over the input label reveals the event code. Depending on the device the number of events varies.

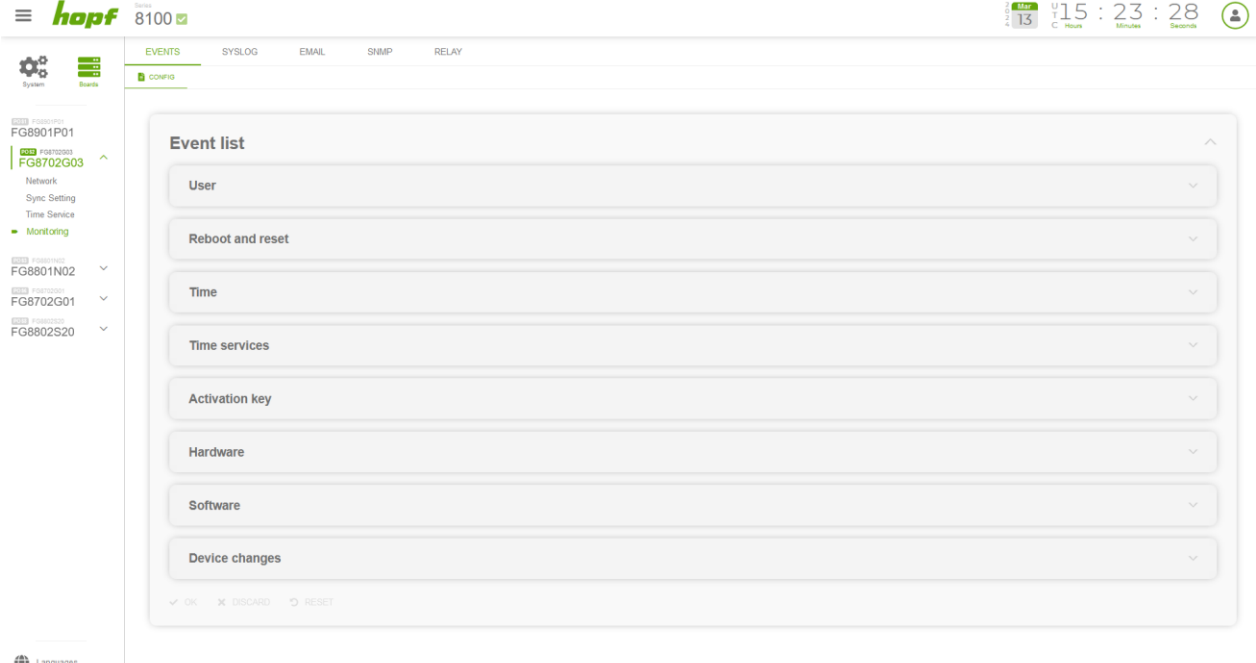

**Figure 113 Monitoring event list configuration section**

#### 7.6.5.2 Syslog

Syslog stands for System Logging Protocol and is a standard protocol used to send events to a specific server, called a Syslog server. It is primarily used to collect various device logs from several different machines in a central location for monitoring and review.

Syslog must be specified in the firewall settings (see [7.6.2.4.1\)](#page-103-0) with UDP as protocol to work.

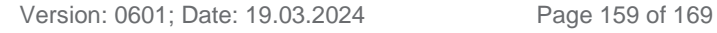

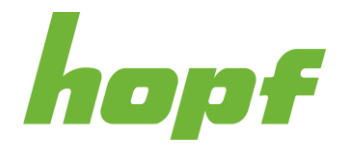

## 7.6.5.2.1 Config

It is necessary to enter the name or IPv4 or IPv6 address of a Syslog server in order to send an occurring event. If everything is configured correctly every event with the desired Alarm Level (or higher) is transmitted to the Syslog server.

## **Syslog uses Port 514.**

It should be noted that the standard Linux/Unix Syslog mechanism is used for this functionality. This is not the same as the Windows System Event mechanism!

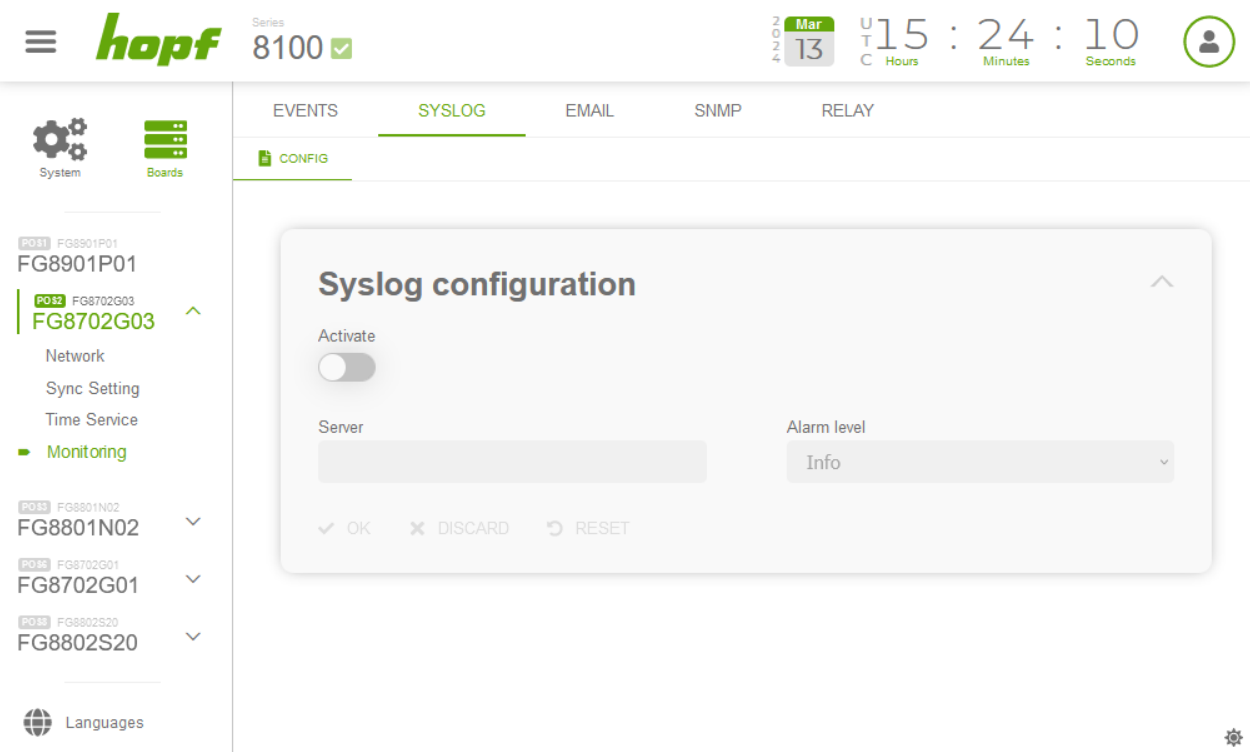

#### **Figure 114 Syslog configuration section**

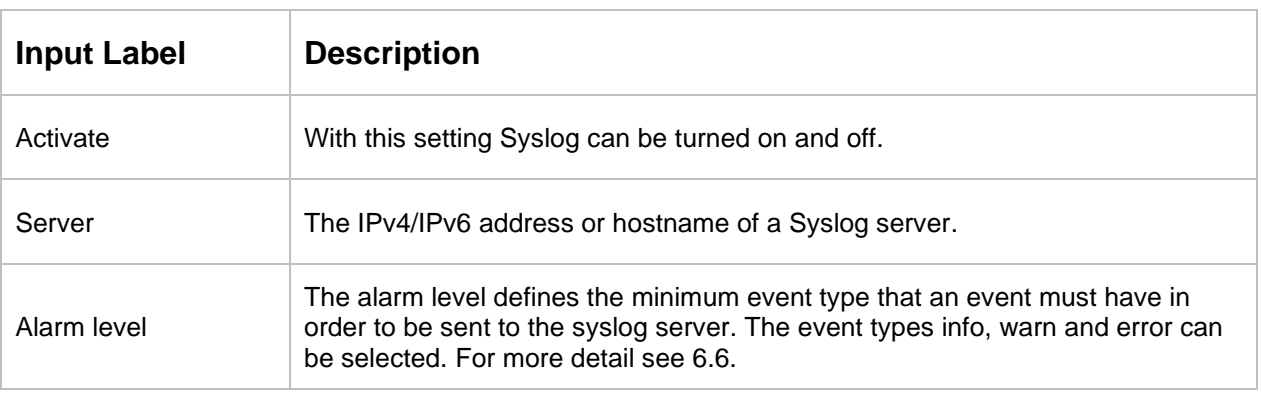

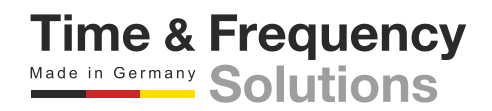

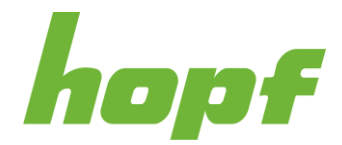

## 7.6.5.3 Email

Email notification is one of the important features of this device which offers technical personnel the opportunity to monitor and/or control the IT environment.

Email must be specified in the firewall settings (see [7.6.2.4.1\)](#page-103-0) with UDP as protocol to work.

#### 7.6.5.3.1 Config

It is possible to configure various, independent email addresses which each have different alarm levels.

An email for an occurred event will be sent automatically to the respective receiver if the event type is even or higher the selected alarm level.

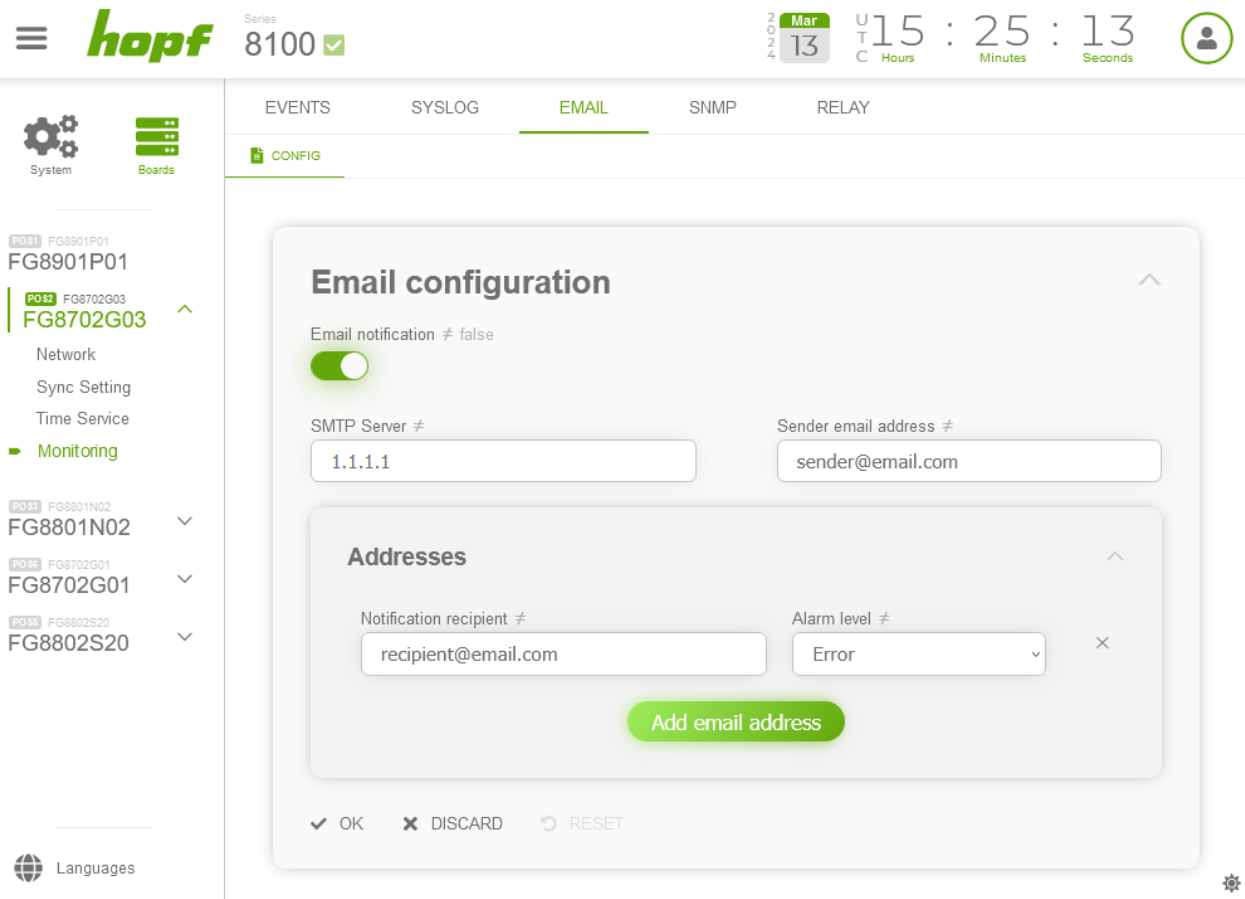

#### **Figure 115 Email configuration section**

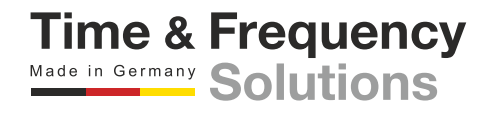

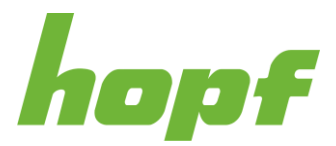

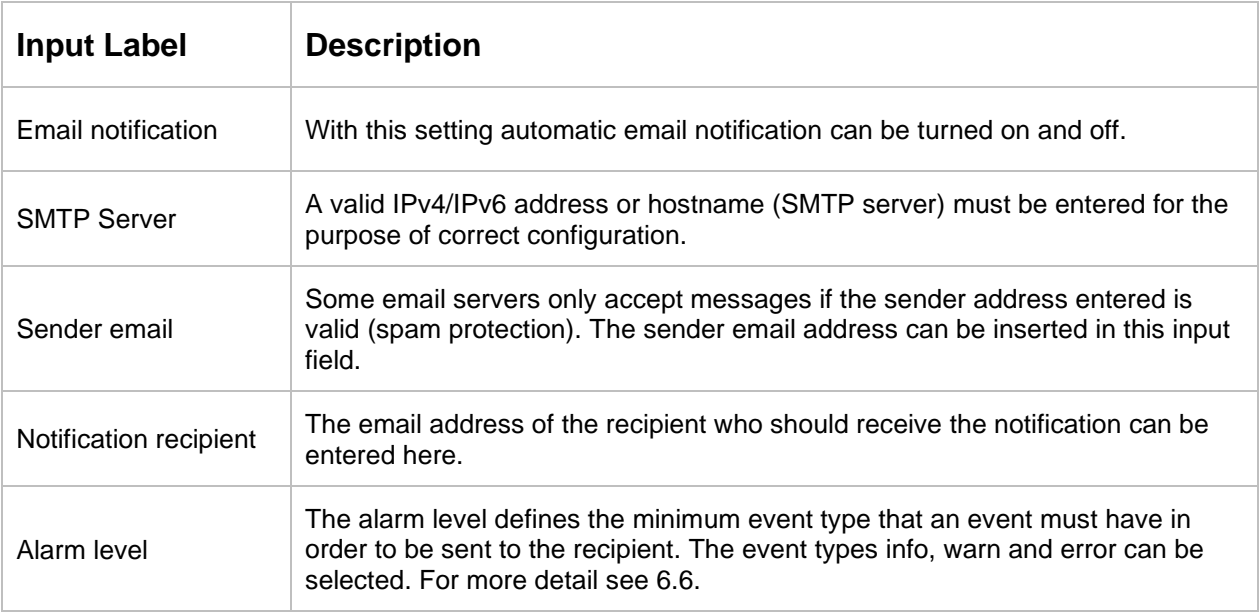

## 7.6.5.4 SNMP

It is possible to use a SNMP agent (with MIB) or to configure SNMP traps in order to monitor the module over SNMP.

SNMP must be specified in the firewall settings (see [7.6.2.4.1\)](#page-103-0) with UDP as protocol to work.

#### 7.6.5.4.1 Config

On this config page SNMPv2/SNMPv3 and the SNMP traps can be configured.

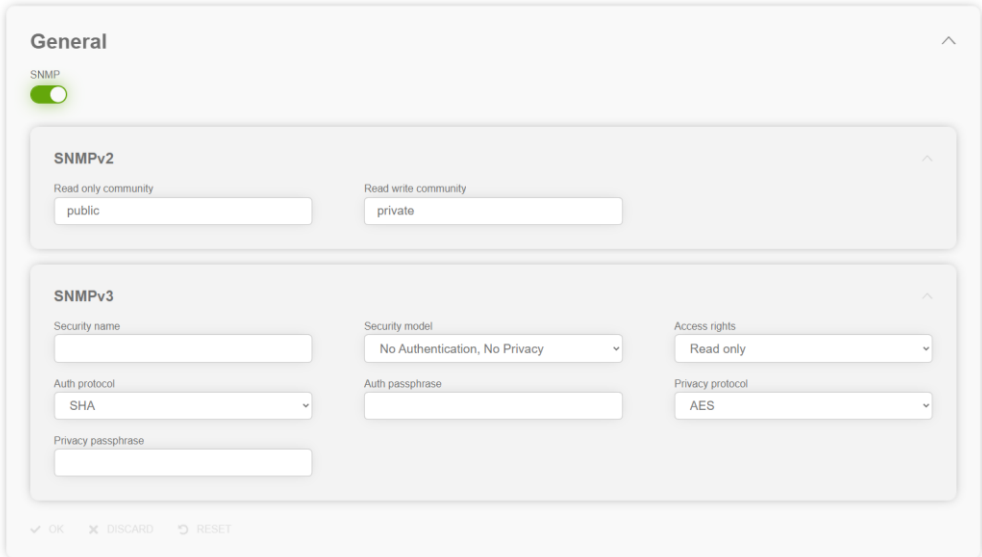

#### **Figure 116 SNMP configuration section**

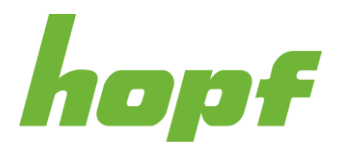

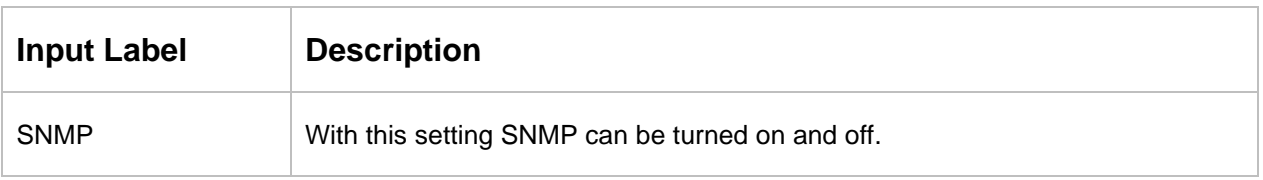

## **SNMPv2**

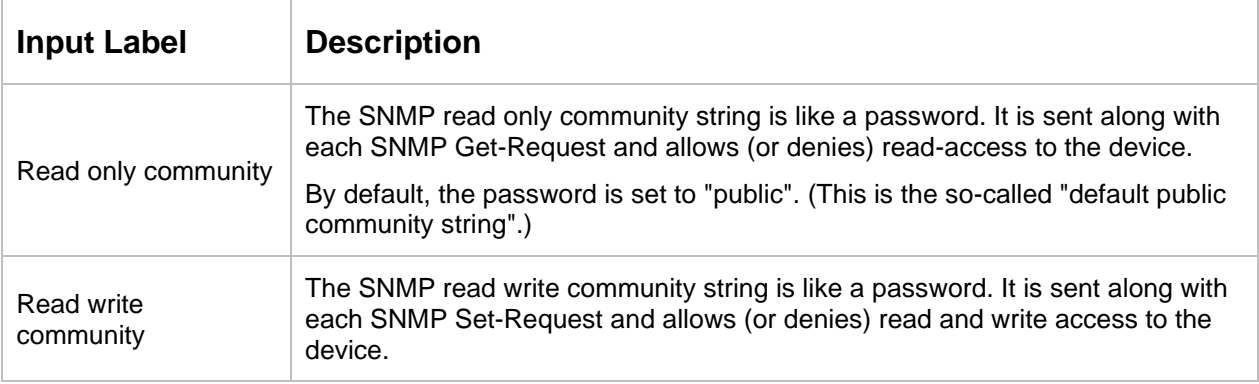

## **SNMPv3**

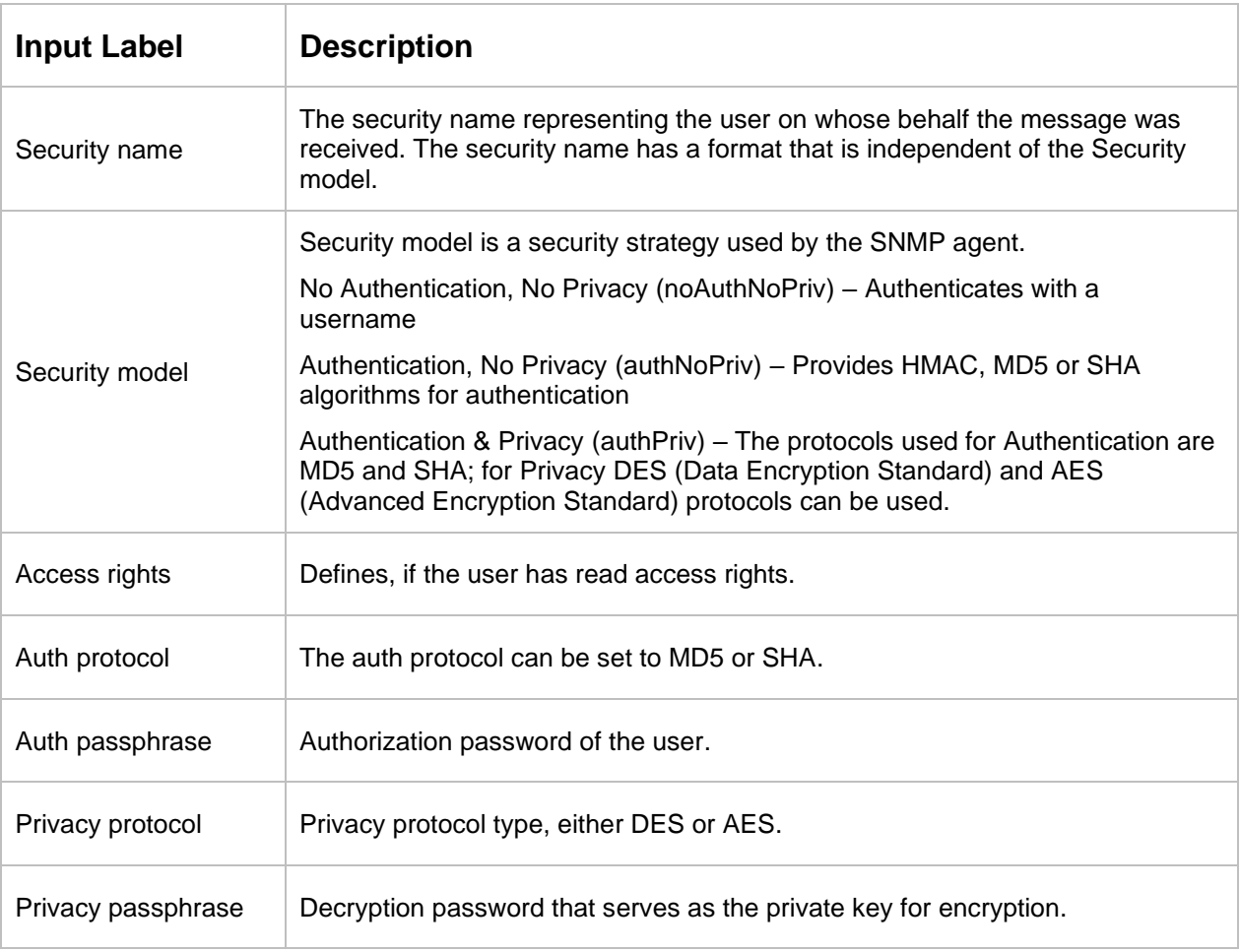

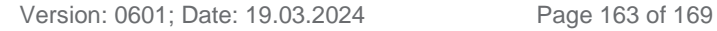

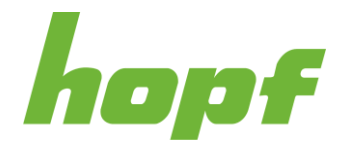

# **SNMP traps**

If activated, SNMP traps are sent to the configured hosts over the network. It should be noted that these are based on UDP and therefore it is not certain that they will reach the configured host! SNMP traps can only be configured if SNMP is turned on.

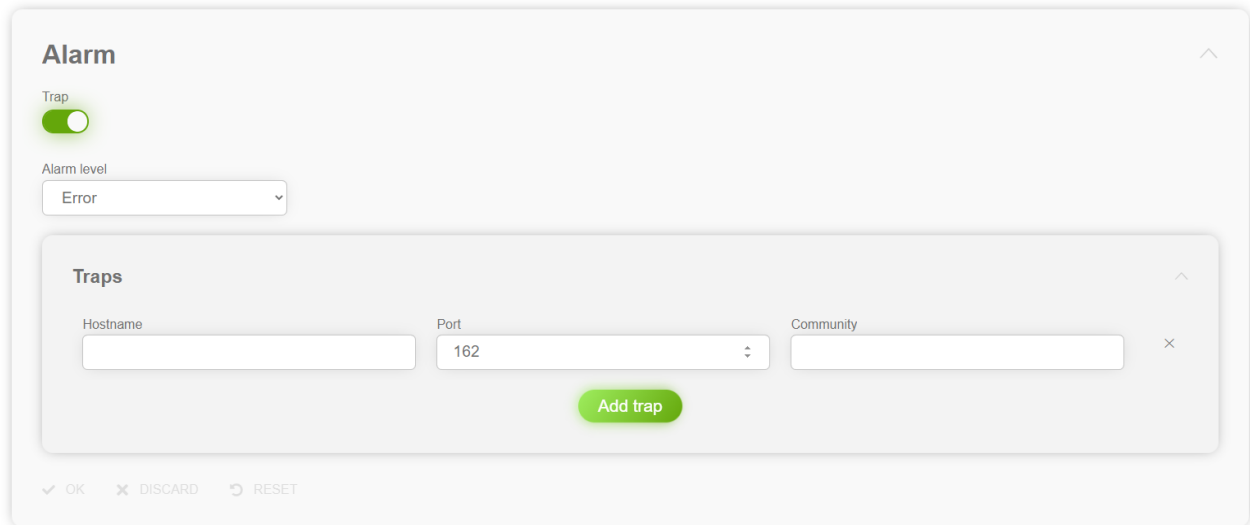

#### **Figure 117 SNMP traps configuration section**

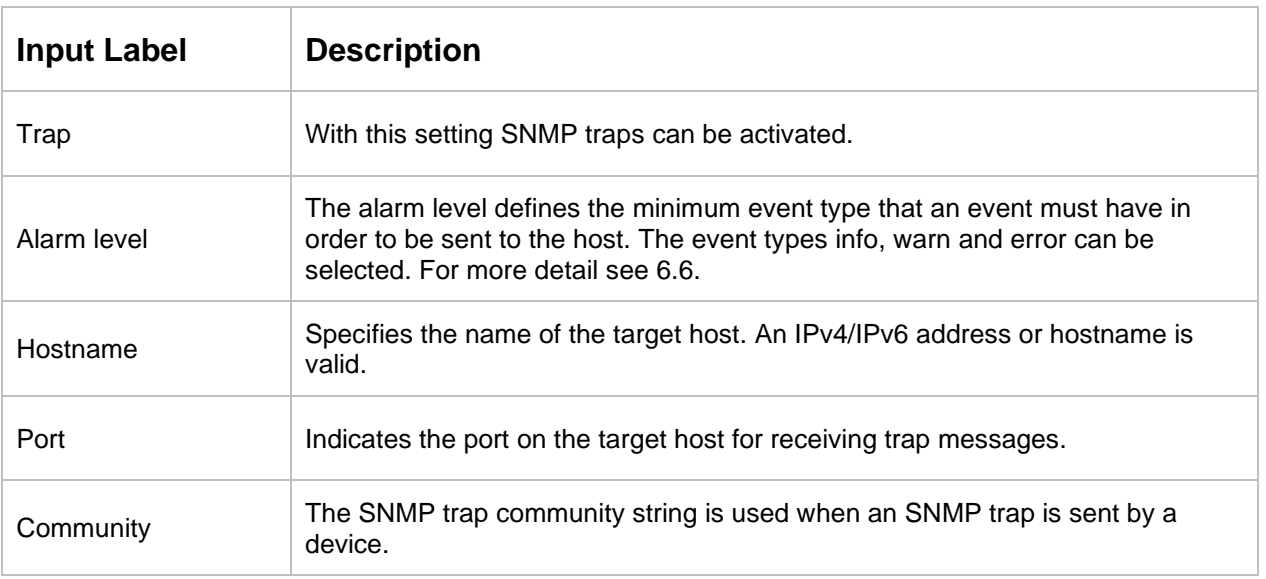

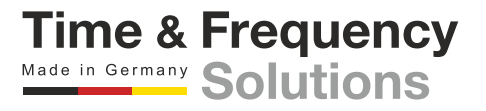

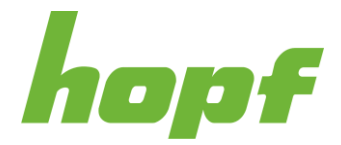

## 7.6.5.5 Relay

## 7.6.5.5.1 Config

The switchover points of the relay can be configured by the use of the components on this page.

The relay (in its corresponding mode) switches through when the total time error to UTC of this board is within the values defined in the dropdowns.

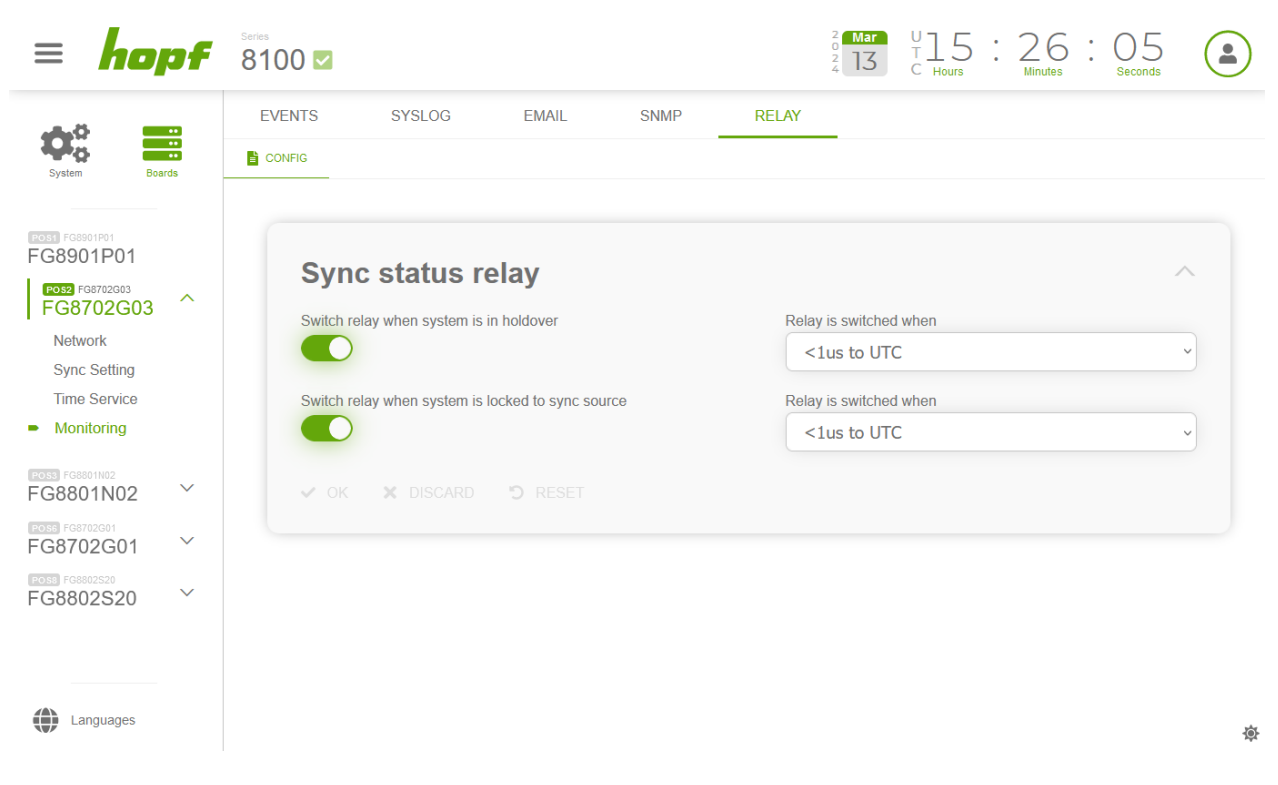

**Figure 118 Synchronization status relay configuration section**

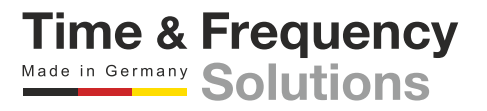

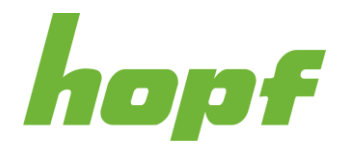

# 7.7 Other Pages

# 7.7.1 Setup wizard

After login the user is brought to the Setup wizard page until he finishes the wizard via clicking the Finish setup button. After a factory default the Setup wizard is active again.

If logged in as administrator, the Setup wizard lets you change the passwords of all local users in one step.

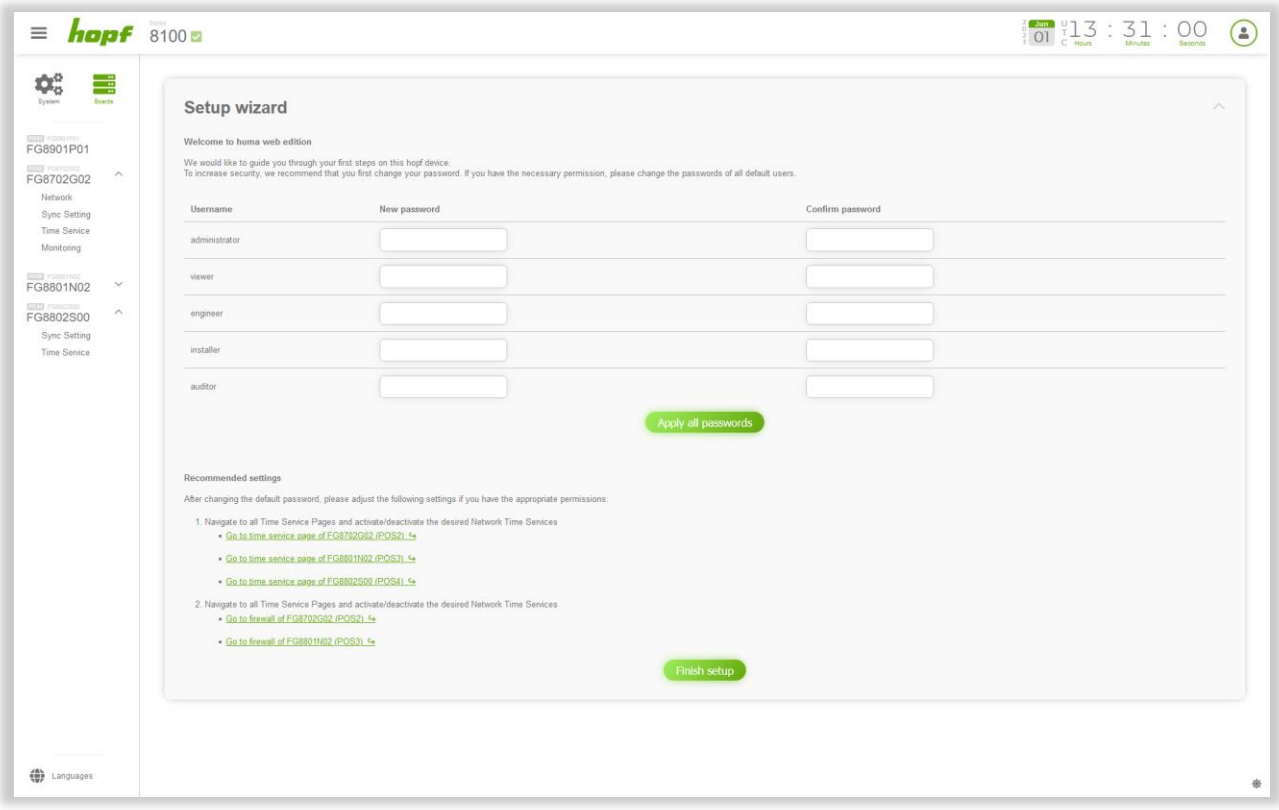

#### **Figure 119 Administrator setup wizard page**

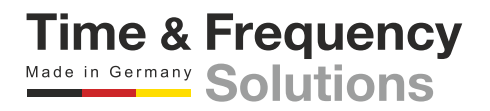

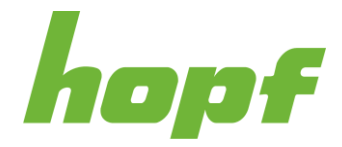

When logged in with a local user different than administrator, the Setup wizard lets you change the password of the actual user.

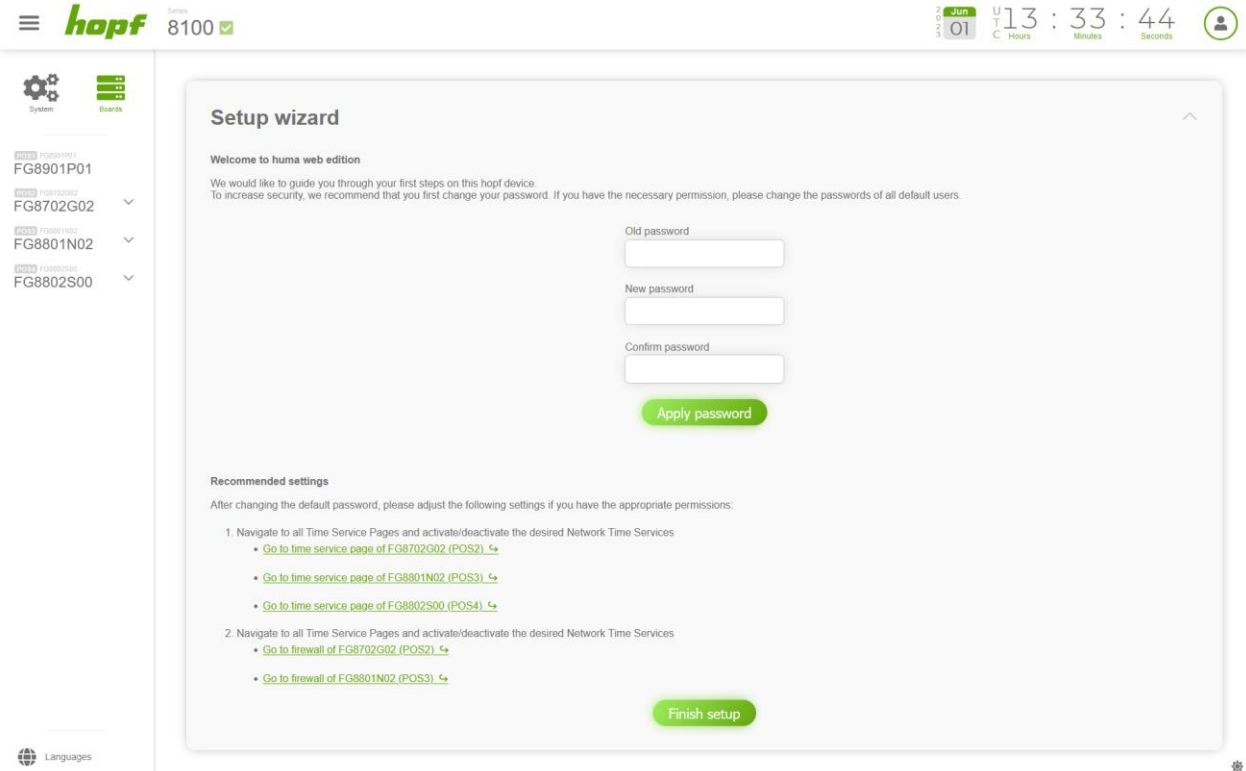

#### **Figure 120 Non administrator setup wizard page**

In both cases recommended setting changes are displayed.

Click the Finish setup button when you have finished your initial setup.

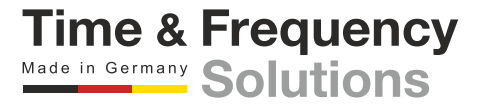

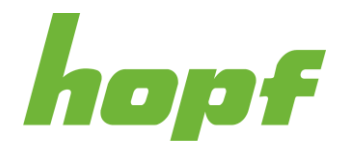

# 7.7.2 No Access

A user who does not have the required permission (see [7.5.4.1.1\)](#page-69-0) to access a particular page (for example a status, action, or config page) encounters this page.

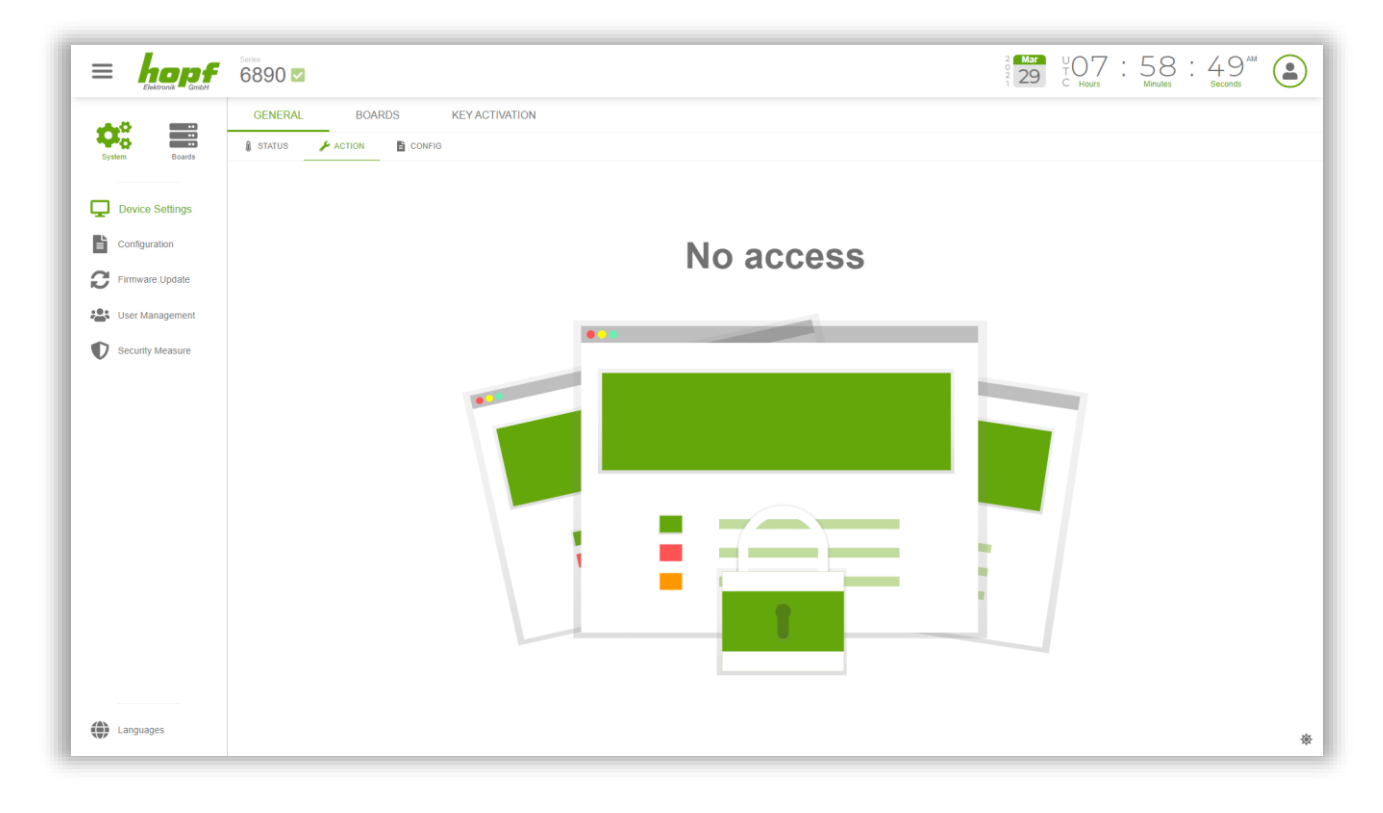

**Figure 121 No access page**

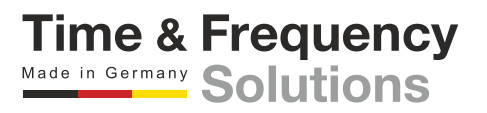

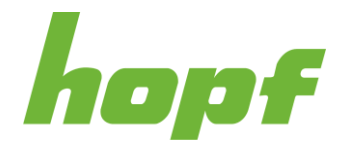

# 7.7.3 Page not found - 404

If an URL was entered in the browser address bar that does not correspond to any page existing in huma®, this page will be displayed.

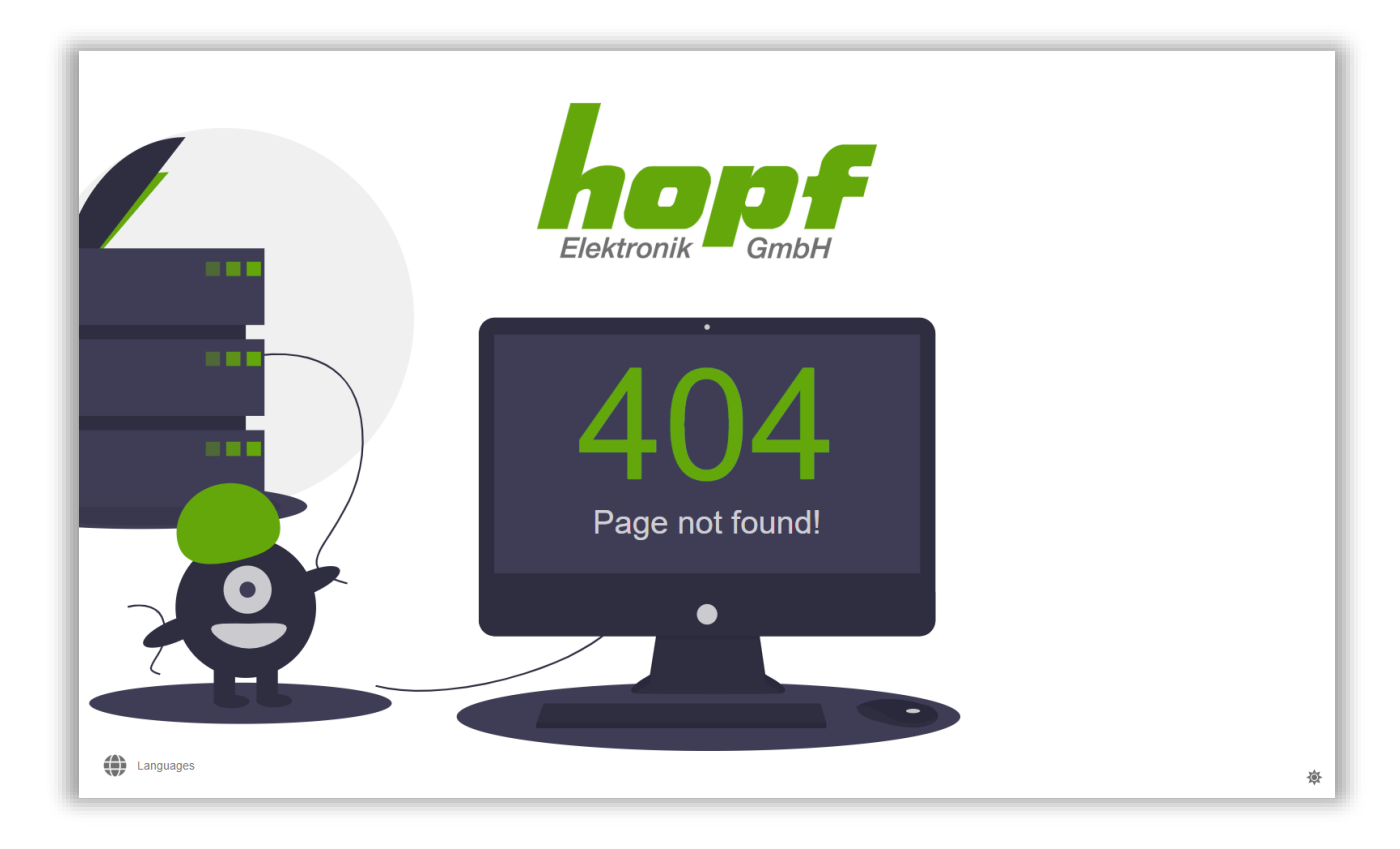

**Figure 122 Page not found page**

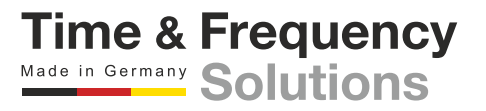